### **Guía Rápida**

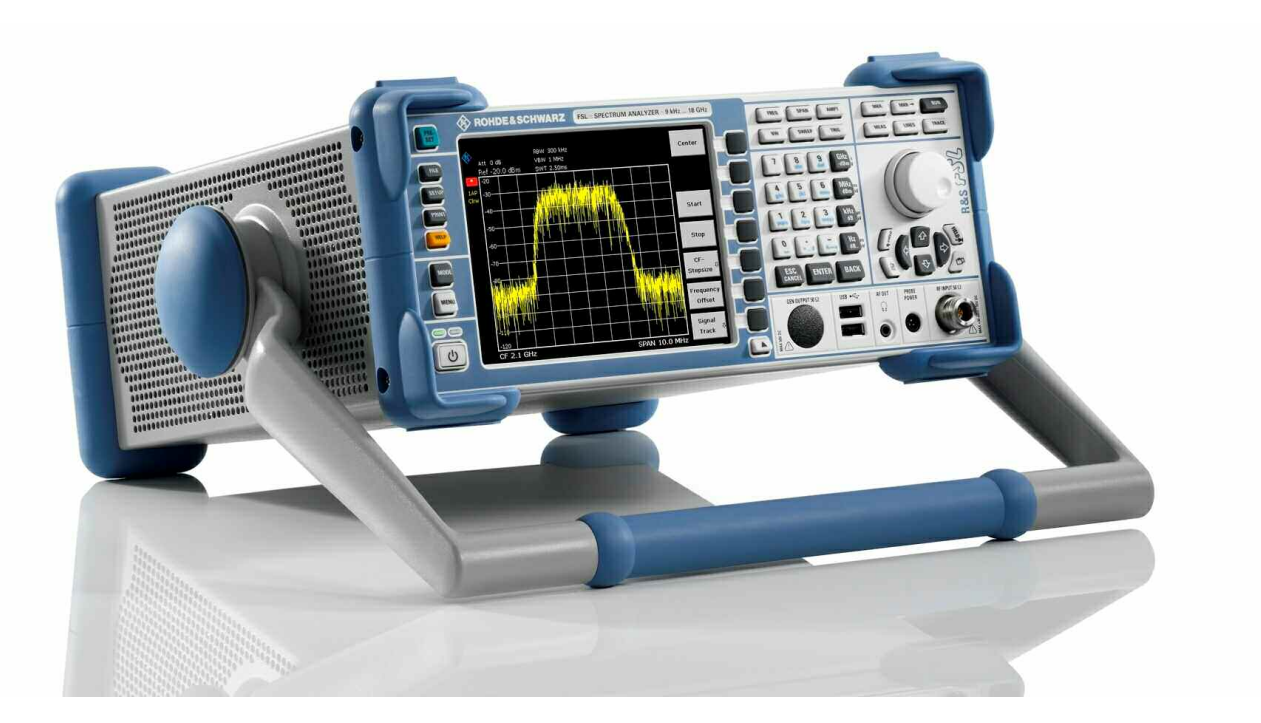

### **Analizador de Espectro**

### **R&S FSL3 R&S FSL6 R&S FSL18**

**1300.2502K03 1300.2502K13**

**1300.2502K06 1300.2502K16** 

**1300.2502K18 1300.2502K28** 

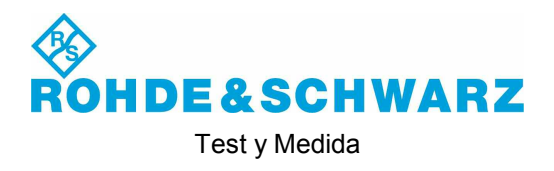

El firmware del instrumento hace uso de varios paquetes de software open source. Los más importantes de ellos se listan a continuación con sus correspondientes licencias de open source. Los textos íntegros de las licencias se proporcionan en el CD-ROM con documentación de usuario (incluido en el envío).

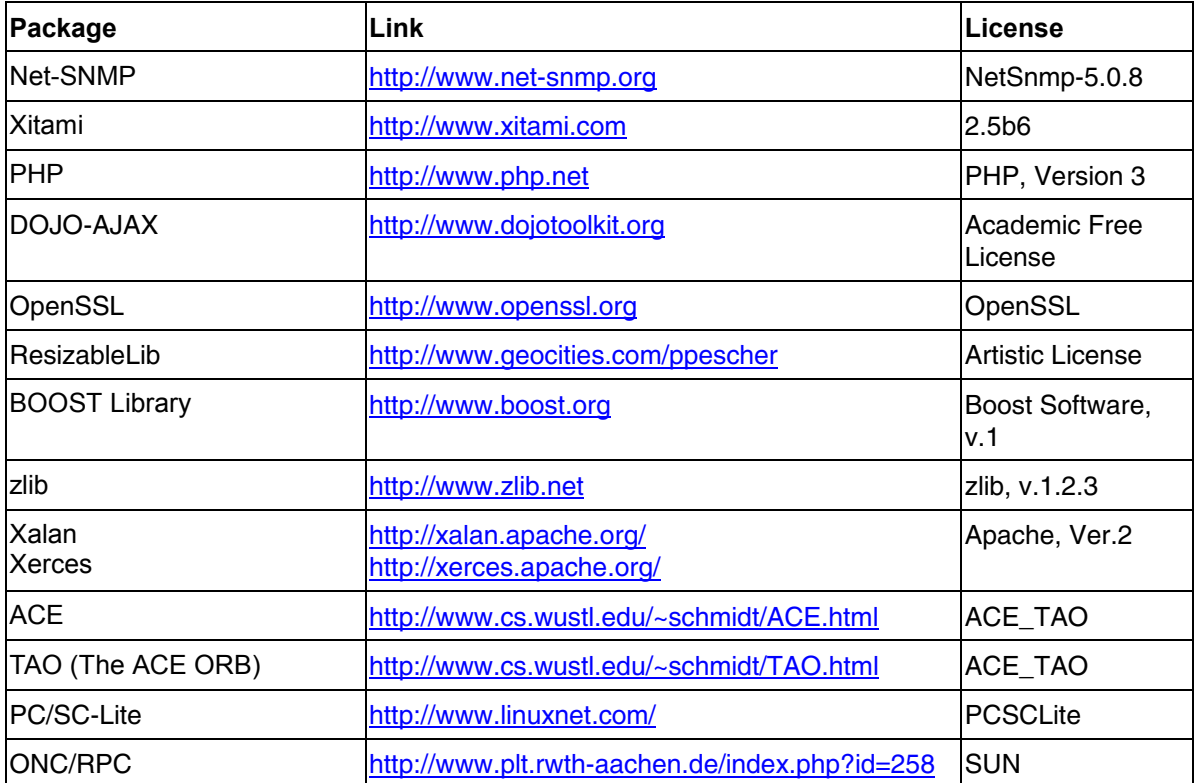

El OpenSSL Project para usarse en el OpenSSL Toolkit (http://www.openssl.org/). incluye software criptográfico escrito por Eric Young (eay@cryptsoft.com) y software escrito por Tim Hudson (tjh@cryptsoft.com).

A Rohde & Schwarz le gustaría dar las gracias a la comunidad open source por su valiosa contribución a la computación embebida.

En el presente manual, el Analizador de Espectro R&S® FSL aparece abreviado como R&S FSL.

R&S® es una marca registrada de Rohde & Schwarz GmbH & Co. KG

### **Índice**

Instrucciones de Seguridad Regulaciones de Seguridad para Baterías Certificado de Calidad Dirección del Centro de Soporte Lista de Representantes de R&S

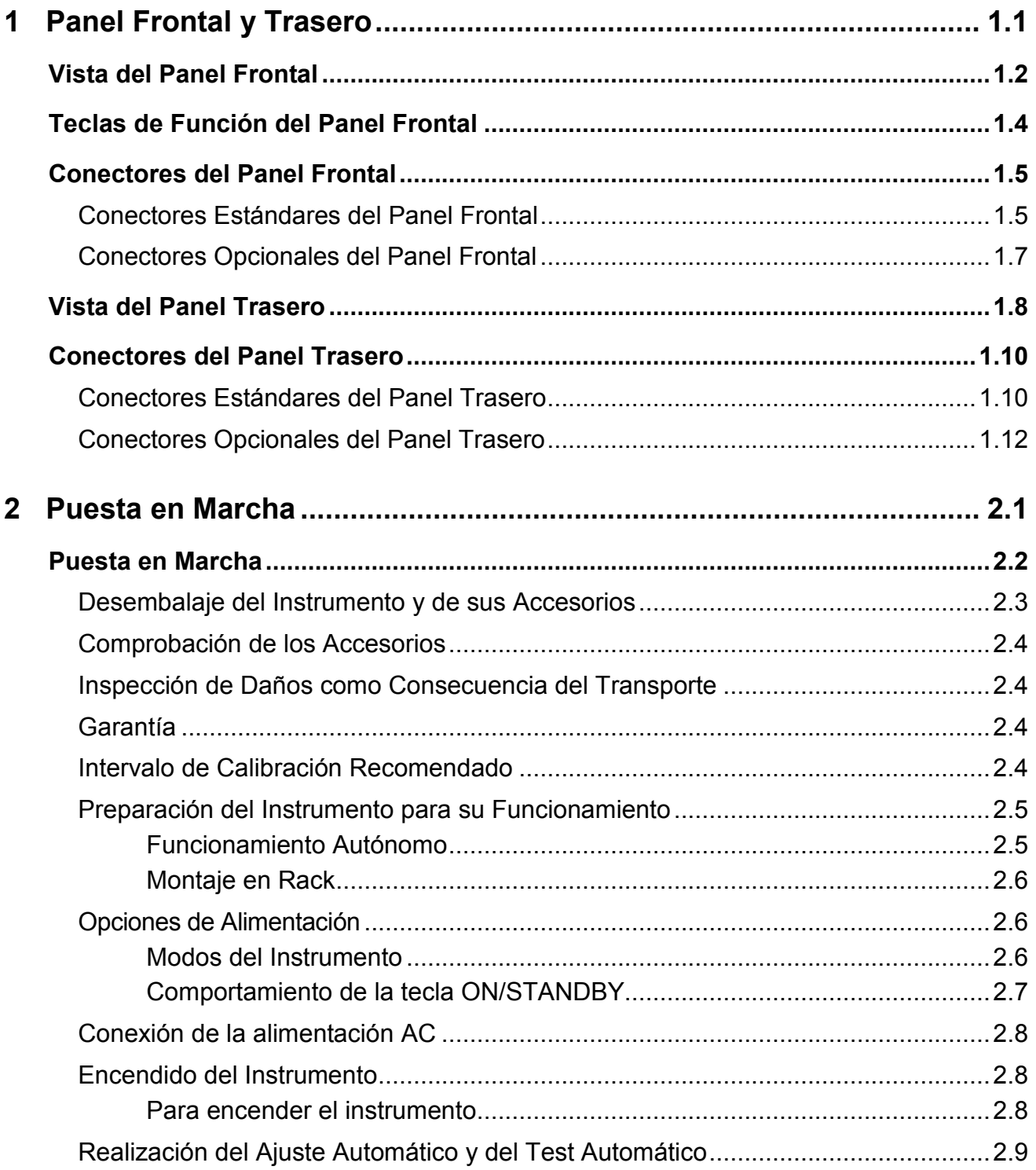

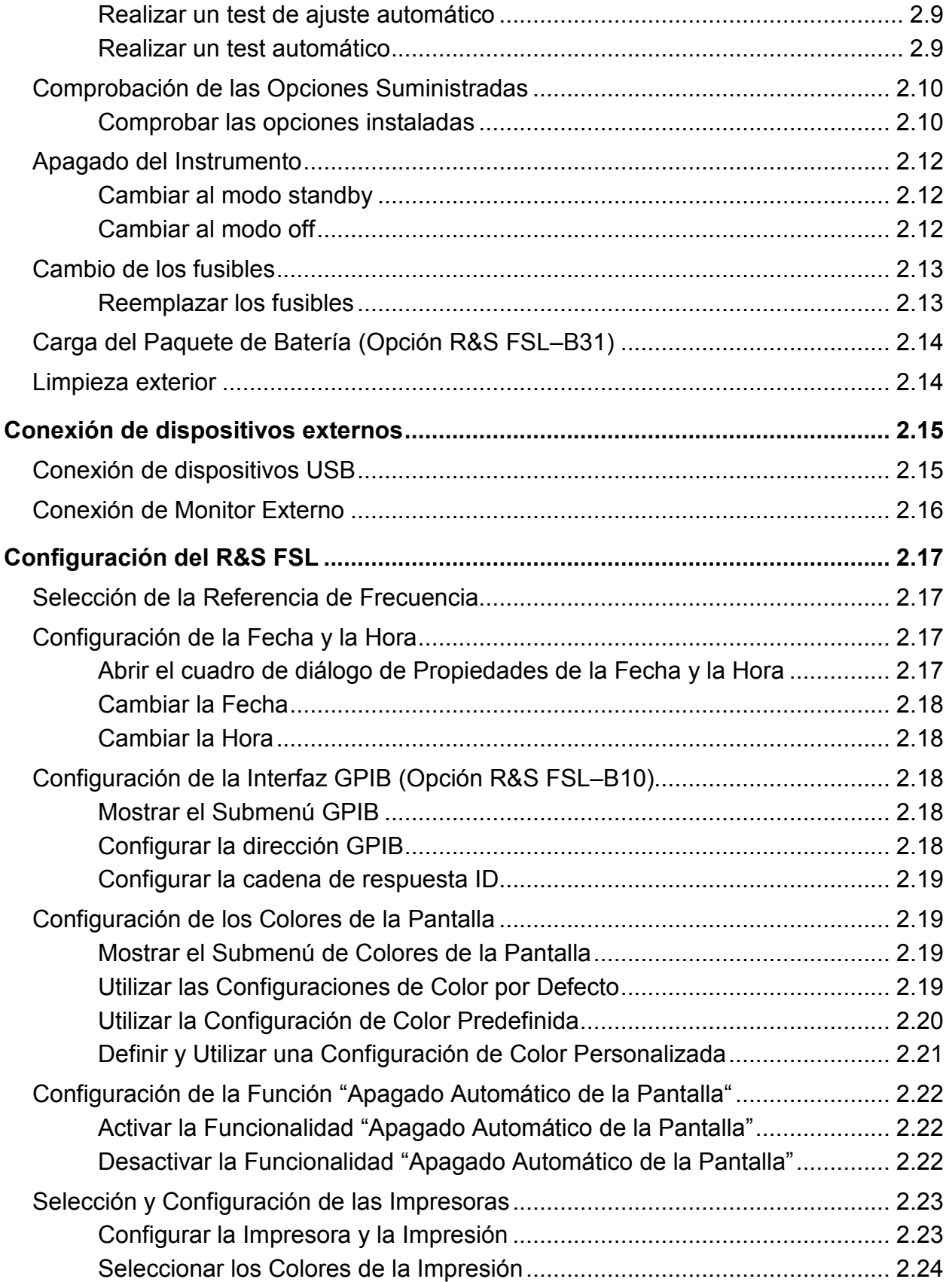

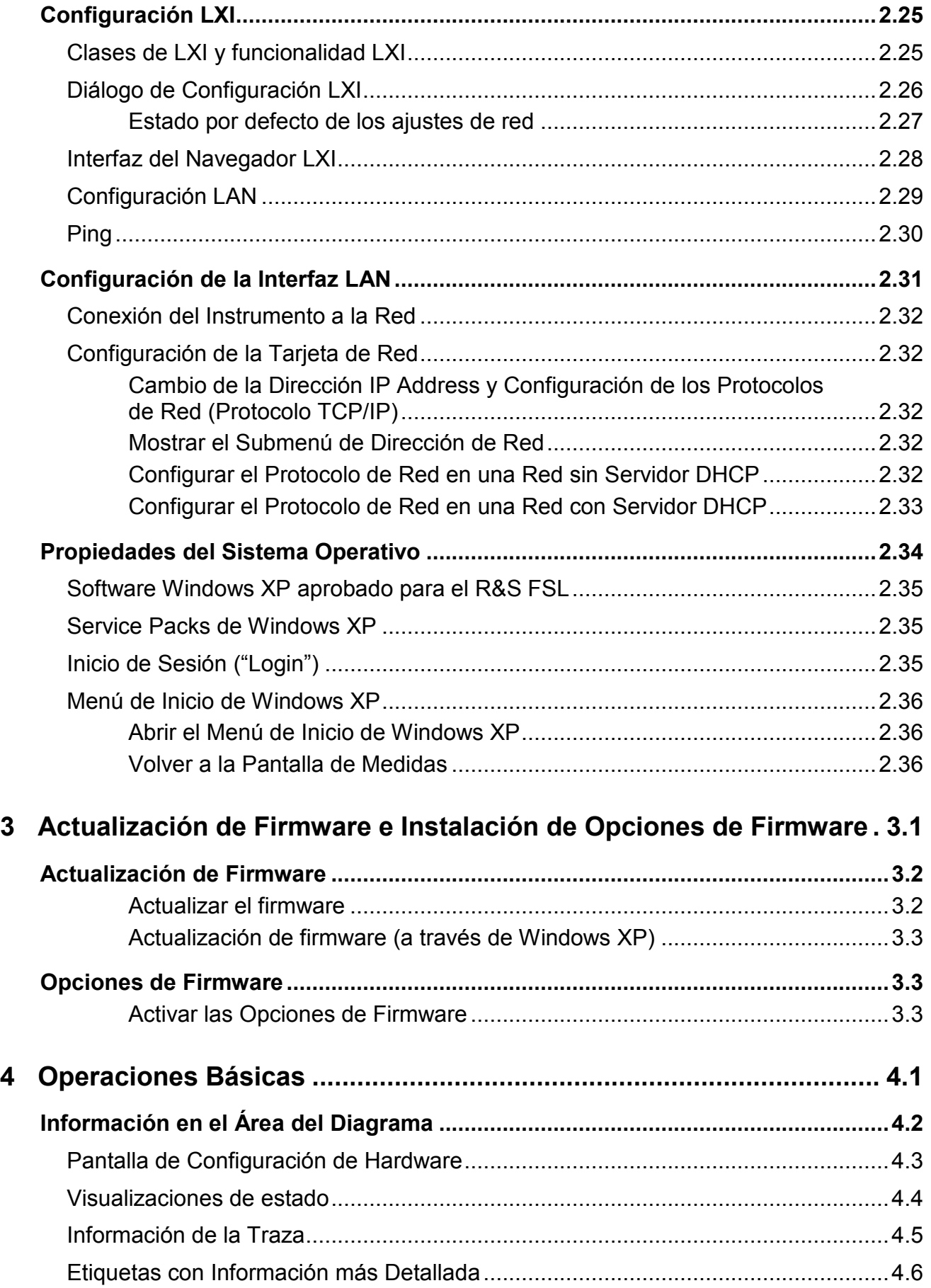

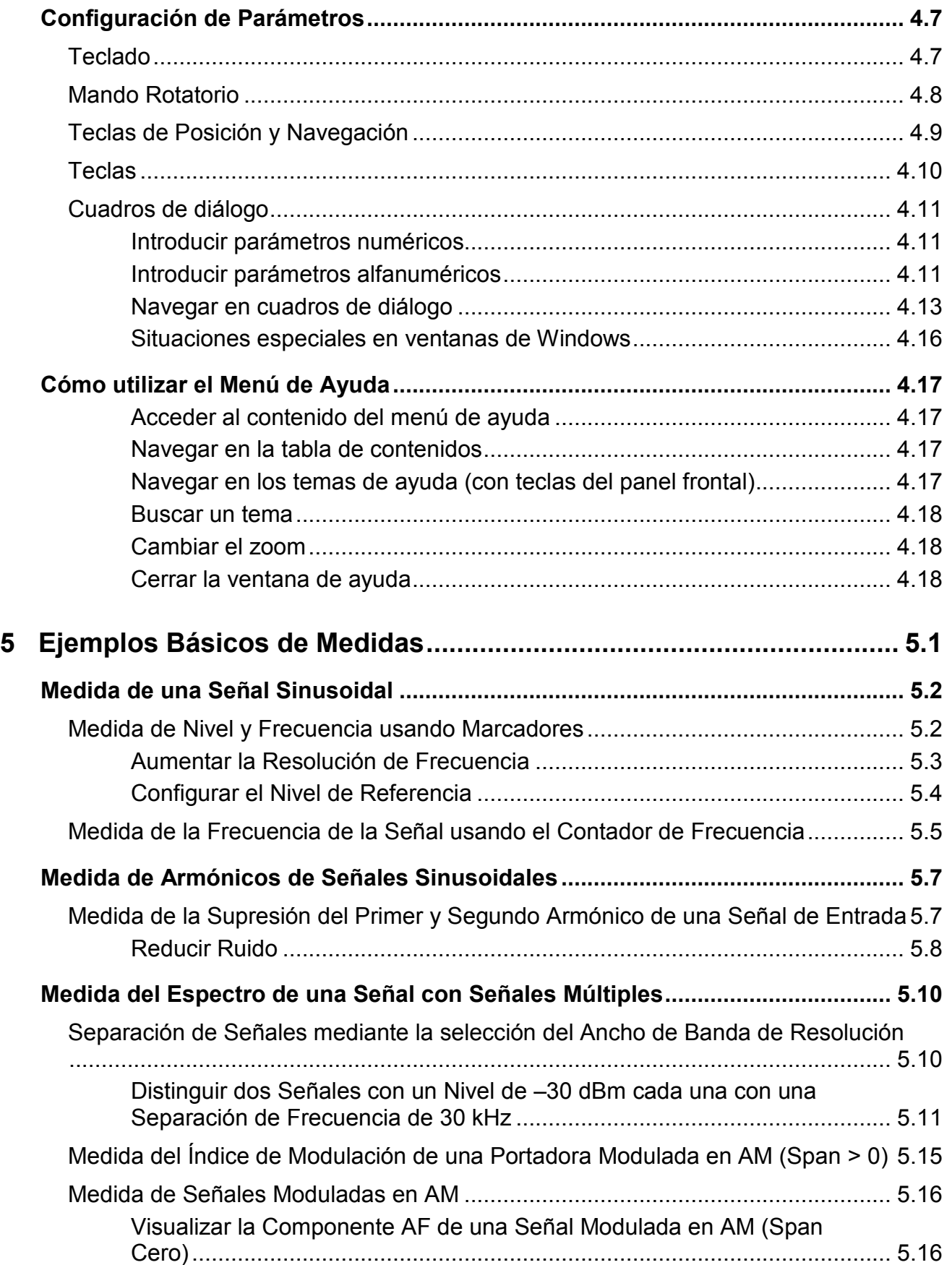

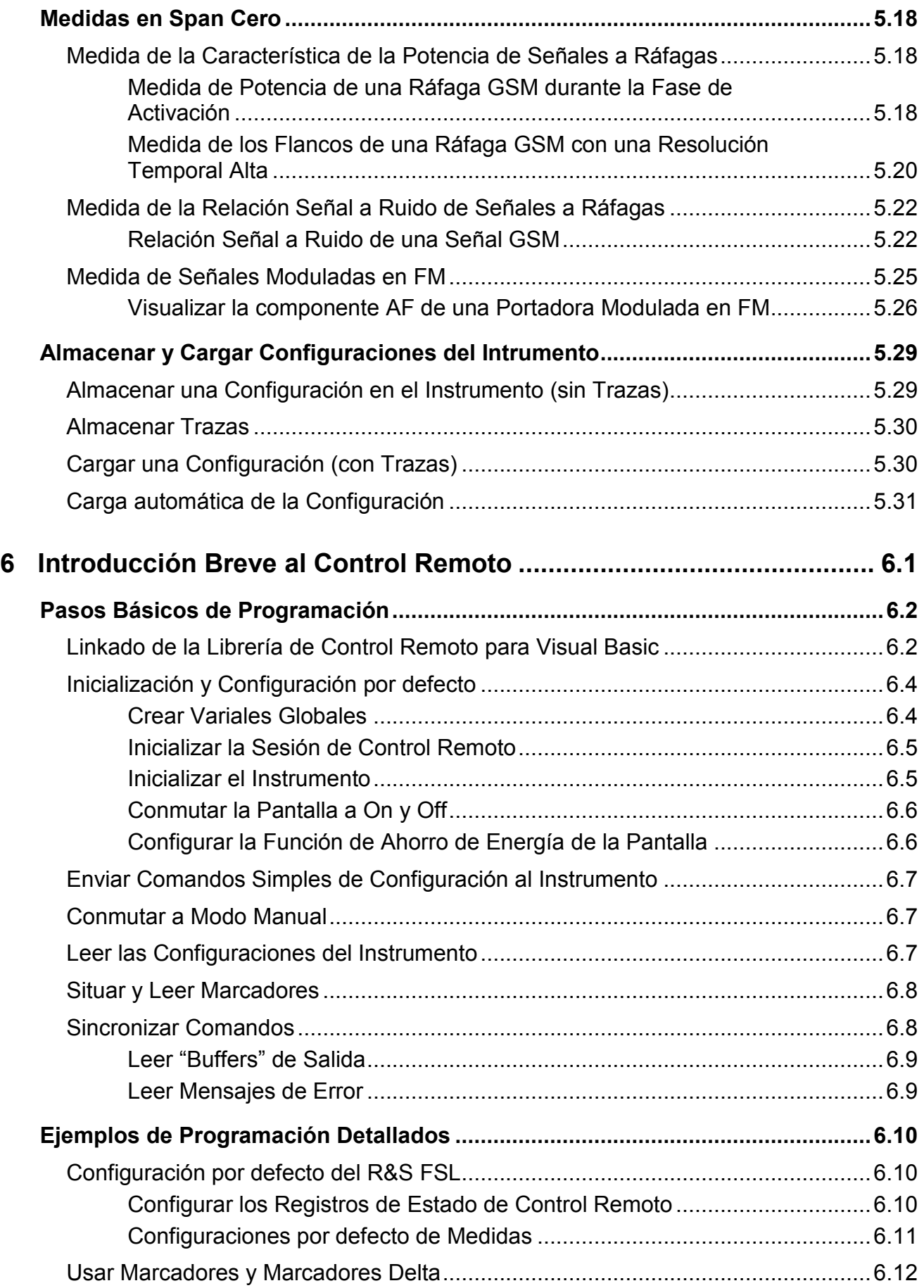

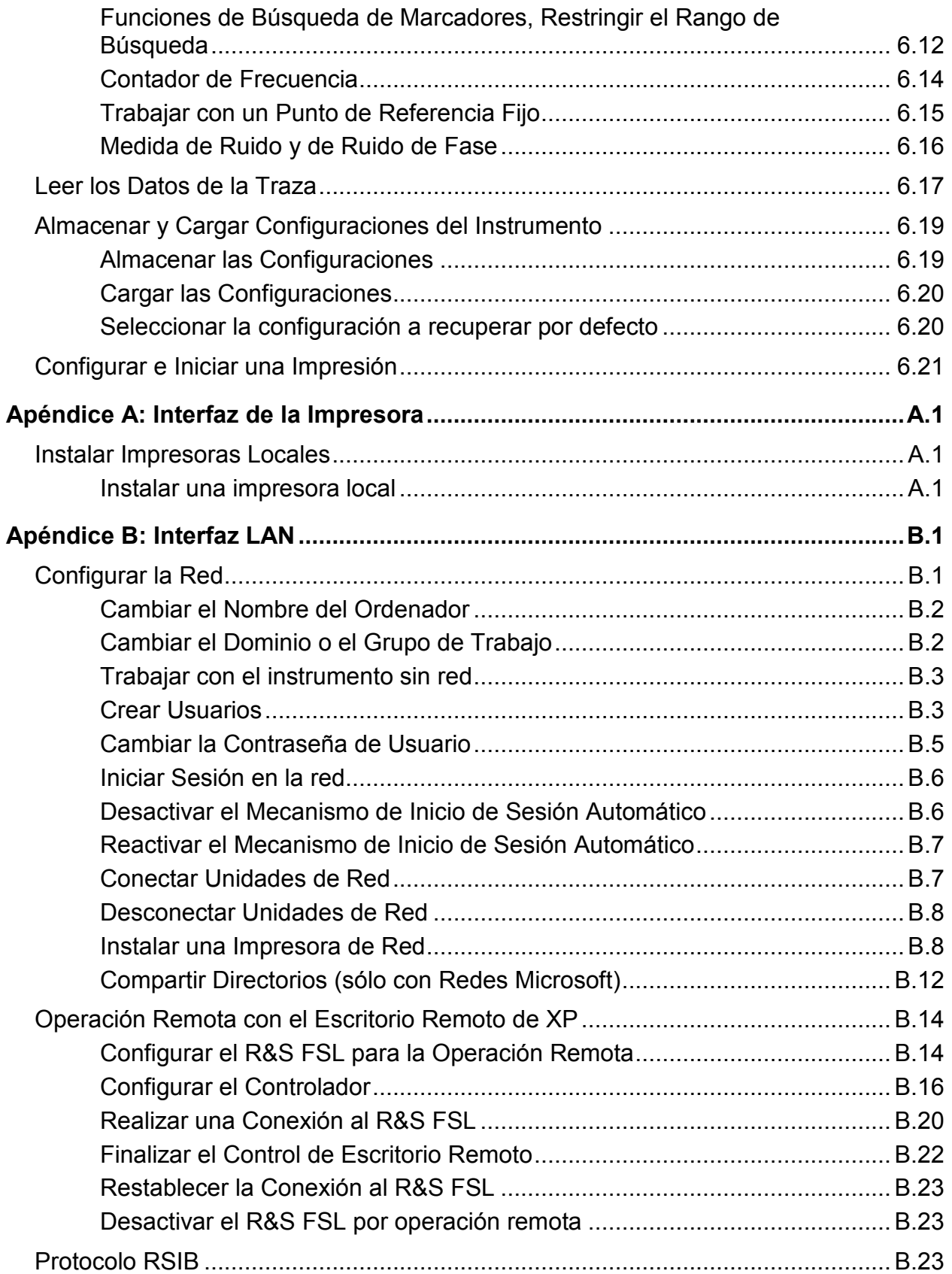

### **Informaciones elementales de seguridad**

#### **¡Es imprescindible leer y observar las siguientes instrucciones e informaciones de seguridad!**

El principio del grupo de empresas Rohde & Schwarz consiste en tener nuestros productos siempre al día con los estándares de seguridad y de ofrecer a nuestros clientes el máximo grado de seguridad. Nuestros productos y todos los equipos adicionales son siempre fabricados y examinados según las normas de seguridad vigentes. Nuestra sección de gestión de la seguridad de calidad controla constantemente que sean cumplidas estas normas. El presente producto ha sido fabricado y examinado según el comprobante de conformidad adjunto según las normas de la CE y ha salido de nuestra planta en estado impecable según los estándares técnicos de seguridad. Para poder preservar este estado y garantizar un funcionamiento libre de peligros, el usuario deberá atenerse a todas las indicaciones, informaciones de seguridad y notas de alerta. El grupo de empresas Rohde & Schwarz está siempre a su disposición en caso de que tengan preguntas referentes a estas informaciones de seguridad.

Además queda en la responsabilidad del usuario utilizar el producto en la forma debida. Este producto está destinado exclusivamente al uso en la industria y el laboratorio o, si ha sido expresamente autorizado, para aplicaciones de campo y de ninguna manera deberá ser utilizado de modo que alguna persona/cosa pueda sufrir daño. El uso del producto fuera de sus fines definidos o despreciando las informaciones de seguridad del fabricante queda en la responsabilidad del usuario. El fabricante no se hace en ninguna forma responsable de consecuencias a causa del mal uso del producto.

Se parte del uso correcto del producto para los fines definidos si el producto es utilizado dentro de las instrucciones de la correspondiente documentación de producto y dentro del margen de rendimiento definido (ver hoja de datos, documentación, informaciones de seguridad que siguen). El uso del producto hace necesarios conocimientos profundos y conocimientos básicas del idioma inglés. Por eso se debe tener en cuenta que el producto sólo pueda ser operado por personal especializado o personas minuciosamente instruidas con las capacidades correspondientes. Si fuera necesaria indumentaria de seguridad para el uso de productos de R&S, encontrará la información debida en la documentación del producto en el capítulo correspondiente. Guarde bien las informaciones de seguridad elementales, así como la documentación del producto y entréguela a usuarios posteriores.

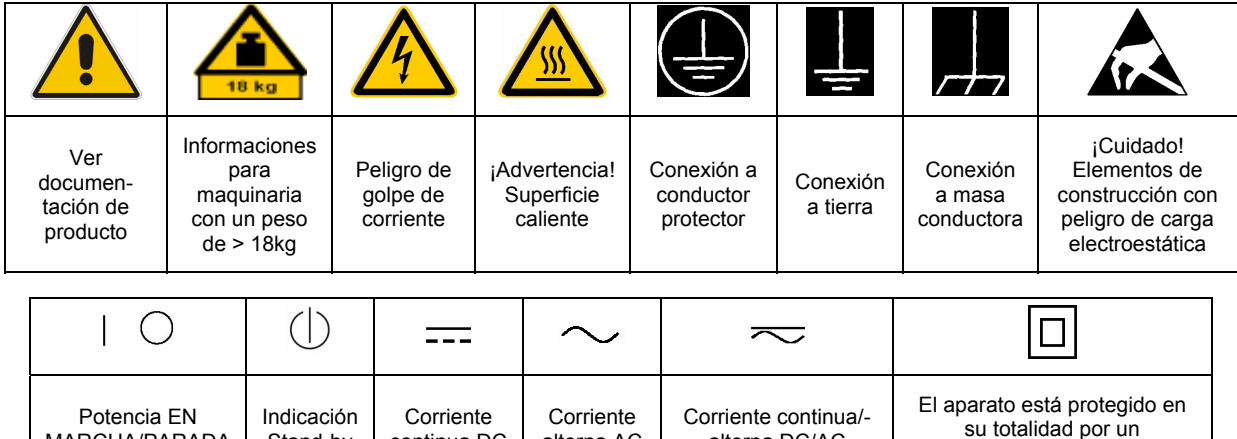

alterna AC

alterna DC/AC

#### **Símbolos y definiciones de seguridad**

MARCHA/PARADA

Stand-by

continua DC

aislamiento de doble refuerzo

#### Informaciones elementales de seguridad

Tener en cuenta las informaciones de seguridad sirve para tratar de evitar daños y peligros de toda clase. Es necesario de que se lean las siguientes informaciones de seguridad concienzudamente y se tengan en cuenta debidamente antes de la puesta en funcionamiento del producto. También deberán ser tenidas en cuenta las informaciones para la protección de personas que encontrarán en el capítulo correspondiente de la documentación de producto y que también son obligatorias de seguir. En las informaciones de seguridad actuales hemos juntado todos los objetos vendidos por el grupo de empresas Rohde & Schwarz bajo la denominación de "producto", entre ellos también aparatos, instalaciones así como toda clase de accesorios.

#### **Palabras de señal y su significado**

- PELIGRO Identifica un peligro directo con riesgo elevado de provocar muerte o lesiones de gravedad si no se toman las medidas oportunas.
- ADVERTENCIA Identifica un posible peligro con riesgo medio de provocar muerte o lesiones (de gravedad) si no se toman las medidas oportunas.
- ATENCIÓN Identifica un peligro con riesgo reducido de provocar lesiones de gravedad media o leve si no se toman las medidas oportunas.
- AVISO lndica la posibilidad de utilizar mal el producto y a consecuencia dañarlo.

En la documentación del producto se emplea de forma sinónima el término CUIDADO.

Las palabras de señal corresponden a la definición habitual para aplicaciones civiles en el área económica europea. Pueden existir definiciones diferentes a esta definición en otras áreas económicas o en aplicaciones militares. Por eso se deberá tener en cuenta que las palabras de señal aquí descritas sean utilizadas siempre solamente en combinación con la correspondiente documentación de producto y solamente en combinación con el producto correspondiente. La utilización de las palabras de señal en combinación con productos o documentaciones que no les correspondan puede llevar a malinterpretaciones y tener por consecuencia daños en personas u objetos.

#### **Informaciones de seguridad elementales**

- 1. El producto solamente debe ser utilizado según lo indicado por el fabricante referente a la situación y posición de funcionamiento sin que se obstruya la ventilación. Si no se convino de otra manera, es para los productos R&S válido lo que sigue: como posición de funcionamiento se define por principio la posición con el suelo de la caja para abajo, modo de protección IP 2X, grado de suciedad 2, categoría de sobrecarga eléctrica 2, utilizar solamente en estancias interiores, utilización hasta 2000 m sobre el nivel del mar, transporte hasta 4.500 m sobre el nivel del mar. Se aplicará una tolerancia de ±10% sobre el voltaje nominal y de ±5% sobre la frecuencia nominal.
- 2. En todos los trabajos deberán ser tenidas en cuenta las normas locales de seguridad de

trabajo y de prevención de accidentes. El producto solamente debe de ser abierto por personal especializado autorizado. Antes de efectuar trabajos en el producto o abrirlo deberá este ser desconectado de la corriente. El ajuste, el cambio de partes, la manutención y la reparación deberán ser solamente efectuadas por electricistas autorizados por R&S. Si se reponen partes con importancia para los aspectos de seguridad (por ejemplo el enchufe, los transformadores o los fusibles), solamente podrán ser sustituidos por partes originales. Después de cada recambio de partes elementales para la seguridad deberá ser efectuado un control de seguridad (control a primera vista, control de conductor protector, medición de resistencia de aislamiento, medición de la corriente conductora, control de funcionamiento).

- 3. Como en todo producto de fabricación industrial no puede ser excluido en general de que se produzcan al usarlo elementos que puedan generar alergias, los llamados elementos alergénicos (por ejemplo el níquel). Si se producieran en el trato con productos R&S reacciones alérgicas, como por ejemplo urticaria, estornudos frecuentes, irritación de la conjuntiva o dificultades al respirar, se deberá consultar inmediatamente a un médico para averiguar los motivos de estas reacciones.
- 4. Si productos / elementos de construcción son tratados fuera del funcionamiento definido de forma mecánica o térmica, pueden generarse elementos peligrosos (polvos de sustancia de metales pesados como por ejemplo plomo, berilio, níquel). La partición elemental del producto, como por ejemplo sucede en el tratamiento de materias residuales, debe de ser efectuada solamente por personal especializado para estos tratamientos. La partición elemental efectuada inadecuadamente puede generar daños para la salud. Se deben tener en cuenta las directivas nacionales referentes al tratamiento de materias residuales.
- 5. En el caso de que se produjeran agentes de peligro o combustibles en la aplicación del producto que debieran de ser transferidos a un tratamiento de materias residuales, como por ejemplo agentes refrigerantes que deben ser repuestos en periodos definidos, o aceites para motores, deberán ser tenidas en cuenta las prescripciones de seguridad del fabricante de estos agentes de peligro o combustibles y las regulaciones regionales para el tratamiento de materias residuales. Cuiden también de tener en cuenta en caso dado las prescripciones de seguridad especiales en la descripción del producto.
- 6. Ciertos productos, como por ejemplo las instalaciones de radiocomunicación RF, pueden a causa de su función natural, emitir una radiación electromagnética aumentada. En vista a la protección de la vida en desarrollo deberían ser protegidas personas embarazadas debidamente. También las personas con un bypass pueden correr peligro a causa de la radiación electromagnética.

El empresario/usuario está comprometido a valorar y señalar áreas de trabajo en las que se corra un riesgo aumentado de exposición a radiaciones para evitar riesgos.

- 7. La utilización de los productos requiere instrucciones especiales y una alta concentración en el manejo. Debe de ponerse por seguro de que las personas que manejen los productos estén a la altura de los requerimientos necesarios referente a sus aptitudes físicas, psíquicas y emocionales, ya que de otra manera no se pueden excluir lesiones o daños de objetos. El empresario lleva la responsabilidad de seleccionar el personal usuario apto para el manejo de los productos.
- 8. Antes de la puesta en marcha del producto se deberá tener por seguro de que la tensión preseleccionada en el producto equivalga a la del la red de distribución. Si es necesario cambiar la preselección de la tensión también se deberán en caso dabo cambiar los fusibles correspondientes del producto.
- 9. Productos de la clase de seguridad I con alimentación móvil y enchufe individual de producto solamente deberán ser conectados para el funcionamiento a tomas de corriente de contacto de seguridad y con conductor protector conectado.
- 10. Queda prohibida toda clase de interrupción intencionada del conductor protector, tanto en la toma de corriente como en el mismo producto. Puede tener como consecuencia el peligro de golpe de corriente por el producto. Si se utilizaran cables o enchufes de extensión se deberá poner al seguro que es controlado su estado técnico de seguridad.
- 11. Si el producto no está equipado con un interruptor para desconectarlo de la red, se deberá considerar el enchufe del cable de distribución como interruptor. En estos casos deberá asegurar de que el enchufe sea de fácil acceso y nabejo (según la medida del cable de distribución, aproximadamente 2 m). Los interruptores de función o electrónicos no son aptos para el corte de la red eléctrica. Si los productos sin interruptor están integrados en bastidores o instalaciones, se deberá instalar el interruptor al nivel de la instalación.
- 12. No utilice nunca el producto si está dañado el cable eléctrico. Compruebe regularmente el correcto estado de los cables de conexión a red. Asegure a través de las medidas de protección y de instalación adecuadas de que el cable de eléctrico no pueda ser dañado o de que nadie pueda ser dañado por él, por ejemplo al tropezar o por un golpe de corriente.
- 13. Solamente está permitido el funcionamiento en redes de distribución TN/TT aseguradas con fusibles de como máximo 16 A (utilización de fusibles de mayor amperaje sólo previa consulta con el grupo de empresas Rohde & Schwarz).
- 14. Nunca conecte el enchufe en tomas de corriente sucias o llenas de polvo. Introduzca el enchufe por completo y fuertemente en la toma de corriente. Si no tiene en consideración estas indicaciones se arriesga a que se originen chispas, fuego y/o heridas.
- 15. No sobrecargue las tomas de corriente, los cables de extensión o los enchufes de extensión ya que esto pudiera causar fuego o golpes de corriente.
- 16. En las mediciones en circuitos de corriente con una tensión de entrada de  $U_{\text{eff}}$  > 30 V se deberá tomar las precauciones debidas para impedir cualquier peligro (por ejemplo medios de medición adecuados, seguros, limitación de tensión, corte protector, aislamiento etc.).
- 17. En caso de conexión con aparatos de la técnica informática se deberá tener en cuenta que estos cumplan los requisitos del estándar IEC950/EN60950.
- 18. A menos que esté permitido expresamente, no retire nunca la tapa ni componentes de la carcasa mientras el producto esté en servicio. Esto pone a descubierto los cables y componentes eléctricos y puede causar heridas, fuego o daños en el producto.
- 19. Si un producto es instalado fijamente en un lugar, se deberá primero conectar el conductor protector fijo con el conductor protector del aparato antes de hacer cualquier otra conexión. La instalación y la conexión deberán ser efectuadas por un electricista especializado.
- 20. En caso de que los productos que son instalados fijamente en un lugar sean sin protector implementado, autointerruptor o similares objetos de protección, el circuito de suministro de corriente deberá estar protegido de manera que usuarios y productos estén suficientemente protegidos.
- 21. Por favor, no introduzca ningún objeto que no esté destinado a ello en los orificios de la caja del aparato. No vierta nunca ninguna clase de líquidos sobre o en la caja. Esto puede producir cortocircuitos en el producto y/o puede causar golpes de corriente, fuego o heridas.
- 22. Asegúrese con la protección adecuada de que no pueda originarse en el producto una sobrecarga por ejemplo a causa de una tormenta. Si no se verá el personal que lo utilice expuesto al peligro de un golpe de corriente.
- 23. Los productos R&S no están protegidos contra líquidos si no es que exista otra indicación, ver también punto 1. Si no se tiene en cuenta esto se arriesga el peligro de golpe de corriente para el usuario o de daños en el producto lo cual también puede llevar al peligro de personas.
- 24. No utilice el producto bajo condiciones en las que pueda producirse y se hayan producido líquidos de condensación en o dentro del producto como por ejemplo cuando se desplaza el producto de un lugar frío a un lugar caliente.
- 25. Por favor no cierre ninguna ranura u orificio del producto, ya que estas son necesarias para la ventilación e impiden que el producto se caliente demasiado. No pongan el producto encima de materiales blandos como por ejemplo sofás o alfombras o dentro de una caja cerrada, si esta no está suficientemente ventilada.
- 26. No ponga el producto sobre aparatos que produzcan calor, como por ejemplo radiadores o calentadores. La temperatura ambiental no debe superar la temperatura máxima especificada en la hoja de datos.
- 27. Baterías y acumuladores no deben de ser expuestos a temperaturas altas o al fuego. Guardar baterías y acumuladores fuera del alcance de los niños. No cortocircuitar baterías ni acumuladores. Si las baterías o los acumuladores no son cambiados con la debida atención existirá peligro de explosión (atención células de litio). Cambiar las baterías o los acumuladores solamente por los del tipo R&S correspondiente (ver lista de piezas de recambio). Las baterías y acumuladores deben reutilizarse y no deben acceder a los vertederos. Las baterías y acumuladores que contienen plomo, mercurio o cadmio deben tratarse como residuos especiales. Respete en esta relación las normas nacionales de evacuación y reciclaje.
- 28. Por favor tengan en cuenta que en caso de un incendio pueden desprenderse del producto agentes venenosos (gases, líquidos etc.) que pueden generar daños a la salud.
- 29. El producto puede poseer un peso elevado. Muévalo con cuidado para evitar lesiones en la espalda u otras partes corporales.
- 30. No sitúe el producto encima de superficies, vehículos, estantes o mesas, que por sus características de peso o de estabilidad no sean aptas para él. Siga siempre las instrucciones de instalación del fabricante cuando instale y asegure el producto en objetos o estructuras (por ejemplo paredes y estantes).
- 31. Las asas instaladas en los productos sirven solamente de ayuda para el manejo que solamente está previsto para personas. Por eso no está permitido utilizar las asas para la sujeción en o sobre medios de transporte como por ejemplo grúas, carretillas elevadoras

de horquilla, carros etc. El usuario es responsable de que los productos sean sujetados de forma segura a los medios de transporte y de que las prescripciones de seguridad del fabricante de los medios de transporte sean observadas. En caso de que no se tengan en cuenta pueden causarse daños en personas y objetos.

- 32. Si llega a utilizar el producto dentro de un vehículo, queda en la responsabilidad absoluta del conductor que conducir el vehículo de manera segura. Asegure el producto dentro del vehículo debidamente para evitar en caso de un accidente las lesiones u otra clase de daños. No utilice nunca el producto dentro de un vehículo en movimiento si esto pudiera distraer al conductor. Siempre queda en la responsabilidad absoluta del conductor la seguridad del vehículo. El fabricante no asumirá ninguna clase de responsabilidad por accidentes o colisiones.
- 33. Dado el caso de que esté integrado un producto de láser en un producto R&S (por ejemplo CD/DVD-ROM) no utilice otras instalaciones o funciones que las descritas en la documentación de producto. De otra manera pondrá en peligro su salud, ya que el rayo láser puede dañar irreversiblemente sus ojos. Nunca trate de descomponer estos productos. Nunca mire dentro del rayo láser.
- 34. Antes de proceder a la limpieza, desconecte el producto de la red. Realice la limpieza con un paño suave, que no se deshilache. No utilice de ninguna manera agentes limpiadores químicos como, por ejemplo, alcohol, acetona o nitrodiluyente.

### **Kundeninformation zur Batterieverordnung (BattV)**

Dieses Gerät enthält eine schadstoffhaltige Batterie. Diese darf nicht mit dem Hausmüll entsorgt werden.

Nach Ende der Lebensdauer darf die Entsorgung nur über eine Rohde&Schwarz-Kundendienststelle oder eine geeignete Sammelstelle erfolgen.

#### **Safety Regulations for Batteries (according to BattV)**

This equipment houses a battery containing harmful substances that must not be disposed of as normal household waste.

After its useful life, the battery may only be disposed of at a Rohde & Schwarz service center or at a suitable depot.

### **Normas de Seguridad para Baterías (Según BattV)**

Este equipo lleva una batería que contiene sustancias perjudiciales, que no se debe desechar en los contenedores de basura domésticos.

Después de la vida útil, la batería sólo se podrá eliminar en un centro de servicio de Rohde & Schwarz o en un depósito apropiado.

#### **Consignes de sécurité pour batteries (selon BattV)**

Cet appareil est équipé d'une pile comprenant des substances nocives. Ne jamais la jeter dans une poubelle pour ordures ménagéres.

Une pile usagée doit uniquement être éliminée par un centre de service client de Rohde & Schwarz ou peut être collectée pour être traitée spécialement comme déchets dangereux.

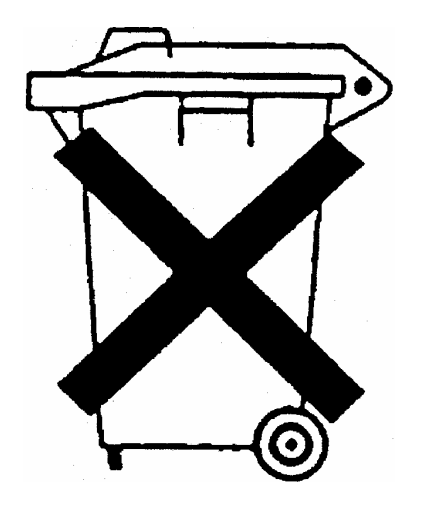

### Customer Information Regarding Product Disposal

The German Electrical and Electronic Equipment (ElektroG) Act is an implementation of the following EC directives:

- 2002/96/EC on waste electrical and electronic equipment (WEEE) and
- 2002/95/EC on the restriction of the use of certain hazardous substances in electrical and electronic equipment (RoHS).

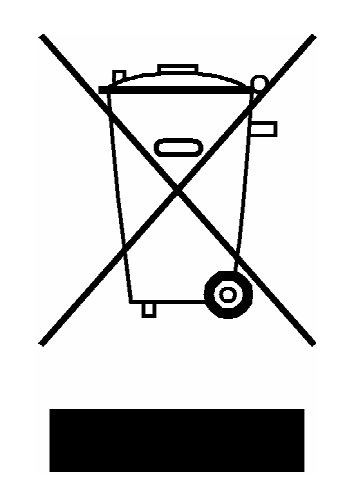

Product labeling in accordance with EN 50419

Once the lifetime of a product has ended, this product must not be disposed of in the standard domestic refuse. Even disposal via the municipal collection points for waste electrical and electronic equipment is not permitted.

Rohde & Schwarz GmbH & Co. KG has developed a disposal concept for the environmental-friendly disposal or recycling of waste material and fully assumes its obligation as a producer to take back and dispose of electrical and electronic waste in accordance with the ElektroG Act.

Please contact your local service representative to dispose of the product.

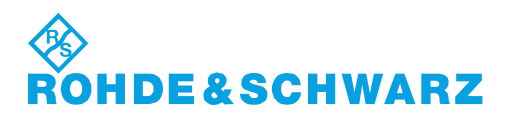

1171.0200.52-01.01

### **Certified Quality System**

# **DIN EN ISO 9001:2000 DIN EN 9100:2003 DIN EN ISO 14001: 2004**

### DOS REG. NO 001954 OM UM

### **QUALITÄTSZERTIFIKAT**

*Sehr geehrter Kunde,*  Sie haben sich für den Kauf eines Rohde & Schwarz-Produktes entschieden. Hiermit erhalten Sie ein nach modernsten Fertigungsmethoden hergestelltes Produkt. Es wurde nach den Regeln unseres Managementsystems entwickelt, gefertigt und geprüft. Das Rohde & Schwarz Managementsystem ist zertifiziert nach:

DIN EN ISO 9001:2000 DIN EN 9100:2003 DIN EN ISO 14001:2004

#### **CERTIFICATE OF QUALITY**

#### *Dear Customer,*

you have decided to buy a Rohde & Schwarz product. You are thus assured of receiving a product that is manufactured using the most modern methods available. This product was developed, manufactured and tested in compliance with our quality management system standards.

The Rohde & Schwarz quality management system is certified according to:

DIN EN ISO 9001:2000 DIN EN 9100:2003 DIN EN ISO 14001:2004

# **IDE&SCHWARZ**

#### **CERTIFICAT DE QUALITÉ**

#### *Cher Client,*

vous avez choisi d'acheter un produit Rohde & Schwarz. Vous disposez donc d'un produit fabriqué d'après les méthodes les plus avancées. Le développement, la fabrication et les tests respectent nos normes de gestion qualité. Le système de gestion qualité de Rohde & Schwarz a été homologué conformément aux normes:

DIN EN ISO 9001:2000 DIN EN 9100:2003 DIN EN ISO 14001:2004

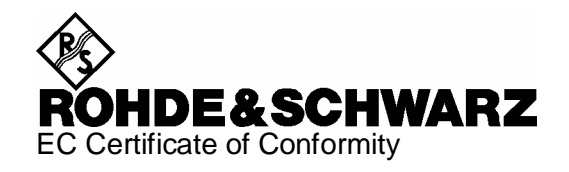

# $\epsilon$

Certificate No.: 2005-06

This is to certify that:

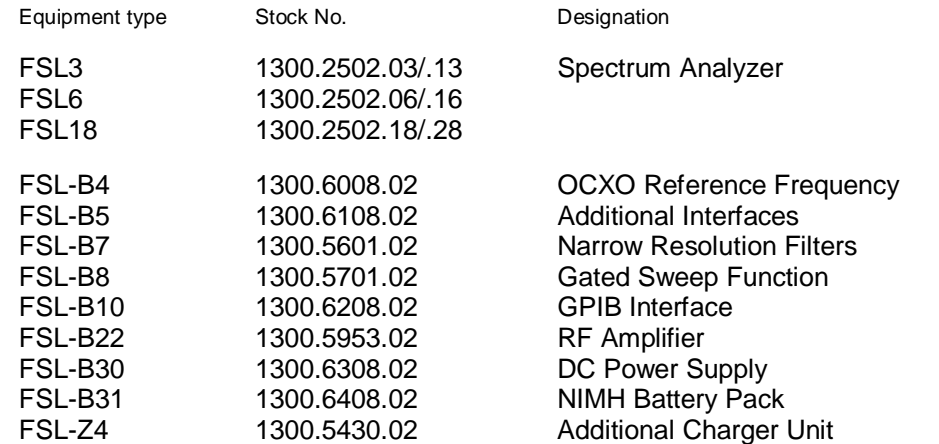

complies with the provisions of the Directive of the Council of the European Union on the approximation of the laws of the Member States

- relating to electrical equipment for use within defined voltage limits (2006/95/EC)
- relating to electromagnetic compatibility (2004/108/EC)

Conformity is proven by compliance with the following standards:

EN61010-1 : 2001-12 EN55011 : 1998 + A1 : 1999 + A2 : 2002, Class B EN61326 : 1997 + A1 : 1998 + A2 : 2001 + A3 : 2003

For the assessment of electromagnetic compatibility, the limits of radio interference for Class B equipment as well as the immunity to interference for operation in industry have been used as a basis.

Affixing the EC conformity mark as from 2005

#### **ROHDE & SCHWARZ GmbH & Co. KG Mühldorfstr. 15, D-81671 München**

Munich, 2008-12-02 Central Quality Management MF-QZ / Radde

## Customer Support

### **Technical support – where and when you need it**

For quick, expert help with any Rohde & Schwarz equipment, contact one of our Customer Support Centers. A team of highly qualified engineers provides telephone support and will work with you to find a solution to your query on any aspect of the operation, programming or applications of Rohde & Schwarz equipment.

### **Up-to-date information and upgrades**

To keep your instrument up-to-date and to be informed about new application notes related to your instrument, please send an e-mail to the Customer Support Center stating your instrument and your wish.

We will take care that you will get the right information.

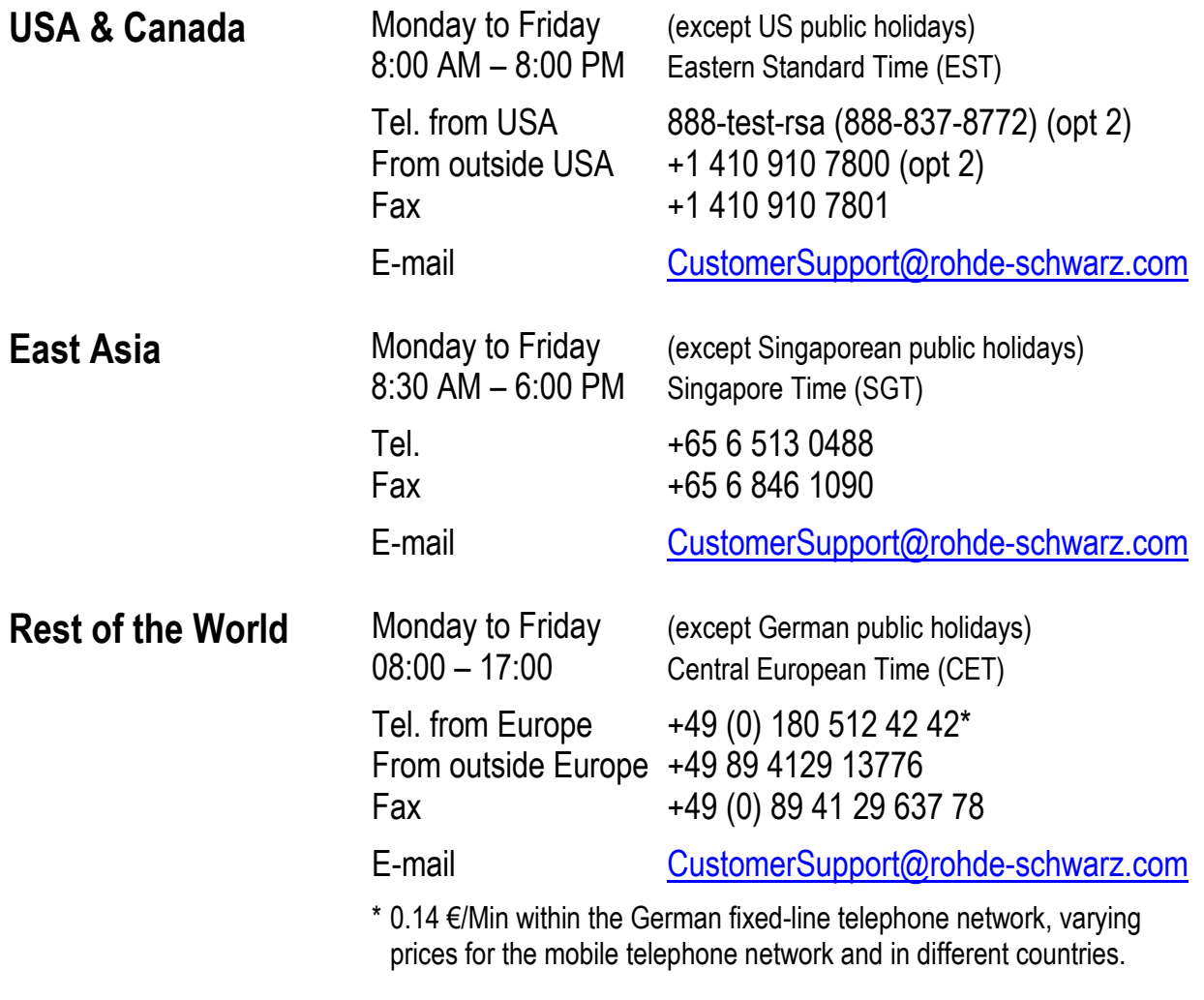

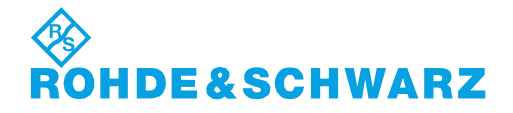

### **Address List**

#### Headquarters, Plants and Subsidiaries

#### **Headquarters**

ROHDE&SCHWARZ GmbH & Co. KG Mühldorfstraße 15 · D-81671 München P.O.Box 80 14 69 · D-81614 München

#### **Plants**

ROHDE&SCHWARZ Messgerätebau GmbH Riedbachstraße 58 · D-87700 Memmingen P.O.Box 16 52 · D-87686 Memmingen

ROHDE&SCHWARZ GmbH & Co. KG Werk Teisnach Kaikenrieder Straße 27 · D-94244 Teisnach P.O.Box 11 49 · D-94240 Teisnach

ROHDE&SCHWARZ závod Vimperk, s.r.o. Location Spidrova 49 CZ-38501 Vimperk

ROHDE&SCHWARZ GmbH & Co. KG Dienstleistungszentrum Köln Graf-Zeppelin-Straße 18 · D-51147 Köln P.O.Box 98 02 60 · D-51130 Köln

#### **Subsidiaries**

R&S BICK Mobilfunk GmbH Fritz-Hahne-Str. 7 · D-31848 Bad Münder P.O.Box 20 02 · D-31844 Bad Münder

ROHDE&SCHWARZ FTK GmbH Wendenschloßstraße 168, Haus 28 D-12557 Berlin

ROHDE&SCHWARZ SIT GmbH Am Studio 3 D-12489 Berlin

R&S Systems GmbH Graf-Zeppelin-Straße 18 D-51147 Köln

GEDIS GmbH Sophienblatt 100 D-24114 Kiel

HAMEG Instruments GmbH Industriestraße 6 D-63533 Mainhausen

Phone +49 (89) 41 29-0 Fax +49 (89) 41 29-121 64 **info.rs@rohde-schwarz.com**

Phone +49 (83 31) 1 08-0 +49 (83 31) 1 08-1124 **info.rsmb@rohde-schwarz.com**

Phone +49 (99 23) 8 50-0 Fax +49 (99 23) 8 50-174 **info.rsdts@rohde-schwarz.com**

> Phone +420 (388) 45 21 09 Fax +420 (388) 45 21 13

Phone +49 (22 03) 49-0 Fax +49 (22 03) 49 51-229 **info.rsdc@rohde-schwarz.com service.rsdc@rohde-schwarz.com**

Phone +49 (50 42) 9 98-0 Fax  $+49$  (50 42) 9 98-105 **info.bick@rohde-schwarz.com**

Phone +49 (30) 658 91-122  $Fax +49(30) 655 50-221$ <br> $$ info.ftk@rohde-sch

Phone +49 (30) 658 84-0 Fax +49 (30) 658 84-183 **info.sit@rohde-schwarz.com**

Phone +49 (22 03) 49-5 23 25 Fax +49 (22 03) 49-5 23 36 **info.rssys@rohde-schwarz.com**

> Phone +49 (431) 600 51-0 Fax +49 (431) 600 51-11 **sales@gedis-online.de**

Phone +49 (61 82) 800-0 Fax +49 (61 82) 800-100 **info@hameg.de**

#### Locations Worldwide

#### **Please refer to our homepage: www.rohde-schwarz.com**

- ◆ Sales Locations
- ◆ Service Locations
- ◆ National Websites

### **Descripción de la Documentación**

La documentación del usuario para el R&S FSL se divide de la siguiente forma:

- Guía Rápida
- Ayuda Ayuda Online
- Manual de Operación
- Manual de Servicio
- Sitio [Sitio Inte](#page-21-0)rnet
- Menú de Ayuda

### **Guía Rápida**

Este manual se entrega con el instrumento en forma impresa y en formato PDF en un CD. Proporciona la información necesaria para configurar y comenzar a trabajar con el equipo. Se describen las funcionalidades y medidas básicas. Se da también una introducción breve al control remoto. El manual incluye información general (Instrucciones de seguridad, Certificado de Calidad, Certificado UE de Conformidad, Dirección del Centro de Soporte) y los capítulos siguientes:

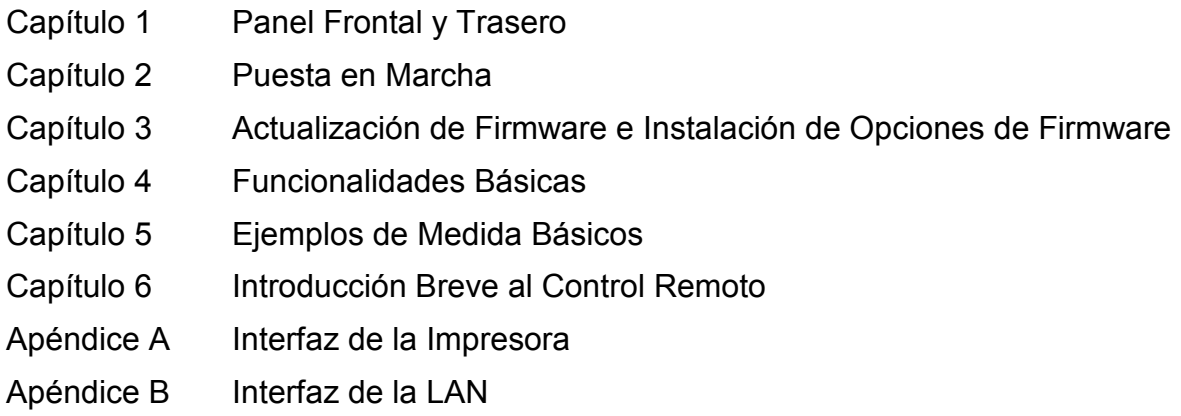

### **Ayuda Online**

La Ayuda Online (Online Help) es una parte integrante del firmware. Mediante esta ayuda se proporciona un acceso rápido a la descripción de las funciones del instrumento y a las instrucciones de control remoto. Para obtener información sobre otros temas, véanse la Guía Rápida, el Manual de Operación y el Manual de Servicio suministrados en formato PDF en CD o en Internet. Para obtener información detallada sobre cómo utilizar la Ayuda Online, véase el capítulo "Funcionalidades Básicas " de la Guía Rápida.

### **Manual de Operación**

Este manual es un suplemento a la Guía Rápida y está disponible en formato PDF en el CD entregado con el instrumento. Para mantener la misma estructura de todos los manuales de operación de los instrumentos de Test y Medida de Rohde&Schwarz, los capítulos 1 y 3 permanecen, pero sólo en forma de referencias a los capítulos correspondientes de la Guía Rápida.

En este manual, se describen en detalle todas las funciones del instrumento. Para información adicional de los parámetros y configuraciones por defecto, ir a los catálogos. En la Guía Rápida se amplía el conjunto de ejemplos de medida mediante ejemplos avanzados. Además de la introducción breve al control remoto de la Guía Rápida, se da una descripción de los comandos y de los ejemplos de programación. Se proporcionan también información de mantenimiento, interfaces del instrumento y mensajes de error.

El manual incluye los capítulos siguientes:

- Capítulo 1 Puesta en Marcha, ver Guía Rápida, Capítulos 1 y 2
- Capítulo 2 Ejemplos de Medida Avanzados
- Capítulo 3 Control Manual, ver Guía Rápida, Capítulo 4
- Capítulo 4 Funciones del Instrumento
- Capítulo 5 Control Remoto Fundamentos
- Capítulo 6 Control Remoto Comandos
- Capítulo 7 Control Remoto Ejemplos de Programación
- Capítulo 8 Mantenimiento
- Capítulo 9 Mensajes de Error

Este manual se entrega con el instrumento únicamente en CD. El manual impreso se puede solicitar a Rohde & Schwarz GmbH & Co. KG.

### **Manual de Servicio**

Este manual está disponible en formato PDF en el CD que se entrega con el instrumento. Informa de cómo comprobar la conformidad con las especificaciones estimadas, de la función del instrumento, reparación, eliminación de problemas y errores. Contiene la información requerida para la reparación del R&S FSL por medio del recambio de módulos. El manual incluye los capítulos siguientes:

- Capítulo 1 Prueba de rendimiento
- Capítulo 2 Ajuste
- Capítulo 3 Reparación
- Capítulo 4 Actualización de software / Instalación de opciones
- Capítulo 5 Documentos

### <span id="page-21-0"></span>**Sitio Internet**

El sitio Internet de: [R&S FSL Spectrum Analyzer](http://www.rohde-schwarz.com/product/fsl.html) ofrece la información más actualizada sobre R&S FSL. El manual de operación actualizado está disponible en versión PDF imprimible en el área de descarga.

También están disponibles para descarga las actualizaciones del firmware, incluyendo las notas sobre las versiones, los drivers del instrumento, las hojas de especificaciones técnicas y las notas de aplicación.

### **Convenciones utilizadas en la Documentación**

Para visualizar información importante y reconocer el tipo de información de manera rápida, se han introducido algunas convenciones. Se emplean los formatos de caracteres siguientes para resaltar palabras:

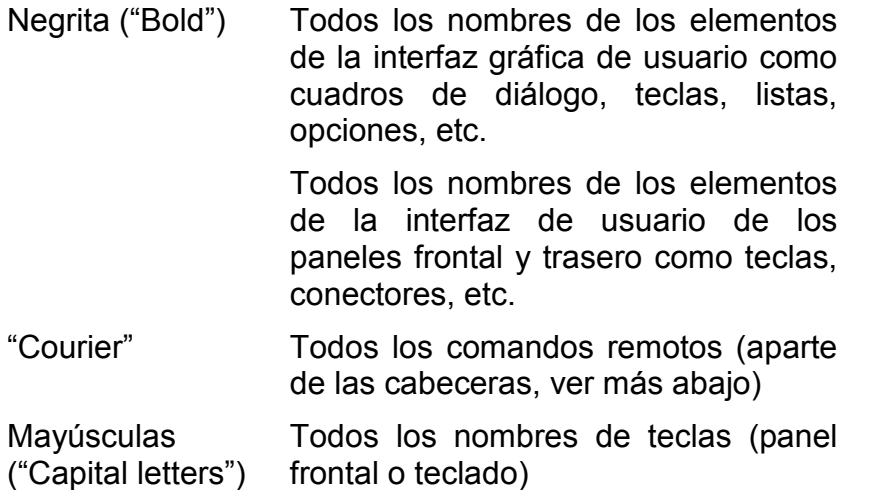

La descripción de una tecla o "softkey" (Manual de Operación y Menú de Ayuda) comienza siempre con el nombre de la tecla, y le sigue un texto con explicaciones y uno o más comandos de control remoto enmarcados mediante dos líneas. Cada comando de control remoto se sitúa en una única línea.

La descripción de los comandos de control remoto (Manual de Operación y Menú de Ayuda) comienza siempre con el propio comando, y va seguido de un texto con la explicación que incluye un ejemplo, las características y el modo (estándar o sólo con ciertas opciones) enmarcados mediante dos líneas grises. Los comandos de control remoto se componen de abreviaturas que aceleran el procedimiento. Todas las partes del comando que se han de introducir se encuentran en mayúsculas, el resto se añade en minúsculas para completar las palabras y entender su significado.

### **1 Panel Frontal y Trasero**

Este capítulo describe el panel frontal y el panel trasero del instrumento, incluyendo las teclas de función y los conectores.

### **Vista del Panel Frontal**

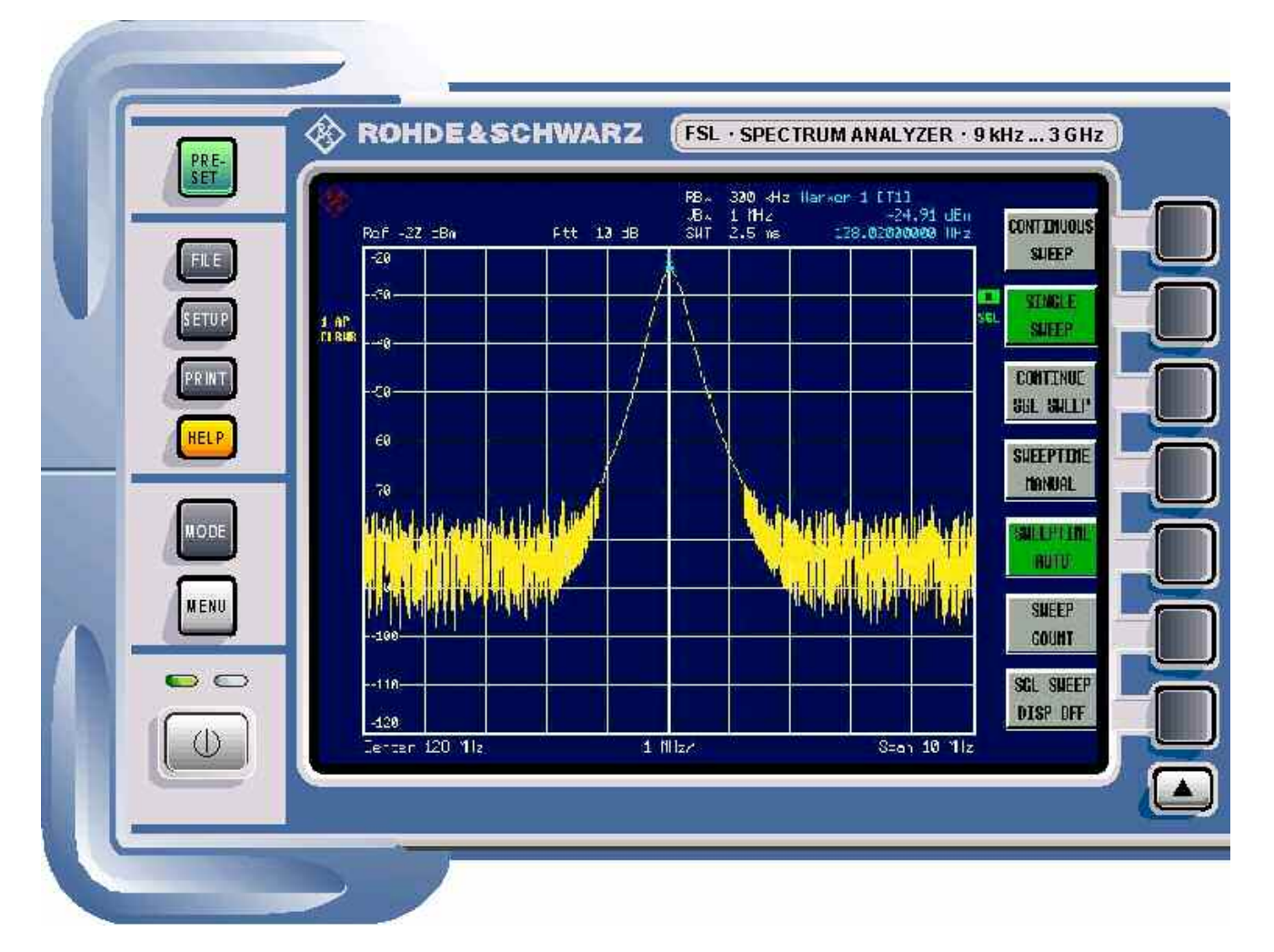

Fig. 1–1 Vista del Panel Frontal

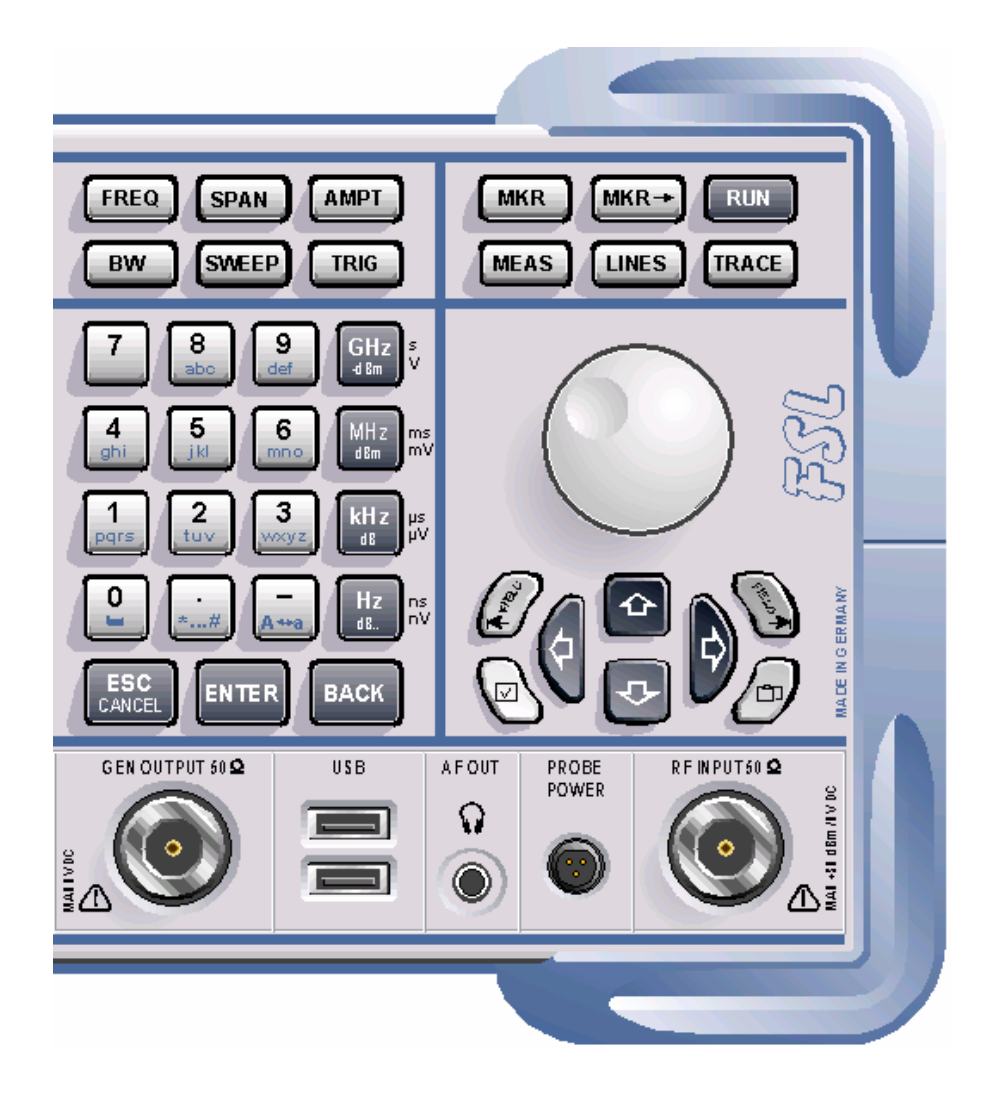

### **Teclas de Función del Panel Frontal**

Para detalles de la tecla ON/STANDBY ir al capítulo 2, sección "Opciones de la Fuente de Alimentación". Se proporciona una descripción detallada de los correspondientes menús y del resto de las teclas de función en el Manual de Operación del CD o en la Ayuda en Línea.

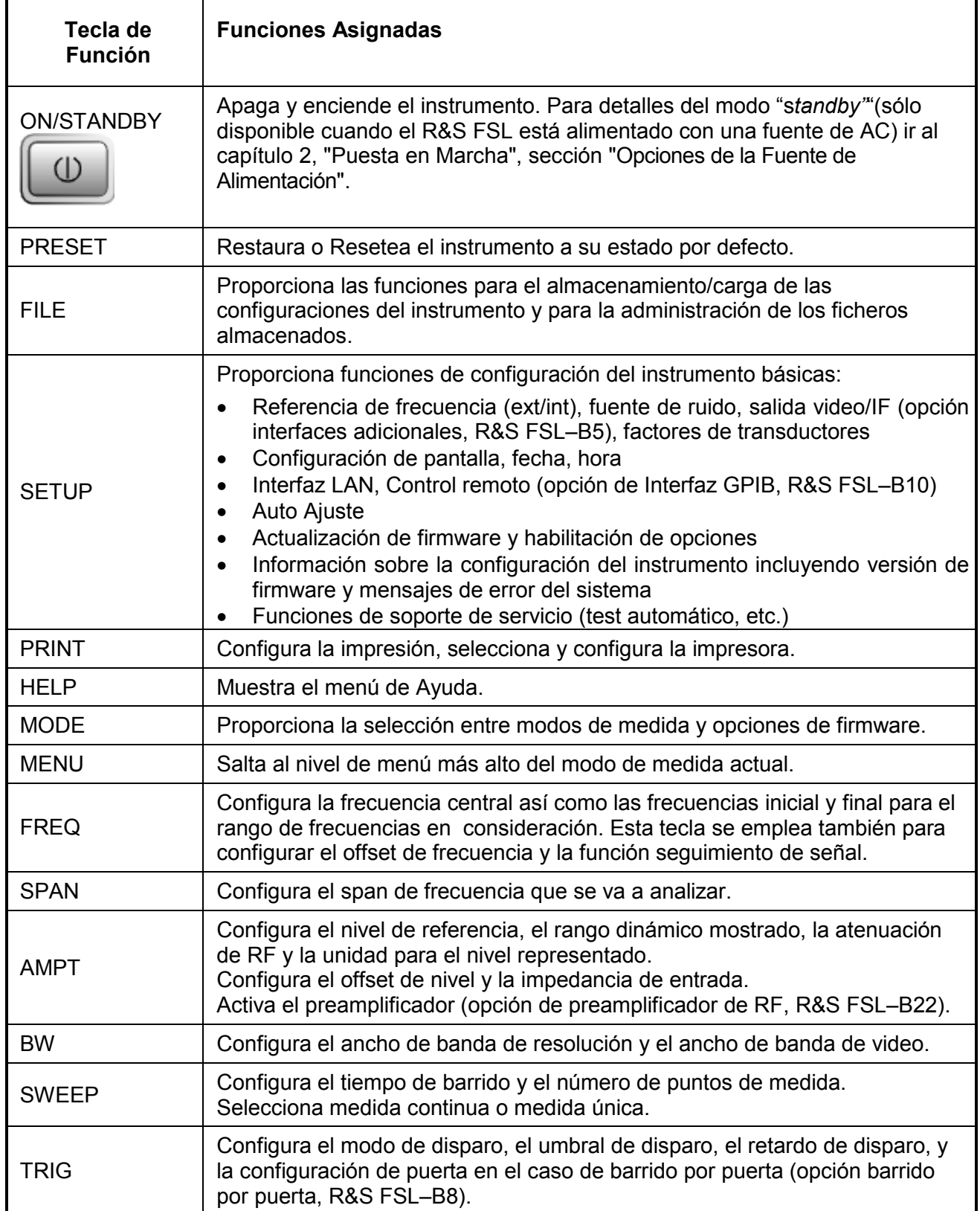

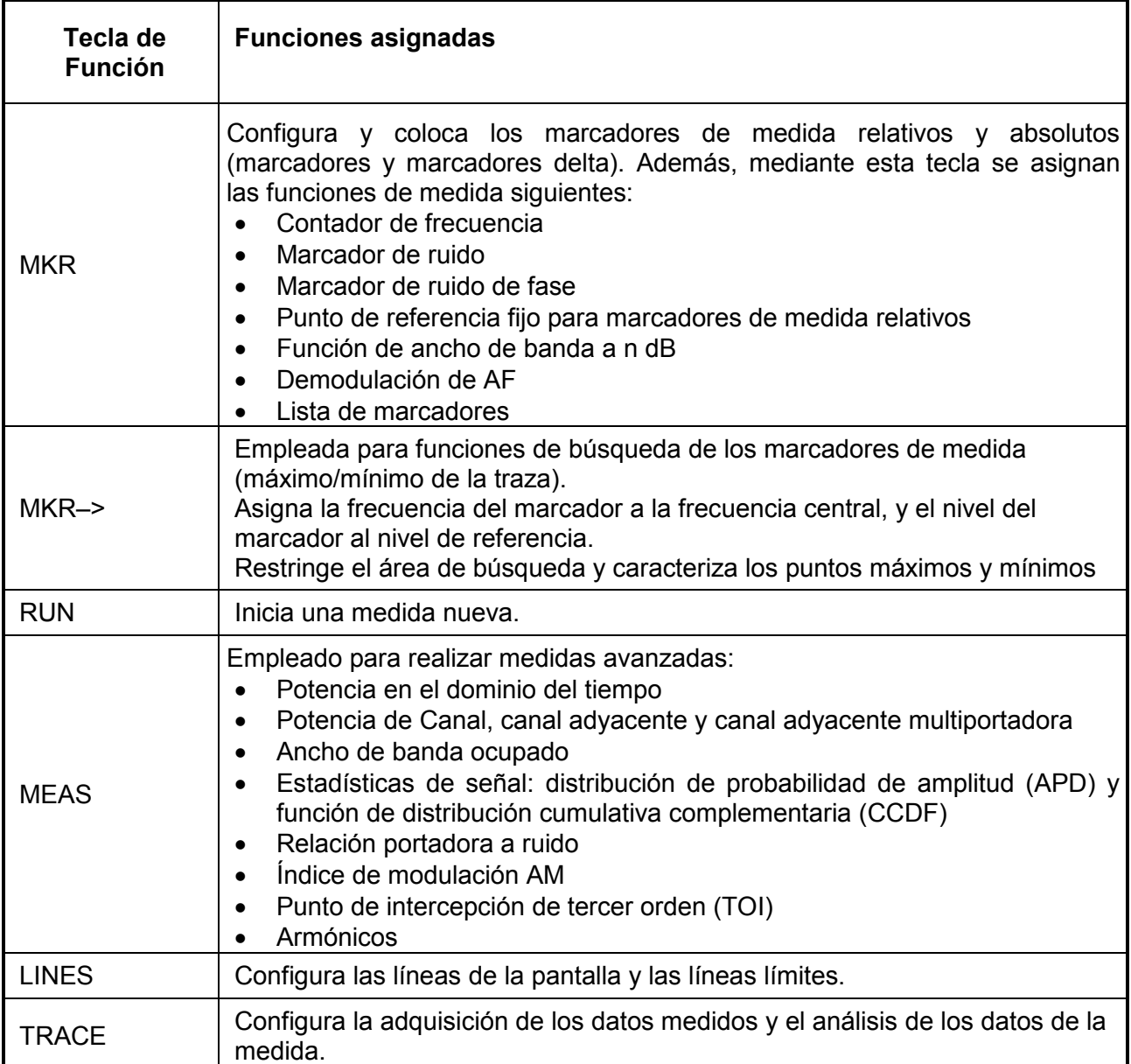

### **Conectores del Panel Frontal**

Todos los conectores del panel frontal están situados en el lateral inferior derecho. Cada conector lleva inscrito un título, más abajo aparece la descripción de cada conector.

### **Conectores Estándares del Panel Frontal**

Todos los conectores descritos en este capítulo se proporcionan con los modelos 03 y 06 del R&S FSL.

### *ENTRADA DE RF DE 50Ω (RF INPUT 50Ω)*

La entrada de RF se conecta a la entrada del "*DUT*"(Dispositivo bajo medida) mediante un cable equipado con un conector N-macho. Está acoplada en AC.

### **AVISO**

#### **¡Puede dañar el instrumento si ignora las siguientes medidas de precaución!**

¡No sobrecargue la entrada!

Para los modelos R&S FSL con límite de frecuencia superior 6 GHz:

Para evitar dañar el instrumento, no supere nunca el voltaje de entrada DC de 50 V. La potencia continua máxima en la entrada de RF es de 30 dBm (1 W).

Para los modelos R&S FSL con límite de frecuencia superior > 6 GHz:

- Atenuación de entrada < 10 dB: Para evitar dañar el instrumento (debido a la carga del capacitador de entrada) no supere nunca el voltaje de entrada DC de 25 V. La potencia continua máxima en la entrada de RF es de 20 dBm.
- Atenuación de entrada 10 dB: Para evitar dañar el instrumento, no supere nunca la tensión de entrada DC de 50 V. La potencia continua máxima en la entrada de RF es de 30 dBm.

### *SONDA DE ALIMENTACIÓN (PROBE POWER)*

El R&S FSL proporciona un conector para suministrar tensiones de +15 V a –12 V y tierra para sondas activas y preamplificadores. La corriente máxima es de 140 mA. Este conector es ideal como fuente de alimentación para sondas de alta impedancia de Agilent .

### *SALIDA DE AF (AF OUT)*

Los auriculares equipados con un conector mini jack se pueden conectar al conector hembra de salida de AF. Para usar la SALIDA DE AF, en el menú de configuración (tecla **SETUP**), seleccionar salida de vídeo. Mediante el menú de marcador o las teclas de menú se configura la tensión de salida (volumen).

### **A ATENCIÓN**

#### **Riesgo de daños auditivos**

La utilización de auriculares puede ocasionar daños auditivos.

Para proteger sus oídos, compruebe el ajuste del volumen cuidadosamente antes de ponerse los auriculares

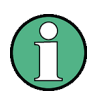

Este conector no se puede emplear simultáneamente con el conector de salida de video/IF del panel trasero.

### *USB*

El panel frontal proporciona dos conectores USB hembra para conectar dispositivos tales como teclado (recomendado: R&S PSL–Z2, número de pedido 1157.6870.04) y ratón (recomendado: R&S PSL–Z10, número de pedido 1157.7060.04). Se puede conectar, también, una memoria ("memory stick") para almacenar y cargar configuraciones y datos de medida del instrumento. Mediante el empleo de un cable adaptador (R&S NRP–Z4), se puede conectar un sensor de potencia, como una alternativa al conector de sensor de potencia del panel trasero que sólo se encuentra disponible con la opción interfaces adicionales, R&S FSL–B5.

### **AVISO**

#### **¡Puede dañar el instrument si ignora las siguientes medidas de precaución!**

Utilice cables de doble apantallamiento. La longitud de los cables pasivos USB no debe superar 1 metro.

Utilice únicamente dispositivos USB que cumplan con los límites EMI permitidos.

### **Conectores Opcionales del Panel Frontal**

Los modelos 13 y 16 del R&S FSL vienen equipados con un generador de tracking y, así pues, proporcionan un conector de salida del generador de tracking.

### SALIDA DEL GENERADOR DE 50Ω *(GEN OUTPUT 50Ω)*

La salida del generador de tracking se conecta al DUT por medio de un cable equipado con un conector N-macho.

### **AVISO**

#### **¡Puede dañar el instrumento si ignora las siguientes medidas de precaución!**

No se debe exceder una potencia reflejada de 1 W ó 50 V DC para evitar el daño del generador de tracking.

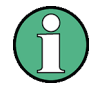

En el caso de DUTs con características RF sensibles en relación a la adaptación a la entrada (VSWR), insertar un atenuador de 10 dB entre el DUT y el generador de tracking.

### <span id="page-29-0"></span>**Vista del Panel Trasero**

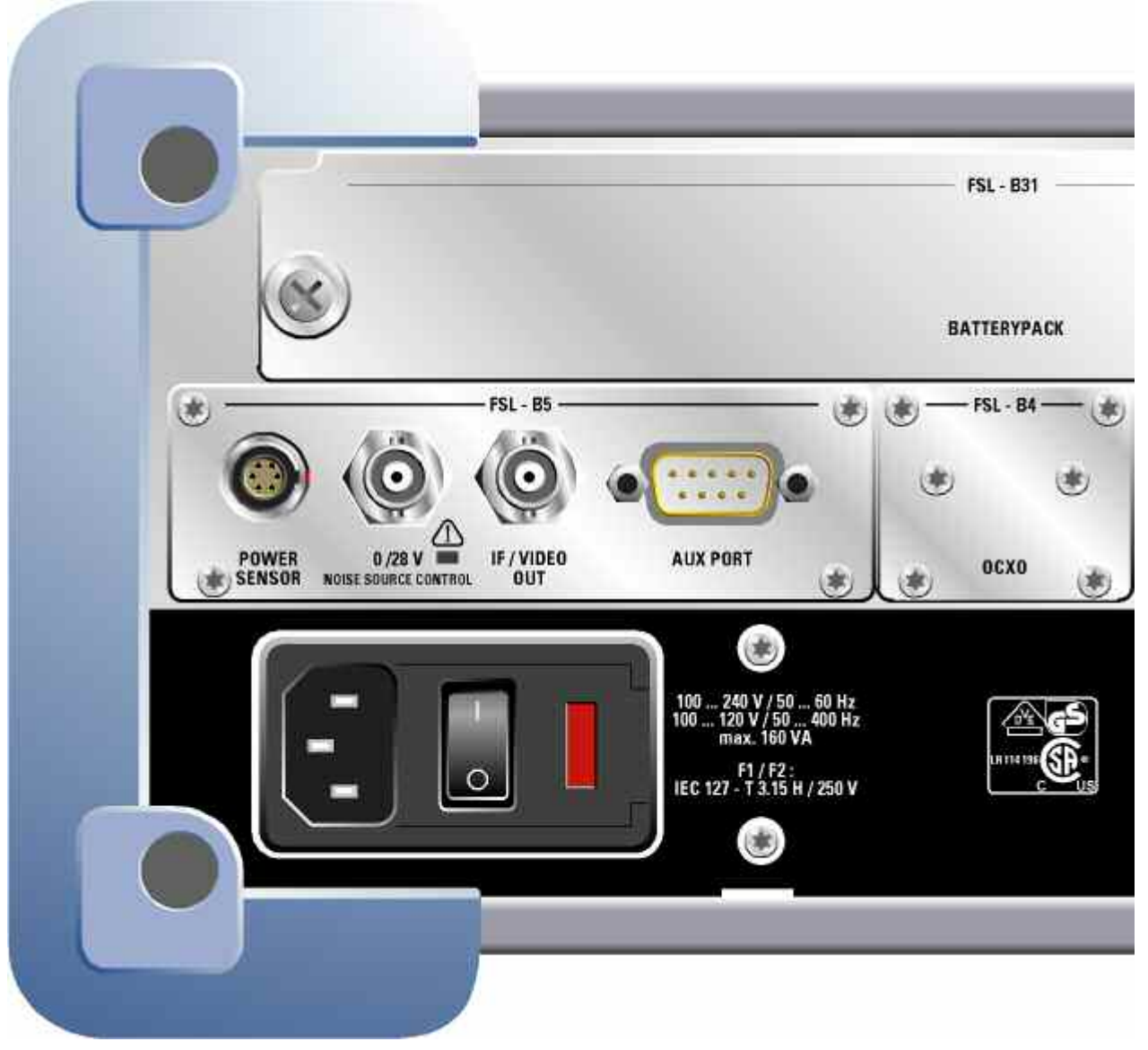

Fig. 1–2 Vista del Panel Trasero

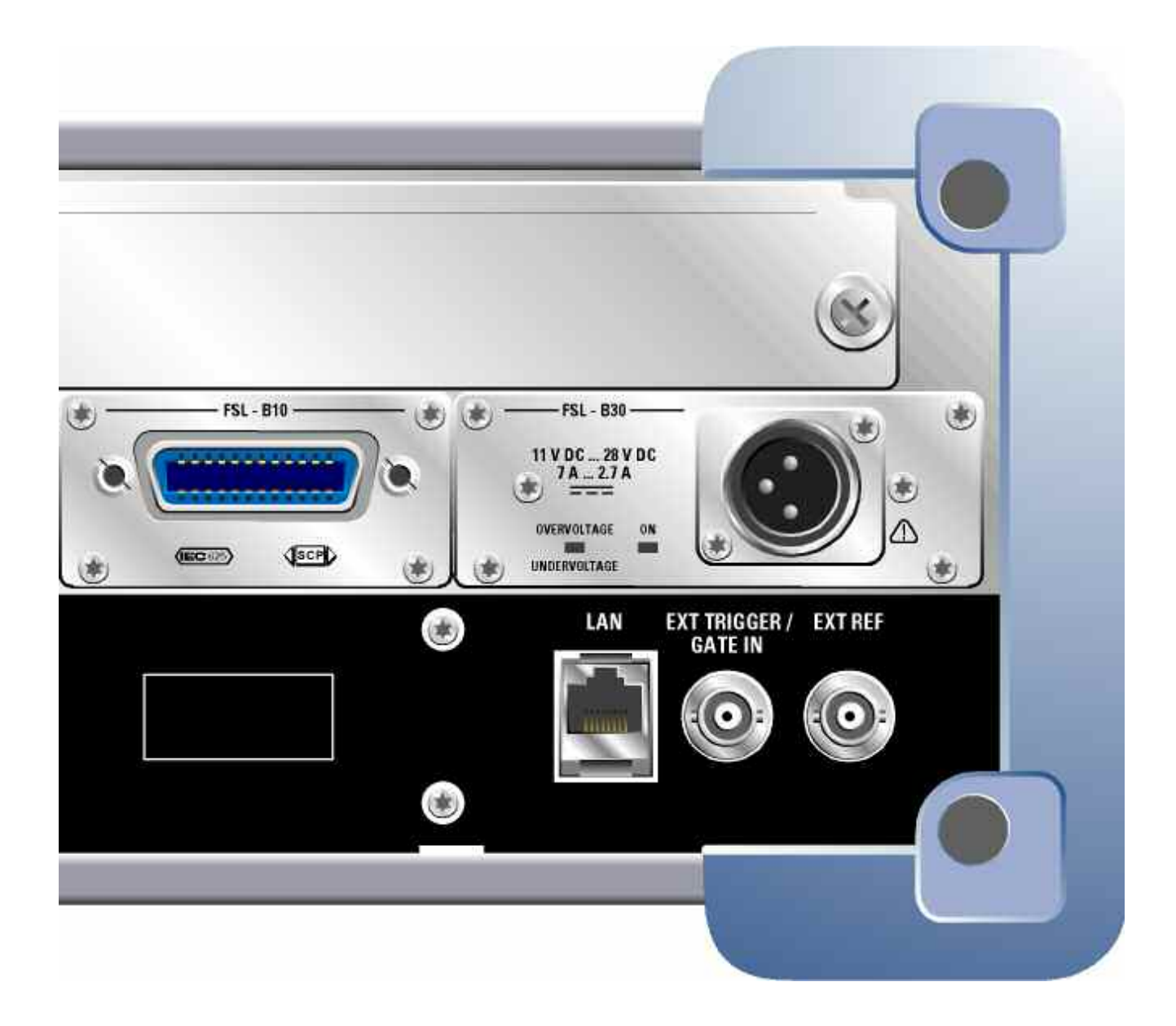

### **Conectores del Panel Trasero**

Todos los conectores estándar están situados en la parte inferior del panel trasero. Sobre todo los conectores opcionales se encuentran agrupados según su opción. Las inscripciones del instrumento o en la [Fig. 1–2 ,](#page-29-0) vista del panel trasero, se relacionan con los títulos de las descripciones de los conectores que aparecen más abajo.

### **Conectores Estándares del Panel Trasero**

Salvo indicación contraria, se proporcionan todos los conectores descritos en este capítulo en los modelos estándares R&S FSL Var 03, R&S FSL Var 06, R&S FSL Var 13, R&S FSL Var 16 y R&S FSL Var 18.

### *Conector de Alimentación AC e Interruptor de Alimentación AC*

El conector de alimentación AC y el interruptor de alimentación AC están situados en el panel trasero del instrumento. Para una descripción de las alimentaciones disponibles ir al capítulo 2, "Puesta en Marcha ", sección "Opciones de Alimentación".

Función del interruptor AC:

- **Posición I** Dependiendo de la configuración de la tecla de función ON/STANDBY del panel frontal, el instrumento puede encontrarse en funcionamiento o en modo *standby*.
- **Posición O** La totalidad del instrumento se encuentra desconectado de la alimentación AC.

Para detalles de encendido y apagado ir al capítulo 2, secciones "Encendido del Instrumento" y "Apagado del Instrumento".

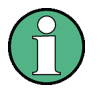

El interruptor de alimentación AC, también, interrumpe la alimentación del OCXO (opción frecuencia de referencia OCXO, R&S FSL–B4). Cuando se vuelve a encender el instrumento, asegurar que se cumple con la fase de precalentamiento extendida especificada en el catálogo.

### *LAN*

La interfaz LAN se puede emplear para conectar el R&S FSL a una red local para control remoto, impresiones y transmisión de datos. La asignación del conector RJ–45 soporta la categoría 5 de cables de par-cruzado UTP/STP (UTP permite "par-cruzado no apantallado'', y STP permite "par-cruzado apantallado'').

### *EXT TRIGGER / GATE IN*

El conector hembra external trigger/gate se emplea para controlar la medida por medio de una señal externa.

Los niveles de tensión son niveles TTL (bajo <0.7 V; alto >1.4 V). La impedancia de entrada típica es de 10 k $\Omega$ .

### *EXT REF*

El menú de configuración se emplea para conmutar entre referencia externa e interna. El conector hembra de referencia externa se emplea como una entrada para señales de referencia de 10 MHz, si se ha seleccionado **Reference Ext**. El nivel de entrada requerido debe ser  $> 0$  dBm.

### *EXT REF con la opción OCXO (R&S FSL–B4)*

Esta opción genera una señal de referencia de 10 MHz muy precisa con un nivel de salida  $\geq$  0 dBm para otros dispositivos. El conector estándar EXT REF del panel trasero se emplea como salida, pero se puede utilizar también como una entrada. Se configura como entrada o como salida mediante el menú Setup: con **Reference Ext** como entrada, con **Reference Int** como salida.

Para el R&S FSL 18, el R&S FSL-B4 está incluida en el envío.

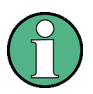

El interruptor de alimentación, también, interrumpe la alimentación del OCXO (opción de Referencia de Frecuencia OCXO, R&S FSL–B4). Cuando se vuelve a encender el instrumento, asegurar que se cumple con la fase de precalentamiento especificada en el catálogo.

### *MONITOR (DVI-D)*

El conector hembra DVI-D se usa para conectar un monitor externo. Las instrucciones paso a pasa de cómo conectar un monitor externo se encuentran en el capítulo 2, "Puesta en Marcha".

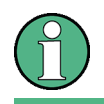

Para el R&S FSL18, el conector MONITOR es estándar. Para R&S FSL3 y R&S FSL6, la disponibilidad depende del número de serie del instrumento.

### **Conectores Opcionales del Panel Trasero**

Todos los conectores descritos en este capítulo se proporcionan sólo si el instrumento se encuentra equipado con la opción indicada.

### *SENSOR DE POTENCIA (Opción Interfaces Adicionales, R&S FSL–B5)*

El conector hembra LEMOSA se emplea para conectar sensores de potencia de la familia R&S NRP–Zxy. Por otra parte, el puerto USB del panel frontal se puede utilizar para este propósito, si se suministra un cable adaptador R&S NRP–Z4.

### *CONTROL DE LA FUENTE DE RUIDO (Opción de interfaces adicionales, R&S FSL–B5)*

El conector hembra de control de fuente de ruido se utiliza para proporcionar la tensión de alimentación para fuentes de ruido externas, p.ej., para medir la figura de ruido y la ganancia de amplificadores y la conversión de frecuencia de DUTs.

Las fuentes de ruido convencionales requieren una tensión de +28 V para encenderse y 0 V para apagarse. La salida soporta una carga máxima de 100 mA.

Un LED indica el estado: verde para +28 V, rojo para sobrecarga y off para 0 V.

### *Salida de IF/VIDEO OUT (Opción de Interfaces Adicionales, R&S FSL–B5)*

El conector BNC hembra se emplea como una salida de frecuencia intermedia (IF) de aproximadamente 20 MHz o como una salida de la configuración del ancho de banda de resolución y video. El menú de configuración (tecla **SETUP**) se emplea para seleccionar entre salida de video y de IF.

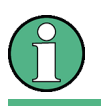

Este conector no se puede emplear simultáneamente con el conector de salida de AF del panel frontal.

### *Puerto Auxiliar - AUX PORT (Opción de Interfaces Adicionales, R&S FSL– B5)*

El conector macho SUB–D de 9 polos proporciona señales de control para el control de dispositivos externos. Los niveles de tensión son del tipo TTL (máx. 5 V).

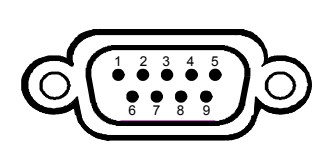

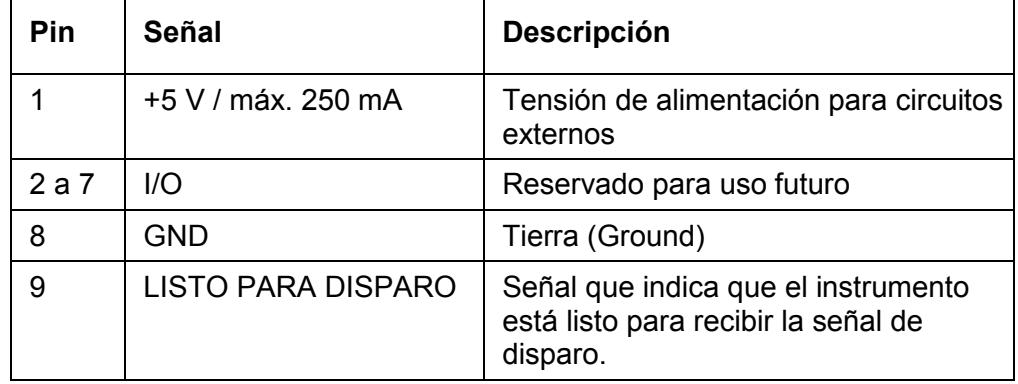

### **AVISO**

#### **¡Puede dañar el instrumento si ignora las siguientes medidas de precaución!**

Un corto-circuito puede dañar el instrumento. Vigilar la asignación de pines cuidadosamente.

### *Interfaz GPIB - GPIB interface (opción de R&S FSL–B10)*

La interfaz GPIB cumple con los estándares IEEE488 y SCPI. Se puede conectar un ordenador para el control remoto a través de esta interfaz. Para configurar la conexión, se recomienda un cable apantallado. Para más detalles ver el Manual de operación del CD, capítulo "Control Remoto – Fundamentos", sección "Interfaces y Protocolos".

### *ALIMENTACIÓN DC - DC power supply (opción de R&S FSL–B30)*

Se puede utilizar una alimentación DC en lugar de una alimentación AC. La alimentación DC proporciona tensiones de +11 a +28 V y de 7 a 2.7 A. El conector se proporciona con los accesorios y se conecta según el diagrama siguiente:

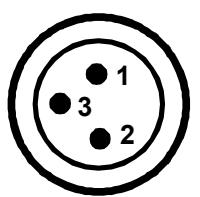

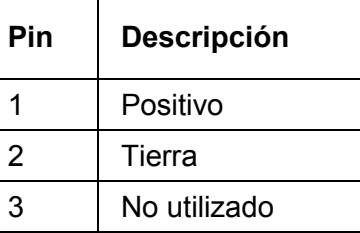

### **AVISO**

#### **¡Puede dañar el instrumento si ignora las siguientes medidas de precaución!**

La alimentación empleada (SELV) debe cumplir con los requisitos de aislamiento reforzado/doble para los circuitos de alimentación principales de acuerdo con las normas DIN/EN/IEC 61010 (UL 61010B–1, CSA C22.2 No. 1010.1) ó DIN/EN/IEC 60950 (UL 1950, CSA C22.2 No. 950). Se recomienda emplear la alimentación DC según se indica en la tabla que se muestra a continuación. Antes de encender el instrumento comprobar la conexión para una polaridad correcta.

En funcionamiento continuo, la corriente de ruptura actual puede diferir de la corriente de ruptura estimada. Para la selección del fusible tener en cuenta las características del fusible.

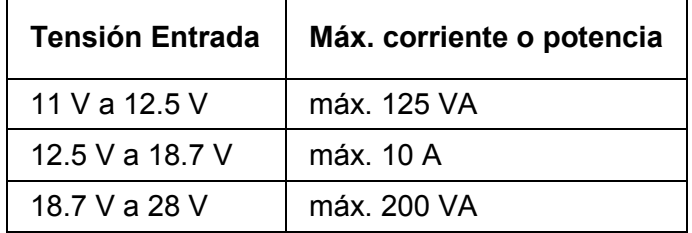

Tabla 1: Selección del fusible

El instrumento se enciende o se apaga utilizando la tecla de función ON/STANDBY del panel frontal. Para más detalles ir al capítulo 2, "Puesta en Marcha", secciones "Encendido del Instrumento" y "Apagado del Instrumento". Para una descripción de las alimentaciones disponibles y de los distintos modos ir al capítulo 2, "Puesta en Marcha", sección "Opciones de Alimentación".
### *PACK DE BATERÍA - BATTERY PACK (opción R&S FSL–B31)*

El pack de batería se puede emplear, por otro lado, como alimentación. Si la batería está baja durante el funcionamiento, se muestra un mensaje. En este caso, utilizar otra alimentación o apagar el instrumento. Para una descripción de las alimentaciones disponibles ver el capítulo 2, "Puesta en Marcha", sección "Opciones de alimentación".

La alimentación se puede cambiar durante el funcionamiento. Para cambiar de batería a alimentación AC o DC, conectar el R&S FSL a la alimentación AC o DC y, en el caso de alimentación AC, pulsar el interruptor AC del panel trasero a la posición I.

El instrumento se enciende o apaga utilizando la tecla de función ON/STANDBY del panel frontal. Para más detalles ir al capítulo 2, "Puesta en Marcha", secciones "Encendido del Instrumento" y "Apagado del Instrumento". Para una descripción de las alimentaciones disponibles y de los distintos modos ir al capítulo 2, "Puesta en Marcha", sección "Opciones de Alimentación".

El pack de batería se puede recargar mediante la alimentación AC o DC. Para detalles de la operación de carga ver el capítulo 2, "Carga del Pack de Batería (Opción R&S FSL–B31)".

### **AVISO**

### **¡Puede dañar el instrumento si ignora las siguientes medidas de precaución!**

La alimentación empleada debe cumplir con los requisitos de aislamiento reforzado/doble para los circuitos de alimentación principales de acuerdo con la normas DIN/EN/IEC 61010 (UL 61010B–1, CSA C22.2 No. 1010.1) ó DIN/EN/IEC 60950 (UL 1950, CSA C22.2 No. 950). Para una polaridad correcta, compruebe la conexión antes de encender el instrumento.

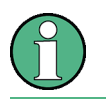

Si la batería no se utiliza en un periodo de tiempo largo, se recomienda quitarla y almacenarla en un lugar separado.

# **2 Puesta en Marcha**

Este capítulo describe todos los procedimientos para preparar el instrumento para su operación. Comienza con la puesta en marcha, continúa con la conexión de dispositivos externos, configuración del instrumento y de la interfaz LAN, y finaliza con información del sistema operativo:

- Puesta en marcha
- Conexión de dispositivos externos
- Configuración del R&S FSL
- Configuración LXI
- Configuración de la Interfaz LAN
- Propiedades del Sistema Operativo

## **A ATENCIÓN**

### **Riesgo de sufrir lesiones y causar daños al instrumento**

El manejo y la operación del instrumento pueden causar lesiones a personas y dañar el instrumento.

Asegúrese de cumplir todas las instrucciones que se le proporcionan a continuación, así como las de las siguientes secciones, para no poner en peligro a ninguna persona y evitar dañar el instrumento.

El cumplimento de las instrucciones es especialmente importante cuando se utilice el instrumento por vez primera. Tampoco olvide leer las instrucciones de seguridad generales que aparecen al inicio del presente manual.

# **Puesta en Marcha**

Esta sección describe cómo preparar el instrumento para comenzar a operar. Incluye los temas siguientes:

- Desembalaje del Instrumento y de sus Accesorios
- Comprobación de los Accesorios
- Inspección de Daños como Consecuencia del Transporte
- Garantía
- Intervalo de Calibración Recomendado
- Preparación del Instrumento para su Funcionamiento
- Opciones de Alimentación
- Conexión de Alimentación AC
- Encendido del Instrumento
- Realización del Test Automático
- Comprobación de las Opciones Suministradas
- Apagado del Instrumento
- Cambio de los Fusibles
- Carga del Paquete de Batería (Opción R&S FSL-B31)
- Limpieza del exterior

## **A ATENCIÓN**

### **Riesgo de sufrir lesiones y causar daños al instrumento**

Antes de encender el instrumento, asegúrese de que se cumplen las siguientes condiciones:

- La tapa del instrumento está en su sitio y fuertemente atornillada.
- Las rendijas del ventilador no están obstruidas.
- Los niveles de señal de las entradas están dentro de los límites especificados.
- Las salidas de señal están conectadas correctamente y no están sobrecargadas.

El incumplimiento de cualquiera de las condiciones anteriores podría poner en peligro a cualquier persona y podría dañar al instrumento.

## **Desembalaje del Instrumento y de sus Accesorios**

El instrumento se envía junto con sus accesorios obligatorios en una caja de cartón. Para desempaquetar sus contenidos proceder como se describe a continuación:

- 1. Saque el instrumento del embalaje y compruebe si el equipo está completo utilizando el albarán de entrega y los listados de accesorios de los diferentes componentes.
- 2. En primer lugar, retire la capa protectora acolchada de polietileno de la parte posterior del instrumento y, a continuación, retire cuidadosamente las capas protectoras de las asas de la parte frontal del instrumento.
- 3. Tire de la cubierta de cartón corrugado que protege la parte posterior del instrumento.
- 4. Tire cuidadosamente de la cubierta de cartón corrugado de la parte frontal que protege las asas del instrumento y quítela.
- 5. Compruebe que el instrumento no presente ningún daño. Si ha sufrido algún daño, póngase en contacto inmediatamente con el transportista que le envió el instrumento. Es ese caso, asegúrese de no deshacerse del embalaje del instrumento. Se recomienda guardar el embalaje original para evitar dañar los elementos de control y los conectores en caso de que el instrumento deba ser transportado o enviado posteriormente.
- 6. Para mover el asa y colocarla en la posición deseada, tire de los botones que se encuentran a ambos lados de la misma y gírela.

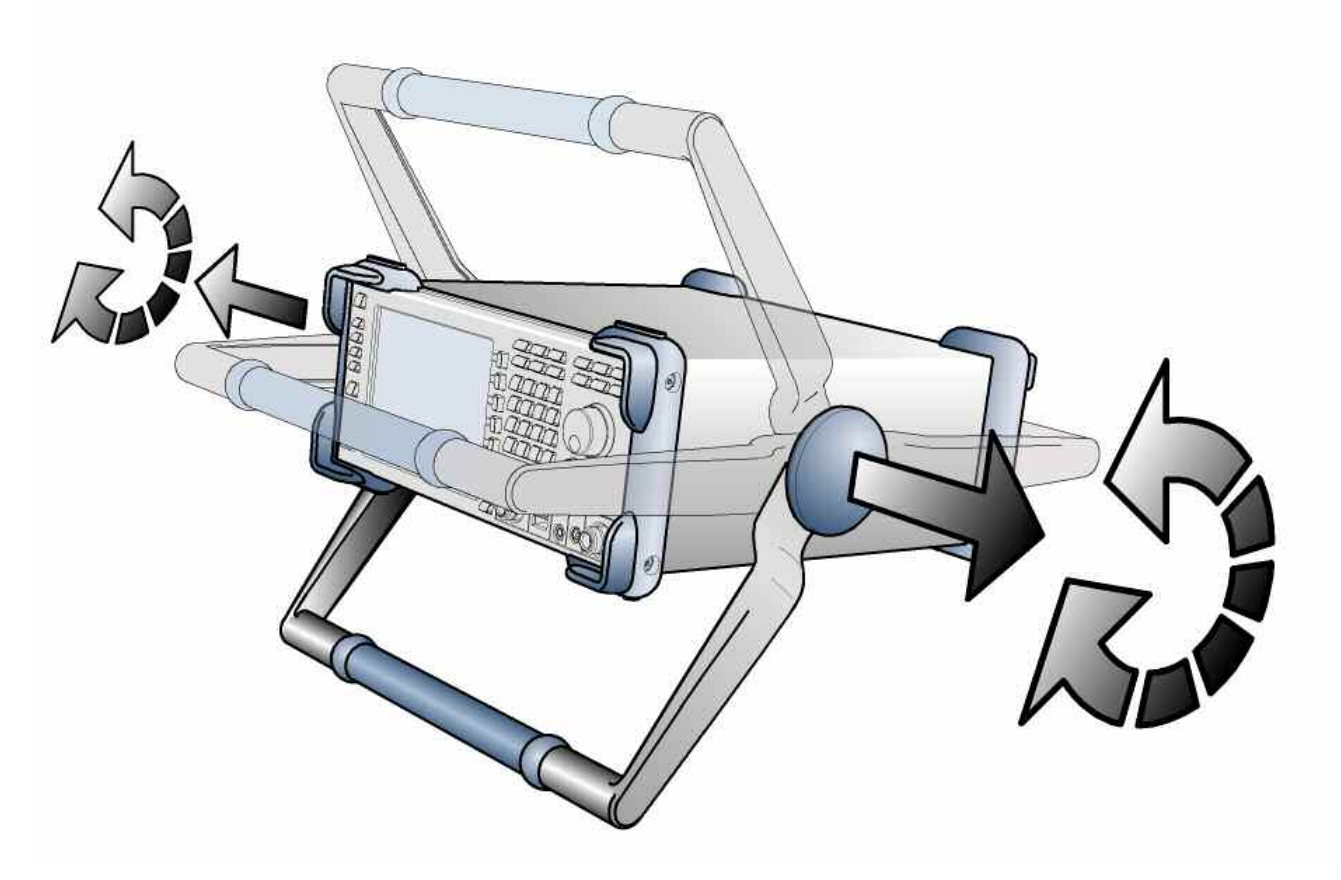

Fig. 2–1 Movimiento del asa del instrumento

### **A ATENCIÓN**

### **Riesgo de lesiones**

Antes de mover el asa, sitúe el instrumento sobre una superficie estable y plana. No ponga nada sobre el instrumento si éste no está situado sobre una superficie nivelada.

## **Comprobación de los Accesorios**

El instrumento viene con los accesorios siguientes:

- Cable de alimentación
- Guía Rápida
- CD "Documentación de Usuario del Analizador de Espectro R&S FSL "

## **Inspección de Daños como Consecuencia del Transporte**

Antes de examinar el instrumento, comprobar el contenido del envío y el material adjunto por daños. Si está dañado, notificarlo inmediatamente a la empresa de transporte. Guardar la caja y el material de embalaje hasta que se verifique que se encuentra todo el material y hasta que se compruebe eléctricamente y mecánicamente el R&S FSL.

Para transportes o envíos adicionales del R&S FSL, se debería emplear el embalaje original. Rohde & Schwarz aceptará reclamaciones de garantía si el instrumento se envía con el embalaje suficiente.

Antes de encender el instrumento comprobar las tapas y las asas del instrumento para detector posibles daños o pérdidas. Si se encontrase dañado, notificarlo inmediatamente a la empresa de transporte y guardar la caja y el material de embalaje.

Asegúrese de que las rejillas del ventilador de los paneles laterales y del panel trasero no se encuentran obstruidas.

## **Garantía**

Para información de las condiciones de la garantía del R&S FSL acudir a las condiciones y plazos de los documentos enviados.

## **Intervalo de Calibración Recomendado**

Para información del intervalo de calibración recomendado del R&S FSL ir al catálogo del R&S FSL.

## **Preparación del Instrumento para su Funcionamiento**

El instrumento se puede utilizar de manera autónoma o se puede instalar en un rack.

### **Funcionamiento Autónomo**

El instrumento está diseñado para utilizarse bajo las condiciones generales de laboratorio.

## **AVISO**

### **Riesgo de lesiones**

Asegúrese de que se cumplen las condiciones ambientales requeridas en lugar de funcionamiento del instrumento:

- La temperatura ambiente debe encontrarse dentro del rango especificado en las hojas técnicas.
- Todas las rejillas de los ventiladores deben estar libres y no se debe impedir la corriente de aire de las rejillas del panel lateral. La distancia a la pared deberá ser, como mínimo, de 10 cm.

El incumplimiento de cualquiera de estas condiciones puede causar daños en el instrumento.

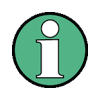

Para proteger a los DUTs frente a descargas electrostáticas derivadas del contacto humano, utilizar el equipamiento de protección adecuado:

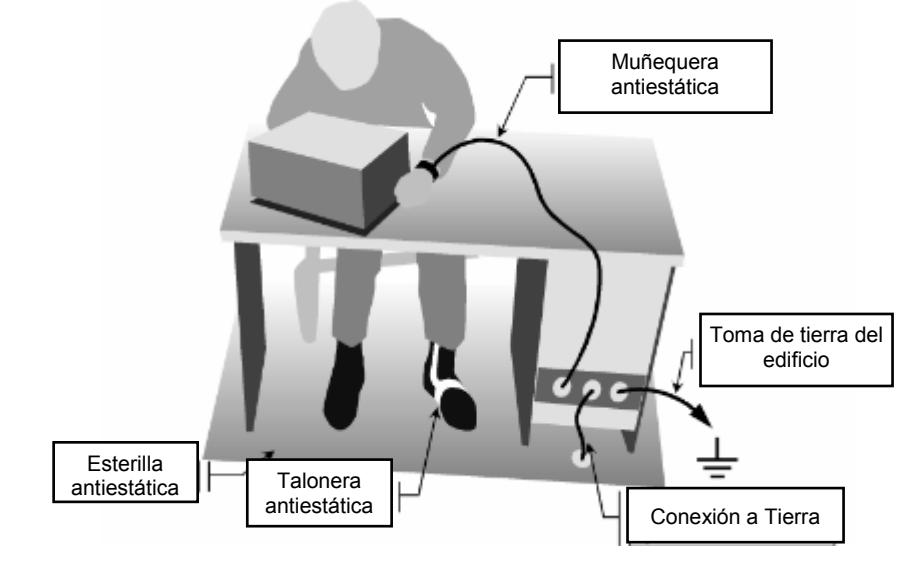

### **Montaje en Rack**

El instrumento se debe instalar en un rack de 19" (pulgadas) mediante el empleo de un kit adaptador de rack (Ver catálogo). Las instrucciones de instalación son parte del kit adaptador .

## **AVISO**

### **Riesgo de sobrecalentamiento y obtención de resultados de medición erróneos**

Para la instalación en un rack, asegúrese de que no se obstruyan las rejillas laterales para evitar el sobrecalentamiento del instrumento y la obtención de resultados de medición erróneos.

## **Opciones de Alimentación**

Por defecto el R&S FSL viene equipado con un conector de alimentación AC. Para utilizar el R&S FSL independientemente de la alimentación AC, el R&S FSL se puede adaptar con un conector de alimentación DC (opción de alimentación DC, R&S FSL–B30) o con un paquete de batería (opción de paquete de batería NiMH, R&S FSL–B31). Para detalles de los conectores ir al capítulo 1 "Panel Frontal y Trasero".

De las alimentaciones disponibles, el R&S FSL selecciona una según el esquema de prioridades siguiente:

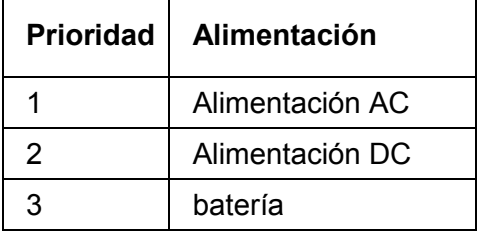

Por ejemplo, si el R&S FSL está conectado tanto a alimentación AC como a alimentación DC, utiliza la alimentación AC. Si de repente se desconecta la alimentación AC, conmuta automáticamente a la alimentación DC.

### **Modos del Instrumento**

Existen tres modos del instrumento diferentes :

• Modo On

El instrumento se alimenta con alimentación AC, alimentación DC o batería. Después de iniciarse, el instrumento está listo para su funcionamiento. Un LED verde por encima de la tecla ON/STANDBY indica este modo .

Modo Standby

Este modo está disponible sólo si el instrumento se conecta a la alimentación AC (Interruptor de alimentación AC en posición I; para detalles ir al capítulo 1, "Panel Frontal y Trasero", sección "Conector de alimentación AC e interruptor de alimentación AC"). Un LED amarillo por encima de la tecla ON/STANDBY indica este modo. Partes

del instrumento se encontrarán todavía activas, p.ej. se mantiene activo el calentador de la unidad OCXO (opción de Frecuencia de Referencia OCXO, R&S FSL–B4) o se cargará la batería (opción de Paquete de Batería NiMH, R&S FSL–B31). Para prevenir el sobrecalentamiento del instrumento el ventilador permanece activo.

Cuando se enciende en este modo, el R&S FSL se pondrá en funcionamiento rápidamente. Se conservan las configuraciones actuales y cuando se vuelve a encender, se muestra la última medida.

• Modo Off

El instrumento se apaga completamente. Se apagan ambos LEDs. Cuando se enciende otra vez, el instrumento comienza el arranque. Si se utiliza la unidad OCXO (opción de Frecuencia de Referencia OCXO, R&S FSL–B4), se requiere una fase de precalentamiento extendida según se especifica en el catálogo .

## **Comportamiento de la tecla ON/STANDBY**

Dependiendo de la alimentación empleada, la tecla del panel frontal ON/STANDBY conduce a modos diferentes. La tabla siguiente da una descripción. Para instrucciones paso a paso ir a las secciones "Encendido del Instrumento" y "Apagado del Instrumento".

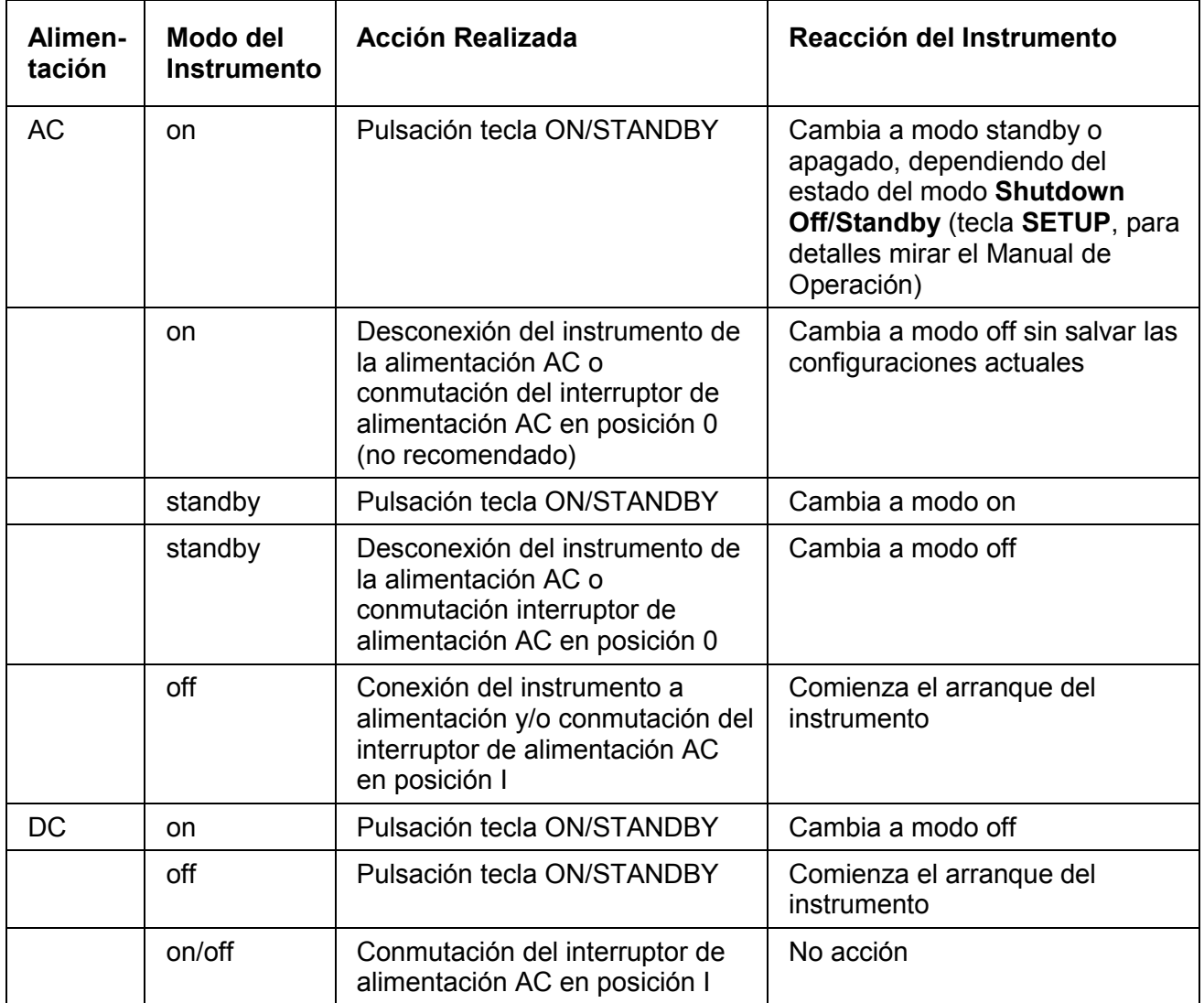

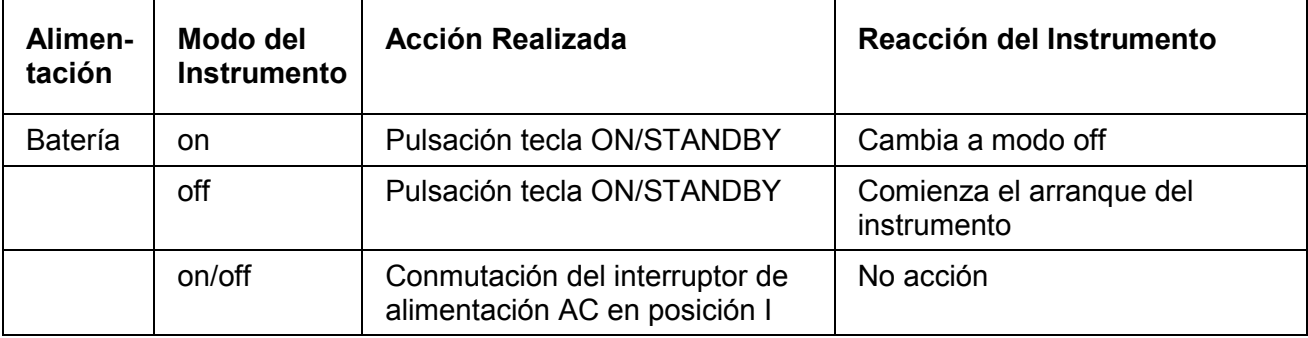

Cuando se enciende desde el modo standby, el R&S FSL mostrará directamente la pantalla de medida y reanudará el funcionamiento después de unos pocos momentos. Si no, después de ser encendido, el R&S FSL comienza el arranque. Muestra la pantalla de la BIOS del Analizador y realiza un test automático del hardware del ordenador. El firmware se inicia tan pronto como Windows XP haya reanudado su funcionamiento.

# **Conexión de la alimentación AC**

El R&S FSL se puede utilizar con tensiones de alimentación AC diferentes y se adapta automáticamente a ellas. Ver el catálogo para los requerimientos de tensión y frecuencia. El conector de alimentación AC se localiza en el panel trasero del instrumento .

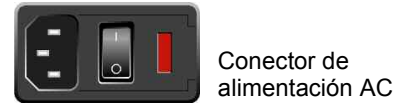

- Conectar el R&S FSL a la alimentación AC, utilizando el cable de alimentación que se suministra con el equipo.
	- Como el instrumento se ha montado en línea con las especificaciones de clase de seguridad EN61010, se podrá conectar sólo a una toma de corriente que tenga contacto a tierra.

## **Encendido del Instrumento**

Para una descripción de las alimentaciones disponibles ir al capítulo 2, "Puesta en Marcha", sección "Opciones de alimentación".

### **Para encender el instrumento**

- Alimentación AC: Pulsar el interruptor de alimentación AC del panel trasero en posición I.
- Alimentación DC /batería o modo standby: Pulsar la tecla ON/STANDBY del panel frontal.

# **Realización del Ajuste Automático y del Test Automático**

Este test funcional sólo se debería permitir cuando se alcance la temperatura de funcionamiento (aprox. 15 minutos después del encender el instrumento, ir al catálogo para más detalles).

### **Realizar un test de ajuste automático**

- 1. Pulsar la tecla **SETUP**.
- 2. Pulsar la tecla **Alignment**
- 3. Pulsar la tecla **Self Alignment**. Una vez calculados con éxito los valores de corrección del sistema, se mostrará un mensaje en la pantalla.

### **Realizar un test automático**

- 1. Pulsar la tecla **SETUP**.
- 2. Pulsar la tecla **More** .
- 3. Pulsar la tecla **Service**.
- 4. Pulsar la tecla **Selftest**. Una vez que se han comprobado con éxito los módulos del instrumento, se mostrará un mensaje en la pantalla.

Una vez que se hayan completado los dos pasos con éxito, el instrumento estará listo para su funcionamiento.

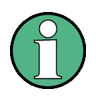

El ajuste automático no se necesita repetir cada vez que se encienda el instrumento. Sólo es necesario en el caso de sospechar que el instrumento tiene un mal funcionamiento.

## **Comprobación de las Opciones Suministradas**

El instrumento vendrá equipado tanto con opciones hardware como con opciones firmware. Una ventana de mensaje le informará cuando cualquiera de las opciones esté a punto de caducar. Pulse el botón de OK retomar la utilización del R&S FSL. Si alguna de las opciones ya ha caducado, se abrirá una ventana que le informará de las opciones caducadas. Todas las funciones del instrumento se encuentran deshabilitadas (incluso la de control remoto) hasta que el R&S FSL se reinicie de nuevo.

Para comprobar si las opciones instaladas corresponden a las opciones indicadas en el albarán de entrega, proceder de la manera siguiente:

### **Comprobar las opciones instaladas**

- 1. Pulsar la tecla **SETUP**.
- 2. Pulsar la tecla **More** .
- 3. Pulsar la tecla **System Info**.
- 4. Pulsar la tecla **Versions+Options**. Se muestra una lista con la información de hardware y firmware.
- 5. Comprobar la disponibilidad de las opciones hardware según lo indicado en albarán. Las opciones corresponden a las entradas de la lista de hardware de la siguiente tabla:

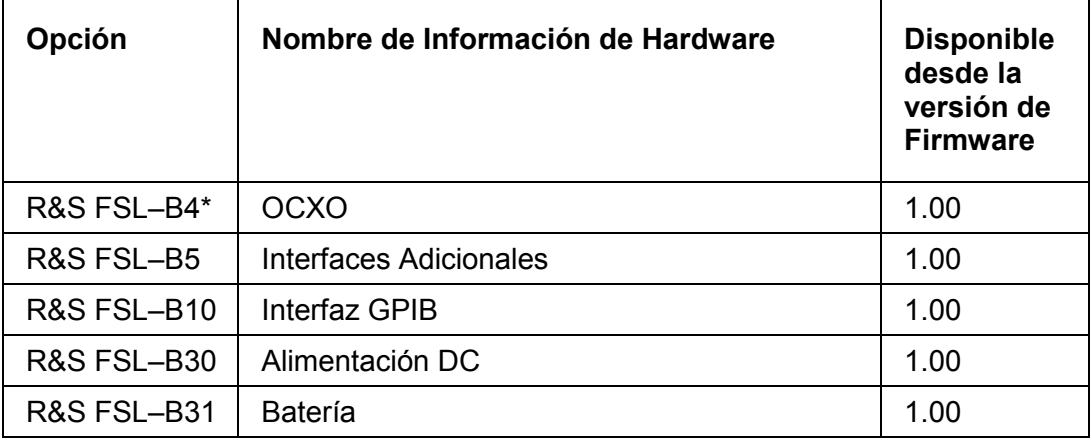

\* Para el R&S FSL18, el R&S FSL–B4 es incluido en el envío.

6. Comprobar la disponibilidad de las opciones firmware habilitadas mediante claves de licencia según se indica en la nota de entrega. La lista siguiente da una descripción de las opciones disponibles dependiendo de la fecha. Para una información más reciente acudir al CD .

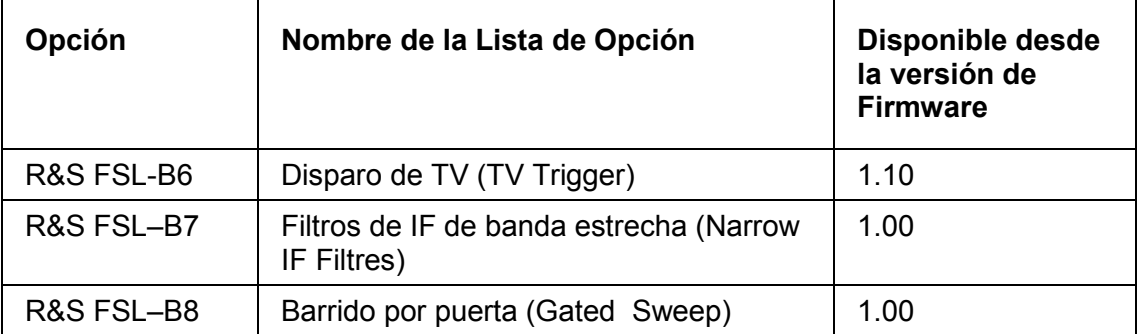

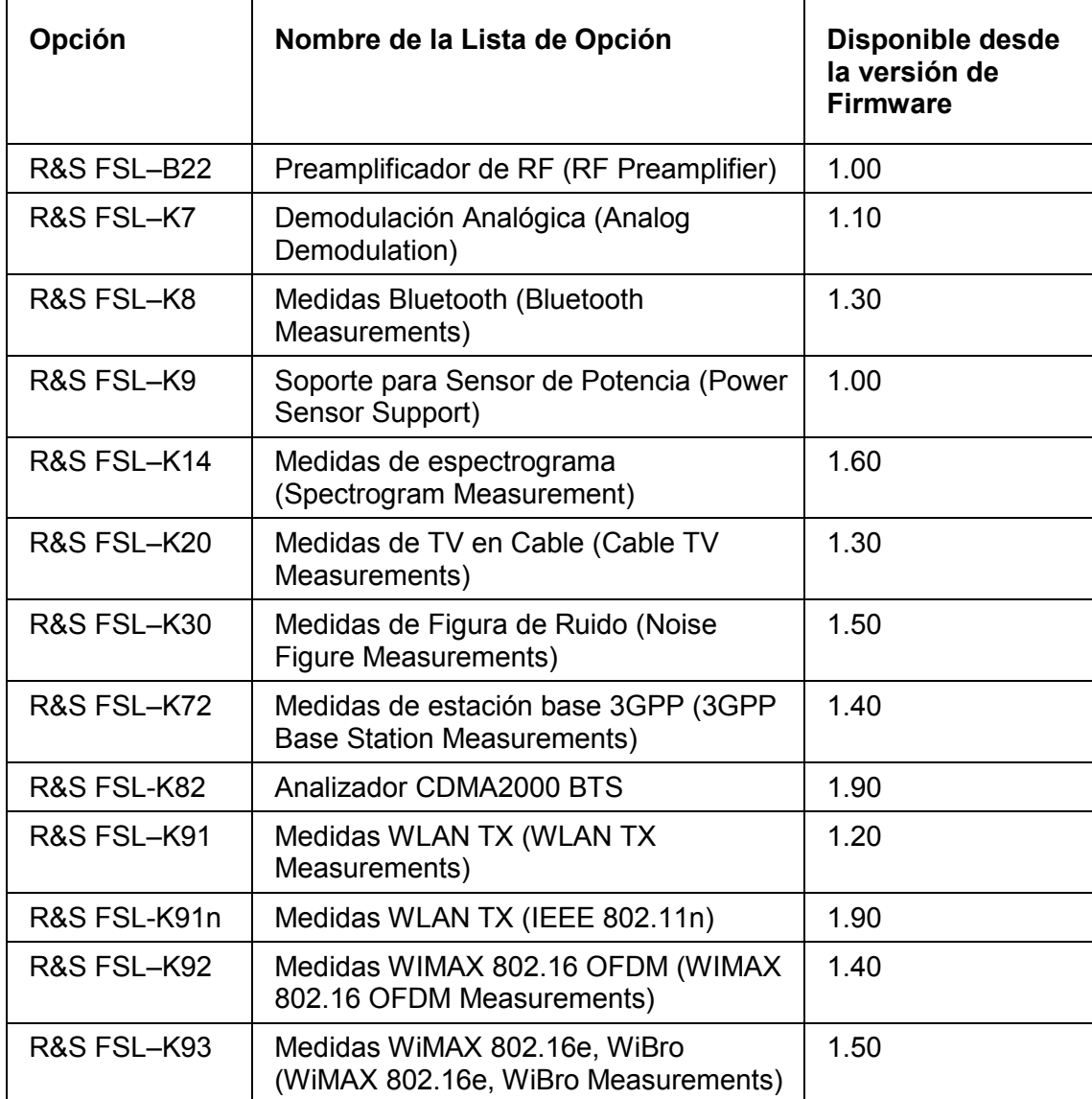

# **Apagado del Instrumento**

Dependiendo de la alimentación utilizada, el instrumento cambia a modos distintos cuando se pulsa la tecla del panel frontal ON/STANDBY o se apaga la alimentación AC del panel trasero. Se da una descripción en la sección "Opciones de Alimentación".

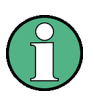

No pulsar la tecla ON/STANDBY más de 3 segundos.

### **Cambiar al modo standby**

Requisitos previos:

- El instrumento está en funcionamiento
- El instrumento está conectado a la fuente de alimentación AC.
- El interruptor de alimentación AC del panel trasero están en posición I.
- El comportamiento de apagado está configurado apropiadamente (botón **SETUP**; para detalles referirse al Manual de Operación).
- Pulsar la tecla ON/STANDBY del panel frontal .

El R&S FSL almacenará las configuraciones actuales en el disco duro y conmuta a modo standby (para más detalles del modo standby ir a la sección "Opciones de Alimentación").

## **A ATENCIÓN**

### **Peligro de descarga eléctrica**

En modo standby, el instrumento todavía cuenta con tensión de alimentación AC.

### **Cambiar al modo off**

- Alimentación DC/batería:
	- $\triangleright$  Pulsar la tecla del panel frontal ON/STANDBY. El R&S FSL cambia a modo apagado
- Alimentación AC: Requisito previo: El comportamiento de apagado está configurado apropiadamente (botón **SETUP**; para detalles referirse al Manual de Operación).
	- $\triangleright$  Pulsar la tecla del panel frontal ON/STANDBY.
	- Cambiar el interruptor de alimentación AC del panel trasero a posición O, o desconectar el instrumento de la alimentación AC. El R&S FSL cambia a modo apagado, si no hay otra fuente de alimentación (DC o batería) conectada.

El R&S FSL conservará sus configuraciones en uso si se apaga por medio de la tecla ON/STANDBY. Perderá su configuración si se apaga en el panel trasero o si se desconecta el cable de alimentación sin pulsar primero la tecla ON/STANDBY. En este caso, se cargarán cuando se vuelva a encender el instrumento las configuraciones últimas que se almacenaron en el disco duro.

El interruptor de alimentación AC interrumpe, también, la alimentación del OCXO (opción de Frecuencia de Referencia OCXO, R&S FSL–B4). Cuando se vuelva a encender el instrumento, asegurar que se cumple con la fase de precalentamiento especificada en el catálogo.

# **Cambio de los fusibles**

El instrumento se protege mediante dos fusibles (IEC 127 – T 3.15 H / 250 V) localizados en el panel trasero en el lateral derecho del interruptor de alimentación AC.

### **A ATENCIÓN**

### **Peligro de descarga eléctrica**

Reemplazar un fusible cuando el instrumento está encendido y conectado a la fuente de alimentación puede provocar descargas eléctricas.

Para evitar sufrir una descarga eléctrica, asegúrese de que el instrumento esté apagado y desconectado de la fuente de alimentación quitando el enchufe del conector de alimentación AC y DC.

## **Reemplazar los fusibles**

- 1. Abrir la tapa del conector de alimentación AC.
- 2. Sacar el soporte del fusible del slot.
- 3. Cambiar los dos fusibles.
- 4. Colocar el soporte del fusible en su slot y cerrar la tapa.

# **Carga del Paquete de Batería (Opción R&S FSL–B31)**

El paquete de batería se puede cargar sin quitarse del instrumento por medio de la alimentación AC o de la alimentación DC:

- Para cargar la batería utilizando la fuente de alimentación AC, conectar la alimentación AC y encender la alimentación AC en el panel trasero. La tecla del panel trasero ON/STANDBY se puede configurar de cualquiera de las maneras.
- Para cargar el paquete de batería utilizando la alimentación DC, conectar el instrumento a la alimentación DC.

Si se tiene más de un paquete de batería en uso, se puede cargar el paquete de batería fuera del instrumento utilizando la unidad de alimentación del R&S FSL–Z4 (Alimentación DC para R&S FSL–B31, Nº pedido. 4052.3041.00). Un LED con la inscripción "Charge" se enciende durante la carga.

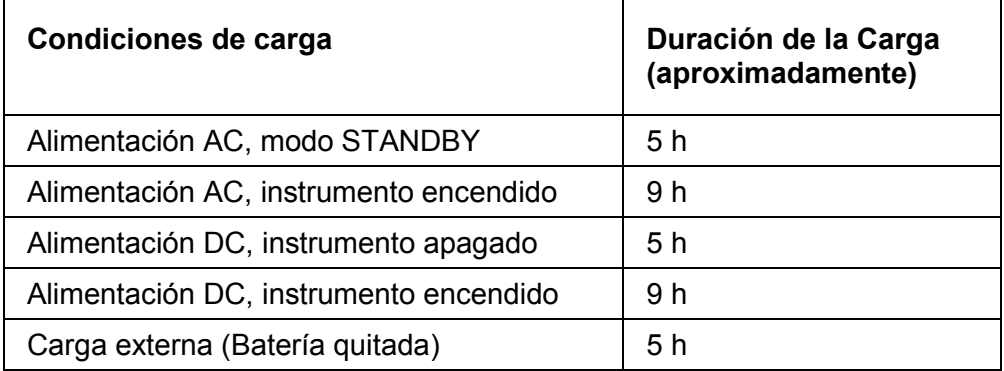

# **Limpieza exterior**

La parte exterior del instrumento se puede limpiar con un pañuelo suave. Comprobar que las salidas de ventilación no están obstruidas.

## **A ATENCIÓN**

### **Peligro de descarga eléctrica**

La limpieza del instrumento mientras éste está encendido o conectado a la fuente de alimentación puede ocasionar descargas elécrticas.

Antes de limpiar el instrumento, asegúrese de que está apagado y desconectado de todas las Fuentes de alimentación: fuente de alimentación AC, fuente de alimentación DC, baterías.

## **AVISO**

### **Riesgo de dañar el instrumento con agentes limpiadores**

Los agentes limpiadores contienen sustancias que podrían dañar el instrumento, como por ejemplo, los agentes que contienen disolventes podrían dañar las etiquetas del panel frontal o las partes de plástico.

Nunca utilice disolventes (tipo diluyente, acetona, etc.), ácidos, bases u otras sustancias similares.

# **Conexión de dispositivos externos**

Se proporcionan los siguientes interfaces para dispositivos externos:

- Interfaces USB (más detalles en sección Conexión de dispositivos USB)
- Conector DVI-D (más detalles en sección Conexión de Monitor Externo)

# **Conexión de dispositivos USB**

Las dos interfaces USB del panel frontal del R&S FSL permiten conectar dispositivos USB directamente al analizador. Este número se puede incrementar según se necesite mediante el empleo de hubs USB .

Debido al gran número de dispositivos USB disponibles, casi no hay límites de extensiones posibles con el R&S FSL. La lista siguiente muestra varios dispositivos USB que pueden ser útiles para el R&S FSL:

- Sensores de potencia de la familia NRP Zxy
- Memory stick para fácil transmisión de datos a/desde un ordenador (p.ej. actualizaciones de firmware)
- Unidades CD–ROM para instalación sencilla de aplicaciones firmware
- Teclado para introducir comentarios, nombres de fichero, etc.
- Ratón para fácil operación de los cuadros de diálogo de Windows
- Impresora para la impresión de los resultados de una medida

La instalación de dispositivos USB es sencilla bajo Windows XP, debido a que todos los dispositivos USB son plug&play. Todos los dispositivos USB se pueden conectar o desconectar del R&S FSL durante su funcionamiento.

Después de conectar un dispositivo a la interfaz USB del R&S FSL, Windows XP busca automáticamente un driver de dispositivo adecuado.

Si Windows XP no encuentra el driver idóneo, se pedirá especificar un directorio que contenga el software del driver. Si el software del driver está en un CD, conectar una unidad de CD–ROM USB al R&S FSL antes de continuar.

Cuando, más tarde, se desconecta el dispositivo USB del R&S FSL, Windows XP detecta inmediatamente el cambio en la configuración de hardware y desactiva el driver correspondiente.

### **Ejemplo: Conectar un memory stick USB al R&S FSL**

1. Conectar el memory stick a la interfaz USB.

Windows XP detecta el hardware nuevo e instala el driver correspondiente. Si se lleva a cabo la instalación con éxito, Windows XP informa de que el dispositivo está listo para ser usado.

El memory stick está disponible como una unidad nueva drive (D:) y se representa bajo el Explorador de Windows. El nombre del memory stick depende del fabricante (en este ejemplo se denomina "Removable Disk"). El memory stick se puede emplear como una unidad normal para cargar y almacenar datos.

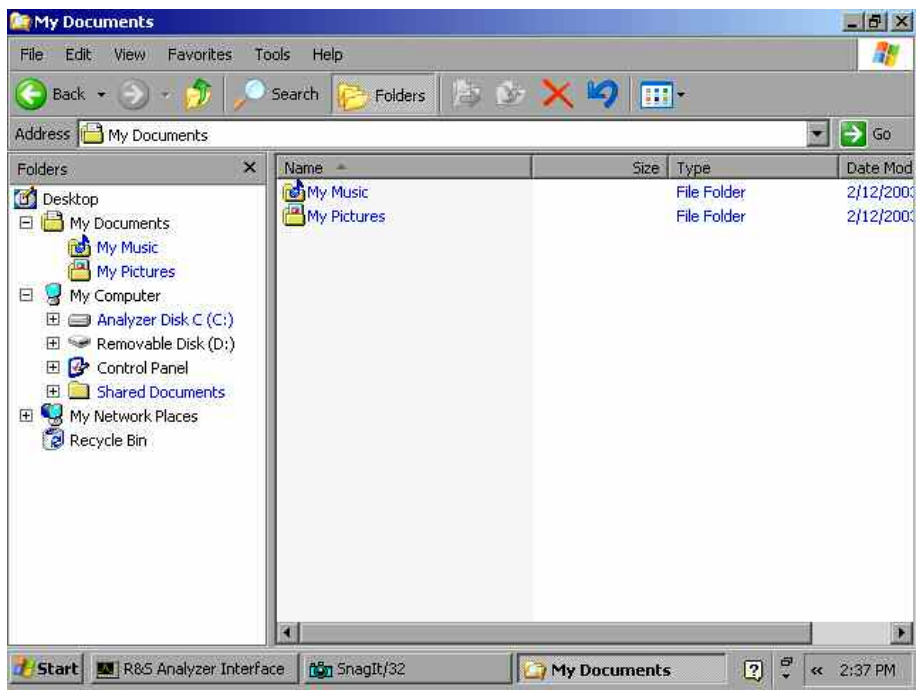

2. Si ya no se necesitase el memory stick o si se quieren transferir ficheros a otro ordenador, simplemente desconectar el memory stick. Windows XP desactiva automáticamente el driver. Si la unidad está seleccionada todavía en el Explorador, aparecerá un mensaje de error indicando que la unidad ya no está disponible.

## **Conexión de Monitor Externo**

Se puede conectar un monitor externo al conector MONITOR en el panel posterior del instrumento. Para más detalles sobre el conector, ir al capítulo 1, "Paneles frontal y trasero".

- 1. Conectar el monitor externo al R&S FSL
- 2. Presionar la tecla **SETUP**.
- Se muestra el menú de configuración.
- 3. Presionar la tecla **General Setup**.
- 4. Presionar la tecla **More .**
- 5. Presionar la tecla **Monitor Int/Ext**. La tecla cambia de monitor interno (**Int**) a monitor externo (**Ext**). La pantalla del R&S FLS se deshabilita (se vuelve oscura). El contenido de la pantalla (pantalla de medida) anteriormente mostrada en el R&S FSL se muestra ahora en el monitor externo.
- 6. Para mostrar el contenido en el R&S FSL y en el monitor externo simultáneamente, hay que realizar los siguientes pasos:
	- Presionar la combinación **CTRL+ESC** para mostrar la barra de tareas
	- En la parte derecha de la barra de tareas, hacer click en el icono de monitor
	- Seleccionar **Graphics Options Output To Intel(R) Dual Display Clone Monitor + Digital Display**.

La pantalla del R&S FSL y la pantalla externa están ambas activas.

# **Configuración del R&S FSL**

Esta sección describe como configurar el instrumento. Incluye los siguientes temas:

- Selección de la Referencia de Frecuencia
- Configuración de la Fecha y la Hora
- [Configuración de la Interfaz GPIB \(Opción R&S FSL–B10\)](#page-54-0)
- [Configuración de los Colores de la Pantalla](#page-55-0)
- [Configuración de la Función "](#page-58-0)
- [Selección y Configuración de las Impresoras](#page-59-0)

# **Selección de la Referencia de Frecuencia**

Se puede conmutar la señal de referencia para el procesamiento de la frecuencia del R&S FSL entre la referencia interna y una seña de referencia externa de 10 MHz de la siguiente forma :

- 1. Pulsar la tecla **SETUP**. Se muestra el menú de configuración.
- 2. Pulsar la tecla **Reference Int/Ext** hasta que esté en el estado deseado.

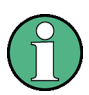

Si se pierde la referencia de señal cuando se conmuta a la referencia externa, se muestra el mensaje EXREF para indicar que no se ha realizado la sincronización.

Es importante, que se desactive la señal de referencia externa cuando se conmuta de referencia externa a interna para evitar interacciones con la señal de referencia interna.

→ Comando Remoto: ROSC: SOUR INT

# **Configuración de la Fecha y la Hora**

Se puede configurar la fecha y la hora por el reloj de tiempo real interno como se describe a continuación:

## **Abrir el cuadro de diálogo de Propiedades de la Fecha y la Hora**

- 1. Pulsar la tecla **SETUP**. Se muestra el menú de configuración.
- 2. Pulsar la tecla **General Setup**. Se muestra el submenú de configuración general.
- 3. Pulsar la tecla **Time + Date** para abrir el cuadro de diálogo de **Propiedades de la Fecha y la Hora**.

Se muestra la etiqueta **Date & Time**. Se pueden cambiar las horas, los minutos y los segundos de manera independiente.

## <span id="page-54-0"></span>**Cambiar la Fecha**

- 1. Bajo **Date**, seleccionar el mes utilizando el mando rotatorio.
- 2. Pulsar la tecla **CAMPO DERECHA** para poner el cursor en el campo año ("year") y seleccionar el año mediante el mando rotatorio.
- 3. Pulsar la tecla **CAMPO DERECHA** para poner el cursor en el campo calendario ("calendar") y seleccionar el día mediante las teclas de cursor.
- → Comando Remoto: SYST:DATE 2004,10,1

## **Cambiar la Hora**

- 1. Pulsar la tecla **CAMPO DERECHA** hasta que el cursor se ponga en las horas ("hours") del campo hora ("time") y cambiar la configuración de la hora mediante el mando rotatorio.
- 2. Pulsar la tecla **CAMPO DERECHA** para poner el cursor en los minutes ("minutes") y cambiar la configuración de minutos mediante el mando rotatorio.
- 3. Pulsar la tecla **CAMPO DERECHA** para poner el cursor en los segundos ("seconds") y cambiar los segundos mediante el mando rotatorio.
- $\rightarrow$ Comando Remoto: SYST:TIME 12,30,30

# **Configuración de la Interfaz GPIB (Opción R&S FSL–B10)**

La interfaz GPIB se ofrece con la opción R&S FSL–B10. Se puede configurar la dirección GPIB y la cadena de respuesta ID. El lenguaje GPIB se configura por defecto como SCPI y no se puede cambiar para el R&S FSL.

## **Mostrar el Submenú GPIB**

- 1. Pulsar la tecla **SETUP**. Se muestra en menú de configuración.
- 2. Pulsar la tecla **General Setup**. Se muestra el submenú de configuración general.
- 3. Pulsar la tecla **GPIB**. Se muestra el submenú para la configuración de los parámetros de la interfaz de control remoto.

## **Configurar la dirección GPIB**

 En el menú **GPIB**, pulsar la tecla **GPIB Address**. Se muestra el cuadro de diálogo de edición para la dirección GPIB .

El rango de configuración va de 0 a 30. Si se selecciona SCPI como el lenguaje GPIB, la dirección por defecto es la 20.

 $\rightarrow$ Comando Remoto: SYST:COMM:GPIB:ADDR 20

### <span id="page-55-0"></span>**Configurar la cadena de respuesta ID**

- En el menú **GPIB**, pulsar la tecla **ID String Factory** para seleccionar la respuesta por defecto al comando \*IDN?.
- → Comando Remoto: --
- En el menú **GPIB**, pulsar la tecla **ID String User** para una respuesta definida por el usuario al comando \*IDN?. La longitud máxima de la cadena de salida es de 36 caracteres.
- → Comando Remoto: --

# **Configuración de los Colores de la Pantalla**

Para cambiar los colores de los objetos representados, se proporcionan dos configuraciones de color por defecto. Por otra parte, se puede cambiar el color de los objetos individualmente utilizando colores predefinidos o empleando colores definidos por el usuario. Las instrucciones paso a paso siguientes describen sólo el proceso por medio de las teclas. Es posible, también, utilizar el mando rotatorio como se describe en el capítulo 4 "Operaciones Básicas".

### **Mostrar el Submenú de Colores de la Pantalla**

- 1. Pulsar la tecla **SETUP**. Se muestra el menú de configuración.
- 2. Pulsar la tecla **General Setup**. Se muestra el submenú de configuración general.
- 3. Pulsar la tecla **Meas Display**. Se muestra el submenú de la pantalla "meas".
- 4. Pulsar la tecla **Screen Colors**. Se muestra el submenú de colores de la pantalla.

### **Utilizar las Configuraciones de Color por Defecto**

- 1. En el submenú de colores de la pantalla (ver "Mostrar el Submenú de Colores de la Pantalla"), pulsar la tecla **Set to Default** para seleccionar la configuración por defecto del brillo, matiz, y saturación del color de todos los objetos de la pantalla. Se muestra el cuadro de diálogo **Set User Colors to Default**.
- 2. Seleccionar una de las configuraciones de color por defecto mediante las teclas de cursor y confirmar la selección pulsando la tecla **ENTER**. Los esquemas de color se seleccionan de tal manera que todos los elementos de la pantalla están visibles de manera óptima. En la configuración por defecto del instrumento, está activa la configuración **Default Colors 1**.
- → Comando Remoto: DISP: CMAP: DEF1
- → Comando Remoto: DISP: CMAP: DEF2

## <span id="page-56-0"></span>**Utilizar la Configuración de Color Predefinida**

- 1. En el submenú de colores de la pantalla (ver "[Mostrar el Submenú de Colores de la](#page-55-0)  [Pantalla"](#page-55-0)), pulsar la tecla **Select Screen Color Set**. Se muestra el cuadro de diálogo **Select Screen Color Set**.
- 2. Seleccionar la opción **User Defined Colors** utilizando las teclas de cursor y confirmar la selección pulsando la tecla **ENTER**.
- 3. En el submenú colores de la pantalla, pulsar la tecla **Select Object**. Se muestra el cuadro de diálogo **Color Setup**.

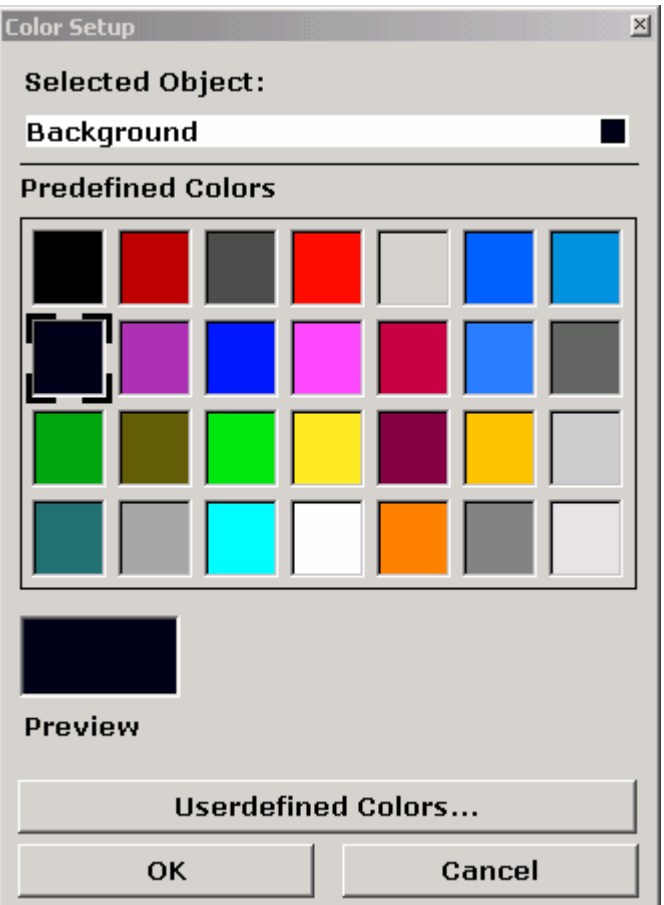

- 4. En la lista **Selected Object**, seleccionar el objeto para el que se quiere cambiar la configuración de color mediante las teclas de cursor y confirmar la selección pulsando la tecla **ENTER**.
- 5. Poner el cursor en **Predefined Colors** pulsando la tecla **CAMPO DERECHA**.
- 6. Poner el cursor en el color que se quiere seleccionar utilizando las teclas cursor y confirmar la selección pulsando la tecla **ENTER**. La configuración nueva se muestra en la pantalla de medida.
- 7. Repetir los pasos para todos los objetos para los que se quiera cambiar el color.
- 8. Para cambiar a los colores predefinidos, pulsar la tecla **Userdefined Colors**, o poner el cursor en el botón **Userdefined Colors** mediante la tecla **CAMPO DERECHA** y confirmar la selección pulsando la tecla **ENTER**. Para detalles ir a ["Definir y Utilizar una](#page-57-0)  [Configuración de Color Personalizada"](#page-57-0).
- <span id="page-57-0"></span>9. Situarse en el botón **OK** utilizando la tecla **CAMPO DERECHA** y pulsar la tecla **ENTER** para aceptar las configuraciones de color nuevas y cerrar el cuadro de diálogo. Si se pulsa el botón **Cancel**, se descartan los cambios realizados.
- → Comando Remoto: DISP:CMAP1 ... 26:PDEF <color>

### **Definir y Utilizar una Configuración de Color Personalizada**

- 1. En el submenú de colores de la pantalla (ver "[Mostrar el Submenú de Colores de la](#page-55-0)  [Pantalla"](#page-55-0)), pulsar la tecla **Select Screen Color Set**. Se muestra el cuadro de diálogo **Select Screen Color Set**.
- 2. Seleccionar la opción **User Defined Colors** utilizando las teclas de cursor y confirmar la selección pulsando la tecla **ENTER**.
- 3. En el submenú de colores de la pantalla, pulsar la tecla **Select Object**. Se muestra el cuadro de diálogo **Color Setup**.
- 4. En la lista **Selected Object**, seleccionar el objeto al que se le quiere cambiar la configuración de color utilizando las teclas de cursor y confirmar la selección pulsando la tecla **ENTER**.
- 5. Pulsar la tecla **Userdefined Colors**.

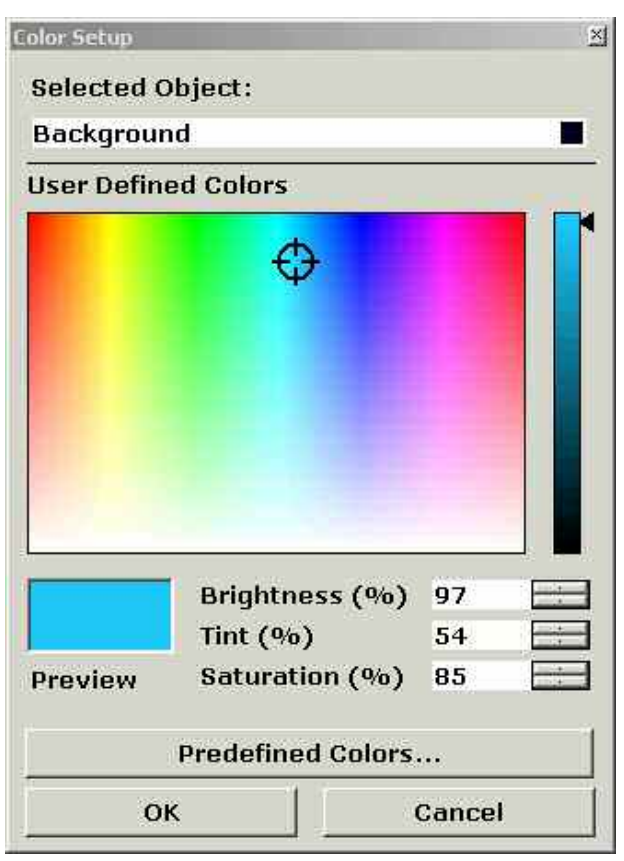

- 6. Poner el cursor en **User Defined Colors** pulsando la tecla **CAMPO DERECHA**.
- 7. Definir el color configurando los valores de brillo, matiz y saturación. Poner el cursor en el campo correspondiente utilizando la tecla **CAMPO DERECHA**, ajustar el valor utilizando el mando rotatorio y confirmar la selección pulsando el mando rotatorio. En el espectro de color continuo (**Matiz**) se representa el rojo en un 0% y azul en un 100%. El color definido se muestra en el cuadro **Preview**.
- <span id="page-58-0"></span>8. Repetir los pasos para todos los objetos a los cuales se les quiere cambiar el color.
- 9. Para cambiar los colores predefinidos, pulsar la tecla **Predefined Colors**, o poner el cursor en el botón **Predefined Colors** utilizando la tecla **CAMPO DERECHA** y confirmar la selección pulsando la tecla **ENTER**. Para detalles ir a "[Utilizar la Configuración de](#page-56-0)  [Color "](#page-56-0).
- → Comando Remoto: DISP:CMAP1 ... 26:HSL <hue>, <sat>, <lum>

## **Configuración de la Función "Apagado Automático de la Pantalla"**

El R&S FSL proporciona una característica para apagar automáticamente su pantalla después de un periodo de tiempo definido por el usuario. La iluminación de fondo se desactiva si no se hacen entradas desde el panel frontal después del tiempo de respuesta seleccionado (distintas tecla, y mando rotatorio).

### **Activar la Funcionalidad "Apagado Automático de la Pantalla"**

- 1. Pulsar la tecla **SETUP**. Se muestra el menú de configuración.
- 2. Pulsar la tecla **General Setup**. Se muestra el submenú de configuración general.
- 3. Pulsar la tecla **Meas Display**. Se muestra el submenú de la pantalla de medida.
- 4. Pulsar la tecla **Display Pwr Save On/Off**. Se activa el modo de ahorro de energía (indicado por el color de fondo de la tecla), se muestra el cuadro de diálogo para introducir el tiempo de respuesta.
- 5. Introducir el tiempo de respuesta deseado en minutos y confirmar la entrada con la tecla **ENTER**.

Se deshabilita la pantalla (se vuelve oscura) después del periodo de tiempo seleccionado.

## **Desactivar la Funcionalidad "Apagado Automático de la Pantalla"**

• En el submenú de la pantalla de medida (ver más arriba), pulsar dos veces la tecla **Display Pwr Save On/Off**.

El color de fondo de la tecla desaparecerá. Se desactiva el modo de ahorro de energía.

# <span id="page-59-0"></span>**Selección y Configuración de las Impresoras**

Se pueden imprimir los resultados de una medida utilizando una impresora local o una impresora de red. El analizador soporta dos configuraciones de impresión independientes. Esto permite conmutar rápidamente entre la salida a un fichero o a una impresora .

El procedimiento para la instalación de una impresora local se describe en el Apéndice A. Cómo instalar una impresora de red se describe en el Apéndice B.

## **Configurar la Impresora y la Impresión**

- 1. Pulsar la tecla **PRINT**. Se muestra el menú de impresión.
- 2. Pulsar la tecla **Device Setup***.* Se muestra el cuadro de diálogo **Hardcopy Setup**.

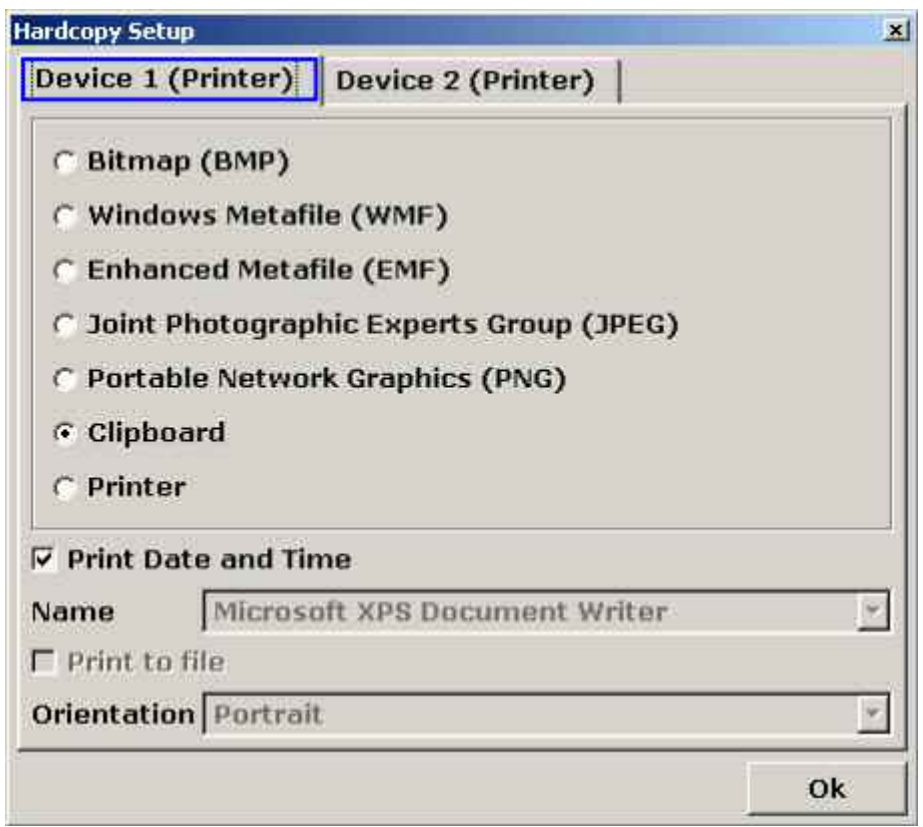

- 3. Si se quiere cambiar la etiqueta para definir la configuración de una segunda impresión, pulsar la tecla **Device 1/2**.
- 4. Definir la salida con las opciones. Poner el cursor en el área de opciones utilizando la tecla **CAMPO DERECHA** y seleccionar una opción utilizando las teclas de cursor:
	- Para guardar una copia en una imagen, seleccionar uno de los tipos de imagen. Dependiendo del tipo de imagen, la profundidad del color varía (por ejemplo, 4 bits para BMP, 24 bits para PNG y JPG)
	- Para copiar la imagen al cortapapeles, seleccionar la opción **Clipboard**.
	- Para seleccionar una impresora de red preconfigurada, seleccionar la opción **Printer**.

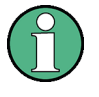

Los campos Name, Print to File y Orientation solo están disponibles si la opción Printer está seleccionada. Sólo se pueden seguir los siguientes pasos con la opción Printer seleccionada.

- 5. Desactive la opción **Print Date and Time** para suprimir la fecha y la hora del listado utilizando la tecla **FIELD RIGHT** y desactive la opción pulsando la tecla **CHECKMARK**.
- 6. Para dirigir la salida a un fichero postcript en lugar de una impresora, poner el cursor en la opción **Print to file** utilizando la tecla **CAMPO DERECHA** y activar la opción pulsando la tecla **MARCA**.
- 7. Seleccionar el campo **Orientation** utilizando la tecla **CAMPO DERECHA** y seleccionar la orientación deseada utilizando las teclas de cursor.
- 8. Cerrar el cuadro de diálogo pulsando la tecla **ESC** o situándose en la opción **Close** y confirmar.

### **Seleccionar los Colores de la Impresión**

- 1. Pulsar la tecla **PRINT**. Se muestra el menú de impresión.
- 2. Pulsar la tecla **Colors**. Se muestra el submenú de colores.
- 3. Si se quiere imprimir en color, pulsar la tecla **Select Print Color Set** para seleccionar la configuración de color. Se muestra el cuadro de diálogo **Select Print Color Set**.
- 4. Seleccionar la configuración de color utilizando las teclas de cursor y confirmar la selección pulsando la tecla **ENTER**.
	- Opción **Screen Colors (Print)**: Los colores de la pantalla en uso se utilizan para la impresión. Independientemente de los colores de la pantalla en uso se imprime el fondo en blanco y la rejilla en negro.

Comando Remoto: HCOP:CMAP:DEF1

- Opción **Screen Colors (Hardcopy):** Los colores de la pantalla en uso se utilizan, sin ningún cambio, para la copia. Para detalles en el formato de salida, ver "Configurar la impresora y la impresión". Comando Remoto: HCOP:CMAP:DEF4
	-
- Opción **Optimized Colors**: Esta configuración mejora la calidad del color de la impresión. La Traza 1 se imprime en azul, la Traza 2 en negro, la Traza 3 en verde brillante, la Traza 4 en rosa, la Traza 5 en verde mar, la Traza 6 en rojo oscuro y los marcadores en azul cielo. El fondo se imprime en blanco y la rejilla en negro. Los otros colores corresponden a los colores de la pantalla de la configuración de color por defecto del menú de configuración.

Comando Remoto: HCOP:CMAP:DEF2

- Opción **User Defined Colors**: Se puede definir y utilizar una configuración de color personalizada para la impresión. Para detalles de cómo proceder ver "Configuración de los Colores de la Pantalla".
- $\rightarrow$ Comando Remoto: HCOP:CMAP:DEF3
- 5. Si se quiere una impresión en blanco y negro, pulsar la tecla **Color On/Off** para desactivar el color. En la impresión en blanco y negro, todos los colores de fondo se imprimirán en blanco y todos los colores de las líneas en negro. Esto permite mejorar el contraste de la impresión.
- → Comando Remoto: HCOP: DEV: COL ON

# **Configuración LXI**

Las eXtensiones LAN para la Instrumentación (LIX) forman una plataforma de instrumentación para instrumentos de medición y sistemas de ensayo que está basada en la tecnología Ethernet estándar. Se cree que LXI es el sucesor del GPIB basado en LAN, que combina las ventajas de Ethernet con la simplicidad y la familiaridad del GPIB.

## **Clases de LXI y funcionalidad LXI**

Los instrumentos fabricados conforme a LXI se dividen en tres clases diferentes, A, B y C, cuya funcionalidad se basa jerárquicamente una en la otra:

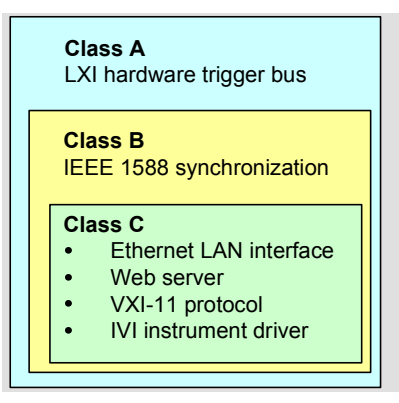

- Los instrumentos de clase C se caracterizan por la implementación LAN común, incluyendo un paquete respondedor ICMP (protocolo de control de mensajes de internet) para realizar diagnósticos. El instrumento se puede configurar por medio de un navegador web; un mecanismo LAN Configuration Initialize (LCI) reinicia la configuración LAN. Los instrumentos LXI clase C también admiten detección automática en una LAN por medio del protocolo de detección VXI-11 y programación por medio de drivers IVI.
- La clase B incorpora el protocolo IEEE 1588 *Precision Time Protocol* (PTP) y la comunicación entre pares a la clase base. IEEE 1588 permite que todos los instrumentos que se encuentran en la misma red se sincronicen automáticamente con el reloj de mayor precisión disponible y puedan proporcionar, así, cuñas temporales o señales de sincronización basadas en el tiempo a todos los instrumentos con una precisión excepcional.
- Los instrumentos de Clase A están, además, equipados con un conector de activación de hardware de ocho canales (interfaz LVDS) definido en el estándar LXI.

Los instrumentos de las clases A y B pueden generar y recibir activadores de software por medio de mensajes LAN y comunicarse entre ellos sin necesidad de controlador.

El R&S FSL cumple con las requisitos LXI de clase C. Además de las características generales de la clase C descritas anteriormente, cuenta también con la siguiente funcionalidad relacionada con LXI:

• Diálogo de Configuración LXI integrado para la activación LXI y reajuste de la configuración LAN (*LAN Configuration Initialize*, LCI).

La funcionalidad LXI precisa un sistema operativo Windows XP que haya sido actualizado a service pack 2. Por favor, póngase en contacto con su representante de Rohde & Schwarz si necesita actualizar el sistema operativo de su R&S FSL. Para comprobar la versión de su sistema operativo, abra la ventana de diálogo "Versions+Options" del submenú "General Setup" (tecla SETUP– para obtener información referida al Manual de Operación, capítulo4: Funciones del Sistema– Ajustes Básicos).

Tras la actualización del firmware, utilice la tecla standby para apagar y reiniciar el instrumento y habilitar por completo toda la funcionalidad LXI.

Para obtener información sobre el estándar LXI véase el sitio web de LXI en [http://www.lxistandard.org.](http://www.lxistandard.org/) Lea también el artículo de noticias de Rohde & Schwarz "News from Rohde & Schwarz, [2006/II - 190"](http://www.rohde-schwarz.com/www/dev_center.nsf/frameset?OpenAgent&website=com&navig=/www/dev_center.nsf/html/nav%2C10%2C17&content=http://www.rohde-schwarz.com/WWW/Publicat.nsf/article/n190_lxi).

## **Diálogo de Configuración LXI**

Este diálogo proporciona información LXI básica para el R&S FSL. Pulse la tecla programada Info en el menú General Setup para abrir la caja de diálogo LXI Configuration (para obtener más detalles véase el Manual de Operación, capítulo 4: Funciones del instrumento– Ajustes Básicos).

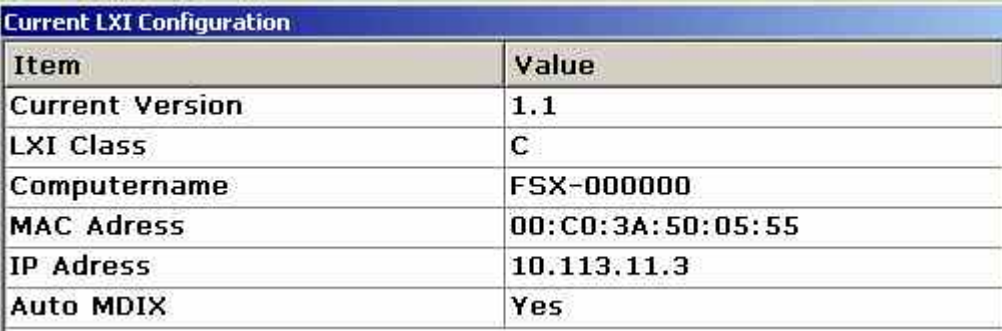

## **Estado por defecto de los ajustes de red**

De acuerdo con el estándar LXI estándar, un LCI debe introducir los siguientes parámetros por defecto. Para obtener más información sobre el reajuste del R&S FSL véase el Manual de Operación, capítulo4: Funciones del Instrumento– Ajustes Básicos.

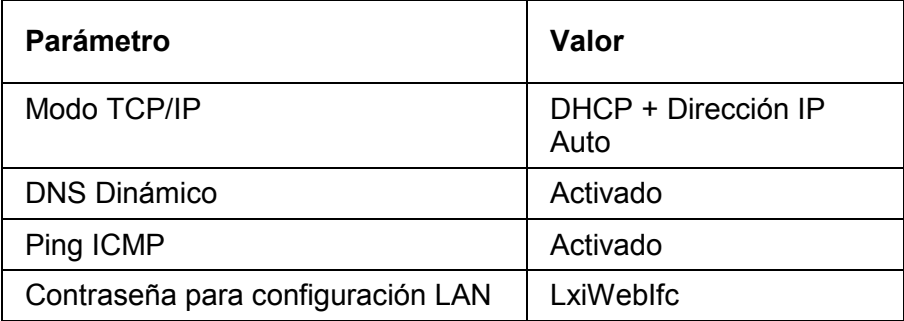

El LCI para el R&S FSL también reajusta los siguientes parámetros:

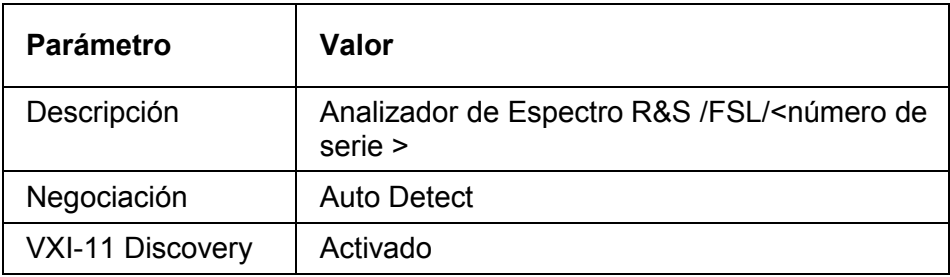

Los ajustes LAN se configuran utilizando la Interfaz del Navegador LXI del instrumento.

## **Interfaz del Navegador LXI**

La interfaz del navegador del instrumento LXI funciona correctamente con todos los navegadores de acuerdo con W3C. Al teclear el nombre del host del instrumento o la dirección IP en el campo de la dirección del navegador de su PC, por ejemplo *http://10.113.10.203* ,se abre la página Instrumento Home Page (página de inicio).

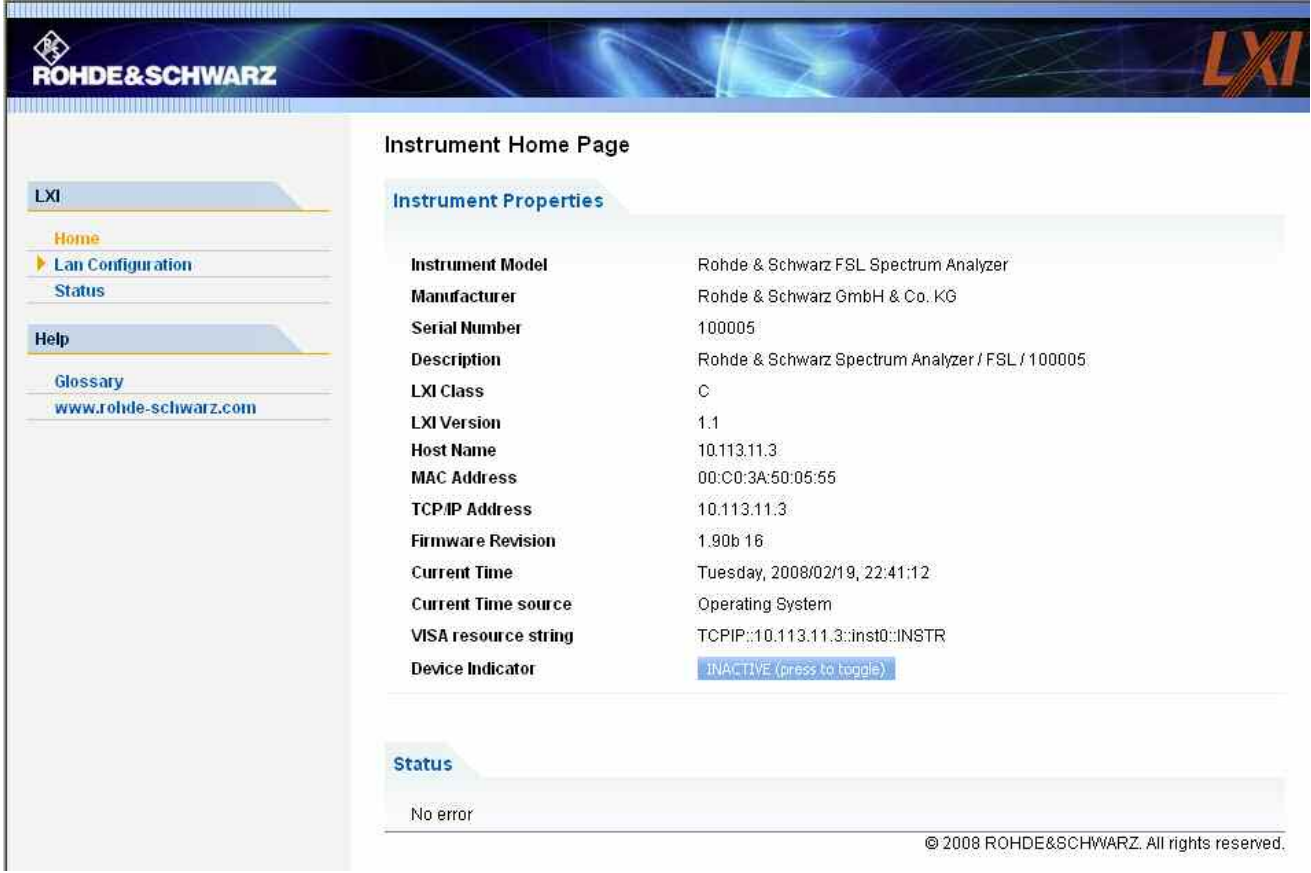

La página de inicio del instrumento muestra la información del dispositivo que precisa el estándar LXI, incluyendo la columna de recurso VISA en formato de sólo lectura.

La tecla de conmutación LAN Status hace que el logo LXI de la barra de estado del R&S FSL parpadee (si está activo). El símbolo de estado LXI en verde, indica que se ha establecido una conexión LAN; el símbolo en rojo, indica que no hay ningún cable LAN conectado. Los ajustes de LAN Status no están protegidos con contraseña.

El panel de navegación de la interfaz de navegación contiene los siguientes elementos de control:

- LAN Configuration abre la página de Configuración LAN.
- LXI Glossary abre un documento que contiene un glosario de términos relacionados con el estándar LXI.
- Status muestra información sobre el estado LXI del instrumento.

# **Configuración LAN**

La página web de Configuración LAN muestra todos los parámetros LAN obligatorios y permite su modificación.

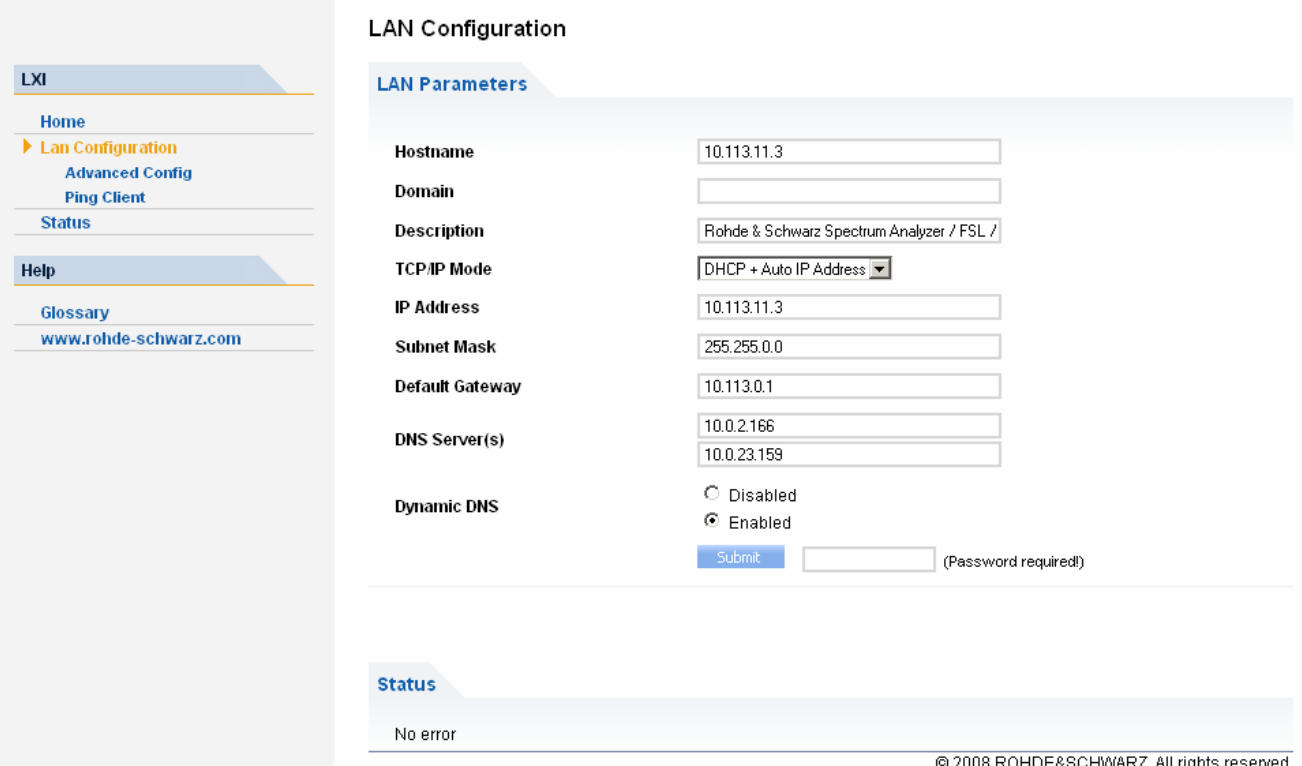

El campo de configuración del Modo TCP/IP controla cómo se asigna la dirección IP para el instrumento (véase también <Link to IP Address Settings> "Enlace a Ajustes de Dirección IP"). Para configurar la LAN en el modo de configuración manual se utilizan la dirección IP estática, la máscara subred y el portal por defecto. El modo de configuración automática utiliza el servidor DHCP o Dynamic Link Local Addressing (IP Automática) para obtener la dirección IP del instrumento.

El acceso al cambio de la configuración LAN está protegido con contraseña. La contraseña es LxiWebIfc (tenga en cuenta los caracteres en mayúscula y minúscula).

El botón de enlace que se encuentra en la página de Configuración LAN abre otras páginas:

- Ping Client proporciona la utilidad ping para verificar la conexión entre el instrumento y otros dispositivos.
- Advanced LAN Configuration proporciona los ajustes LAN que no han sido declarados obligatorios por el estándar LXI.

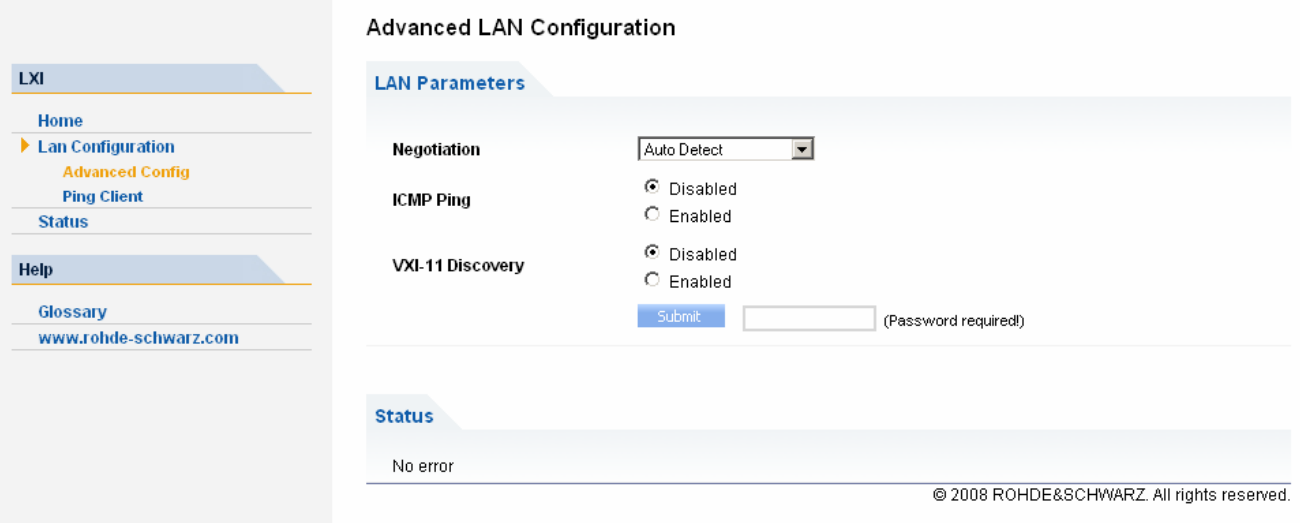

Los parámetros de Configuración LAN Avanzada se utilizan como se muestra a continuación:

- El campo de configuración Negotiation proporciona diferentes velocidades de Ethernet y ajustes de modo dúplex. Por lo general, el modo Auto Detect es suficiente.
- ICMP Ping debe estar activado para poder utilizar la utilidad ping.
- VXI-11 es el protocolo que se utiliza para detectar el instrumento en la LAN. De acuerdo al estándar, los dispositivos LXI deben utilizar el protocolo VXI-11 para proporcionar un mecanismo de detección; también están permitidos otros mecanismos de detección adicionales.

# **Ping**

Ping es una utilidad que verifica la conexión entre el instrumento que cumple con los requisitos LXI y otro dispositivo. El control ping utiliza paquetes de solicitud eco y respuesta eco ICMP para establecer si la conexión LAN es funcional. Ping es útil a la hora de diagnosticar fallos de la red IP o del router.

La utilidad ping no está protegida con contraseña. Para iniciar un ping entre un instrumento conforma a LXI y un Segundo dispositivo conectado,

- 1. Active ICMP Ping en la página de Configuración LAN Avanzada (activado tras un LCI).
- 2. Introduzca la dirección IP del Segundo dispositivo sin el control ping y sin ningún otro parámetro en el campo de dirección de destino "Destination Address" (ejemplo: 10.113.10.203).
- 3. Haga clic en "Submit".

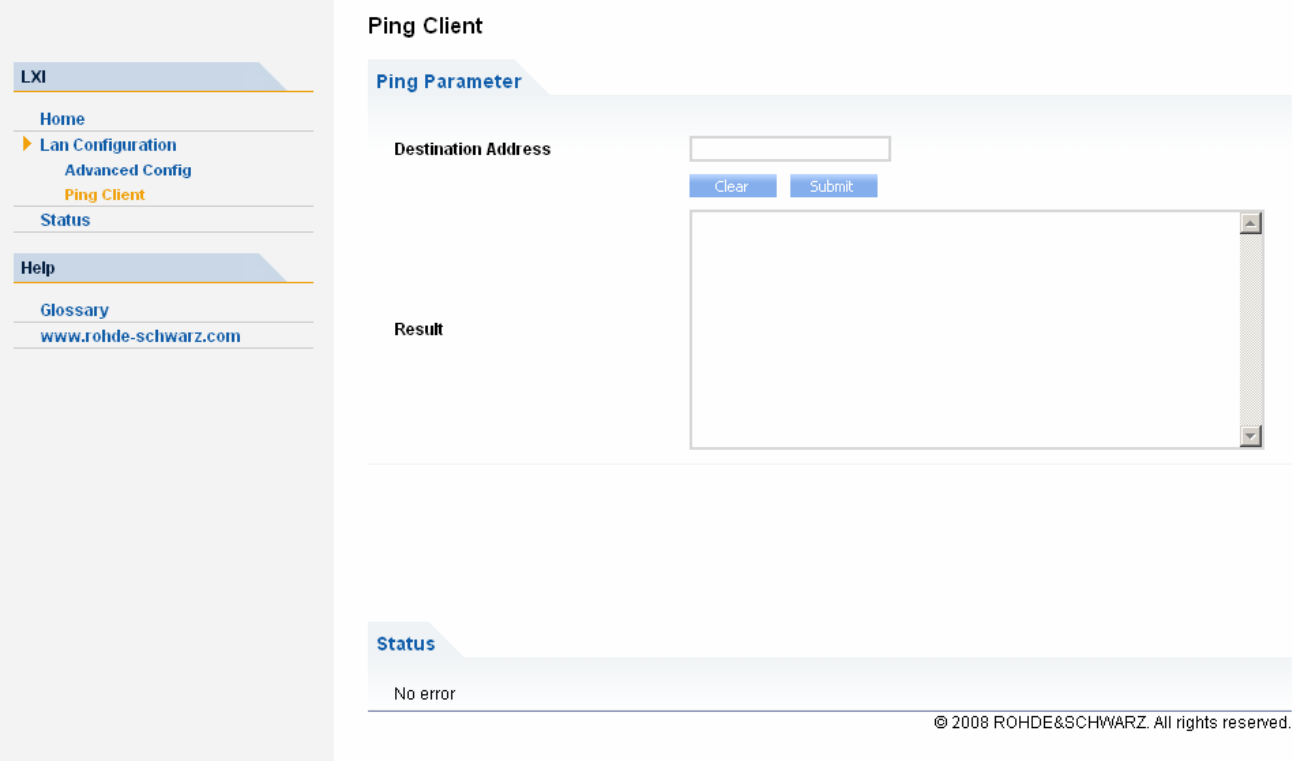

# **Configuración de la Interfaz LAN**

Esta sección describe cómo configurar la interfaz LAN. Incluye los temas siguientes:

- Conexión del Instrumento a la Red
- Configuración de la Tarjeta de Red

Para más información de la interfaz LAN ir al "Apéndice B: Interfaz LAN".

El instrumento se puede conectar a una red Ethernet LAN (Red de Área Local) utilizando el conector de la interfaz LAN del panel trasero (para detalles ir al Capítulo 1, "Panel Frontal y Trasero"). Esto hace posible transferir datos por la red y utilizar impresoras de red. Además, el instrumento se puede controlar remotamente a través de la red. La tarjeta de red se puede hacer funcionar con una red de 10 MHz Ethernet IEEE 802.3 o una red de 100 MHz Ethernet IEEE 802.3u.

## **Conexión del Instrumento a la Red**

### **AVISO**

### **¡Riesgo de errores de red!**

Antes de conectar el instrumento a la red, consulte a su administrador de red, especialmente en el case de instalaciones LAN de gran magnitud. Los errores de conexión pueden afectar al conjunto de la red.

Nunca conecte su analizador a una red sin protección contra los virus, pues el software del instrumento podría resultar dañado.

La configuración de la conexión no causa problema alguno en la red. Igualmente, la desconexión del instrumento de la red no causa problema alguno mientras no haya en progreso transmisión de datos hacia o desde el instrumento.

## **Configuración de la Tarjeta de Red**

Bajo Windows XP, no es necesario instalar de manera independiente las tarjetas de red. Si se conecta el instrumento a una red LAN, Windows XP detecta automáticamente la conexión de red y activa los drivers requeridos .

### **Cambio de la Dirección IP Address y Configuración de los Protocolos de Red (Protocolo TCP/IP)**

Antes del inicio, comprobar lo siguiente:

- ¿Qué direcciones IP y máscaras de subred están disponibles para tu red? Si fuera necesario, preguntar al administrador de la red.
- ¿Tiene la red un servidor DHCP? Si fuera necesario, preguntar al administrador de la red. Si la red tiene un servidor DHCP, el servidor DHCP solicita automáticamente la dirección IP. Para información adicional de cómo proceder referirse a "[Configurar el](#page-69-0)  [Protocolo de Red en una Red con Servidor DHCP"](#page-69-0).

Si tu red no tiene servidor DHCP, ir a "Configurar el Protocolo de Red en una Red sin Servidor DHCP".

## **Mostrar el Submenú de Dirección de Red**

- 1. Pulsar la tecla **SETUP**.
- 2. Pulsar la tecla **General Setup**.
- 3. Pulsar la tecla **Network Address**. Se muestra el submenú.

## **Configurar el Protocolo de Red en una Red sin Servidor DHCP**

1. En el submenú de dirección de red, configurar la tecla **DHCP On/Off** a **Off**. Si el estado se cambia de **On** a **Off**, se recuperan la dirección IP configurada anteriormente y las máscaras de subred.

- <span id="page-69-0"></span>2. Pulsar la tecla **IP Address** e introducir la dirección IP, por ejemplo *10.0.0.10*. La dirección IP se compone de cuatro bloques de números separadas por puntos. Cada bloque contiene 3 números como máximo.
- 3. Pulsar la tecla **Subnet Mask** e introducir la máscara de subred, por ejemplo *255.255.255.0*. La máscara de subred se compone de cuatro bloques de números separados por puntos. Cada bloque contiene 3 números como máximo.
- 4. Si se ha introducido una dirección IP o una máscara de subred no válidas, en la línea de estado, se muestra el mensaje "out of range". El cuadro de diálogo de edición se mantiene abierto, y se puede iniciar de nuevo. Si las configuraciones son correctas, se salva la configuración, y se insta a reiniciar el instrumento.
- 5. Confirmar el mensaje mostrado (Opción **Yes**) para reiniciar el instrumento.

## **Configurar el Protocolo de Red en una Red con Servidor DHCP**

- 6. En el submenú de dirección de red, configurar la tecla **DHCP On/Off** a **On**. Se obtiene la dirección IP del servidor DHCP automáticamente. Se salva la configuración, y se insta a reiniciar el instrumento.
- 7. Confirmar el mensaje mostrado (botón **Yes**) para reiniciar el instrumento.

# **Propiedades del Sistema Operativo**

Esta sección describe las propiedades del sistema operativo. Incluye los temas siguientes:

- [Software Windows XP aprobado para el](#page-71-0)
- Service Packs de Windows XP
- [Inicio de Sesión \("Login"](#page-71-0))
- [Menú de Inicio de Windows XP](#page-72-0)

El instrumento contiene el sistema operativo Windows XP. Para asegurar que el software del instrumento funciona correctamente, se deben observar ciertas reglas cuando se utiliza el sistema operativo.

### **AVISO**

### **Posibles deficiencias en el funcionamiento del instrumento**

El instrumento está equipado con el sistema operativo Windows XP. Por lo tanto, es posible instalar software comercial estándar en el instrumento. La utilización e instalación de este tipo de software comercial estándar puede causar deficiencias en el funcionamiento del instrumento. Por este motivo, le recomendamos que únicamente ejecute programas cuaya compatibilidad con el software del instrumento haya sido testada por Rohde & Schwarz. Los paquetes de programas ya testados vienen enumerados en la sección Software Windows XP Aprobado para R&S FSL.

En algunos casos, la utilización de estos programas puede causar deficiencias en el rendimiento del instrumento.

Los drivers y programas utilizados en el instrumento con Windows XP han sido adaptados al mismo. El software del instrumento existente sólo debe ser modificado con las actualizaciones de software proporcionadas por Rohde & Schwarz.

# <span id="page-71-0"></span>**Software Windows XP aprobado para el R&S FSL**

El software del driver que se utiliza y las configuraciones del sistema de Windows XP se han ajustado para soportar las funciones de medida del R&S FSL. De este modo, se deben utilizar el software de función del instrumento y el hardware aprobado u ofertado por Rohde & Schwarz.

La utilización de otro software o hardware podría causar fallos o un funcionamiento incorrecto en las funciones del R&S FSL. Los paquetes del programa siguientes se han comprobado con éxito para la compatibilidad con el software del instrumento de medida:

- R&S FS–K3 Software para la medida de la ganancia y el factor de ruido
- R&S FS–K4 Software para la medida del ruido de fase
- R&S Visor de Potencia (Medidor de potencia virtual para representar resultados de los sensores de potencia R&S NRP)
- Escritorio Remoto de Windows XP
- FileShredder Para la eliminación de ficheros en el disco duro
- Symantec Norton AntiVirus software de protección contra virus
- McAfee Virusscan

## **Service Packs de Windows XP**

El sistema operativo de Windows XP del instrumento se proporciona con los service packs de Windows XP preinstalados, que son necesarios e ideales para el funcionamiento del instrumento.

### **AVISO**

#### **Riesgo de averías**

Para prevenir averías que, en el peor de los casos, podrían conllevar la reparación del instrumento, instale en el instrumento únicamente los Service Packs aprovados por Rohde & Schwarz.

Debe tener especial cuidado en no utilizar los Service Packs de Windows XP Home Edition o Professional Edition porque no son compatibles con Windows XP.

## **Inicio de Sesión ("Login")**

Windows XP requiere que los usuarios se identifiquen introduciendo un nombre de usuario y una clave en la ventana de inicio de sesión. El instrumento proporciona una función de inicio de sesión automática instalada en fábrica, esto es, el inicio de sesión se lleva a cabo automáticamente en el fondo. El ID utilizado para el inicio de sesión tiene derechos de administrador. El nombre de usuario por defecto es "instrument" y la contraseña "123456"

Para información de cómo desactivar el inicio de sesión automático, ir al "Apéndice B: Interfaz LAN", sección "Desactivar el mecanismo de inicio de sesión automático".
## **Menú de Inicio de Windows XP**

El menú de inicio de Windows XP proporciona acceso a la funcionalidad de Windows XP y a los programas instalados. Desde el menú de inicio, se puede navegar por los submenús utilizando el ratón o las teclas de cursor del teclado .

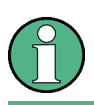

Las operaciones siguientes requieren de un teclado externo.

### **Abrir el Menú de Inicio de Windows XP**

• En el teclado, pulsar la tecla Windows o la combinación de teclas **CTRL+ESC**.

### **Volver a la Pantalla de Medidas**

- Pulsar la combinación de teclas **ALT+TAB** para cambiar al modo analizador.
- En la barra de tareas, pulsar el botón **R&S Analyzer Interface**.

# **3 Actualización de Firmware e Instalación de Opciones de Firmware**

Este capítulo describe cómo actualizar el firmware y cómo activar los paquetes de firmware opcionales.

## **Actualización de Firmware**

Se puede instalar una versión de firmware nueva por medio de dispositivos USB (p.ej. un memory stick), GPIB (opción Interfaz GPIB, R&S FSL–B10), o LAN. Normalmente, una nueva versión de firmware se instala cómo se describe en la sección "Actualización de firmware". Si de esta manera no fuera posible, también se puede instalar a través del menú "Start" de Windows XP tal y como se describe en la sección "Actualización de firmware (a través de Windows XP)".

### **Actualizar el firmware**

- 1. Pulsar la tecla **SETUP**. Se muestra el menú de configuración.
- 2. Pulsar la tecla **More** . Se muestra el menú siguiente.
- 3. Pulsar la tecla **Firmware Update**. Se muestra el submenú para la instalación de las versiones de firmware nuevas.
- 4. Pulsar la tecla **Firmware Update**. Se muestra el cuadro de diálogo **Firmware Update** con el camino de actualización por defecto "D:\FW\_UPDATE".
- 5. Si se instala desde un memory stick u otro dispositivo USB y el camino de la actualización es diferente del camino por defecto, introducir el nombre de la unidad y el directorio a través del teclado.

*Ejemplo:* Los ficheros de la instalación se almacenan en un memory stick en el directorio "Update". Después de insertar el memory stick, se detectará como la unidad "D:". Por lo tanto, la especificación del camino requerida es "D:\UPDATE".

- 6. Si se instala a través de LAN utilizando la aplicación de Escritorio Remoto y el camino de la actualización es diferente del camino por defecto, introducir el nombre de la unidad y del directorio y pulsar el botón **Browse** para localizar el directorio:
	- En el cuadro de diálogo mostrado, seleccionar la unidad.
	- En la unidad seleccionada, seleccionar la carpeta que contiene los ficheros de instalación (\*.msi).
	- Pulsar el botón **Select** para confirmar la selección y regresar al cuadro de diálogo **Firmware Update**.
- 7. Situarse en el botón **Execute** utilizando la tecla **CAMPO DERECHA** y pulsar la tecla **ENTER** para iniciar la instalación del programa.

El programa de instalación servirá de ayuda para completar la instalación.

- 8. Después de una actualización de firmware, el estado en pantalla **UNCAL** indica que es necesario un ajuste automático. Hacer un ajuste automático (para detalles, referirse al capítulo 2, "Realización del Ajuste Automático y del Test Automático"
- → Comando Remoto: "SYST: FIRM: UPD 'D: \FW\_UPDATE'".

Si no es posible proceder de acuerdo a las instrucciones paso a paso descritas anteriormente, se puede instalar la nueva versión de firmware mediante el menú "Start" de Windows XP.

### **Actualización de firmware (a través de Windows XP)**

Este procedimiento sólo se recomienda si no se puede llevar a cabo el anterior.

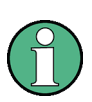

Para las siguientes instrucciones paso a paso, un ratón o un teclado externo es necesario.

- 1. Cerrar todas las aplicaciones.
- 2. En el menú "Start" de Windows XP, seleccionar Programs , Accessories, y luego R&S FSL Update Tool.

Aparece un cuadro de diálogo de Windows para abrir un fichero.

- 3. Seleccionar el fichero FSL.package.
- 4. Hacer click en el botón **Open**. Se muestra el cuadro de diálogo **Install Manager**. Para llamar a la ayuda de este cuadro de diálogo, pulsar F1 o la tecla **HELP** en el panel frontal del R&S FSL. Si se desea, se pueden activar o desactivar las opciones firmware.
- 5. Hacer click en el botón **Install**.

## **Opciones de Firmware**

Las opciones de firmware se habilitan introduciendo las claves de licencia por medio de la secuencia de operación:

### **Activar las Opciones de Firmware**

- 9. Pulsar la tecla **SETUP**. Se muestra el menú de configuración.
- 10. Pulsar la tecla **More** . Se muestra el menú lateral.
- 11. Pulsar la tecla **Option Licenses**.
- 12. Pulsar la tecla **Install Option**. Se muestra un cuadro de diálogo de edición.
- 13. Introducir el número de clave de la opción utilizando el teclado.
- 14. Pulsar la tecla **ENTER**.

En una validación con éxito se muestra el mensaje **option key valid**. Si fallase la validación, no se instalaría el software de la opción.

# **4 Operaciones Básicas**

Este capítulo da una descripción de cómo trabajar con el R&S FSL. Describe qué clase de información se muestra en el área del diagrama, cómo operar el R&S FSL por medio de las teclas del panel frontal, y cómo utilizar el Menú de Ayuda. Las convenciones utilizadas en la documentación se explican en el inicio de este manual.

## **Información en el Área del Diagrama**

La figura siguiente muestra un diagrama de medida durante el funcionamiento del analizador. Se etiquetan las diferentes áreas de información. Algunas áreas representan información de forma breve que se explican con más detalle en las secciones siguientes:

- [Pantalla de Configuración de Hardware](#page-78-0)
- [Visualizaciones de estado](#page-79-0)
- [Información de la Traza](#page-80-0)
- [Etiquetas con Información más Detallada](#page-81-0)

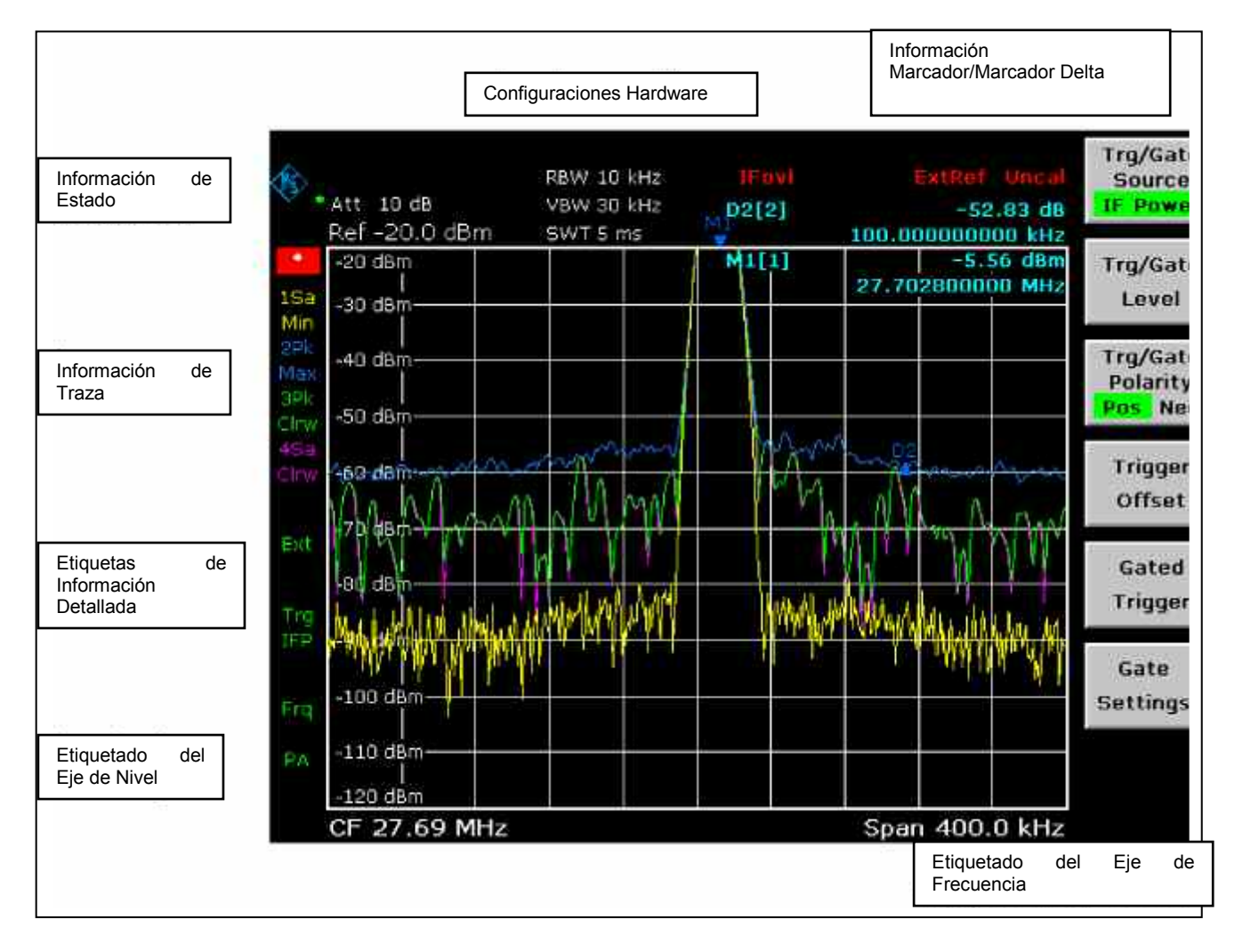

Fig. 4–1 Composición de la pantalla del R&S FSL durante el funcionamiento del analizador

## <span id="page-78-0"></span>**Pantalla de Configuración de Hardware**

- **Ref** Nivel de referencia.
- **Offset** Offset del nivel de referencia.
- **Att** Atenuación de RF configurada.
- **RBW** Ancho de banda de resolución configurado. Si el ancho de banda no se corresponde con el valor para el acoplamiento automático, aparecerá un asterisco verde "\*" delante del campo.
- **VBW** Ancho de banda de video configurado. Si el ancho de banda no se corresponde con el valor para el acoplamiento automático, aparecerá un asterisco verde "\*" delante del campo.
- **SWT** Tiempo de barrido configurado. Si el tiempo de barrido no se corresponde con el valor para el acoplamiento automático, aparecerá un asterisco "\*" delante del campo. El color del asterisco se convertirá en verde si se configura el tiempo de barrido por debajo del valor para el acoplamiento automático. En este caso, se debe incrementar el tiempo de barrido.
- **LIMIT**  Resultados de la comprobación de límites .

### **CHECK**

**Marker /**  Las posiciones de los ejes x e y del último marcador o marcador delta que **Delta**  se haya configurado así como su índice. El valor entre los corchetes después del índice, indica tanto la traza a la que se le asigna el marcador como la función de medida activa.

> Las funciones de medida de los marcadores se indican con las abreviaturas siguientes:

- **FXD** Marcador de referencia fijo activo
- **PHN** Medida de ruido de fase activa
- **CNT** Contador de frecuencia activo
- **TRK** Seguimiento de señal activado
- **NOI** Medida de ruido activa
- **MOD** Medida de profundidad de modulación de AM activa
- **TOI** Medida de TOI activa

### <span id="page-79-0"></span>**Visualizaciones de estado**

Las visualizaciones de estado en el lateral izquierdo del diagrama indican cualquier irregularidad .

**UNCAL** Se da una de las condiciones siguientes :

Se han desactivado los datos de corrección.

 $\Rightarrow$  Activar los datos de corrección.

- No hay disponibles valores de corrección. Esto ocurre, por ejemplo, si se realiza una actualización de firmware seguida de un inicio en frío del instrumento.
	- $\Rightarrow$  Grabar los datos de corrección haciendo un auto ajuste (para detalles, referirse al capítulo 2, "Realización del Ajuste Automático y del Test Automático").
- **OVLD** Sobrecarga del mezclador de entrada .
	- $\Rightarrow$  Aumentar la atenuación de RF.
- **IFOVL** Sobrecarga del camino de señal de IF después del mezclador de entrada .

 $\Rightarrow$  Aumentar el nivel de referencia.

- **LOUNL** Se ha detectado un error en el hardware de procesamiento de frecuencia del instrumento.
- **EXREF** El instrumento se configuró con una referencia externa pero no se ha detectado señal en la entrada de referencia .
- **OVEN** La frecuencia de referencia OCXO (opción R&S FSL–B4) no ha alcanzado aún su temperatura de funcionamiento. El mensaje desaparece normalmente en unos pocos minutos después de activar la alimentación .

### <span id="page-80-0"></span>**Información de la Traza**

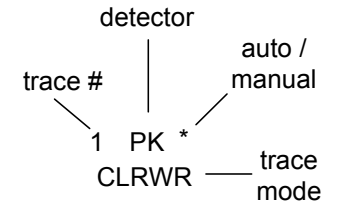

**Traza #** = Número de traza (1 a 6)

### **Detector** = Detector seleccionado:

- **AP** Detector AUTOPEAK
- **Pk** Detector MAX PEAK
- **Mi** Detector MIN PEAK
- **Sa** Detector SAMPLE
- **Av** Detector AVERAGE
- **Rm** Detector RMS
- **QP** Detector QUASIPEAK

#### **auto /**

**manual** = El detector seleccionado no es compatible con el del acoplamiento automático.

#### **Modo Traza**

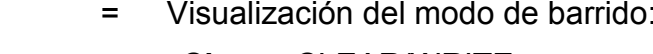

**Clrw** CLEAR/WRITE **Max** MAX HOLD **Min** MIN HOLD **Avg** AVERAGE

**View** VIEW

## <span id="page-81-0"></span>**Etiquetas con Información más Detallada**

Las etiquetas con información más detallada, situadas en el lateral derecho del diagrama de medida, indican las configuraciones del instrumento seleccionadas por el usuario que afectan a los resultados de medida, aunque éstas no estén aparentes en la representación de los valores medidos.

- **\*** La configuración del instrumento en uso no es compatible con aquella durante la cual se grabaron las trazas representadas. Esto ocurre en los casos siguientes:
	- Se cambia la configuración del instrumento mientras está en progreso una medida.
	- En el modo de barrido único, se cambia la configuración del instrumento después del final del barrido, y no se inicia un barrido nuevo.
	- Se cambia la configuración del instrumento después de que se haya configurado una traza para su representación.

La visualización permanece en la pantalla hasta que el usuario elimina la causa. En algunos casos, esto implica el inicio de un barrido nuevo (modo de barrido único) o el cambio en el modo de la traza afectada a **Blank**.

- **BAT** La alimentación se suministra mediante batería.
- **DC** Una fuente de alimentación DC está en uso.
- **Ext** El instrumento se configura para funcionamiento con referencia externa.
- **Sgl** El barrido se configura a modo de barrido único.
- **Trg** El disparo del instrumento no libre "free running".
- **Vid** Se activa el disparo de video.
- **Frq** Se configura un offset de frecuencia  $\neq 0$  Hz.
- **Tdf** Se activa un factor transductor.
- **PA** Se activa el preamplificador.
- **NCor** No se utilizan los datos de corrección.
- **GAT** El barrido de frecuencia se controla a través del conector **EXT TRIG / GATE IN**.
- **75**  $\Omega$  Se configura la impedancia de entrada del instrumento a 75  $\Omega$ .
- **Pwr**  El modo de potencia Max Hold está activado.

**Max** 

## <span id="page-82-0"></span>**Configuración de Parámetros**

Esta sección describe el funcionamiento del R&S FSL. El equipo dispone de un interfaz de usuario para trabajar sin necesidad de usar un teclado externo:

- Teclado
- [Mando Rotatorio](#page-83-0)
- [Teclas de Posición y Navegación](#page-84-0)
- [Cuadros de diálogo](#page-86-0)

Todas las tareas de medida necesarias para trabajar con el equipo se pueden configurar usando este interfaz de usuario. Aparte de las teclas específicas del equipo, todas las demás que se corresponden con las de un teclado externo (e.j. teclas para navegación por menús, tecla **ENTER**) funcionan como en Microsoft. En esta sección se describen las siguientes tareas de medida básicas:

- [Introducir parámetros numéricos](#page-86-0)
- [Introducir parámetros alfanuméricos](#page-86-0)
- [Navegar en cuadros de diálogo](#page-88-0)
- [Situaciones especiales en ventanas de Windows](#page-91-0)

## **Teclado**

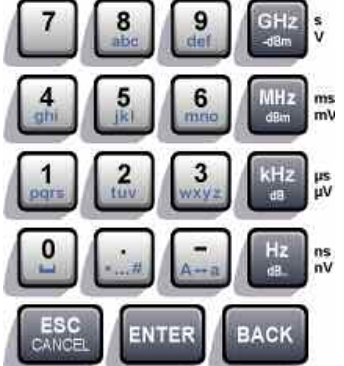

El teclado se usa para introducir parámetros alfanuméricos. Contiene las siguientes teclas:

- Teclas alfanuméricas Introduce números y caracteres (especiales) en los cuadros de edición. Para más detalles ir a "[Introducir parámetros](#page-86-0)  [numéricos"](#page-86-0) e "[Introducir parámetros alfanuméricos"](#page-86-0).
- Punto decimal Inserta un punto decimal "." en la posición del cursor.
- Tecla de signo Cambia el signo de un parámetro numérico. En el caso de un parámetro alfanumérico, inserta un "–" en la posición del cursor.

• Teclas de unidades (GHz/–dBm MHz/dBm, kHz/dB y Hz/dB) Estas teclas añaden la unidad seleccionada al valor numérico introducido y confirman la entrada.

En el caso de entradas de nivel (e.j. en dB) o adimensionales, todas las teclas de unidades tienen un valor de "1" como factor multiplicador. Es decir, tienen la misma función que la tecla **ENTER**. Esto se aplica también a entradas alfanuméricas.

#### <span id="page-83-0"></span>• Tecla **ESC CANCEL**

Cierra todos los cuadros de diálogo abiertos si no está activo el modo edición. Si este modo está activo, sale de él. En los cuadros de diálogo que contienen la opción **Cancel**, ésta se activa.

Para cuadros de diálogo se usa de la siguiente manera:

- Si se ha iniciado la entrada de datos, conserva el valor original.
- Si no está iniciada o se ha completado la entrada de datos, se cierra la ventana.
- Tecla **ENTER**
	- Finaliza la entrada de valores adimensionales. Se acepta el nuevo valor.
	- Con otras entradas, se puede usar esta tecla en lugar de las teclas de unidades **Hz** / **dB..**
	- En un cuadro de diálogo, pulsa el botón seleccionado o el por defecto.
	- En un cuadro de diálogo, habilita el modo edición para el área activa si está disponible. Para más detalles en el modo edición ir a la sección "[Navegar en cuadros](#page-88-0)  [de diálogo"](#page-88-0).
	- En un cuadro de diálogo, activa o desactiva la opción del área sombreada si el modo edición está activo.
- Tecla **BACK**
	- Si se ha iniciado una entrada alfanumérica, con esta tecla se borra el carácter a la izquierda del cursor.
	- Si se ha finalizado una entrada o todavía no se ha iniciado, esta tecla conmuta entre la acción actual y el valor introducido previamente (función deshacer).

### **Mando Rotatorio**

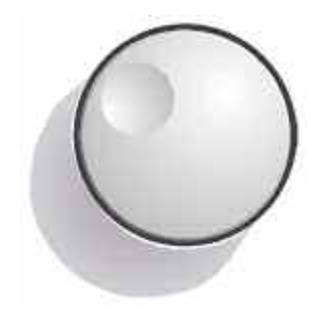

El mando rotatorio tiene varias funciones:

- En el caso de una entrada numérica, incrementa (en el sentido de las agujas del reloj) o disminuye (en el sentido contrario a las agujas del reloj) el parámetro activo en un tamaño de salto definido.
- Se mueve por los diferentes elementos del interfaz gráfico de usuario como con las teclas **CAMPO IZQUIERDA** y **CAMPO DERECHA**.
- Se mueve por la barra de selección dentro de áreas activas (ej. listas), si está activo el modo edición.
- Mueve marcadores, líneas límite, etc. en pantalla.
- Cuando se presiona, actúa como la tecla **ENTER**. Para más detalles, ir a la sección ["Teclado](#page-82-0)".
- Mueve la barra de desplazamiento, si el modo edición está activado.

Para más detalles en el modo de edición ir a la sección "[Navegar en cuadros de diálogo"](#page-88-0).

## <span id="page-84-0"></span>**Teclas de Posición y Navegación**

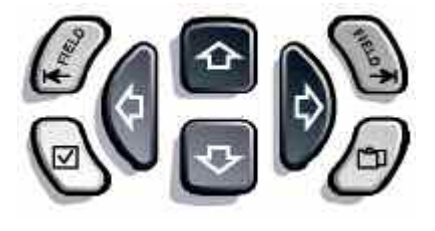

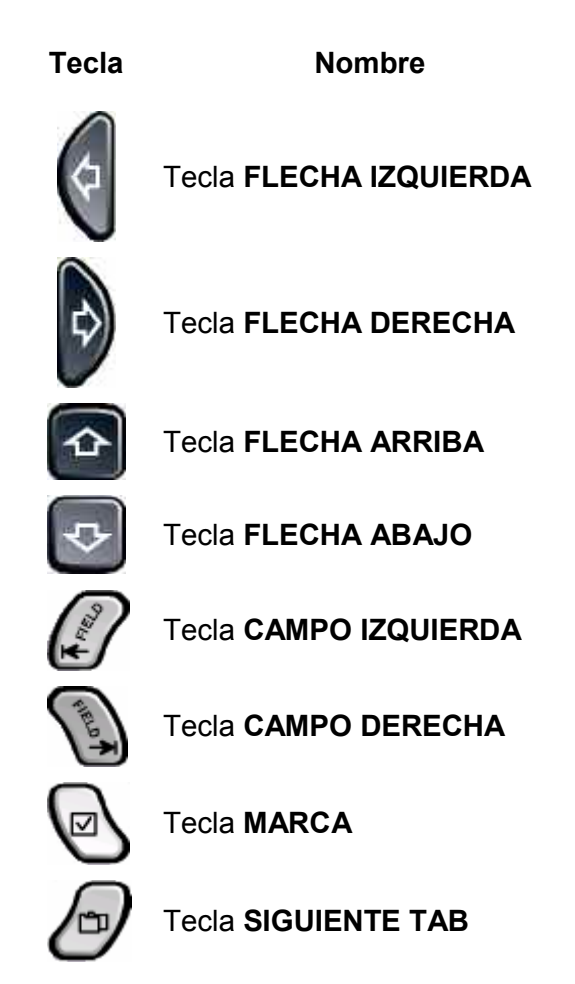

Tabla 4–1 Teclas de navegación Panel Frontal

Las teclas **FLECHA ARRIBA** o **FLECHA ABAJO** realizan las siguiente funciones:

- En una entrada numérica, incrementan o disminuyen el parámetro activo.
- En una lista, avanza hacia delante o hacia atrás por las entradas de la lista.
- En una tabla, mueve la barra de selección verticalmente.
- En cuadros de diálogo con barra de desplazamiento vertical, mueve la barra de desplazamiento.

Las teclas **FLECHA DERECHA** o **FLECHA IZQUIERDA** realizan las siguiente funciones:

- En entradas alfanuméricas, mueve el cursor.
- En una lista, avanza hacia delante o hacia atrás por las entradas de la lista.
- En una tabla, mueve la barra de selección horizontalmente.
- En ventanas o cuadros de diálogo con barra de desplazamiento horizontal, mueve la barra de desplazamiento.

Dentro de un cuadro de diálogo, las teclas de navegación realizan las siguientes funciones:

- La tecla **CAMPO IZQUIERDA** mueve la barra de selección al elemento anterior del interfaz gráfico de usuario en el modo edición. La function de Windows correspondiente es BACK TAB.
- La tecla **CAMPO DERECHA** mueve la barra de selección al siguiente elemento del interfaz gráfico de usuario en el modo edición.

• La tecla **SIGUIENTE TAB** abre la siguiente opción o pestaña del cuadro de diálogo.

Para más detalles del modo edición ir a "[Navegar en cuadros de diálogo](#page-88-0)".

La tecla **MARCA** actúa de la siguiente manera en cuadros de diálogo:

- Inserta un espacio en blanco dentro de la línea de edición. La función análoga en Windows es SPACE.
- Selecciona la opción en la que está situada la barra de selección. Si se pueden elegir varias opciones, también desactiva una opción seleccionada.

## **Teclas**

El área de teclas aparece en función al menú seleccionado. A todos los menús se accede mediante las teclas de función del panel frontal (para más detalles ir al capítulo 1, "Panel Frontal y Trasero").

Cada tecla del área se selecciona pulsando la tecla situada a su derecha. La tecla **More**  indica que el menú contiene más opciones. Cuando se pulsa dicha tecla, se muestran las demás teclas del menú. Con la tecla ▲ se accede al siguiente nivel superior del menú. Si se alcanza el nivel más alto, la tecla  $\blacktriangle$  conmuta al menú del modo de medida actual. A este mismo menú se puede acceder directamente pulsando la tecla **MENU** del panel frontal.

Al pulsar una de las tecla de menú, ésta puede actuar de la siguiente manera:

- Abre un cuadro de diálogo para introducir datos.
- Conmuta una function a on / off.
- Abre un submenú (sólo si aparece el símbolo  $\blacklozenge$ ).

En la configuración de fábrica, si una opción del área de teclas está activada aparece coloreada en verde. Si es una tecla que conmuta entre varias opciones, el estado activo en ese momento es el que aparece en verde. Si al pulsar la función correspondiente aparece un cuadro de diálogo, la opción aparece coloreada en rojo.

Si una determinada función no está disponible temporalmente debido a una configuración específica, la opción se desactiva y el texto aparece coloreado en gris.

Algunas teclas pertenecen a determinadas opciones adicionales a la configuración estándar del equipo. Si la opción no está instalada, no se muestran las teclas asociadas a dicha opción.

## <span id="page-86-0"></span>**Cuadros de diálogo**

En la mayoría de los casos, los cuadros de diálogo del R&S FSL están diseñados para introducir un valor numérico. En la documentación aparecen como "cuadros de diálogo de edición". Los cuadros de diálogo que no están sólo diseñados para entrada de parámetros tienen una estructura más compleja y, en la documentación aparecen como "cuadros de diálogo". Estos se describen en la sección ["Navegar en cuadros de diálogo"](#page-88-0). La navegación difiere un poco con respecto a la de Windows. Para más detalles ir a "[Situaciones](#page-91-0)  [especiales en ventanas de Windows"](#page-91-0).

La figura siguiente muestra un ejemplo de un cuadro de diálogo de edición:

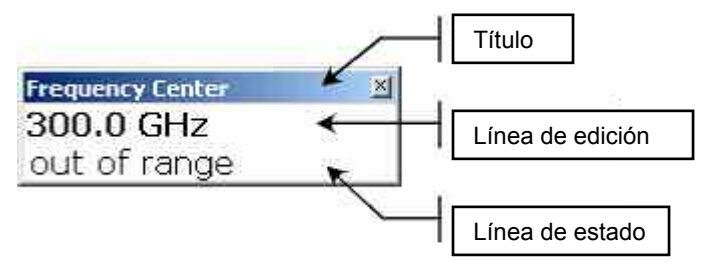

Fig. 4-1 Cuadro de diálogo para introducir un parámetro

La línea del título muestra el nombre del parámetro seleccionado, la entrada se realiza en la línea de edición. Cuando aparece el cuadro de diálogo ya está seleccionado y se muestra el valor usado en ese momento. La tercera línea opcional da a conocer mensajes de error y de estado relacionados con la entrada de ese parámetro.

### **Introducir parámetros numéricos**

Si un campo requiere una entrada numérica, introducirlo con el teclado.

- 1. Introducir el valor numérico usando el teclado, o cambiarlo usando el mando rotatorio (pasos pequeños) o las teclas **FLECHA ARRIBA** y **FLECHA ABAJO** (pasos grandes).
- 2. Después de introducir el valor numérico, pulsar la tecla de unidad correspondiente. La unidad se añadirá a la entrada.
- 3. Si el parámetro no requiere unidad, confirmar el valor introducido pulsando la tecla **ENTER** o una de las teclas de unidades.

### **Introducir parámetros alfanuméricos**

Si un campo requiere entradas alfanuméricas, el teclado proporciona números y caracteres (especiales). Cada tecla dispone de varios caracteres y un número. La tecla del punto decimal (**.**) contiene caracteres especiales, y la tecla de cambio de signo (**–**) conmuta entre letras mayúsculas y minúsculas. Para ver la asignación a cada tecla ir a la [Tabla 4–2.](#page-87-0) La entrada de parámetros alfanuméricos funciona igual que a la hora de editar un SMS en un teléfono móvil.

- 1. Para introducir números y caracteres con el teclado:
	- Pulsar la tecla una vez para introducir el primer valor disponible.

Se muestran todos los caracteres posibles a editar con esa tecla.

<span id="page-87-0"></span>– Si se desea elegir otro valor diferente al primero, pulsar la tecla de nuevo hasta mostrar la opción deseada.

Cada vez que se pulsa la tecla, se muestra el siguiente valor posible. Después de mostrar todos, la serie comienza de nuevo por el primer valor. Para más información ir a Tabla 4–2.

- Si se desea cambiar de letras mayúsculas a minúsculas o viceversa, pulsar la tecla de cambio de signo (**–**).
- Una vez seleccionado el valor, esperar 2 segundos para usar la misma tecla otra vez, o iniciar la siguiente entrada pulsando otra tecla.
- 2. Para insertar un espacio en blanco, pulsar la tecla **MARCA** o la tecla **0** y esperar 2 segundos.
- 3. Para corregir una entrada:
	- Usar las teclas de navegación para mover el cursor a la derecha de la entrada que se desea borrar.
	- Pulsar la tecla **BACK**.

Se borrará la entrada situada a la izquierda del cursor.

- Introducir el nuevo valor.
- 4. Para completar la entrada, pulsar la tecla **ENTER** o el mando rotatorio.
- 5. Para interrumpir la entrada, pulsar la tecla **ESC CANCEL**.

El cuadro de diálogo se cierra sin cambiar la configuración.

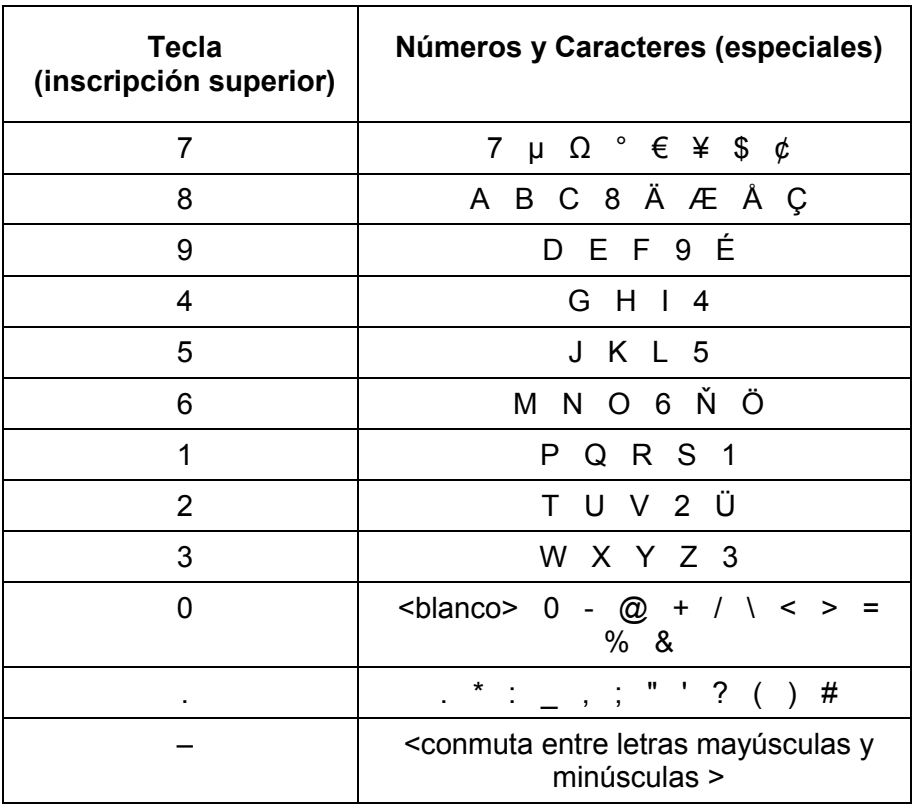

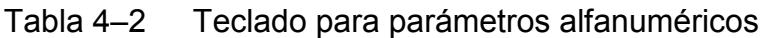

### <span id="page-88-0"></span>**Navegar en cuadros de diálogo**

Algunos de los cuadros de diálogo no sólo tienen como función introducir parámetros numéricos y, por tanto, tienen una estructura más compleja. En la siguiente figura aparece un ejemplo. Los nombre de los elementos que se usan en las instrucciones paso a paso del Manual de Operación y de la Ayuda Online son válidos para todos los cuadros de diálogo .

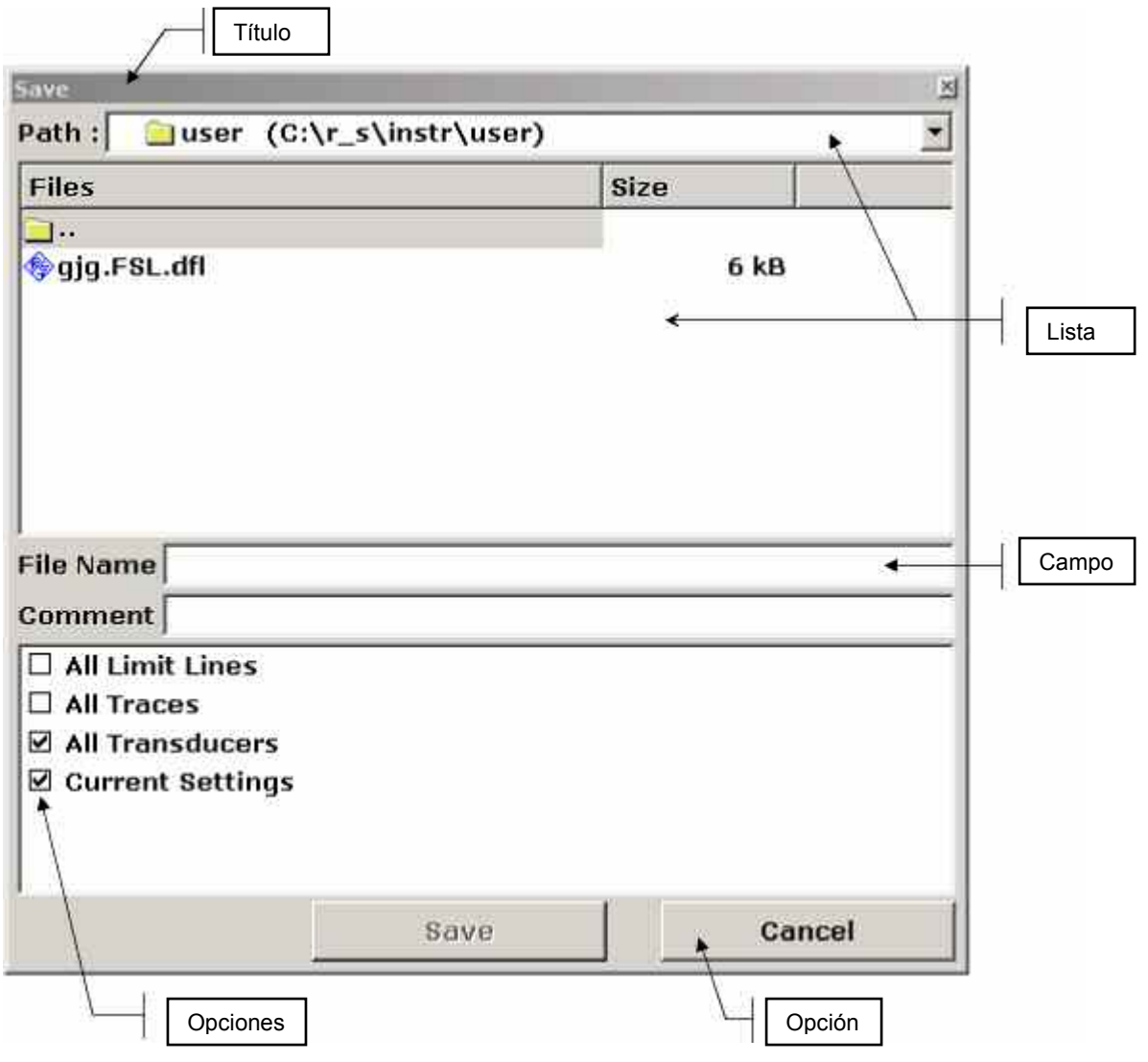

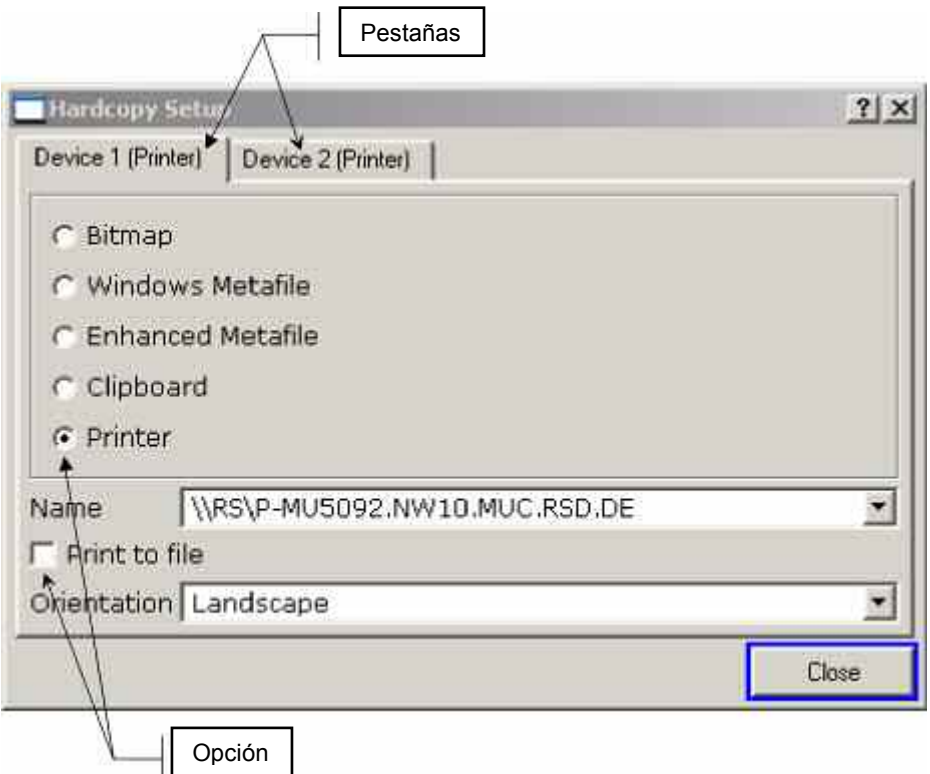

Fig. 4-2 Asignación de elementos para cuadros de diálogo

La barra de selección en el interfaz gráfico de usuario se desplaza mediante las teclas **CAMPO IZQUIERDA** y **CAMPO DERECHA** o con el mando rotatorio. El área seleccionada se rodea con una línea azul (ver Fig. 4-3). Si esta área consiste en más de un elemento, como por ejemplo listas de opciones o tablas, es necesario entrar en el modo edición para realizar cambios. En este caso, el área aparece rodeada con una línea azul discontinua (ver [Fig. 4-4\)](#page-90-0).

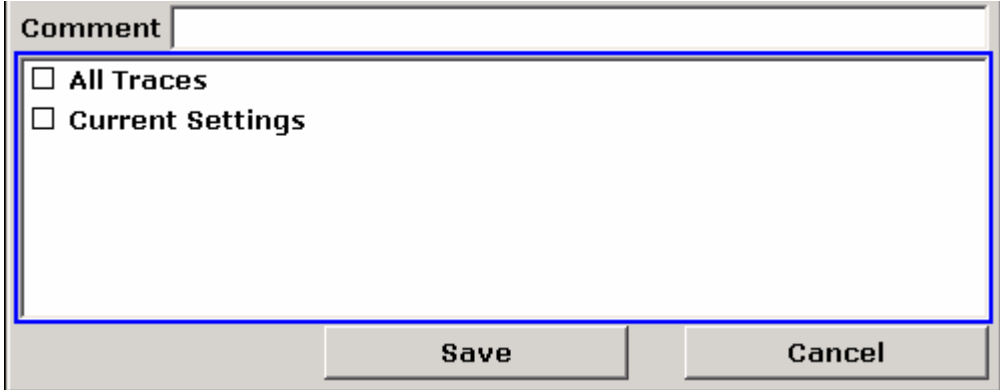

Fig. 4-3 Área seleccionada

<span id="page-90-0"></span>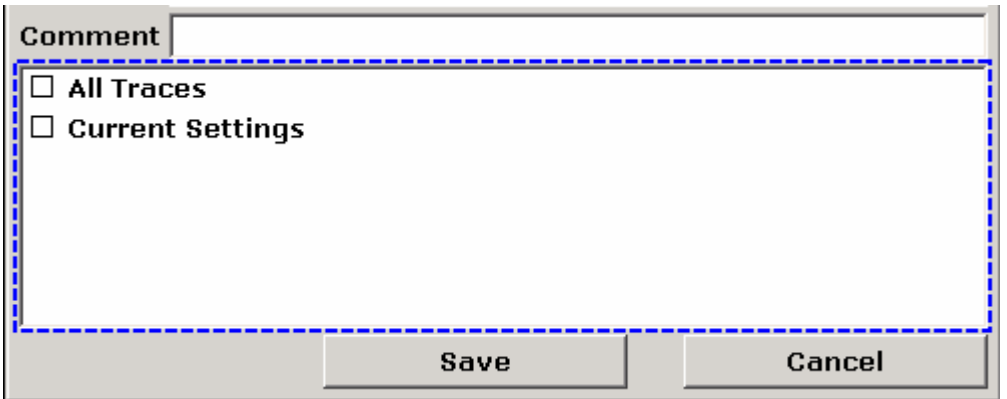

Fig. 4-4 Área seleccionada en modo edición

Cuando se usan las teclas **CAMPO IZQUIERDA** y **CAMPO DERECHA** para cambiar la selección, todas las áreas aparecen automáticamente con el modo edición activado si está disponible. Cuando se usa el mando rotatorio, es necesario conmutar a modo edición pulsando el mando rotatorio o la tecla **ENTER**. Para salir del modo edición, pulsar la tecla **ESC**.

- 1. Para editar parámetros alfanuméricos, usar el teclado. Para más detalles ir a los capítulos "[Introducir parámetros numéricos"](#page-86-0), "[Introducir parámetros alfanuméricos"](#page-86-0). Al editar campos, el modo edición se activa automáticamente al iniciar la escritura.
- 2. Para mover la barra de selección al siguiente elemento del interfaz (ej. campo, opción, lista), pulsar la tecla **CAMPO DERECHA**, o, si el modo edición está desactivado, girar el mando rotatorio hacia la derecha.
- 3. Para mover la barra de selección al anterior elemento del interfaz, pulsar la tecla **CAMPO IZQUIERDA,** o, si el modo edición está desactivado, girar el mando rotatorio hacia la izquierda.
- 4. Para activar o desactivar una opción:
	- Si el área seleccionada contiene más de una opción y el modo edición no está activado, entrar en modo edición.
	- Desplazarse por la lista de opciones usando las teclas de navegación o el mando rotatorio (sólo en dirección vertical) hasta la opción que se desea activar o desactivar.
	- Para confirmar la elección, pulsar el mando rotatorio, la tecla **ENTER** o la tecla **MARCA**.
		- La opción se activa o se desactiva, dependiendo del estado anterior.
	- Para salir del modo edición, pulsar la tecla **ESC**.
- 5. Para abrir una lista que no está expandida, pulsar la tecla **ENTER** o el mando rotatorio. Cuando se abre, la lista está en el modo edición.
- 6. Para seleccionar una entrada sin expandir una lista, usar las teclas de navegación para desplazarse a través de las entradas de la lista.
- <span id="page-91-0"></span>7. Para seleccionar una entrada de una lista:
	- Activar el modo edición, si éste no está activo.
	- Desplazarse por la lista usando las fechas o el mando rotatorio hasta la situarse encima de la opción deseada.
	- Confirmar la elección pulsando el mando rotatorio o la tecla **ENTER**.
- 8. Para cambiar de una opción a la siguiente, pulsar la tecla **SIGUIENTE TAB** o el mando rotatorio para entrar en el modo.
- 9. Para pulsar una de las teclas del cuadro de diálogo:
	- Situar la barra de selección en la opción deseada con la ayuda de las teclas **CAMPO DERECHA, CAMPO IZQUIERDA** o el mando rotatorio.
	- Confirmar la selección pulsando el mando rotatorio o la tecla **ENTER**.
- 10. Para cerrar el cuadro de diálogo y aceptar los cambios, pulsar **OK**.
- 11. Para cerrar el cuadro de diálogo sin aceptar los cambios, pulsa la tecla **ESC** o la opción **Cancel**.

### **Situaciones especiales en ventanas de Windows**

En algunas ocasiones, por ejemplo al instalar una impresora, es necesario trabajar en ventanas de Windows originales. En este caso, la forma de proceder es algo diferente con respecto a la del R&S FSL. A continuación, se muestra la lista de las principales diferencias:

- No se usa el mando rotatorio.
- Si se desea activar o desactivar opciones, usar la tecla **MARCA** y no la tecla **ENTER**.
- Para situar la selección en la barra de menú, pulsar la tecla **MENU**. Abrir el menú con la tecla **ENTER** y desplazarse usando las teclas de navegación.
- Para conmutar entre los programas activos de Windows (mostrados en la barra de tareas de Windows), pulsar la combinación de teclas **MENU**+**CAMPO DERECHA**.
- Para conmutar entre opciones, pulsar la tecla **SIGUIENTE TAB** como en las aplicaciones de R&S FSL.

## **Cómo utilizar el Menú de Ayuda**

Para todas las teclas y opciones está disponible un menú de ayuda. Además, el sistema de ayuda dispone de una tabla de contenidos para acceder a toda la información de manera más cómoda .

### **Acceder al contenido del menú de ayuda**

1. Pulsar la tecla **HELP** en el panel frontal para mostrar la ventana de diálogo de la ayuda. Aparece la ventana de ayuda con la pestaña – **View** activada y el contenido de información de la ventana activa en ese momento.

La ventana de diálogo de ayuda contienen cuatro pestañas: **Contents**, **View**, **Index** y **Zoom**. Para conmutar entre estas opciones, pulsar la tecla **SIGUIENTE TAB**.

2. Una vez que está activada la ayuda, pulsar la tecla de la que se desee disponer de ayuda.

Aparecerá la información relacionada a dicha tecla y sus funciones.

3. Si una tecla abre un submenú y se pulsa la tecla de nuevo, aparece el submenú de la tecla.

### **Navegar en la tabla de contenidos**

- 4. Para moverse a lo largo de las entradas de contenidos que se muestran en pantalla, usar las teclas **FLECHA ARRIBA** y **FLECHA ABAJO**. Las entradas que contienen más entradas se marcan con un signo positivo.
- 5. Para mostrar las entradas de una jerarquía menor, pulsar la tecla **FLECHA DERECHA**.
- 6. Para hacer desaparecer las entradas de una jerarquía menor, pulsar la tecla **FLECHA IZQUIERDA**.
- 7. Para cambiar al siguiente nivel superior de la jerarquía, pulsar la tecla **FLECHA IZQUIERDA**.
- 8. Para mostrar el tema de la ayuda, pulsar la tecla **ENTER**. Se muestra la opción **View** con el correspondiente tema de ayuda.
- 9. Para cambiar a la siguiente opción, pulsar la tecla **SIGUIENTE TAB**.

### **Navegar en los temas de ayuda (con teclas del panel frontal)**

- 1. Para desplazarse por la página, usar el mando rotatorio o pulsar las teclas de navegación.
- 2. Para moverse de un enlace al siguiente, pulsar la tecla **CAMPO DERECHA**.
- 3. Para moverse de un enlace al anterior, pulsar la tecla **CAMPO IZQUIERDA**.
- 4. Para saltar al tema del enlace, pulsar la tecla **ENTER**.
- 5. Para saltar al tema anterior, pulsar la tecla **BACK**.

### **Buscar un tema**

- 1. Cambiar a la pestaña **Index** usando la tecla **SIGUIENTE TAB**.
- 2. Introducir los primeros caracteres del tema de búsqueda. Se muestran las entradas que comienzan con esos caracteres.
- 3. Cambiar el área de selección pulsando la tecla **CAMPO DERECHA**.
- 4. Seleccionar la entrada usando las teclas **FLECHA ARRIBA** o **FLECHA ABAJO** o el mando rotatorio.
- 5. Pulsar la tecla **ENTER** para mostrar el tema de ayuda. Se muestra la pestaña **View** con el correspondiente tema de ayuda.

### **Cambiar el zoom**

- 1. Para cambiar el zoom ir hasta la pestaña **Zoom** usando la tecla **NEXT TAB**.
- 2. Seleccionar el zoom deseado usando el mando rotatorio. Hay cuatro opciones posibles: 1–4. El tamaño más pequeño se corresponde con el número 1 y el más grande con el número 4.

### **Cerrar la ventana de ayuda**

Pulsar la tecla **ESC** en el panel frontal.

# **5 Ejemplos Básicos de Medidas**

Los ejemplos de medida descritos en este capítulo tienen como objetivo introducir al usuario en el funcionamiento del R&S FSL. Para aplicaciones avanzadas, ir al capítulo 1 del manual de operación en CD. Se incluyen los siguientes temas:

- Medida de armónicos con Alta–Sensibilidad
- Separación de Señales con la configuración del Ancho de Banda de Resolución adecuado
- Medidas de Intermodulación
- Medida de Señales próximas al ruido
- Medida de Densidad de Potencia de Ruido
- Medida de Potencia de Ruido en un Canal de Transmisión
- Medida de Ruido de Fase
- Medida de Potencia en Canal y Potencia en Canal Adyacente

Para una descripción más detallada de los pasos básicos de funcionamiento, como selección de menús y configuración de parámetros, ir al Capítulo 4, "Operaciones Básicas".

## **Medida de una Señal Sinusoidal**

Una de las medidas más comunes en el manejo de un analizador de espectro es la determinación de la frecuencia y nivel de una señal. Cuando la señal a medir es una señal desconocida, se comienza normalmente con la configuración por defecto.

Si se esperan niveles superiores a +30 dBm (=1 W), es necesario introducir un atenuador antes de la entrada de RF del analizador. De no hacerlo, podría dañarse el atenuador de RF o la entrada de la etapa mezcladora. Por tanto, hay que tener en cuenta la potencia total de todas las señales presentes en la entrada.

En los ejemplos siguientes, se usa como fuente de señal un generador.

#### **Configuración:**

Conectar la salida de RF del generador de señal a la entrada de RF del R&S FSL.

#### **Generador de señal (Ej. R&S SMU):**

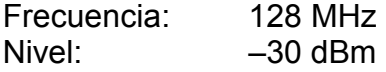

### **Medida de Nivel y Frecuencia usando Marcadores**

El nivel y la frecuencia de una señal sinusoidal se pueden medir fácilmente usando la función de marcadores. El R&S FSL siempre muestra la amplitud y frecuencia en la posición del marcador. La incertidumbre de la medida de frecuencia se determina mediante la referencia de frecuencia del R&S FSL, la resolución de la frecuencia del marcador y la resolución de la pantalla .

#### **Procedimiento:**

- 1. Resetear el instrumento.
	- Pulsar la tecla **PRESET**.
- 2. Conectar la señal a medir a la entrada RF INPUT del analizador situada en el panel frontal del instrumento.
- 3. Configurar la frecuencia central a 128 MHz.
	- Pulsar la tecla **FREQ**.

Se muestra el cuadro de diálogo para seleccionar la frecuencia central.

– En el cuadro de diálogo, introducir *128* usando el teclado numérico y confirmar la entrada con la tecla **MHz**.

- 4. Reducir el span de frecuencias a 1 MHz.
	- Pulsar la tecla **SPAN**.
	- En el cuadro de diálogo, introducir *1* usando el teclado numérico y confirmar la entrada con la tecla **MHz**.

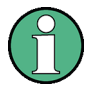

Cuando se define el span de frecuencias, el ancho de banda de resolución, el ancho de banda de video y el tiempo de barrido se ajustan automáticamente debido a que estos parámetros están definidos como funciones acopladas entre sí en la configuración por defecto.

- 5. Medir la frecuencia y nivel usando el marcador y leer los resultados en pantalla.
	- Pulsar la tecla **MKR**.

El marcador se activa y se coloca automáticamente en el máximo de la traza.

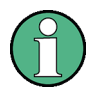

Cuando se activa el marcador por primera vez, se activa automáticamente la función de búsqueda de pico (como se muestra en el ejemplo).

Cuando se quiere llevar un marcador ya activado al pico máximo de señal, es necesario pulsar la tecla **Peak** en el menú "marker–>".

Los valores de frecuencia y nivel medidos por el marcador se muestran en el campo del marcador situado en la parte superior de la pantalla.

M1[1] –30.00 dBm 128.000000000 MHz

La cabecera del campo indica el número del marcador (Marcador 1) y la traza en la que está situado [1] = Traza 1).

### **Aumentar la Resolución de Frecuencia**

La resolución de frecuencia del marcador está predefinida por la resolución del píxel de la traza. Una traza usa 501 píxeles, es decir, que si el span es de 1MHz, cada píxel corresponde a un span de 2KHz aproximadamente. Esto conlleva a una incertidumbre máxima de +/– 1 kHz.

Es posible incrementar la resolución del píxel de la traza reduciendo el span de frecuencias.

- $\triangleright$  Reducir el span a 10 kHz.
	- Pulsar la tecla **SPAN**.
	- Usar el teclado numérico, introducir *10* en el cuadro de diálogo y confirmar la entrada con la tecla **kHz**.

El generador de señal se mide usando un span de 10kHz. La resolución del píxel de la traza ahora es de 20Hz aprox (10 kHz span / 501 pixels), es decir, la precisión de la frecuencia del marcador se incrementa a aproximadamente ±10 Hz.

### **Configurar el Nivel de Referencia**

En los analizadores de espectro, el nivel de referencia es el nivel que aparece en el límite superior del diagrama. Para conseguir el mayor rango dinámico posible en una medida espectral, es necesario usar el rango de nivel máximo del analizador de espectro. En otras palabras, el nivel más alto de señal que se produzca debería estar situado en el límite superior del diagrama (=nivel referencia) o inmediatamente por debajo.

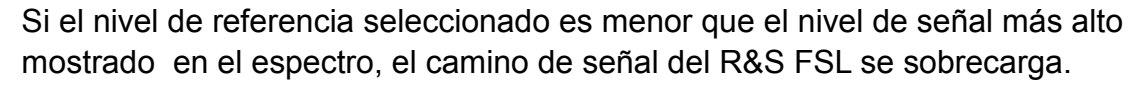

En este caso, aparece el mensaje **IFOVL** en la parte superior izquierda del diagrama.

En la configuración por defecto, el nivel de referencia es –20 dBm. Si la señal de entrada es –30 dBm, el nivel de referencia se puede reducir 10 dB sin producir ningún tipo de sobrecarga en el equipo.

- 1. Reducir el nivel de referencia 10 dB.
	- Pulsar la tecla **AMPT**.

Se muestra el menú de amplitud en el área de teclas. La tecla **Ref Level** aparece en rojo para indicar que está activada la entrada de datos. También se abre el cuadro de diálogo para el nivel de referencia y muestra el valor de –20 dBm.

– Usando el teclado numérico, introducir *30* y confirmar la entrada con la tecla **–dBm**.

El nivel de referencia cambia a –30 dBm. El máximo de la traza está cerca al máximo del diagrama de medida. Sin embargo, el incremento del ruido no es sustancial. Es decir, la distancia entre el máximo de señal y el ruido mostrado (=rango dinámico) ha aumentado.

2. Ajustar el nivel del marcador al nivel de referencia

El marcador también se puede usar para desplazar el valor máximo de la traza directamente al límite superior del diagrama. Si el marcador está situado en el nivel máximo de la traza (como en este ejemplo), el nivel de referencia se puede mover al nivel del marcador de la siguiente manera:

- Pulsar la tecla **MKR –>**.
- Pulsar la tecla **Peak**.
- Pulsar la tecla **Ref Lvl=Mkr Lvl.**

El nivel de referencia se ajusta al nivel medido en la posición donde está situado el marcador.

Esto es, el nivel de referencia se ha reducido en dos pulsaciones de la tecla correspondiente.

## **Medida de la Frecuencia de la Señal usando el Contador de Frecuencia**

Mediante el contador de frecuencia incorporado en el equipo, es posible medir la frecuencia con mayor precisión que con un marcador. Para ello, el barrido de frecuencias para en la posición del marcador, y el R&S FSL mide la frecuencia de la señal en esa posición.

En el siguiente ejemplo, se describe la medida de la frecuencia del generador en128 MHz usando un marcador.

- 1. Configurar el analizador de espectro en su configuración por defecto.
	- Pulsar la tecla **PRESET**.

Se activa en el R&S FSL la configuración por defecto.

- 2. Ajustar la frecuencia central y el span.
	- Pulsar la tecla **FREQ** e introducir *128 MHz*.

La frecuencia central del R&S FSL se ajusta a 128 MHz.

– Pulsar la tecla **SPAN** e introducir *1 MHz*.

El span de frecuencias del R&S FSL se ajusta a 1 MHz.

- 3. Activar el marcador
	- Pulsar la tecla **MKR**.

Se activa el marcador y se sitúa en al máximo de señal. En pantalla aparece la frecuencia y nivel medidos por el marcador.

### 4. Activar el contador de frecuencia

– En el menú del marcador, pulsar la tecla **Sig Count On/Off** .

Se muestra el resultado del contador de frecuencia en el campo del marcador situado en la parte superior de la pantalla.

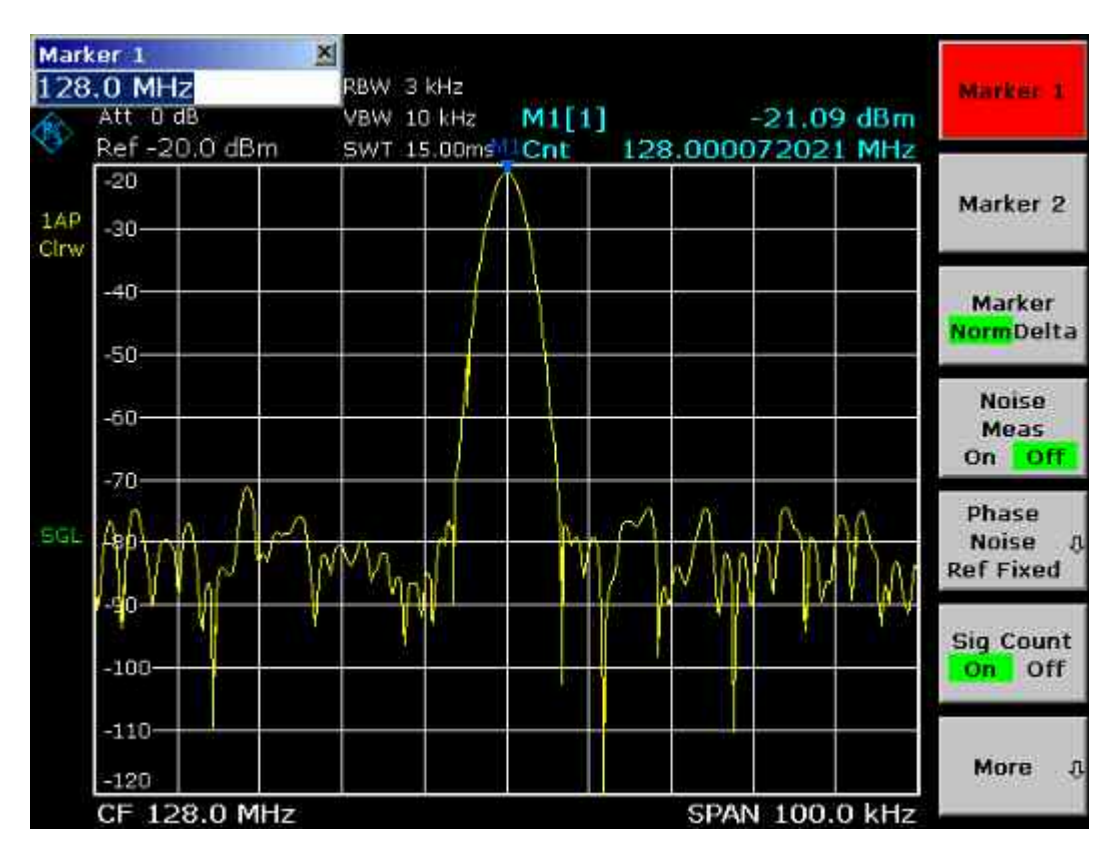

Fig. 5–1 Medida de la frecuencia con el contador de frecuencia

Para obtener un resultado correcto al medir la frecuencia con el contador interno se requiere la presencia de una señal sinusoidal de RF o una línea espectral. El marcador debe estar situado al menos 25 dB por encima del nivel de ruido para asegurar la precisión de la medida correcta.

## **Medida de Armónicos de Señales Sinusoidales**

La medida de armónicos de una señal es una tarea muy común a realizar con un analizador de espectro.

En el siguiente ejemplo, se usa de nuevo el generador de señal con una frecuencia de 128 MHz y un nivel de –20 dBm.

## **Medida de la Supresión del Primer y Segundo Armónico de una Señal de Entrada**

- 1. Configurar el analizador de espectro en su configuración por defecto .
	- Pulsar la tecla **PRESET**.

Se activa en el R&S FSL la configuración por defecto.

- 2. Ajustar la frecuencia inicial a 100 MHz y la frecuencia final a 400 MHz.
	- Pulsar la tecla **FREQ**.
	- Pulsar la tecla **Start** e introducir *100 MHz*.
	- Pulsar la tecla **Stop** e introducir *400 MHz*.

El R&S FSL muestra el fundamental y el primer y segundo armónicos de la señal de entrada.

- 3. Para promediar (suavizar) el ruido, reducir el ancho de banda de vídeo.
	- Pulsar la tecla **BW**.
	- Pulsar la tecla **Video BW Manual** e introducir 100 kHz.
- 4. Activar el marcador.
	- Pulsar la tecla **MKR**.

Se activa el Marcador 1 y se sitúa en el máximo de la señal (fundamental en 128 MHz). En pantalla se muestran la frecuencia y nivel del marcador.

- 5. Activar el marcador delta y medir la supresión de armónico.
	- En el menú de marcador, pulsar la tecla **Marker 2**.

Se activa el Marcador 2 como marcador delta (D 2 [1]). Automáticamente se sitúa en el nivel de armónico más alto de la señal y aparece en pantalla el offset de frecuencia y nivel con respecto al marcador 1.

– En el menú de marcador, pulsar la tecla **More**  y la tecla **Marker 3**.

El Marcador 3 se activa como un marcador delta (D 3 [1]) y se sitúa automáticamente en el siguiente armónico más alto de la señal. En lo alto de la pantalla se muestra el offset de frecuencia y nivel con respecto al marcador 1 (ver [Fig. 5–2\)](#page-101-0)

<span id="page-101-0"></span>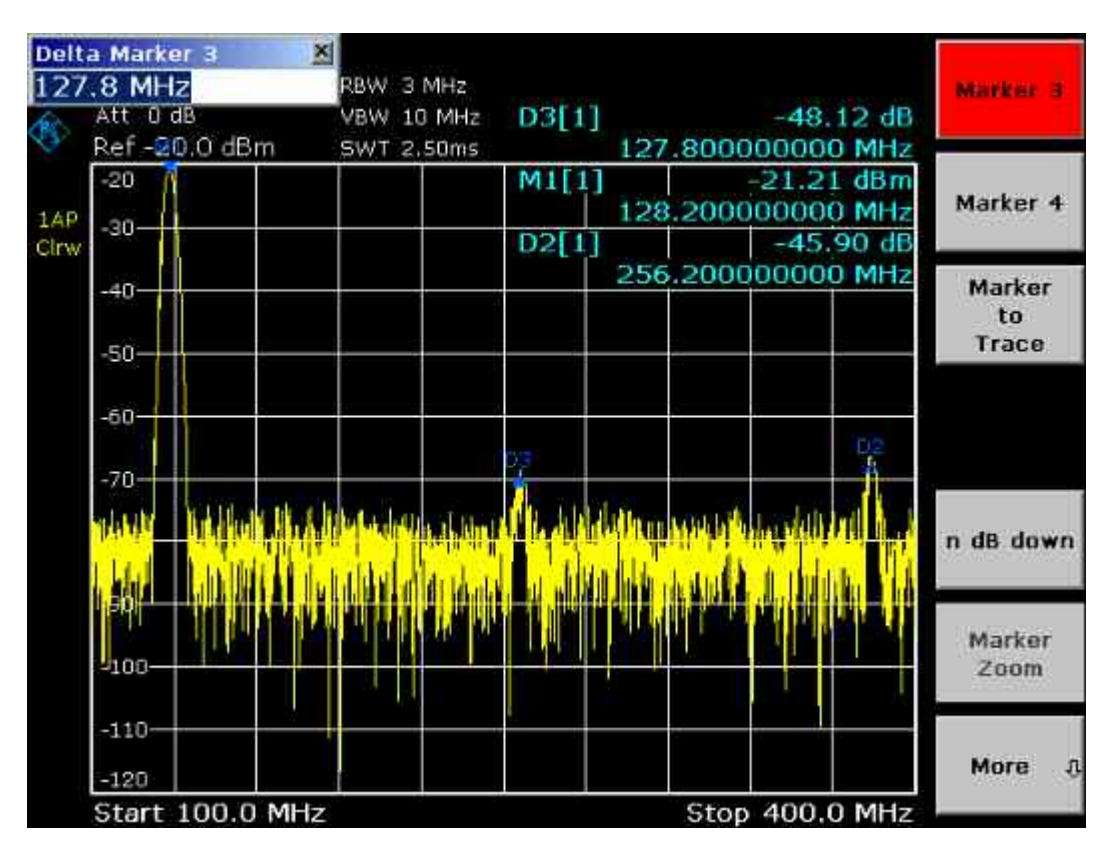

Fig. 5–2 Medida de la supresión de armónico del generador de referencia. Los marcadores delta D2 [1] y D3 [1] muestran el offset del primer y segundo armónico en relación al fundamental.

### **Reducir Ruido**

El analizador de espectro ofrece tres posibles soluciones para poder diferenciar los armónicos de una señal con el ruido:

- Reducir el ancho de banda de vídeo
- Promediar la traza
- Reducir el ancho de banda de resolución

Reducir el ancho de banda de vídeo y promediar trazas conlleva a reducir el ruido del analizador o del DUT. Ambos métodos de promediado reducen la incertidumbre de medida particularmente de relaciones señal a ruido bajas, debido a que la señal de medida también está separada del ruido.

- 1. Reducir el ruido disminuyendo el ancho de banda de vídeo.
	- Pulsar la tecla **BW**.
	- Pulsar la tecla **Video BW Manual**.
	- Usar el mando rotatorio (en sentido contrario a las agujas del reloj), y reducir el ancho de banda de vídeo a 1 kHz (por ejemplo), o introducir *1 kHz*.

De esta forma el ruido se suaviza, y el tiempo de barrido se incrementa a 200 ms. En otras palabras, la medida es ahora más lenta. El ancho de banda de vídeo se muestra marcado con un asterisco (\*VBW) para indicar que no está acoplado al ancho de banda de resolución (ver [Fig. 5–3\)](#page-102-0).

<span id="page-102-0"></span>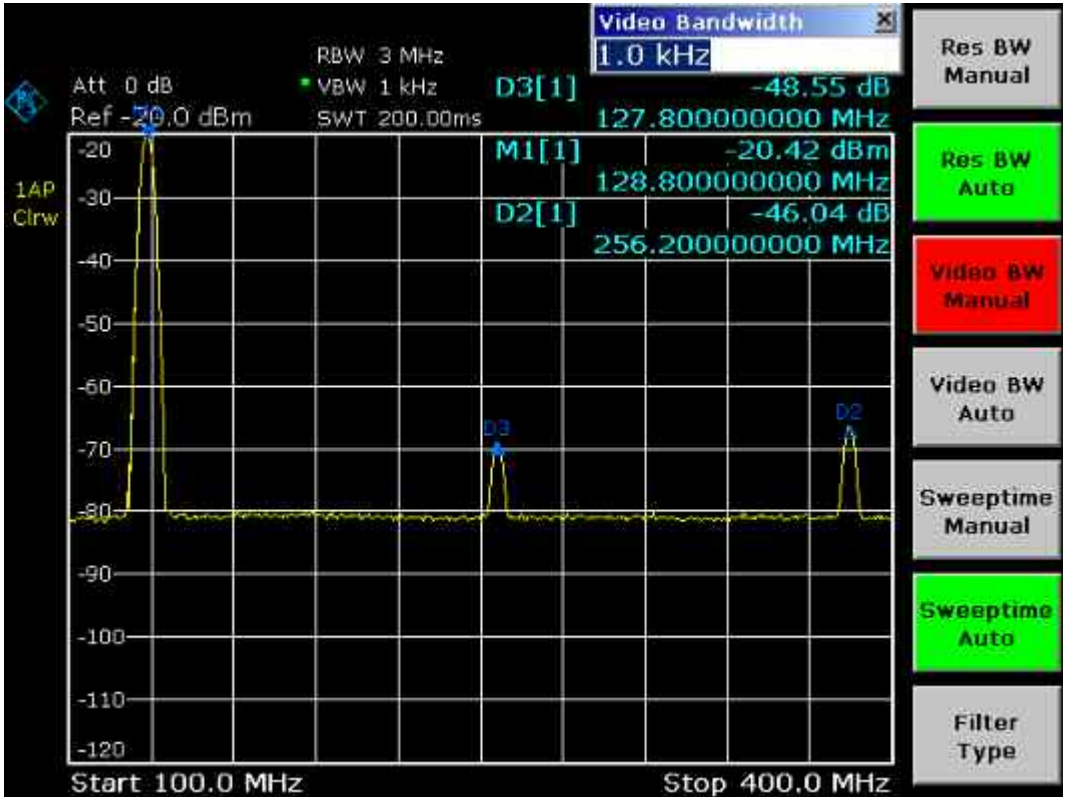

Fig. 5–3 Supresión de ruido en la medida de armónicos reduciendo el ancho de banda de vídeo

- 2. Acoplar de nuevo el ancho de banda de vídeo al ancho de banda de resolución.
	- Pulsar la tecla **BW**.
	- Pulsar la tecla **Video BW Auto**.
- 3. Reducir el ruido promediando la traza.
	- Pulsar la tecla **TRACE**.
	- Pulsar la tecla **Trace Mode**.
	- Pulsar la tecla **Average**.

La componente de ruido de la traza se suaviza pomediando 10 trazas sucesivas.

- 4. Desactivar el promediado de la traza.
	- Pulsar la tecla **Trace Mode**.
	- Pulsar la tecla **Clear Write**.
- 5. Reducir el ruido disminuyendo el ancho de banda de medida.

El ruido se reduce en proporción al ancho de banda de medida disminuyendo el ancho de banda de resolución. Esto es, reduciendo el ancho de banda de resolución en un factor de 10, también el ruido disminuiría en un factor de 10 (que corresponde a 10 dB). La amplitud de señales sinusoidales no se ve afectada por la reducción del ancho de banda de resolución.

- 6. Cambiar el ancho de banda de resolución a 10 kHz.
	- Pulsar la tecla **BW**.
	- Pulsar la tecla **Res BW Manual** e introducir *10 kHz*.

El ruido disminuye aproximadamente 25 dB con respecto a la configuración anterior. Al estar el ancho de banda de vídeo acoplado al ancho de banda de resolución, éste ha cambiado a 30 kHz. Esto provoca que el tiempo de barrido se incremente a 3.0 segundos.

- 7. Resetear el ancho de banda de resolución (acoplarlo al span)
	- En el menú de ancho de banda, pulsar la tecla **Res BW Auto**.

## **Medida del Espectro de una Señal con Señales Múltiples**

### **Separación de Señales mediante la selección del Ancho de Banda de Resolución**

Una característica básica de un analizador de espectro es la habilidad para separar componentes espectrales presentes en una mezcla de señales. La resolución con la que se separan dichas componentes individuales queda determinada por el ancho de banda de resolución. Seleccionando un ancho de banda de resolución demasiado elevado, es imposible distinguir entre diferentes señales, es decir, se mostrarían como una única componente .

Una señal de RF sinusoidal se muestra a través de la característica paso banda del filtro de resolución (RBW) seleccionado. Su ancho de banda especificado es el ancho de banda a 3dB del filtro.

Dos señales con la misma amplitud se pueden distinguir si el ancho de banda de resolución es menor o igual a la separación de frecuencia entre las señales. Si es igual a la separación en frecuencia, se mostraría en pantalla una caída de 3dB en el centro de las dos señales. Al disminuir el ancho de banda de resolución se irían visualizando cada vez más las señales individuales.

Resoluciones espectrales mayores en anchos de banda menores llevan asociados tiempos de barrido más largos para el mismo span. Reducir el ancho de banda de resolución en un factor de 3 incrementa el tiempo de barrido en un factor de 9.

### **Distinguir dos Señales con un Nivel de –30 dBm cada una con una Separación de Frecuencia de 30 kHz**

### **Configuración:**

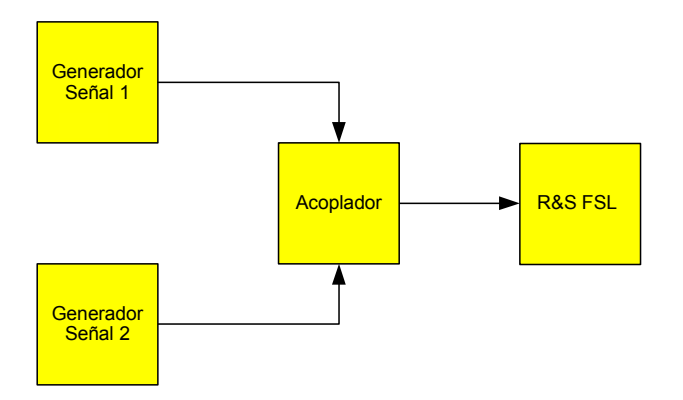

### **Generador de Señal (Ej. R&S SMU):**

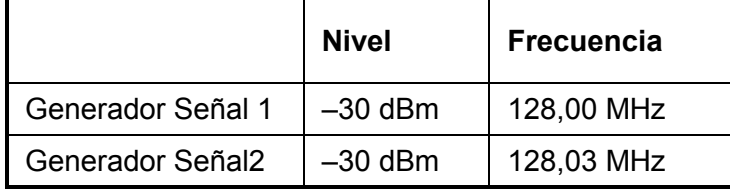

### **Procedimiento:**

- 1. Configurar el analizador de espectro en su configuración por defecto.
	- Pulsar la tecla **PRESET**.

Se activa en el R&S FSL la configuración por defecto.

- 2. Ajustar la frecuencia central a 128.015 MHz y el span a 300 kHz.
	- Pulsar la tecla **FREQ** e introducir *128.015 MHz*.
	- Pulsar la tecla **SPAN** e introducir *300 kHz*.
- 3. Ajustar el ancho de banda de resolución a 30 kHz y el ancho de banda de vídeo a1 kHz.
	- Pulsar la tecla **BW**.
	- Pulsar la tecla **Res BW Manual** e introducir *30 kHz*.
	- Pulsar la tecla **Video BW Manual** e introducir *1 kHz*.

Las dos señales pueden distinguirse por la caída a 3dB presente en el centro de la pantalla.

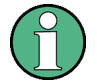

El ancho de banda de vídeo se ajusta a 1 kHz para hacer visible la caída presente entre las dos señales en el centro de la pantalla. Para anchos de banda de video mayores, la tensión de vídeo que resulta de la detección de la envolvente no se suprime lo suficiente. Esto provoca tensiones adicionales, que son visibles en la traza, en el área de transición entre las dos señales.

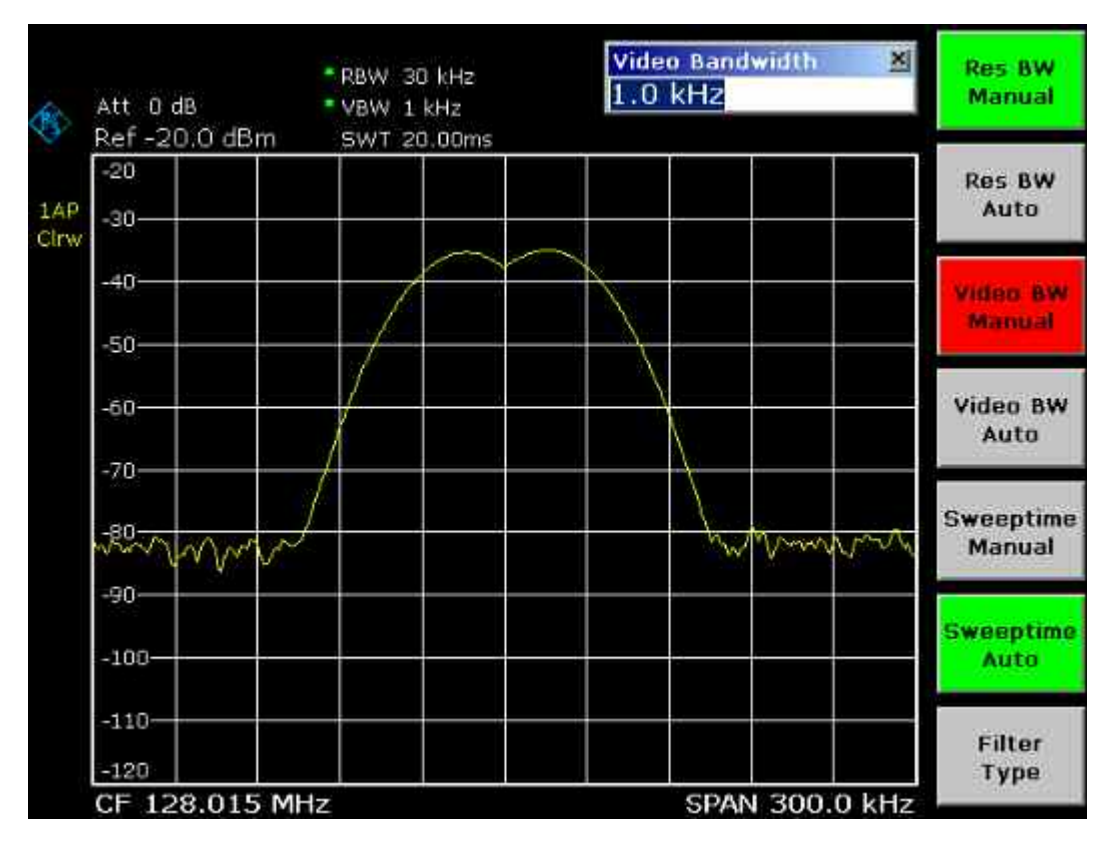

Fig. 5–4 Medida de dos señales sinusoidales de RF del mismo nivel con el ancho de banda de resolución igual a la separación en frecuencia entre ambas señales

La caída de nivel se sitúa exactamente en el centro de la pantalla sólo si las frecuencias del generador coinciden con las de la pantalla del R&S FSL. Para conseguirlo, las frecuencias del generador y del R&S FSL deben estar sincronizadas.

- 4. Ajustar el ancho de banda de resolución a 100 kHz.
	- En el menú de ancho de banda, pulsar la tecla **Res BW Manual** e introducir *100 kHz*. En este caso no es posible distinguir ambas señales del generador.

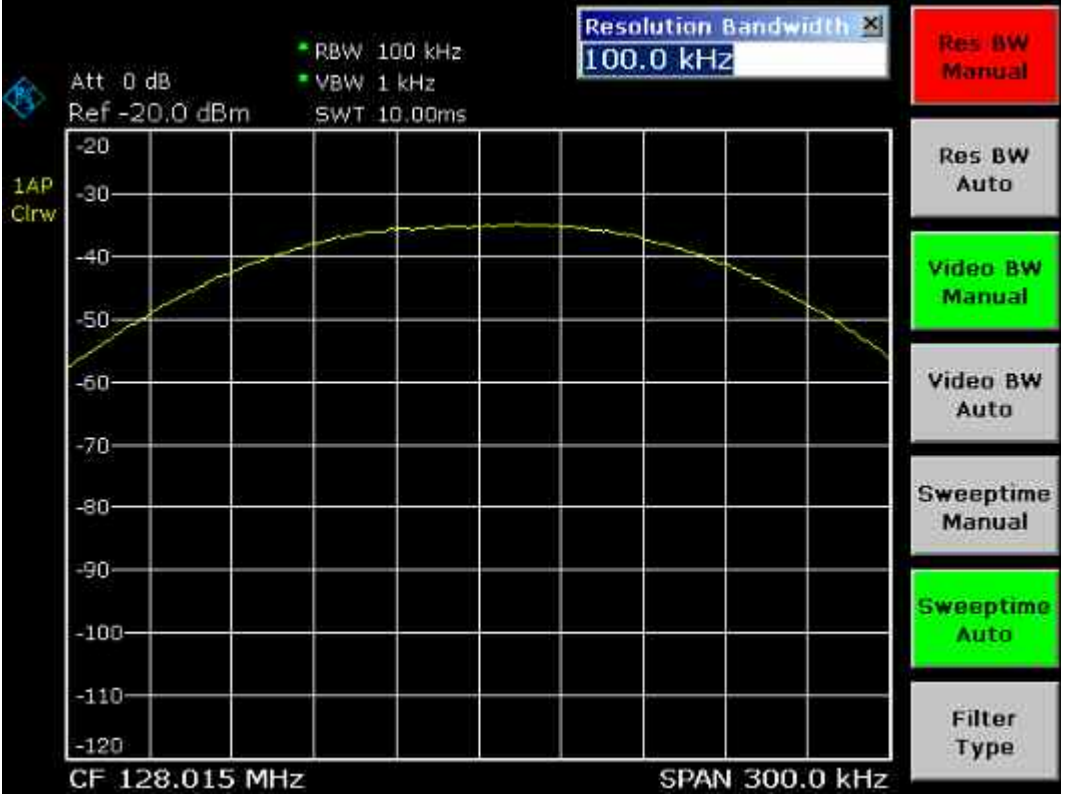

Fig. 5–5 Medida de dos señales sinusoidales de RF del mismo nivel con el ancho de banda de resolución mayor a la separación en frecuencia entre ambas señales

El ancho de banda de resolución (RBW) se puede reducir de nuevo girando el mando rotatorio en sentido contrario al de las agujas del reloj, consiguiendo así una mayor resolución en frecuencia.

- 5. Ajustar el ancho de banda de resolución a 1 kHz.
	- Girar el mando rotatorio en sentido contrario a las agujas del reloj hasta un ancho de banda de 1 kHz.

Las dos señales del generador se muestran ahora con una mayor resolución. Sin embargo, el tiempo de barrido es notablemente mayor (300 ms), debido a que se incrementa en una relación de 1/RBW<sup>2</sup>. Con anchos de banda menores, simultáneamente el ruido disminuye (por cada factor de 10 que disminuye el ancho de banda, el ruido baja 10 dB).

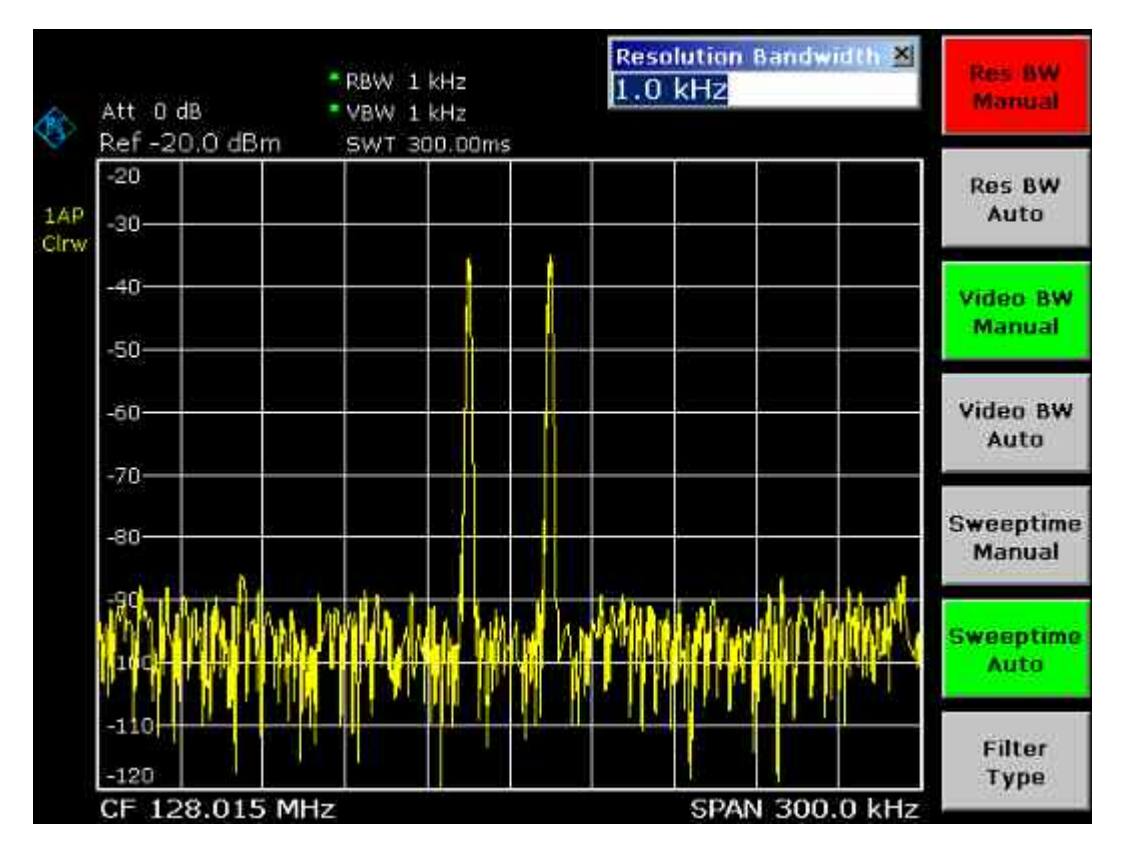

Fig. 5–6 Medida de dos señales sinusoidales de RF del mismo nivel con el ancho de banda de resolución (1kHz) menor que la separación de frecuencia entre ambas señales

- 6. Activar los filtros FFT.
	- Pulsar la tecla **Filter Type**.
	- En el cuadro de diálogo **Filter Type**, seleccionar **FFT**.

El filtrado de IF ahora se realiza usando el algoritmo FFT. El tiempo de barrido disminuye significativamente de 300 ms a 15 ms (un factor de 20). La velocidad de actualización de la pantalla también se incrementa en la misma proporción.
# **Medida del Índice de Modulación de una Portadora Modulada en AM (Span > 0)**

Dentro del rango de frecuencias de la pantalla y con un ancho de banda estrecho, es posible distinguir las bandas laterales de una señal de AM y medirlas por separado. Por tanto, también es posible determinar el índice de modulación de la portadora modulada. Debido al rango dinámico del analizador de espectro tan elevado, se pueden medir índices de modulación extremadamente pequeños. Para ello, el R&S FSL aporta rutinas de medida que indican directamente el valor numérico del índice de modulación en %.

## **Configuración:**

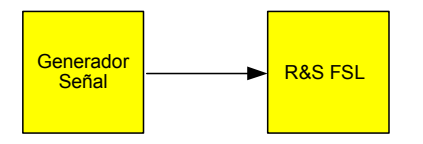

## **Generador de Señal (Ej. R&S SMU):**

Frecuencia: 128 MHz Nivel: –30 dBm Modulación: 50 % AM, 10 kHz AF

### **Procedimiento:**

- 1. Configurar el analizador de espectro en su configuración por defecto.
	- Pulsar la tecla **PRESET**.

Se activa en el R&S FSL la configuración por defecto.

- 2. Ajustar la frecuencia central a 128 MHz y el span a 50 kHz.
	- Pulsar la tecla **FREQ** e introducir *128 MHz*.
	- Pulsar la tecla **SPAN** e introducir *50 kHz*.
- 3. Activar la función de marcador para medir el índice de modulación de AM.
	- Pulsar la tecla **MEAS**.
	- Pulsar la tecla **AM Mod Depth.**

Automáticamente, se activa un marcador en la señal portadora situada en el centro del diagrama y dos marcadores delta colocados en las bandas laterales superior e inferior de AM. El R&S FSL calcula el índice de modulación a partir de la diferencia de los marcadores delta con el principal y aparece representado en el campo del marcador.

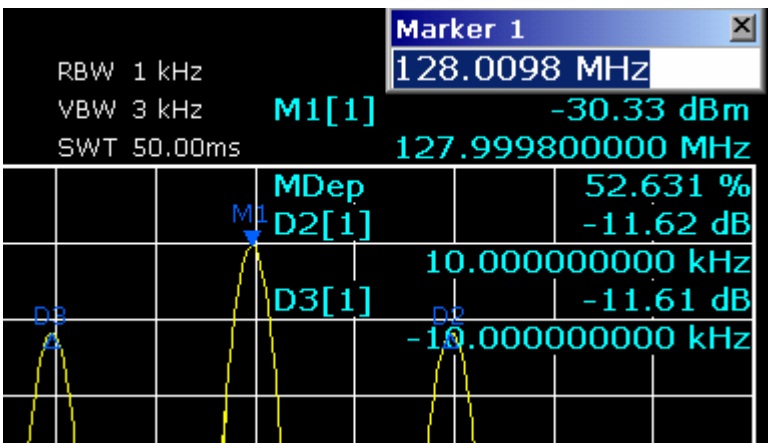

Fig. 5–7 Medida del índice de modulación de AM que se muestra como **MDEP**. La frecuencia de la señal de AF se puede obtener a partir de la lectura de frecuencia del marcador delta.

## **Medida de Señales Moduladas en AM**

El analizador de espectro rectifica la señal de entrada de RF y la muestra como un espectro de magnitud. La rectificación también demodula señales de AM. La tensión AF se puede mostrar en span cero si las bandas laterales de la modulación caen dentro del ancho de banda de resolución.

## **Visualizar la Componente AF de una Señal Modulada en AM (Span Cero)**

### **Configuración:**

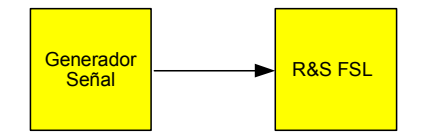

### **Generador de Señal (Ej. R&S SMU):**

Frecuencia: 128 MHz Nivel: 0 dBm Modulación: 50 % AM, 1 kHz AF

### **Procedimiento:**

- 1. Configurar el analizador de espectro en su configuración por defecto.
	- Pulsar la tecla **PRESET**.

Se activa en el R&S FSL la configuración por defecto.

- 2. Ajustar la frecuencia central a 128 MHz y el span a 0 Hz.
	- Pulsar la tecla **FREQ** e introducir *128 MHz***.**
	- Pulsar la tecla **SPAN** e introducir *0 Hz* o pulsar la tecla **Zero Span**.
- 3. Ajustar el nivel de referencia a +6 dBm,el rango de pantalla a lineal y la unidad a Volt.
	- Pulsar la tecla **AMPT** e introducir *6 dBm*.
	- Pulsar la tecla **Range Linear**.
	- Pulsar la tecla **More**
	- Pulsar la tecla **Unit** y seleccionar Volt.
- 4. Disparar la medida usando el trigger de vídeo para conseguir una imagen estática.
	- Pulsar la tecla **TRIG**.
	- Pulsar la tecla **Trg/Gate Source** y seleccionar **Video** usando las teclas de navegación.
	- Pulsar la tecla **Trg/Gate Level** e introducir *50%*.

El nivel de disparo se muestra como una línea horizontal que atraviesa todo el diagrama de medida. El R&S FSL muestra la señal de AF de 1 kHz AF como una imagen estática en span cero que es posible escuchar usando unos auriculares.

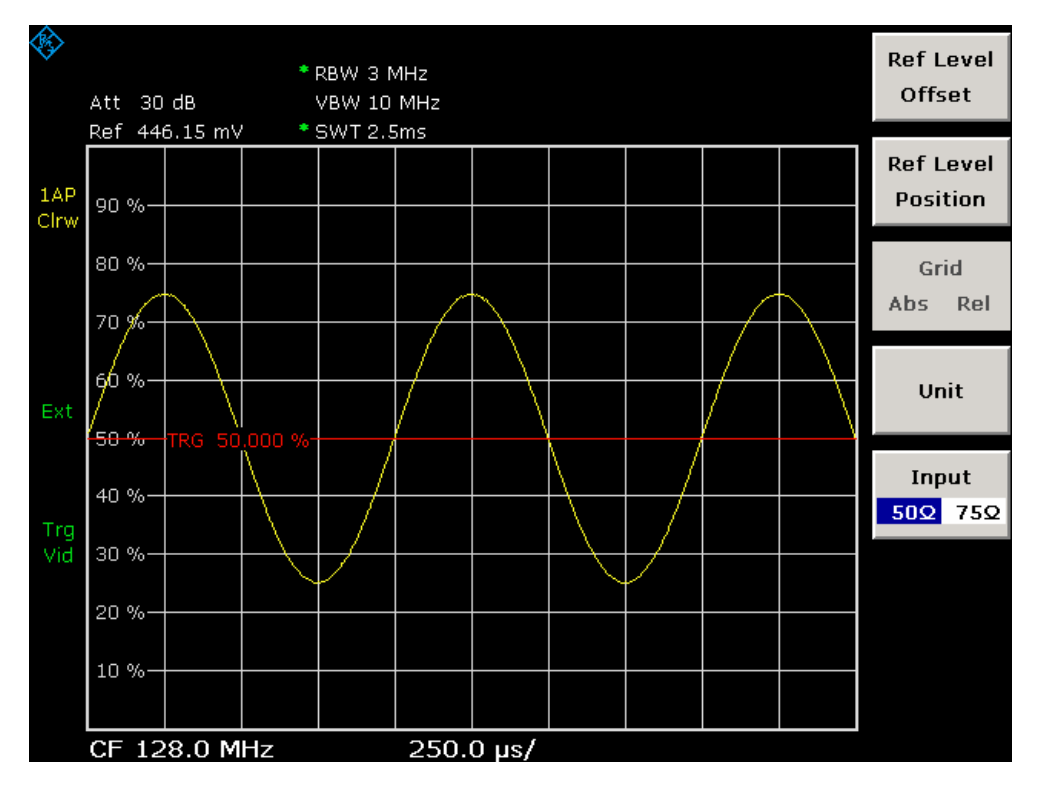

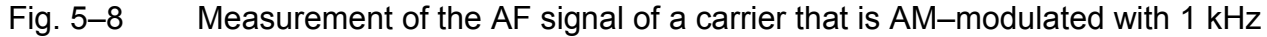

- 5. Activar el demodulador de AM interno.
	- Pulsar la tecla **MKR**.
	- Pulsar la tecla **More** .
	- Pulsar la tecla **Marker Demod**.

El R&S FSL activa automáticamente el demodulador AM y abre el menú de diálogo **Volume** para regular el volumen. Con ayuda de unos auriculares se puede escuchar el tono de 1 kHz.

# **Medidas en Span Cero**

En el caso de sistemas de transmisión radio que usan TDMA (Ej. GSM o IS136), la calidad de la transmisión no sólo queda determinada por su característica espectral, sino también por su característica en span cero. A cada usuario se le asigna un timeslot ya que varios usuarios comparten la misma frecuencia.

Son importantes la duración e intervalo de la ráfaga TDMA así como los tiempos de subida y bajada de la ráfaga.

# **Medida de la Característica de la Potencia de Señales a Ráfagas**

Para medida de potencia en span cero, el R&S FSL ofrece funciones sencillas para medir la potencia en un período de tiempo predefinido.

## **Medida de Potencia de una Ráfaga GSM durante la Fase de Activación**

**Configuración:** 

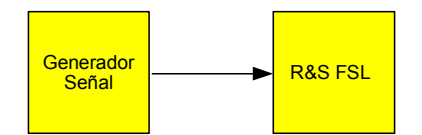

## **Generador de Señal (Ej. R&S SMU):**

Frecuencia: 890 MHz Nivel: 0 dBm Modulación: GSM, un timeslot activado

## **Procedimiento:**

- 1. Configurar el analizador de espectro en su configuración por defecto.
	- Pulsar la tecla **PRESET**.

Se activa en el R&S FSL la configuración por defecto.

- 2. Ajustar la frecuencia central a 890 MHz, el span a 0 Hz y el ancho de banda de resolución a 1 MHz.
	- Pulsar la tecla **FREQ** e introducir *890 MHz*.
	- Pulsar la tecla **SPAN** e introducir *0 Hz*, o pulsar la tecla **Zero Span**.
- 3. Ajustar el nivel de referencia del R&S FSL a 10 dBm (= nivel del generador de señal +10 dB).
	- Pulsar la tecla **AMPT** e introducir *10 dBm*.
- 4. Ajustar el tiempo de barrido a 1 ms.
	- Pulsar la tecla **SWEEP**.
	- Pulsar la tecla **Sweeptime Manual** e introducir *1 ms*.

El R&S FSL muestra la ráfaga GSM continuamente en pantalla.

- 5. Usando el trigger de vídeo, disparar la medida en el flanco de subida de la ráfaga.
	- Pulsar la tecla **TRIG**.
	- Pulsar la tecla **Trg/Gate Source** y seleccionar **Video** usando las teclas de navegación.
	- Pulsar la tecla **Trg/Gate Level** e introducir *70%*.

El R&S FSL muestra la imagen estática de la ráfaga GSM en el inicio de la traza. El nivel de disparo se muestra como una línea horizontal en el diagrama de medida.

- 6. Configurar la medida de potencia en span cero.
	- Pulsar la tecla **MEAS**.
	- Pulsar la tecla **Time Domain Power** para abrir el submenú.
	- Activar la tecla **Limits** a **On**.
	- Pulsar la tecla **Left Limit**.
	- Girar el mando rotatorio en el sentido de las agujas del reloj hasta colocar la línea vertical al inicio de la ráfaga.
	- Pulsar la tecla **Right Limit**.
	- Girar el mando rotatorio en sentido contrario a las agujas del reloj hasta colocar la segunda línea vertical al final de la ráfaga.

El R&S FSL muestra la potencia promedio (media) durante la fase de activación de la ráfaga.

| Att 20 dB<br>Ref 10.0 dBm | VBW 10 MHz<br>* SWT 1.00ms | M1[1]               | $-63.40$ dBm<br>1.000000000 ms |                                   |
|---------------------------|----------------------------|---------------------|--------------------------------|-----------------------------------|
| 10                        |                            | Power<br><b>Rms</b> | $-0.85$ dBm                    | <b>RMS</b>                        |
| $-10-$<br>-20-            |                            |                     |                                | Mean                              |
| $-30-$                    |                            |                     |                                | <b>Std Dev</b>                    |
| $-40-$<br>$-50-$          |                            |                     |                                | <b>Limits</b><br><b>off</b><br>On |
| $-50-$<br>$-70-$          |                            |                     |                                | Left<br>Limit                     |
| đņ.<br>-90                |                            |                     |                                | Right<br>Limit                    |

Fig. 5–9 Medida de la potencia promedio en la ráfaga de una señal GSM

## **Medida de los Flancos de una Ráfaga GSM con una Resolución Temporal Alta**

Debido a la alta resolución temporal del R&S FSL en span 0 Hz, es posible medir con precisión los flancos de ráfagas TDMA. Los flancos se pueden desplazar en la pantalla introduciendo un offset en el disparo.

### **Configuración:**

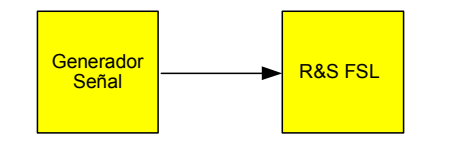

### **Generador de Señal (Ej. R&S SMU):**

Frecuencia: 890 MHz Nivel: 0 dBm Modulación: GSM, un timeslot activado

### **Procedimiento:**

La medida está basada en el ejemplo anterior de medida de potencia de GSM durante la fase de activación.

- 1. Desactivar la medida de potencia.
	- Pulsar la tecla **MEAS**.
	- Pulsar la tecla **All Functions Off**.
- 2. Incrementar la resolución temporal a 100 µs.
	- Pulsar la tecla **SWEEP**.
	- Pulsar la tecla **Sweeptime Manual** e introducir *100 s*.
- 3. Usando la tecla de disparo, mover el flanco de subida de la ráfaga GSM al centro de la pantalla.
	- Pulsar la tecla **TRIG**.
	- Pulsar la tecla **Trigger Offset**.
	- Girando el mando rotatorio en sentido contrario a las agujas del reloj, mover el offset del disparo hasta que el flanco se vea en el centro de la pantalla, o introducir *–50 s*.

El R&S FSL muestra el flanco de subida de la ráfaga GSM.

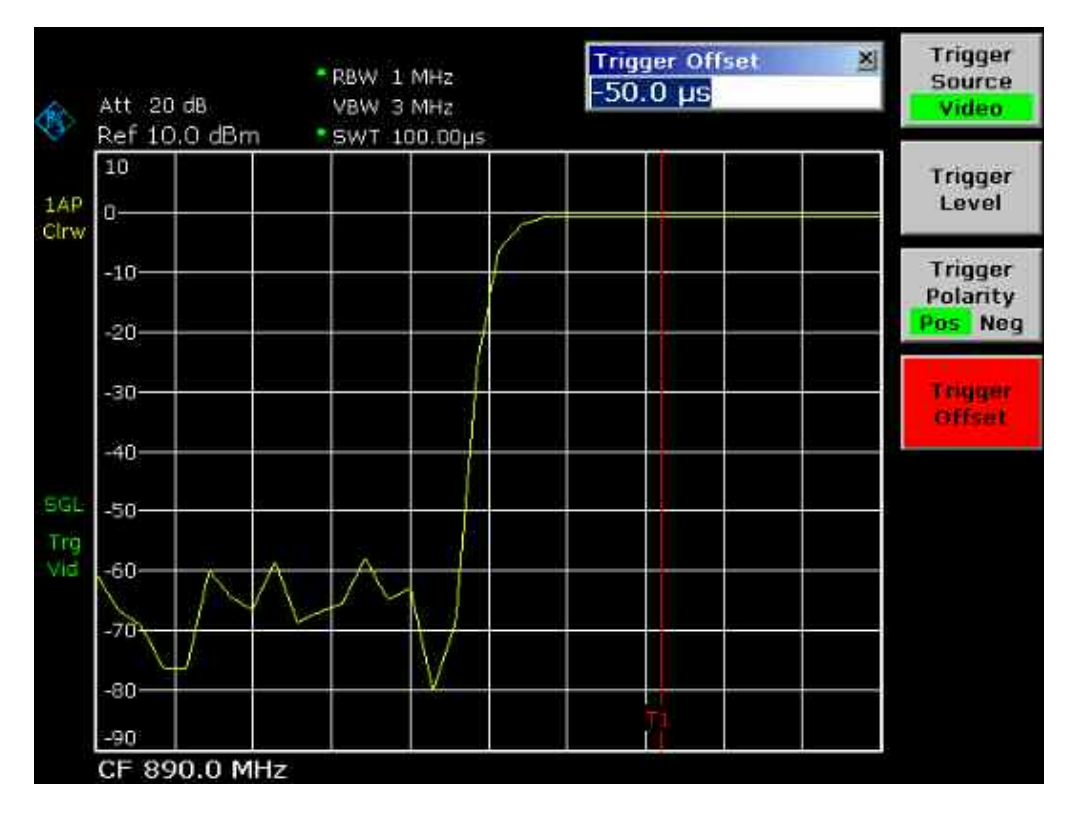

Fig. 5–10 Flanco de subida de la ráfaga GSM con alta resolución temporal

- 4. Usando el offset del disparo, mover el flanco de bajada de la ráfaga al centro de la pantalla.
	- Conmutar la tecla **Trg/Gate Polarity** a **Neg**.

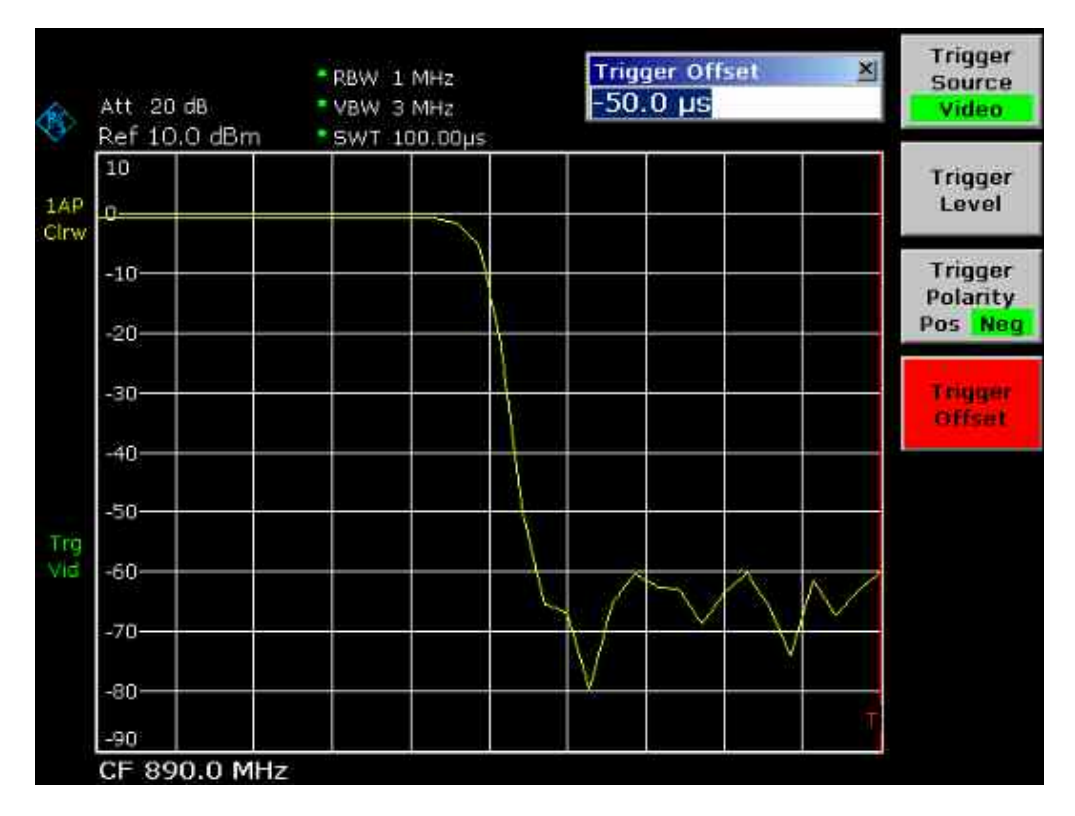

El R&S FSL muestra el flanco de bajada de la ráfaga GSM.

Fig. 5–11 Flanco de bajada de la ráfaga GSM con alta resolución temporal

# **Medida de la Relación Señal a Ruido de Señales a Ráfagas**

Cuando se usan métodos de transmisión TDMA, la relación señal a ruido o el rango dinámico de desactivación se pueden medir comparando los valores de potencia durante la fase de activación y la fase de desactivación de la ráfaga de transmisión. Para ello, el R&S FSL dispone de una función para medida de potencias absoluta y relativa en span cero. En el siguiente ejemplo, se realiza la medida usando una ráfaga GSM.

## **Relación Señal a Ruido de una Señal GSM**

### **Configuración:**

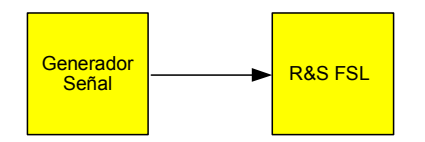

### **Generador de Señal (Ej. R&S SMU):**

Frecuencia: 890 MHz Nivel: 0 dBm Modulación: GSM, está activado un timeslot

### **Procedimiento:**

- 1. Configurar el analizador de espectro en su configuración por defecto.
	- Pulsar la tecla **PRESET**.

Se activa en el R&S FSL la configuración por defecto.

- 2. Ajustar la frecuencia central a 890 MHz, el span a 0 Hz y el ancho de banda de resolución a 1 MHz.
	- Pulsar la tecla **FREQ** e introducir *890 MHz*.
	- Pulsar la tecla **SPAN** e introducir *0 Hz* o pulsar la tecla **Zero Span**.
	- Pulsar la tecla **BW**.
	- Pulsar la tecla **Res BW Manual** e introducir *1 MHz*.
- 3. Ajustar el nivel de referencia del R&S FSL a 0 dBm (= nivel del generador de señal).
	- Pulsar la tecla **AMPT** e introducir *0 dBm*.
- 4. Ajustar el tiempo de barrido a 2 ms.
	- Pulsar la tecla **SWEEP**.
	- Pulsar la tecla **Sweeptime Manual** e introducir *2 ms*.

El R&S FSL muestra la ráfaga GSM continuamente en pantalla.

- 5. Usar el disparo por **Video** y polaridad **Pos** para disparar el tiempo de subida de la ráfaga y desplazar el inicio de la ráfaga al centro de la pantalla.
	- Pulsar la tecla **TRIG**.
	- Pulsar la tecla **Trg/Gate Source** y seleccionar **Video** usando las teclas de navegación.
	- Pulsar la tecla **Trg/Gate Level** e introducir *70%*.

El R&S FSL muestra una imagen estática con la ráfaga de GSM en el inicio de la traza.

– Pulsar la tecla **Trigger Offset** e introducir *–1 ms*.

El R&S FSL muestra la ráfaga de GSM en el lado derecho del diagrama de medida.

- 6. Configurar la medida de potencia en span cero.
	- Pulsar la tecla **MEAS**.
	- Pulsar la tecla **Time Domain Power** para abrir el submenú.
	- Conmutar la tecla **Limits** a **On**.
	- Pulsar la tecla **Left Limit**.
	- Usando el mando rotatorio, mover la línea vertical al inicio de la ráfaga.
	- Pulsar la tecla **Right Limit**.
	- Usando el mando rotatorio, mover la segunda línea vertical al final de la ráfaga.

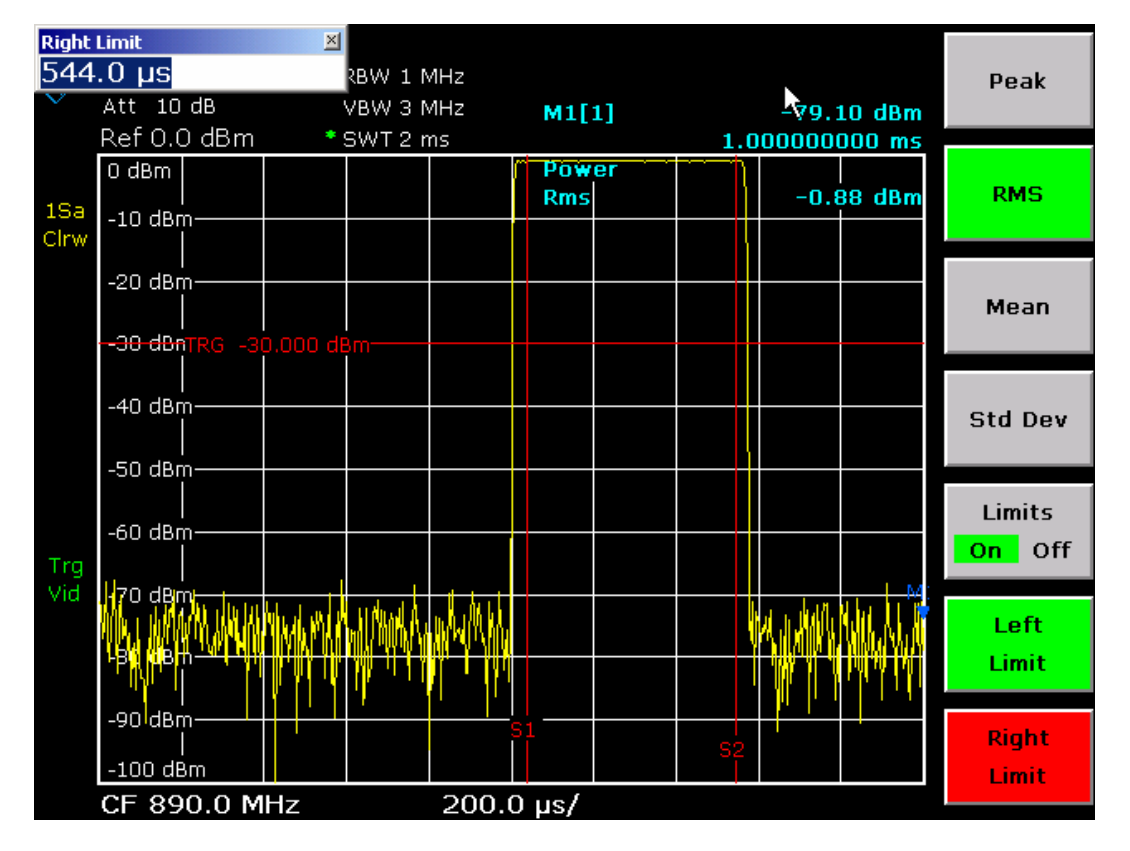

El R&S FSL muestra la potencia durante la fase de activación de la ráfaga.

Fig. 5–12 Medida de Potencia durante la fase de activación de la ráfaga

- 7. Medida de potencia durante la fase de desactivación de la ráfaga.
	- Pulsar la tecla **TRIG**.
	- Conmutar la tecla **Trg/Gate Polarity** a **Neg**.

El R&S FSL inicia el disparo para el flanco de bajada de la ráfaga. Esto hace mover la ráfaga a la mitad izquierda del diagrama de medida. El inicio de la ráfaga se desplaza al centro de la pantalla y se mide la potencia durante la fase de desactivación.

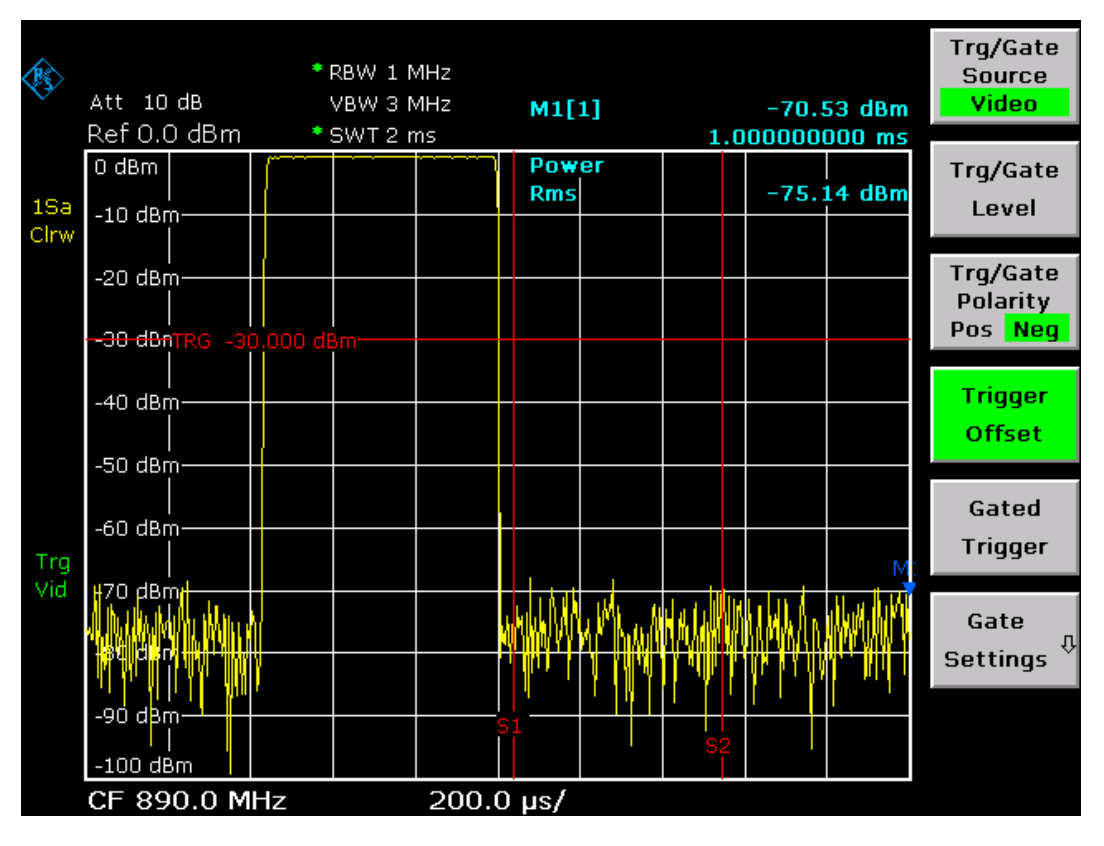

Fig. 5–13 Medida de la relación señal a ruido de una ráfaga GSM en span cero.

# **Medida de Señales Moduladas en FM**

Debido a que los analizadores de espectro sólo pueden mostrar la magnitud de la señal de medida usando el detector de envolvente, la modulación de las señales moduladas en FM no se puede medir directamente como en el caso de señales AM. La tensión en la salida del detector de envolvente permanece constante en señales FM así como la desviación de frecuencia de la señal está situada dentro de la parte plana de la característica paso banda del filtro de resolución usado. Sólo se producen variaciones de amplitud si la frecuencia instantánea se prolonga dentro del flanco de bajada de la curva del filtro. Esta característica se puede usar para demodular señales moduladas en FM. La frecuencia central del analizador se ajusta de manera que la frecuencia nominal de la señal de medida esté situada en un lado del filtro. El ancho de banda de resolución y el offset de frecuencia se debe seleccionar de manera que la frecuencia instantánea está situada en la parte lineal del lateral del filtro. Como resultado, la variación de frecuencia de la señal modulada en FM se transforma en una variación de amplitud que se puede visualizar en span cero.

## **Visualizar la componente AF de una Portadora Modulada en FM**

## **Configuración:**

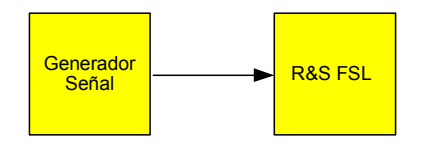

### **Generador de Señal (Ej. R&S SMU):**

Frecuencia: 128 MHz Nivel: –20 dBm Modulación: desviación FM 0 kHz (Modulación FM desactivada), AF 1 kHz

### **Procedimiento:**

- 1. Configurar el analizador de espectro en su configuración por defecto.
	- Pulsar la tecla **PRESET**.

Se activa en el R&S FSL la configuración por defecto.

- 2. Ajustar la frecuencia central a 127.50 MHz y el span a 300 kHz.
	- Pulsar la tecla **FREQ** e introducir *127.50 MHz***.**
	- Pulsar la tecla **SPAN** e introducir *300 kHz.*
- 3. Ajustar el ancho de banda de resolución a 300 kHz.
	- Pulsar la tecla **BW**.
	- Pulsar la tecla **Res BW Manual** e introducir *300 kHz*.
	- Pulsar la tecla **Video BW Manual** e introducir *30 kHz*.
- 4. Ajustar el rango de pantalla a 20 dB y desplazar la traza al centro de la pantalla.
	- Pulsar la tecla **AMPT**.
	- Pulsar la tecla **Range Log** e introducir *20 dB*.
	- Pulsar la tecla **More**  .
	- Conmutar la tecla **Grid** a **Rel**.
	- Pulsar la tecla **C**.
	- Pulsar la tecla **Ref Level**.
	- Usando el mando rotatorio, ajustar el nivel de referencia tal que el lateral del filtro en la frecuencia central intersecte la línea de nivel de –10 dB.

Se muestra el lateral del filtro de 300 kHz. Esto corresponde a la característica del demodulador para señales FM con un altura de aproximadamente 18 dB/140 kHz. Esto se puede verificar usando un marcador normal y uno delta.

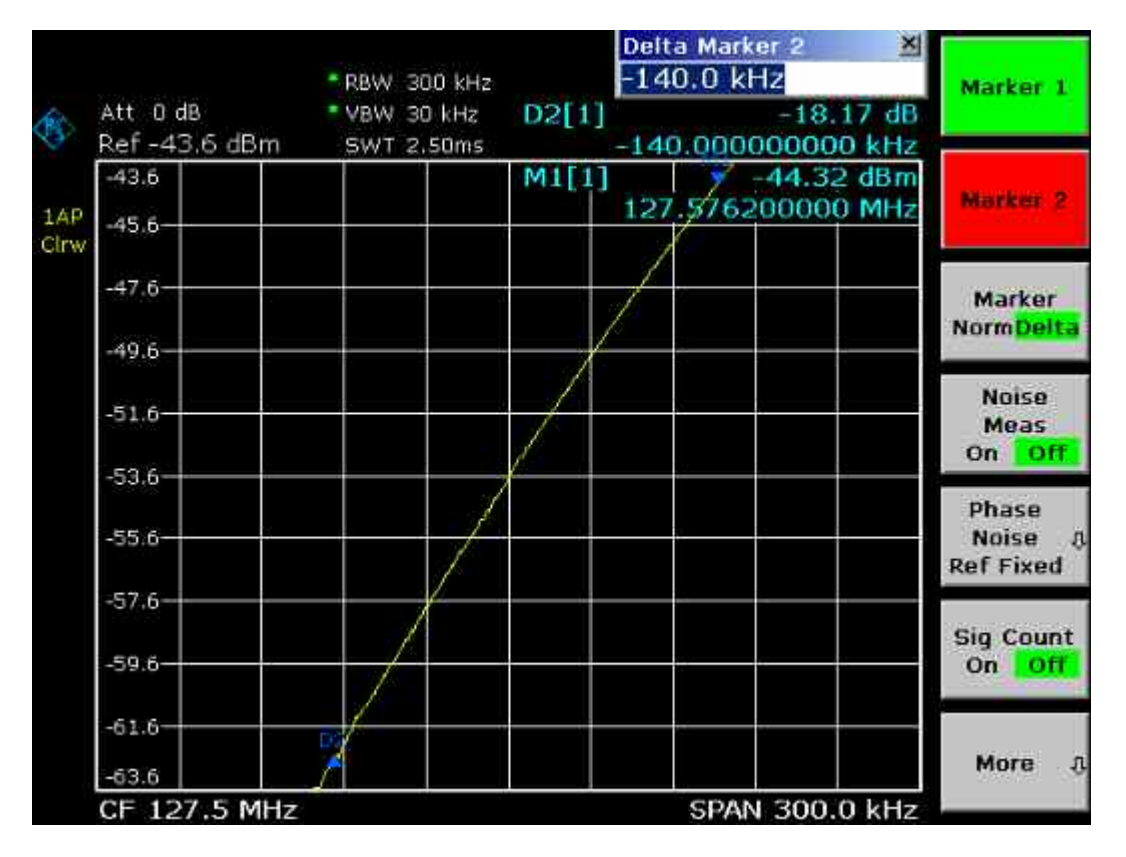

Fig. 5–14 Visualización del lateral del filtro de 300 kHz como una característica del demodulador de FM

- 5. Ajustar la desviación de FM a 50 kHz en el generador de señal.
- 6. Ajustar el span a 0 Hz en el R&S FSL.
	- Pulsar la tecla **SPAN**.
	- Pulsar la tecla **Zero Span**.

Se muestra la señal FM demodulada. La señal atraviesa la pantalla continuamente.

- 7. Establecer una visualización estable usando el disparo por vídeo.
	- Pulsar la tecla **TRIG**.
	- Pulsar la tecla **Trg/Gate Source** y seleccionar **Video** usando las teclas de navegación.
	- Pulsar la tecla **Trg/Gate Level** e introducir *50%*.

Se produce una imagen estática para señal AF de FM.

Resultado: (–10 ± 5) dB; esto conlleva a una desviación de 100 kHz cuando la altura de la característica del demodulador es 5 dB/100 kHz.

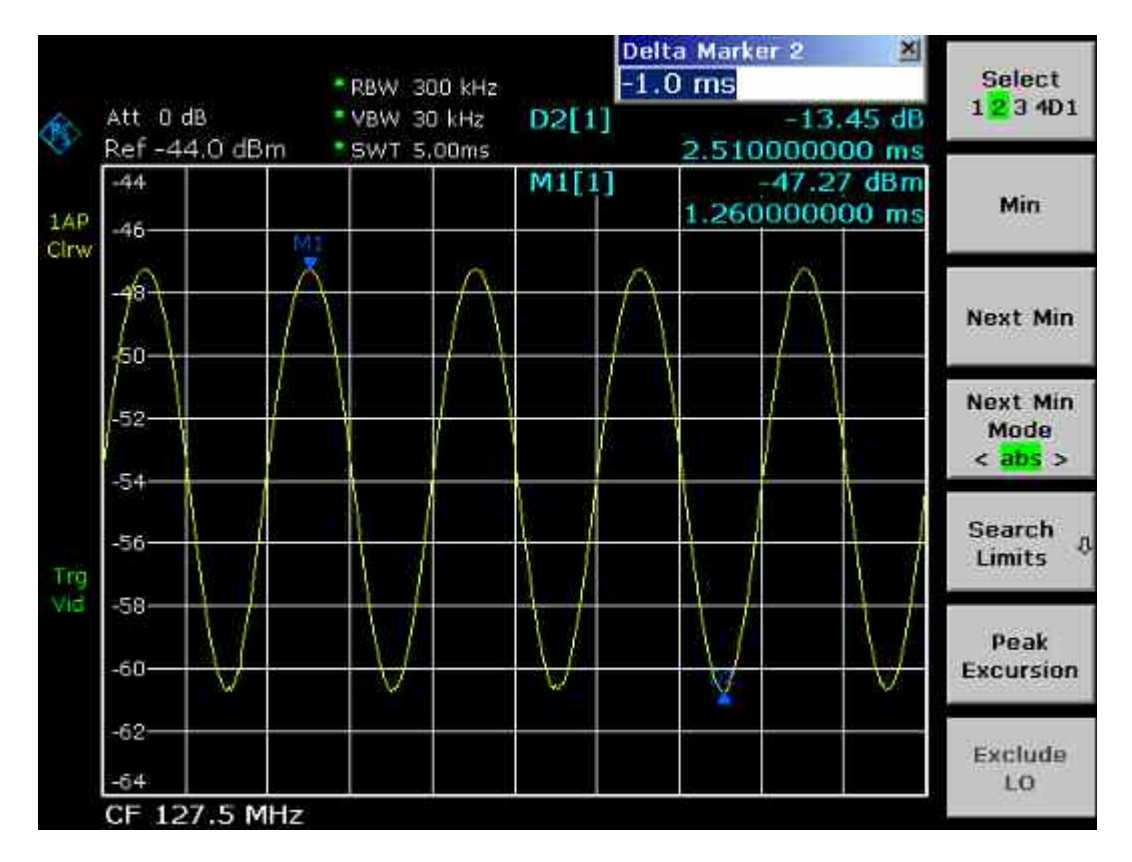

Fig. 5–15 Señal FM demodulada

- 8. Determinar la desviación
	- Pulsar la tecla **MKR**.

Se activa el Marcador 1 y se sitúa en el pico de la curva.

- Pulsar la tecla **Marker 2**.
- Pulsar la tecla **MKR –>**.
- Pulsar la tecla **More** .
- Pulsar la tecla **Min**.

El Marcador 2 (marcador delta) se sitúa en el mínimo de la curva. La diferencia de nivel es 13.4 dB, que se corresponde con la desviación pico a pico. Con la bajada del filtro de 18 dB/140 kHz se puede calcular:

$$
deviación = \frac{1}{2} x \frac{13.4 \times 140}{18} kHz = \frac{1}{2} 104 kHz = 52 kHz
$$

# **Almacenar y Cargar Configuraciones del Intrumento**

El R&S FSL puede almacenar en un fichero configuraciones completas del instrumento y datos de medida en el disco duro integrado en el equipo, en un dispositivo USB (e.j. memory stick) o en un disco de la red. El disco duro tiene el nombre de la unidad C:

En la configuración por defecto, se almacenan las funciones de medida, las líneas límite activadas y el factor transductor activo.

# **Almacenar una Configuración en el Instrumento (sin Trazas)**

- 1. Pulsar la tecla **FILE**.
- 2. Pulsar la tecla **Save**.

Aparece el cuadro de diálogo para configuraciones. El campo **File Name** está en modo de edición y ya contiene una sugerencia para nuevo nombre.

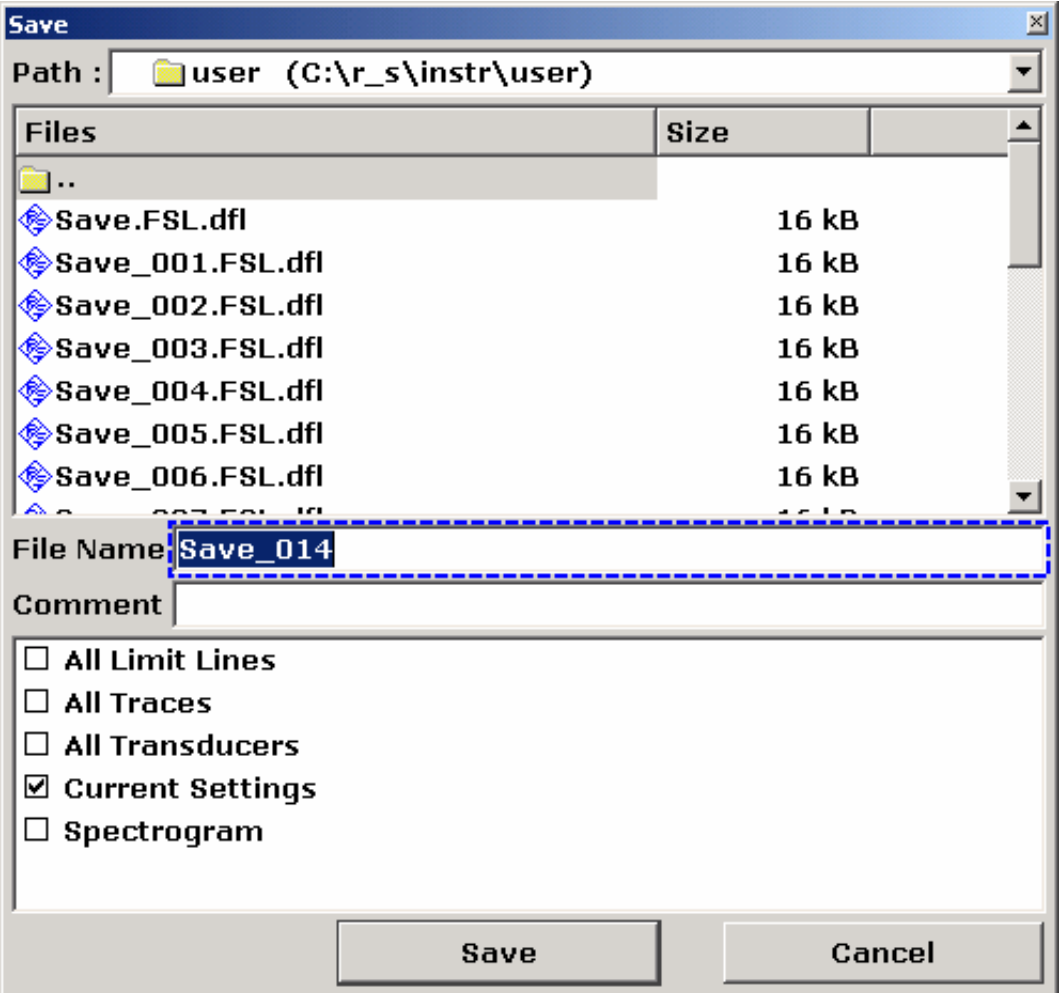

3. Si prefiere cambiar el nombre sugerido, hay que introducir el nombre para el fichero de configuración a almacenar.

El nombre debe contener letras y números. Introducir el nombre mediante el teclado del panel frontal (para detalles de entradas alfanuméricas ver capítulo 4, "Operaciones Básicas").

Para almacenar el fichero en un directorio diferente, cambiar el camino usando la tecla **Select Path** (automáticamente el directorio se usa para cualquier otra operación de salvar o leer).

4. Pulsar la tecla **Save File**.

Si no se ha cambiado el camino, el archivo de configuración se almacena en el camino por defecto (C:\R\_S\Instr\user) .El cuadro de diálogo.

# **Almacenar Trazas**

Antes de poder almacenar trazas, es necesario primero seleccionar la entrada correspondiente. Para ello, proceder de la siguiente manera :

- 1. Pulsar la tecla **FILE**
- 2. Pulsar la tecla **Save**.
- 3. Si quiere cambiar el nombre sugerido, introducir un nombre de fichero.
- 4. Pulsar la tecla **Select Items** para seleccionar la lista de elementos.
- 5. Seleccionar la opción **All Traces** usando las teclas de fechas y confirmarlo con la tecla **MARCA**.
- 6. Pulsar la tecla **CAMPO DERECHA** para seleccionar el botón **Save** y confirmarla pulsando la tecla **ENTER** o presionar la tecla ▲ para abandonar el submenú y presionar la tecla **Save File**.

# **Cargar una Configuración (con Trazas)**

- 1. Pulsar la tecla **FILE**.
- 2. Pulsar la tecla **Recall**.
- 3. Si es necesario, seleccionar el camino en el que está almacenada la configuración.
	- Pulsar la tecla **Select Path** y seleccionar el camino usando las teclas de navegación.
- 4. Definir el fichero de configuración a recuperar. Es posible siguiendo uno de estos métodos:
	- a) Seleccionando el nombre de una lista:
	- Si se ha cambiado la ruta, presionar la tecla Select File. Se activa la lista de ficheros.
	- Usando el mando rotatorio o las teclas de navegación, seleccionar el fichero de configuración y confirmar la selección pulsando el mando rotatorio o la tecla **ENTER**.
- b) Introduciendo el nombre directamente:
- Pulsar la tecla **Edit File Name***.*
- Introducir el nombre de la configuración a recuperar (que es un dígito del 0 al 9 en el caso más sencillo).
- 5. Para recuperar trazas:
	- Presionar la tecla **Select Items** para activar la lista de elementos.
	- Seleccionar la opción **All Traces** usando las teclas de navegación y confirmar la selección pulsando la tecla **MARCA**. La opción **All Traces** sólo está disponible si el fichero seleccionado contiene trazas.
- 6. Presionar la tecla **Recall File**. Se recupera la configuración.

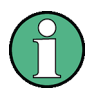

A la hora de recuperar la configuración, el R&S FSL detecta lo que contiene el fichero y, si es aplicable, ignora los elementos seleccionadas que no están disponibles.

# **Carga automática de la Configuración**

Si el R&S FSL se enciende en el estado por defecto de fábrica, se carga la última configuración que tenía el instrumento cuando se apagó (siempre que se apague con la tecla ON / STANDBY en el panel frontal; ver capítulo 2, sección "Puesta en Marcha"). Si se hace un "Preset" del instrumento, se carga la configuración por defecto.

Este fichero de configuración se puede modificar y definir una para cargar. Esto requiere realizar el siguiente procedimiento. Esta elección se carga tanto cuando se reinicia el equipo, como cuando se realiza un "preset".

- 1. Pulsar la tecla **FILE**.
- 2. Si no está activa la tecla **Startup Recall**, pulsarla. Se activa la tecla **Startup Recall Setup**.
- 3. Pulsar la tecla **Startup Recall Setup**. Aparece el cuadro de diálogo **Startup Recall**.
- 4. Seleccionar la configuración a cargar (DFL file) usando los cursores y confirmar pulsando la tecla **ENTER**. Para seleccionar el fichero de configuración de otro directorio, usar la opción **Path**, cambiar el directorio.

# **6 Introducción Breve al Control Remoto**

El instrumento se puede controlar de forma remota a través de red (interfaz LAN). Para más detalles en la configuración del interfaz LAN ver capítulo 2, sección "Configurar Interfaz LAN". El control remoto por interfaz GPIB sólo está disponible con la opción R&S FSL–B10. Para más detalles de este interfaz, ir al capítulo 2, sección "Configurar Interfaz GPIB".

Los siguientes ejemplos de programación siguen una estructura jerárquica, es decir, cada ejemplo está basado en el anterior. De esta forma, se hace sencillo el seguimiento de los programas. En el manual de Operación se detallan ejemplos más complejos, capítulo 7 "Control Remoto – Ejemplos de Programación"

# **Pasos Básicos de Programación**

Los siguientes ejemplos explican cómo programar el instrumento puede servir para resolver tareas de medida avanzadas.

El lenguaje usado de programación es el Visual Basic. Sin embargo, los programas también se pueden implementar en otros lenguajes.

En lenguajes de programación como C, C++ o programas como MATLAB, NI Interactive Control, una barra invertida comienza una secuencia de escape (por ejemplo, "\n" se usa para comenzar nueva línea). En estos lenguajes de programación y programas, deben usarse dos barras invertidas en lugar de una para los comandos remotos, por ejemplo, en Almacenar las Configuraciones: en lugar de MMEM:STOR:STAT 1,'D:\USER\DATA\TEST1' hay que usar MMEM:STOR:STAT 1,'D:\\USER\\DATA\\TEST1'

# **Linkado de la Librería de Control Remoto para Visual Basic**

### **Notas de Programación:**

• **Impresión de objetos con texto usando la función "print"** 

Usando el método de impresión, este ejemplo muestra el valor de la variable MyVar en la ventana "**Immediate"** del entorno de desarrollo de Visual Basic. Este método de impresión sólo se aplica a objetos que pueden mostrar texto.

#### **Debug.Print MyVar**

### • **Acceso a las funciones del VISA32.DLL**

Para permitir a los usuarios crear aplicaciones de control de Visual Basic, se debe añadir el fichero VISA32.BAS al proyecto para que se pueda llamar a las funciones de VISA32.DLL. Además, también se debe añadir al proyecto el fichero VPPTYPE.BAS. Este fichero contiene constantes y definiciones para el manejo de errores, valores fuera de tiempo, etc.

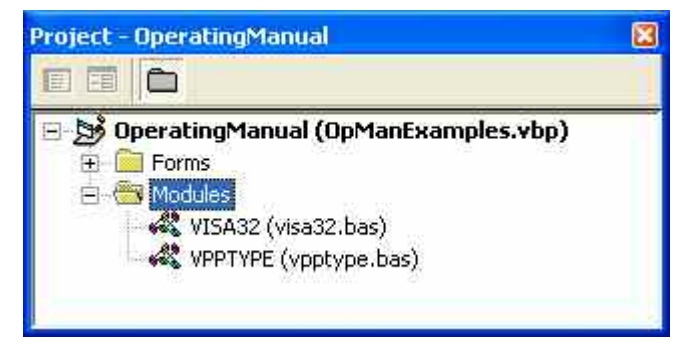

Los módulos visa32.bas y vpptype.bas se pueden encontrar en <VXIpnpPath>\WinNT\include (typically C:\VXIpnp\WinNt\include).

Como una alternativa se puede añadir al proyecto una referencia a la VISA32.DLL.

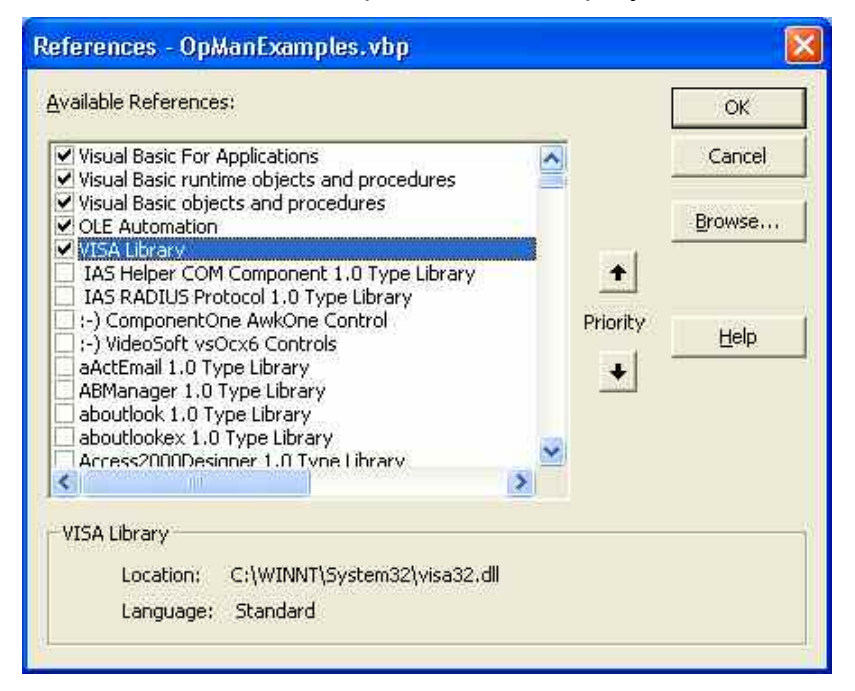

### • **Crear un buffer de respuesta**

Debido a que la DLL devuelve cadenas terminadas en cero, se debe crear una cadena de longitud suficiente antes de llamar a las funciones  $\text{Instead}()$  y  $\text{ilrd}()$ , debido a que Visual Basic inserta una longitud específica y no actualizada por la DLL. En el siguiente ejemplo se crea una longitud específica para una cadena:

- **– Dim Rd as String \* 100**
- **– Dim Rd as String**
- **– Rd = Space\$(100)**

#### • **Crear Procesos "Wrapper" de lectura y escritura**

Debido a que las funciones VISA requieren series de comandos y respuestas y su longitud correspondiente en dos parámetros separados, el código de programa principal es más fácil de leer y mantener si las funciones de lectura y escritura están encapsuladas. Aquí el proceso InstrWrite() encapsula la función viWrite() y InstrRead() encapsula viRead().

**Public Sub InstrWrite(ByVal vi As Long, ByVal Cmd As String)** 

```
Dim status As Long 
Dim retCount As Long 
'Enviar comando al instrumento y chequear el estado 
status = viWrite(vi, Cmd, Len(Cmd), retCount)'Chequear errores – dará lugar a un error si el estado no es VI_SUCCESS 
CALL CheckError(vi, status) 
End Sub
```
**Public Sub InstrRead(ByVal vi As Long, Response As String, ByVal count As Long, retCount As Long)**  Dim status As Long 'Inicializa la serie de respuesta Response = Space(count) '...y leer status = viRead(vi, Response, count, retCount) 'Chequear errores – dará lugar a un error si el estado no es VI\_SUCCESS CALL CheckError(vi, status) 'ajustar la longitud de la serie

Response = Left(Response, retCount)

**End Sub** 

La siguiente función ilustra el análisis del estado/error. Este proceso da lugar a una excepción, cuando ocurre un error VISA:

```
Public Sub CheckError(ByVal vi As Long, status As Long) 
Dim ErrorMessage As String * 1024 
'Inicializar el mensaje de error 
ErrorMessage = "" 
If (status < 0) Then 
    'Preguntar el mensaje de error de VISA 
    If (viStatusDesc(vi, status, ErrorMessage) = VI_SUCCESS) Then 
        Err.Description = ErrorMessage 
    End If 
    Err.Raise (status) 
End If
```
**End Sub** 

# **Inicialización y Configuración por defecto**

Al inicio de cada programa, se deben crear las variables globales usadas por todas las subrutinas. El control remoto y las configuraciones del instrumento cambiarán al estado definido por defecto. Las dos subrutinas "InitController" y "InitDevice" se usan para este propósito.

### **Crear Variales Globales**

En Visual Basic, las variables globales se almacenan en módulos (extensión de datos .BAS). Esto es, al menos se debe crear un módulo (ej. GLOBALS.BAS) que contenga la variable usada por todas las subrutinas, por ejemplo las variables usadas por el driver de control remoto para el direccionamiento del dispositivo.

Para todos los ejemplos siguientes, el fichero debe contener las siguientes instrucciones:

**Global analyzer As Long Global defaultRM As Long** 

### **Inicializar la Sesión de Control Remoto**

```
REM –––––––––––– Inicializar la sesión de control remoto ––––––––––––––––––– 
Public SUB Initialize() 
    Dim status As Long 
'CALL viOpenDefaultRM para obtener el "handle" del administrador de recursos 
'Almacena este "handle" en defaultRM. La función viStatusDesc 
'devuelve una descripción en texto del código del estado proporcionado por 
                  'viOpenDefaultRM 
status = viOpenDefaultRM(defaultRM) 
status = viStatusDesc(defaultRM, status, Response) 
'Abre la conexión al dispositivo y almacena el "handle" 
'Nota: Los valores "timeout" (fuera de tiempo) en viOpen() sólo se aplican para 
                  abrir el 'interfaz 
'Para configurar el parámetro "timeout" para la comunicación, ajustar 
                  'VI_ATTR_TMO_VALUE 
'Los valores "timeout" son en milisegundos 
'Este ejemplo asume la dirección IP del instrumento 10.0.0.10 
'Si la red proporciona nombres, se puede usar el nombre de la máquina del 
                  'instrumento en vez de la dirección IP 
'la serie para GPIB sería "GPIB::20::INSTR'' 
status = viOpen(defaultRM, "TCPIP::10.0.0.10::INSTR'', 0, 1000, analyzer) 
'status = viOpen(defaultRM, "TCPIP:: < hostname>::INSTR'', 0, 1000, analyzer)
'status = viOpen(defaultRM, "GPIB::20::INSTR'', 0, 1000, analyzer) 
'Ajustar el parámetro "timeout" – aquí 5s 
status = viSetAttribute(vi, VI ATTR TMO VALUE, 5000)
END SUB 
REM ***********************************************************************
```
## **Inicializar el Instrumento**

Configurar los registros de estado de control remoto y la configuración del instrumento al estado por defecto.

```
REM –––––––––––– Inicializar el instrumento ––––––––––––––––––––––––––––––– 
Public SUB InitDevice() 
CALL InstrWrite(analyzer, "*CLS") 'Resetear el registro de estado 
CALL InstrWrite(analyzer, "*RST") 'Resetear el instrumento
```

```
END SUB
```
**REM\*\*\*\*\*\*\*\*\*\*\*\*\*\*\*\*\*\*\*\*\*\*\*\*\*\*\*\*\*\*\*\*\*\*\*\*\*\*\*\*\*\*\*\*\*\*\*\*\*\*\*\*\*\*\*\*\*\*\*\*\*\*\*\*\*\*\*\*\*\*\*\*\*** 

## **Conmutar la Pantalla a On y Off**

En la configuración por defecto, todos los comandos de control remoto se llevan a cabo con la pantalla a off para conseguir una velocidad de medida óptima. Sin embargo, durante la fase de desarrollo de los programas de control remoto se requiere visualizar la pantalla para analizar los resultados de medida y la programación de configuraciones .

Los siguientes ejemplos muestran funciones con las que la pantalla se puede activar o desactivar durante el control remoto.

```
REM –––––––––––– Activar la pantalla ––––------------––––––––––––––––––––––– 
Public SUB DisplayOn() 
CALL InstrWrite(analyzer, "SYST:DISP:UPD ON") 
                                            'Pantalla activada 
END SUB 
REM************************************************************************* 
REM –––––––––––– Desactivar la pantalla –----------––––––––––––––––––––––––– 
Public SUB DisplayOff() 
CALL InstrWrite(analyzer, "SYST:DISP:UPD OFF") 
                                            'Pantalla desactivada 
END SUB
```
**REM\*\*\*\*\*\*\*\*\*\*\*\*\*\*\*\*\*\*\*\*\*\*\*\*\*\*\*\*\*\*\*\*\*\*\*\*\*\*\*\*\*\*\*\*\*\*\*\*\*\*\*\*\*\*\*\*\*\*\*\*\*\*\*\*\*\*\*\*\*\*\*\*\*** 

## **Configurar la Función de Ahorro de Energía de la Pantalla**

Durante el control remoto, normalmente no es necesario mostrar los resultados de medida en pantalla. Aunque el comando SYSTem:DISPlay:UPDate OFF desactiva la pantalla de resultados, la propia pantalla y el alumbrado de fondo permanece activado.

Para desactivar también la propia pantalla, es necesario habilitar la función de ahorro de energía que se activará tras un tiempo determinado.

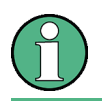

La pantalla se reactivará inmediatamente si se pulsa cualquier tecla del panel frontal del instrumento.

#### **Public SUB PowerSave()**

```
CALL InstrWrite(analyzer, "DISPlay:PSAVe:HOLDoff 1") 
                                        'Ajustar el tiempo de respuesta a 1 minuto 
CALL InstrWrite(analyzer, "DISPlay:PSAVe ON") 
                                        'Activar la función de Ahorro de Energía
```
# **Enviar Comandos Simples de Configuración al Instrumento**

Este ejemplo muestra cómo enviar comandos para modificar la frecuencia central, span y nivel de referencia del instrumento .

```
REM –––––––– Configuración del Instrumento –––––––––------------––––––––––––––– 
PUBLIC SUB SimpleSettings() 
CALL InstrWrite(analyzer, "FREQUENCY:CENTER 128MHz") 
                                          'Frecuencia Central 128 MHz 
CALL InstrWrite(analyzer, "FREQUENCY:SPAN 10MHZ") 
                    'Span 10 MHz 
CALL InstrWrite(analyzer, "DISPLAY:TRACE:Y:RLEVEL –10dBm") 
                                          'Nivel de Referencia –10dBm
```
**END SUB REM \*\*\*\*\*\*\*\*\*\*\*\*\*\*\*\*\*\*\*\*\*\*\*\*\*\*\*\*\*\*\*\*\*\*\*\*\*\*\*\*\*\*\*\*\*\*\*\*\*\*\*\*\*\*\*\*\*\*\*\*\*\*\*\*\*\*\*\*\*\*\*\*** 

# **Conmutar a Modo Manual**

```
REM –––––––– Conmutar el instrumento a modo manual –--------––––––––––––––––––––– 
CALL viGpibControlREN(analyzer, VI_GPIB_REN_ADDRESS_GTL) 
                                            'Instrumento en modo Local 
REM ************************************************************************
```
# **Leer las Configuraciones del Instrumento**

Las configuraciones realizadas anteriormente se pueden leer. Para ello, se usan los comandos abreviados.

```
REM ––––––––– Lectura de configuraciones del instrumento –––––––––––––––––––––––– 
PUBLIC SUB ReadSettings() 
Dim retCount as Long 
CFfrequency$ = SPACE$(20) 'Texto variable (20 caracteres) 
CALL InstrWrite(analyzer, "FREQ:CENT?") 
                                        'Preguntar Frecuencia Central 
CALL InstrRead(analyzer, CFfrequency$, 20, retCount) 
                    'Leer valor 
CFspan$ = SPACE$(20) \qquad \qquad \text{Texto variable} (20 caracteres)
CALL InstrWrite(analyzer, "FREQ:SPAN?") 
                                         'Preguntar span 
CALL InstrRead(analyzer, CFspan$, 20, retCount) 
                                        'Leer valor 
RLlevel$ = SPACE$(20) \qquad \qquad \text{Texto variable} (20 caracteres)
CALL InstrWrite(analyzer, "DISP:TRAC:Y:RLEV?") 
                                        'Preguntar nivel de referencia 
CALL InstrRead(analyzer, RLlevel$, 20, retCount) 
                                         'Leer valor
```
**REM ––––––––– Mostrar valores en la ventana "Immediate" –-------––––––––––––**  Debug.Print "Center frequency: "; CFfrequency\$, Debug.Print "Span: "; CFspan\$, Debug. Print "Reference level: "; RLlevel\$, **END SUB** 

**REM\*\*\*\*\*\*\*\*\*\*\*\*\*\*\*\*\*\*\*\*\*\*\*\*\*\*\*\*\*\*\*\*\*\*\*\*\*\*\*\*\*\*\*\*\*\*\*\*\*\*\*\*\*\*\*\*\*\*\*\*\*\*\*\*\*\*\*\*\*\*\*\*\*** 

## **Situar y Leer Marcadores**

```
REM –––––––– Ejemplo de función de marcador ––––––––––––––––––––––––––––––– 
PUBLIC SUB ReadMarker() 
Dim retCount as Long 
CALL InstrWrite(analyzer, "CALC:MARKER ON;MARKER:MAX") 
                                        'Activar marcador 1 y búsqueda de pico 
MKmark$ = SPACE$(30) T = Texto variable (30 caracteres)
CALL InstrWrite(analyzer, "CALC:MARK:X?;Y?") 
                                        'Preguntar frecuencia y nivel 
CALL InstrRead(analyzer, MKmark$, 30, retCount) 
                                        'Leer valor 
REM ––––––––– Mostrar valor en la ventana "Immediate" ––––––––––––––––––– 
Debug.Print "Marker frequency/level "; MKmark$, 
END SUB
```
**REM \*\*\*\*\*\*\*\*\*\*\*\*\*\*\*\*\*\*\*\*\*\*\*\*\*\*\*\*\*\*\*\*\*\*\*\*\*\*\*\*\*\*\*\*\*\*\*\*\*\*\*\*\*\*\*\*\*\*\*\*\*\*\*\*\*\*\*\*\*\*\*\*** 

## **Sincronizar Comandos**

Los métodos de sincronización utilizados en los siguientes ejemplos se describen en el Manual de Operación en CD, capítulo 4 "Control Remoto – Básico", sección "Secuencia de Comandos y Sincronización de Comandos ".

```
REM ––––––––– Comandos para sincronización de comandos ––––––––––––––––––– 
PUBLIC SUB SweepSync() 
Dim retCount as Long 
Dim SRQWaitTimeout As Long 
Dim eventType As Long 
Dim eventVi As Long 
REM El comando INITiate[:IMMediate] inicia um barrido único si el 
REM comando INIT:CONT OFF ya se ha enviado. El siguiente comando 
REM no se debe llevar a cabo hasta que no se complete un barrido entero. 
CALL InstrWrite(analyzer, "INIT:CONT OFF") 
REM ––––––––– Primer método: Usando *WAI –––––––––––––––––––––––––––––––––––– 
CALL InstrWrite(analyzer, "ABOR;INIT:IMM; *WAI")
```
**REM ––––––––– Segundo método: Usando \*OPC? ––––––––––––––––––––––––––––––––––**  OpcOk\$ = SPACE\$(2) 'Espacio para la respuesta \*OPC? CALL InstrWrite(analyzer, "ABOR;INIT:IMM; \*OPC?")

**REM ––––––––– En este caso, el controlador puede usar otros instrumentos ––––**  CALL InstrRead(analyzer, OpcOk\$, 2, retCount) 'Esperar "1" de \*OPC? **REM ––––––––– Tercer método: Usando \*OPC ––––––––––––––––––––––––––––––––––––**  REM Para usar la función de petición de servicio ("Service Request") con un driver GPIB REM de National Instruments, "Disable REM Auto Serial Poll" debe estar configurado a "yes" con IBCONF! CALL InstrWrite(analyzer, "\*SRE 32") 'Habilitar "Service Request" para ESR CALL InstrWrite(analyzer, "\*ESE 1") 'Ajustar el bit de habilitación de evento 'para bit de operación completada CALL viEnableEvent(vi, VI\_EVENT\_SERVICE\_REQ, VI\_QUEUE, 0) 'Habilitar el evento para "service request" CALL InstrWrite(analyzer, "ABOR;INIT:IMM; \*OPC") 'Iniciar barrido con sincronización a OPC SRQWaitTimeout = 5000 'Permitir 5s para completar el barrido 'Ahora esperar para "service request" CALL viWaitOnEvent(vi, VI\_EVENT\_SERVICE\_REQ, SRQWaitTimeout, eventType, eventVi) CALL viClose(eventVi) 'Cerrar el contexto antes de continuar CALL viDisableEvent(vi, VI\_EVENT\_SERVICE\_REQ, VI\_QUEUE) 'Deshabilitar los eventos siguientes REM Resumir aquí el programa principal. END SUB REM \*\*\*\*\*\*\*\*\*\*\*\*\*\*\*\*\*\*\*\*\*\*\*\*\*\*\*\*\*\*\*\*\*\*\*\*\*\*\*\*\*\*\*\*\*\*\*\*\*\*\*\*\*\*\*\*\*\*\*\*\*\*\*\*\*\*\*\*\*\*\*\*

### **Leer "Buffers" de Salida**

**REM ––––––––– Subrutina para los bits STB individuales –––––––––––––––––– Public SUB Outputqueue() 'Lectura de la cola de salida**  Dim retCount as Long

result\$ = SPACE\$(100) 'Crear espacio para respuesta CALL InstrRead(analyzer, result\$, 100, retCount) Debug.Print "Contents of Output Queue : "; result\$

#### **END SUB**

**REM \*\*\*\*\*\*\*\*\*\*\*\*\*\*\*\*\*\*\*\*\*\*\*\*\*\*\*\*\*\*\*\*\*\*\*\*\*\*\*\*\*\*\*\*\*\*\*\*\*\*\*\*\*\*\*\*\*\*\*\*\*\*\*\*\*\*\*\*\*\*\*\*** 

### **Leer Mensajes de Error**

**REM ––––––––– Subrutina para evaluar mensajes de error –––––––––––––––––––– Public SUB ErrorQueueHandler()**  Dim retCount as Long

 $ERROR$ = SPACE$ (100)$ CALL InstrWrite(analyzer, "SYSTEM:ERROR?") CALL InstrRead(analyzer, ERROR\$, 100, retCount) Debug.Print "Error Description : "; ERROR\$

#### **END SUB**

**REM \*\*\*\*\*\*\*\*\*\*\*\*\*\*\*\*\*\*\*\*\*\*\*\*\*\*\*\*\*\*\*\*\*\*\*\*\*\*\*\*\*\*\*\*\*\*\*\*\*\*\*\*\*\*\*\*\*\*\*\*\*\*\*\*\*\*\*\*\*\*\*\*** 

# **Ejemplos de Programación Detallados**

En la siguiente sección se describen ejemplos de programación típicos de configuración de parámetros de medida y funciones, impresión y manejo de datos, etc…

# **Configuración por defecto del R&S FSL**

Los siguientes ejemplos aportan ejemplos típicos de cómo cambiar la configuración por defecto del R&S FSL.

Dependiendo de la aplicación, será necesario cambiar sólo algunos de los parámetros de configuración. En muchos casos, no es necesario variar el ancho de banda de resolución, ancho de banda de vídeo y tiempo de barrido, ya que estos parámetros se calculan automáticamente cuando varía el span. De la misma forma, el atenuador de entrada se calcula automáticamente en función del nivel de referencia y los detectores de nivel por defecto están acoplados al modo de traza

Las configuraciones calculadas automáticamente en la configuración por defecto se indican con un asterisco (\*) en el siguiente ejemplo de programación .

## **Configurar los Registros de Estado de Control Remoto**

**REM \*\*\*\*\*\*\*\*\*\*\*\*\*\*\*\*\*\*\*\*\*\*\*\*\*\*\*\*\*\*\*\*\*\*\*\*\*\*\*\*\*\*\*\*\*\*\*\*\*\*\*\*\*\*\*\*\*\*\*\*\*\*\*\*\*\*\*\*\*\*\*\* Public Sub SetupStatusReg() '––––––––– Registro de estado IEEE 488.2 ––––––––––––––––––––––––––––––––––––––**  CALL InstrWrite(analyzer,"\*CLS") 'Resetear los registros de estado CALL InstrWrite(analyzer,"\*SRE 168") 'Habilitar "Service Request" para 'STAT:OPER–,STAT:QUES—y Registro ESR– CALL InstrWrite(analyzer,"\*ESE 61") 'Configurar el bit de habilitación de 'evento para: 'operación completa 'command–, execution–, 'device dependent– y error **'––––––––– Registro de estado SCPI ––––––––––––––––––––––––––––––––––––––––––––**  CALL InstrWrite(analyzer,"STAT:OPER:ENAB 0") 'Deshabilitar reg OPERation Status CALL InstrWrite(analyzer,"STAT:QUES:ENAB 0") 'Deshabilitar Statusreg

**End Sub REM \*\*\*\*\*\*\*\*\*\*\*\*\*\*\*\*\*\*\*\*\*\*\*\*\*\*\*\*\*\*\*\*\*\*\*\*\*\*\*\*\*\*\*\*\*\*\*\*\*\*\*\*\*\*\*\*\*\*\*\*\*\*\*\*\*\*\*\*\*\*\*\*** 

### **Configuraciones por defecto de Medidas**

**REM \*\*\*\*\*\*\*\*\*\*\*\*\*\*\*\*\*\*\*\*\*\*\*\*\*\*\*\*\*\*\*\*\*\*\*\*\*\*\*\*\*\*\*\*\*\*\*\*\*\*\*\*\*\*\*\*\*\*\*\*\*\*\*\*\*\*\*\*\*\*\*\* Public Sub SetupInstrument() '––––––––– Configuración por defecto del R&S FSL ––––––––––-––––––––––––––––**  CALL SetupStatusReg 'Configurar los registros de estado CALL InstrWrite(analyzer,"\*RST") 'Resetear el instrumento CALL InstrWrite(analyzer,"SYST:DISP:UPD ON") 'ON: pantalla activada 'OFF: desactivada CALL InstrWrite(analyzer,"DISP:FORM SINGle") 'Pantalla completa CALL InstrWrite(analyzer,"DISP:WIND1:SEL") 'Activar Pantalla A CALL InstrWrite(analyzer,"INIT:CONT OFF") 'Modo barrido único **'––––––––– Configuración de Frecuencia ––––––––––––––––––-––––––––––––––––––**  CALL InstrWrite(analyzer,"FREQUENCY:CENTER 100MHz") 'Frecuencia Central CALL InstrWrite(analyzer,"FREQ:SPAN 1 MHz") 'Span **'––––––––– Configuración de Nivel –-–––––––––––––––––––––––––––––––––––––––––**  CALL InstrWrite(analyzer,"DISP:WIND:TRAC:Y:RLEV –20dBm") 'Nivel de Referencia CALL InstrWrite(analyzer,"INP:ATT 10dB") 'Atenuación de Entrada (\*) **'––––––––– Escala de Nivel –––––––––––––––––––––––––––––––––––––––––––––––––––**  CALL InstrWrite(analyzer,"DISP:WIND:TRAC:Y:SPAC LOG") 'Eje de nivel logarítmico CALL InstrWrite(analyzer,"DISP:WIND:TRAC:Y:SCAL 100dB") 'Rango de Nivel CALL InstrWrite(analyzer,"DISP:WIND:TRAC:Y:SCAL:MODE ABS") 'Escala Absoluta CALL InstrWrite(analyzer,"CALC:UNIT:POW DBM") 'unidad de medida **'––––––––– Configuración de Traza y Detector ––––––––––––––––––––––––––––––––––**  CALL InstrWrite(analyzer,"DISP:TRAC1:MODE AVER") 'Traza1 promedio CALL InstrWrite(analyzer,"AVER:TYPE VID") 'Modo Promedio vídeo; "LIN" para lineal CALL InstrWrite(analyzer,"SWE:COUN 10") 'Contador barridos CALL InstrWrite(analyzer,"DISP:TRAC2 OFF") 'Traza2 en blanco CALL InstrWrite(analyzer,"DISP:TRAC3 OFF") 'Traza3 en blanco CALL InstrWrite(analyzer,"DISP:TRAC4 OFF") 'Traza4 en blanco CALL InstrWrite(analyzer,"DISP:TRAC5 OFF") 'Traza5 en blanco CALL InstrWrite(analyzer,"DISP:TRAC6 OFF") 'Traza6 en blanco CALL InstrWrite(analyzer,"CALC:MATH:STAT OFF") 'Resta trazas en off

```
CALL InstrWrite(analyzer,"DET1 RMS") 
                                         'Detector Traza1 (*) 
CALL InstrWrite(analyzer,"DET2:AUTO ON") 
                                         'Detector Traza2 (*) 
CALL InstrWrite(analyzer,"DET3:AUTO ON") 
                                         'Detector Traza3 (*) 
CALL InstrWrite(analyzer,"DET4:AUTO ON") 
                                         'Detector Traza4 (*) 
CALL InstrWrite(analyzer,"DET5:AUTO ON") 
                                         'Detector Traza5 (*) 
CALL InstrWrite(analyzer,"DET6:AUTO ON") 
                                         'Detector Traza6 (*) 
'––––––––– Anchos de banda y tiempo de barrido –––––––––––––––––––––––––––––––– 
CALL InstrWrite(analyzer,"BAND:RES 100KHz") 
                                         'Ancho de banda de resolución (*) 
                  CALL InstrWrite(analyzer,"BAND:VID 1MHz") 
                                         'Ancho de banda de vídeo (*) 
                  CALL InstrWrite(analyzer,"SWE:TIME 100ms") 
                                         'Tiempo de barrido (*) 
END SUB 
REM ************************************************************************
```
# **Usar Marcadores y Marcadores Delta**

Los marcadores se usan para situarse en puntos de trazas, leer resultados de medida y seleccionar de forma rápida una sección en pantalla.

## **Funciones de Búsqueda de Marcadores, Restringir el Rango de Búsqueda**

El siguiente ejemplo está basado en una señal modulada en AM en 100 MHz que tiene las siguientes características:

- Nivel de señal de portadora: –30 dBm
- Frecuencia AF: 100 kHz
- Indice de modulación: 50 %

El Marcador 1 y Marcador 2 se sitúan en los puntos de nivel más alto en la traza y se leen los valores de frecuencia y nivel. En las siguientes medidas, se puede usar la configuración por defecto del equipo.

```
REM ************************************************************************ 
Public Sub MarkerSearch() 
Dim retCount as Long 
result$ = Space$(100)
CALL SetupInstrument 'Configuración por defecto
```

```
'––––––––– Búsqueda de pico sin límites de búsqueda –––––––––––––––––––––––––– 
CALL InstrWrite(analyzer,"INIT:CONT OFF") 
                                         'Conmutar a barrido único 
CALL InstrWrite(analyzer,"CALC:MARK:PEXC 6DB") 
                                         'Definir excursión de picos 
                   CALL InstrWrite(analyzer,"CALC:MARK:STAT ON") 
                                        'Habilitar marcador 1 
                   CALL InstrWrite(analyzer,"CALC:MARK:TRAC 1") 
                                         'Situar el marcador 1 a la traza 1 
CALL InstrWrite(analyzer,"INIT;*WAI") 'Realizar el barrido con sinc 
CALL InstrWrite(analyzer,"CALC:MARK:MAX;X?;Y?") 
                                         'Marcador al pico; leer frecuencia y nivel 
CALL InstrRead(analyzer, result$, 100, retCount) 
Debug. Print "Marker 1: "; result$
CALL InstrWrite(analyzer, "CALC: DELT2: STAT ON; MAX; MAX: LEFT")
                   'Activar marcador delta 2, 
                   'situarlo en el pico y luego al siguiente 'pico a la izquierda 
CALL InstrWrite(analyzer,"CALC:DELT2:X?;Y?") 
                                         'Leer frecuencia y nivel del marcador 2 
result$ = Space$ (100)
CALL InstrRead(analyzer, result$, 100, retCount) 
Debug. Print "Delta 2: "; result$
'–––– Búsqueda de pico con límites de búsqueda en la dirección x –------––––– 
CALL InstrWrite(analyzer,"CALC:MARK:X:SLIM:STAT ON;LEFT 0Hz;RIGHt 100.05MHz") 
                                         'Activar límites de búsqueda, 
                                         'ajustado a la derecha 
CALL InstrWrite(analyzer,"CALC:DELT3:STAT ON;MAX;MAX:RIGHt") 
                                         'Activar el marcador delta 3, 
                                         'ajustarlo al pico y luego al siguiente 
                                        'pico a la derecha 
CALL InstrWrite(analyzer,"CALC:DELT3:X:REL?;:CALC:DELT3:Y?") 
                                         'Leer frecuencia y nivel del marcador 3; 
                                         'deben tener un valor de 0 
result$ = Space$(100)CALL InstrRead(analyzer, result$, 100, retCount) 
Print "Delta 3: "; result$
'––––––––– Búsqueda de pico con límites de búsqueda en la dirección y ––––––––––– 
CALL InstrWrite(analyzer,"CALC:THR:STAT ON") 
                   CALL InstrWrite(analyzer,"CALC:THR –35DBM") 
                                         'Activar el umbral 
CALL InstrWrite(analyzer, "CALC: DELT3: STAT ON; MAX; MAX: NEXT")
                                         'Activar marcador 3, 
                                         'situarlo en el pico y luego al siguiente 
                                         '=> no se encuentra 
CALL InstrWrite(analyzer,"CALC:DELT3:X:REL?;:CALC:DELT3:Y?") 
                                        'Leer frecuencia y nivel marcador 3;
                                         'ambos deben tener un valor de 0 
result$ = Space$(100)CALL InstrRead(analyzer, result$, 100, retCount) 
Debug.Print "Delta 3: "; result$
```

```
'–––– Ajustar la frecuencia central y el nivel de referencia con marcadores ––––– 
CALL InstrWrite(analyzer,"CALC:MARK2:FUNC:CENT") 
                                       'Marcador delta 2 -> marcador y
                                        'frecuencia central = marcador 2 
CALL InstrWrite(analyzer,"CALC:MARK2:FUNC:REF") 
                                        'Nivel de referencia = marcador 2 
CALL InstrWrite(analyzer,"INIT;*WAI") 'Barrido con sinc 
END SUB
```
**REM \*\*\*\*\*\*\*\*\*\*\*\*\*\*\*\*\*\*\*\*\*\*\*\*\*\*\*\*\*\*\*\*\*\*\*\*\*\*\*\*\*\*\*\*\*\*\*\*\*\*\*\*\*\*\*\*\*\*\*\*\*\*\*\*\*\*\*\*\*\*\*** 

## **Contador de Frecuencia**

El siguiente ejemplo está basado en una señal a 100 MHz con un nivel de –30 dBm. También en esta medida se puede usar la configuración por defecto del equipo. El objetivo del contador de frecuencia es determinar la frecuencia exacta de la señal en 100 MHz.

```
REM ************************************************************************* 
Public Sub MarkerCount() 
Dim retCount as Long 
CALL SetupInstrument 'Configuración por defecto 
'––––––––– Definir frecuencia de señal con el contador de frecuencia ––––––––––– 
CALL InstrWrite(analyzer,"INIT:CONT OFF") 
                                        'Conmutar a barrido único 
CALL InstrWrite(analyzer,"CALC:MARK:PEXC 6DB") 
                                        'Definir excursión de pico 
CALL InstrWrite(analyzer,"CALC:MARK:STAT ON") 
                                        'Activar marcador 1 
CALL InstrWrite(analyzer,"CALC:MARK:TRAC 1") 
                                        'Situar marcador 1 en traza 1 
CALL InstrWrite(analyzer,"CALC:MARK:X 100MHz") 
                                        'Situar el marcador 1 en 100 MHz 
CALL InstrWrite(analyzer,"CALC:MARK:COUNT:RES 1HZ") 
                                        'Configurar resolución del contador a 1 Hz 
CALL InstrWrite(analyzer,"CALC:MARK:COUNT ON") 
                                        'Activar el contador de frecuencia 
CALL InstrWrite(analyzer,"INIT;*WAI") 'Realizar barrido con sinc 
CALL InstrWrite(analyzer,"CALC:MARK:COUNT:FREQ?") 
                                        'Preguntar y leer la frecuencia medida 
result$ = Space$(100)CALL InstrRead(analyzer, result$, 100, retCount)
Debug. Print "Marker Count Freq: "; result$
END SUB
```
**REM \*\*\*\*\*\*\*\*\*\*\*\*\*\*\*\*\*\*\*\*\*\*\*\*\*\*\*\*\*\*\*\*\*\*\*\*\*\*\*\*\*\*\*\*\*\*\*\*\*\*\*\*\*\*\*\*\*\*\*\*\*\*\*\*\*\*\*\*\*\*\*\*\*** 

## **Trabajar con un Punto de Referencia Fijo**

El siguiente ejemplo está basado en una señal a 100 MHz con un nivel de –20 dBm. En este caso, los armónicos de la señal estarán situados en 200 MHz, 300 MHz, etc. Para fuentes de señal de alta calidad, estos armónicos deberían estar fuera del rango dinámico del R&S FSL. Sin embargo, para medir la supresión de armónico, la configuración de nivel se debería cambiar a una sensibilidad mayor, en cuyo caso sería necesario suprimir la portadora usando un filtro de corte para prevenir la saturación de la entrada de RF del R&S FSL.

Por tanto, en el siguiente ejemplo se realizan dos medidas con diferentes configuraciones de nivel. Primero se usa un nivel de referencia alto en la frecuencia de portadora, y después un nivel de referencia menor en la frecuencia del tercer armónico.

Como punto inicial se usa la configuración por defecto del R&S FSL, más tarde se llevan a cabo modificaciones para llevar a cabo la medida.

**REM \*\*\*\*\*\*\*\*\*\*\*\*\*\*\*\*\*\*\*\*\*\*\*\*\*\*\*\*\*\*\*\*\*\*\*\*\*\*\*\*\*\*\*\*\*\*\*\*\*\*\*\*\*\*\*\*\*\*\*\*\*\*\*\*\*\*\*\*\*\*\*\*\* Public Sub RefFixed()**  Dim retCount as Long CALL SetupInstrument 'Configuración por defecto **'––––––––– Medida punto de referencia ––––––––––––––––––––––––––––––––––**  CALL InstrWrite(analyzer,"INIT:CONT OFF") 'Conmutar a barrido único CALL InstrWrite(analyzer,"CALC:MARK:PEXC 6DB") 'Definir excursión de pico CALL InstrWrite(analyzer,"CALC:MARK:STAT ON") 'Activar marcador 1 CALL InstrWrite(analyzer,"CALC:MARK:TRAC 1") 'Situar el marcador 1 a la traza 1 CALL InstrWrite(analyzer,"INIT;\*WAI") 'Realizar barrido con sinc CALL InstrWrite(analyzer,"CALC:MARK:MAX") 'Situar el marcador 1 en 100 MHz CALL InstrWrite(analyzer,"CALC:DELT:FUNC:FIX ON") 'Definir el punto de referencia **'––Configuración frecuencia, nivel y ancho de banda para medida de armónicos ––**  CALL InstrWrite(analyzer,"FREQ:CENT 400MHz;Span 1MHz") 'Ajustar la frecuencia del tercer armónico CALL InstrWrite(analyzer,"BAND:RES 1kHz") 'Ajustar el RBW adecuado CALL InstrWrite(analyzer,"SWEEP:TIME:AUTO ON") 'Acoplar el tiempo de barrido CALL InstrWrite(analyzer,"INP:ATT:AUTO ON") 'Seleccionar más sensibilidad CALL InstrWrite(analyzer,"DISP:WIND:TRAC:Y:RLEV –50dBm") CALL InstrWrite(analyzer,"INIT;\*WAI") 'Realizar barrido con sinc CALL InstrWrite(analyzer,"CALC:DELT:MAX;X:REL?;Y?") 'Leer marcador delta  $result$ = Space$(100)$ CALL InstrRead(analyzer, result\$, 100, retCount) 'Leer frecuencia y nivel Debug. Print "Deltamarker 1: "; result\$ **END SUB** 

```
REM ***********************************************************************
```
### **Medida de Ruido y de Ruido de Fase**

Cuando se mide ruido de fase, se calcula la potencia de ruido en relación a 1 Hz de ancho de banda en función de la potencia de la señal portadora adyacente. Un valor de offset común usado entre la frecuencia medida y la frecuencia portadora es 10 kHz.

Cuando se mide ruido, se relaciona el valor absoluto de nivel medido a un ancho de banda de 1 Hz.

El siguiente ejemplo también está basado en una señal a 100 MHz con un nivel de –30 dBm. Se usan dos marcadores para determinar tanto el ruido como el ruido de fase a un offset de 10 kHz de la portadora.

```
REM ************************************************************************ 
Public Sub Noise() 
Dim retCount as Long 
'––––––––– Configuración por defecto del R&S FSL –––––––––––––––––––––––––––– 
CALL SetupStatusReg 'Configurar el registro de estado 
CALL InstrWrite(analyzer, "*RST")  'Resetear el instrumento
CALL InstrWrite(analyzer,"INIT:CONT OFF") 
                                         'Modo barrido único 
'––––––––– Configurar la frecuencia ––––––––––––––––––––––––––––––––––––––––– 
CALL InstrWrite(analyzer,"FREQUENCY:CENTER 100MHz") 
                                         'Frecuencia Central 
CALL InstrWrite(analyzer,"FREQ:SPAN 100 kHz") 
                                         'Span 
'––––––––– Configurar el nivel –––––––––––––––––––––––––––––––––––––––––––––– 
CALL InstrWrite(analyzer,"DISP:WIND:TRAC:Y:RLEV –20dBm") 
                                         'Nivel de Referencia 
CALL InstrWrite(analyzer,"INIT;*WAI") 'Realizar barrido con sinc 
'––––––––– Configurar el punto de referencia –––––––––––––––––––––––––––––––– 
CALL InstrWrite(analyzer,"CALC:MARK:PEXC 6DB") 
                                         'Definir excursión de pico 
CALL InstrWrite(analyzer,"CALC:MARK:STAT ON") 
                                        'Activar marcador 1 
CALL InstrWrite(analyzer,"CALC:MARK:TRAC 1") 
                                         'Situar el marcador 1 en la traza 1 
CALL InstrWrite(analyzer,"CALC:MARK:MAX") 
                                         'Situar el marcador 1 en 100 MHz 
CALL InstrWrite(analyzer,"CALC:DELT:FUNC:PNO ON") 
                                         'Definir el punto de referencia para ruido 
                                        'de fase 
'––––––––– Medida de ruido de fase –––––––––––––––––––––––––––––––––––––– 
CALL InstrWrite(analyzer,"CALC:DELT:X 10kHz") 
                                         'Posición del marcador delta 
CALL InstrWrite(analyzer,"CALC:DELT:FUNC:PNO:RES?") 
                                        'Resultado de ruido de fase 
result$ = Space$ (100)
CALL InstrRead(analyzer, result$, 100, retCount) 
Debug.Print "Phase Noise [dBc/Hz]: "; result$
```

```
'––––––––– Medida de ruido ––––––––––––––––––––––––--–––––––––––––––––––– 
CALL InstrWrite(analyzer,"CALC:MARK:X 99.96MHz") 
                                            'Posición del marcador 1 
CALL InstrWrite(analyzer,"CALC:MARK:FUNC:NOIS:RES?") 
                                            'Resultado 
result$ = Space$ (100)
CALL InstrRead(analyzer, result$, 100, retCount) 
Print "Noise [dBm/Hz]: "; result$
END SUB 
REM ************************************************************************
```
# **Leer los Datos de la Traza**

En el siguiente ejemplo, se obtienen los datos de la traza del equipo con la configuración por defecto y se muestra una lista en pantalla. Primero se obtienen los datos en formato binario y luego en formato ASCII, una vez con el span > 0 y otra con el span = 0.

En formato binario, se evalúa la cabecera del mensaje donde se define la longitud y se usa para calcular los valores del eje x.

En formato ASCII, únicamente se muestra la lista de valores de nivel.

Los datos binarios se leen en tres pasos:

- 1. Lectura del número de dígitos en la especificación de longitud.
- 2. Lectura de la especificación de longitud.
- 3. Lectura de la traza.

El proceso se requiere en el caso de lenguajes de programación que sólo soportan estructuras con tipos de datos del mismo tipo (arrays) (como Visual Basic), debido a que los tipos de datos de la cabecera y la sección de datos son diferentes en datos binarios.

La librería VISA aporta sólo un mecanismo para leer en buffers de tipo cadena. Para convertir los datos en un array de valores de precisión simples, los contenidos de la cadena se deben copiar en un buffer de ese tipo. El siguiente ejemplo usa una función del sistema operativo para la operación de copia. La declaración de función se debe añadir a un módulo (.bas) de la siguiente manera:

Private Declare Sub CopyMemory Lib "kernel32" Alias "RtlMoveMemory" (pDest As Any, pSource As Any, ByVal ByteLen As Long)

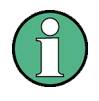

Los arrays para los datos medidos están dimensionados de manera que proporcionan espacio suficiente para los datos de traza del R&S FSL (501 puntos de medida).

**REM \*\*\*\*\*\*\*\*\*\*\*\*\*\*\*\*\*\*\*\*\*\*\*\*\*\*\*\*\*\*\*\*\*\*\*\*\*\*\*\*\*\*\*\*\*\*\*\*\*\*\*\*\*\*\*\*\*\*\*\*\*\*\*\*\*\*\*\*\*\*\*\* Public Sub ReadTrace() '––––––––– Crear variables ––––––––––––––––––––––––––––––––––––––––––––––**  Dim traceData(1250) As Single 'Buffer para datos binarios punto flotante Dim digits As Byte 'Número de caracteres en 'especificación de longitud Dim traceBytes As Integer 'Long. de datos de traza en bytes Dim traceValues As Integer 'No. de valores de medida en buff. Dim BinBuffer as String \* 5000 'Buffer para datos binarios Dim retCount as Long asciiResult\$ = Space\$(25000) 'Buffer para datos de traza en ASCII result\$ = Space\$(100) 'Buffer para resultados únicos startFreq\$ = Space\$(100) 'Buffer para frecuencia inicial span\$ = Space\$(100) 'Buffer para span **'––––––––– Configuración por defecto del R&S FSL –––––––––––––––––––––––––**  CALL SetupInstrument 'Configuración por defecto CALL InstrWrite(analyzer,"INIT:CONT OFF") 'Conmutar a barrido único CALL InstrWrite(analyzer,"INIT;\*WAI") 'Realizar barrido con sinc **'––––––––– Definir el rango de frecuencias de salida –––––––––––––––––––––––––**  CALL InstrWrite(analyzer,"FREQ:STARt?") 'Leer frecuencia inicial CALL InstrRead(analyzer,startFreq\$, 100, retCount) startFreq = Val(startFreq\$) CALL InstrWrite(analyzer, "FREQ: SPAN?") 'Leer span CALL InstrRead(analyzer,span\$, 100, retCount)  $span = Val(span<sup>§</sup>)$ **'––––––––– Lectura en formato binario ----––––––––––––––––––––––––––––––––––––**  CALL InstrWrite(analyzer, "FORMAT REAL,32") 'Seleccionar formato binario CALL InstrWrite(analyzer, "TRAC1? TRACE1") 'Leer traza 1 CALL InstrRead(analyzer, result\$, 2, retCount) 'Leer y almacenar longitud digits = Val(Mid\$(result\$, 2, 1)) 'spec. para número de caracteres  $result$ \$ = Space\$(100)  $\blacksquare$  'Reinicializar buffer CALL InstrRead(analyzer, result\$, digits, retCount) 'Leer y almacenar longitud traceBytes = Val(Left\$(result\$, digits)) 'especificación CALL InstrRead(analyzer, BinBuffer, traceBytes, retCount) 'Leer datos de traza en buffer **CopyMemory traceData(0), ByVal BinBuffer, traceBytes 'Copiar datos en array flotante '––––––––– Salida de datos binarios como pares de frecuencia/nivel –––––––––––––**  traceValues = traceBytes/4 'Precisión = 4 bytes stepsize = span/traceValues 'Calcular tamaño de paso de frecuencia For  $i = 0$  To traceValues - 1 Debug.Print "Value["; i; "] = "; startFreq+stepsize\*i; ", "; traceData(i) Next i **'––––––––– Configuración por defecto de span cero ––––––––––––––––––––––––––––––**  CALL InstrWrite(analyzer,"FREQ:SPAN 0Hz") 'Conmutar a span cero CALL InstrWrite(analyzer,"INIT;\*WAI") 'Realizar barrido con sinc

```
'––––––––– Lectura en formato ASCII ––––––––––––––––––––––––––––––––––––– 
CALL InstrWrite(analyzer,"FORMAT ASCII") 
                                        'Seleccionar formato ASCII 
CALL InstrWrite(analyzer,"TRAC1? TRACE1") 
                                        'Leer 
CALL InstrRead(analyzer, asciiResult$) 
Print "Contents of Trace1: ", asciiResult$ 'traza 1
END SUB
```
**REM \*\*\*\*\*\*\*\*\*\*\*\*\*\*\*\*\*\*\*\*\*\*\*\*\*\*\*\*\*\*\*\*\*\*\*\*\*\*\*\*\*\*\*\*\*\*\*\*\*\*\*\*\*\*\*\*\*\*\*\*\*\*\*\*\*\*\*\*\*\*\*\*** 

# **Almacenar y Cargar Configuraciones del Instrumento**

Las configuraciones y datos de medida se pueden almacenar y recuperar en el instrumento. También se puede cambiar la configuración del equipo cuando se inicia o se pulsa la tecla de preset .

## **Almacenar las Configuraciones**

En el siguiente ejemplo, se definen inicialmente la configuración y datos medidos, en cuyo caso sólo se almacenan las configuraciones hardware. Sin embargo, los comandos de selección para las demás configuraciones se especifican con el estado "OFF" por la falta de integridad.

```
REM *********************************************************************** 
Public Sub StoreSettings() 
'Esta subrutina selecciona las configuraciones a almacenar y crea 
'"TEST1" en el directorio C:\R_S\Instr\user. Usa la configuración por defecto 
'y resetea el instrumento después de almacenar la configuración. 
'––––––––– Configuración por defecto del R&S FSL –––––––––––––––––––––––––––––– 
CALL SetupInstrument 
                  CALL InstrWrite(analyzer,"INIT:CONT OFF") 
                                         'Cambiar a barrido único 
CALL InstrWrite(analyzer,"INIT;*WAI") 'Realizar barrido con sinc 
'––––––––– Seleccionar las configuraciones a salvar –––––––––––––––––––––––––––– 
CALL InstrWrite(analyzer,"MMEM:SEL:HWS ON") 
                                         'Almacenar configuraciones hardware 
CALL InstrWrite(analyzer,"MMEM:SEL:TRAC OFF") 
                                        'No almacenar trazas 
CALL InstrWrite(analyzer,"MMEM:SEL:LIN:ALL OFF") 
                                         'Almacenar sólo las líneas límite activadas 
'––––––––– Almacenarlos en el instrumento –––––––––––––––––––––––––-–––––––––––– 
CALL InstrWrite(analyzer, "MMEM:STOR:STAT 1, 'C:\R S\Instr\user\TEST1'")
'––––––––– Resetear el instrumento –––––––––––––––––––––––––––––––––-------––––– 
CALL InstrWrite(analyzer,"*RST")
```

```
END SUB 
REM ***********************************************************************
```
## **Cargar las Configuraciones**

En el siguiente ejemplo, se recupera la configuración TEST1 almacenada en C:\R\_S\Instr\user:

**REM \*\*\*\*\*\*\*\*\*\*\*\*\*\*\*\*\*\*\*\*\*\*\*\*\*\*\*\*\*\*\*\*\*\*\*\*\*\*\*\*\*\*\*\*\*\*\*\*\*\*\*\*\*\*\*\*\*\*\*\*\*\*\*\*\*\*\*\*\*\*\*\* Public Sub LoadSettings()**  'Esta subrutina lee TEST1 en el directorio 'C:\R\_S\Instr\user. **'––––––––– Configuración por defecto del registro de estado ––––––––––––––––**  CALL SetupStatusReg 'Configurar el registro de estado **'––––––––– Leer datos ––-------------–––––––––––––––––––––––––––––––––––––––**  CALL InstrWrite(analyzer, "MMEM:LOAD:STAT 1, 'C:\R S\Instr\user\TEST1'") **'––––––––– Realizar medida usando los datos leidos ----------–––––––––––––––**  CALL InstrWrite(analyzer,"DISP:TRAC1:MODE WRIT") 'Traza a Clr/Write CALL InstrWrite(analyzer,"INIT;\*WAI") 'Iniciar barrido **END SUB** 

**REM \*\*\*\*\*\*\*\*\*\*\*\*\*\*\*\*\*\*\*\*\*\*\*\*\*\*\*\*\*\*\*\*\*\*\*\*\*\*\*\*\*\*\*\*\*\*\*\*\*\*\*\*\*\*\*\*\*\*\*\*\*\*\*\*\*\*\*\*\*\*\*\*** 

#### **Seleccionar la configuración a recuperar por defecto**

En el siguiente ejemplo, el primer paso es cambiar el R&S FSL a la configuración por defecto. En el siguiente paso, se selecciona la configuración TEST1 almacenada en C:\R\_S\Instr\user como configuración por defecto, es decir, se carga siempre al hacer un preset o al reiniciar el equipo.

```
REM ************************************************************************ 
Public Sub StartupRecallSettings() 
'--------- Resetear el R&S FSL ------------------------------------------ 
CALL InstrWrite(analyzer,"*RST") 
'--------- Configuración por defecto del registro de estado ---------------- 
CALL SetupStatusReg 'Configurar el registro de estado 
'--------- Seleccionar la configuración por defecto a recuperar ------------ 
CALL InstrWrite(analyzer, "MMEM:LOAD:AUTO 1, 'C:\R S\Instr\user\TEST1'")
'--------- Activar la configuración por defecto a recuperar ---------------- 
CALL InstrWrite(analyzer,"*RST")
```
**END SUB** 

**REM \*\*\*\*\*\*\*\*\*\*\*\*\*\*\*\*\*\*\*\*\*\*\*\*\*\*\*\*\*\*\*\*\*\*\*\*\*\*\*\*\*\*\*\*\*\*\*\*\*\*\*\*\*\*\*\*\*\*\*\*\*\*\*\*\*\*\*\*\*\*\*\*** 

## **Configurar e Iniciar una Impresión**

El siguiente ejemplo muestra cómo configurar el formato y el dispositivo de salida para imprimir una pantalla de medida. El proceso es el siguiente :

- 1. Seleccionar la medida a imprimir.
- 2. Comprobar los dispositivos de salida disponibles en el instrumento.
- 3. Seleccionar un dispositivo de salida.
- 4. Seleccionar el interfaz de salida.
- 5. Configurar el formato de salida.
- 6. Iniciar la impresión con sincronización.

En el ejemplo se asume que la configuración seleccionada es la de una señal a 100 MHz con una potencia de –20 dBm. También se asume que de la lista de impresoras, la sexta es la que se va a utilizar. La impresión se realiza primero con la impresora seleccionada y luego se guarda en un fichero.

```
REM *********************************************************************** 
Public Sub HCopy() 
Dim retCount as Long 
Dim SRQWaitTimeout As Long 
Dim eventType As Long 
Dim eventVi As Long 
Dim statusSRQ As Long 
DIM Devices(100) as string 'Crear buffer para nombre de impresora
FOR i = 0 TO 49
```
'impresora

Devices\$(i) = Space\$(50) 'Colocar buffer para nombre de

NEXT i

```
'––––––––– Configuración por defecto del R&S FSL ––––––––––––––––––––––––––––––– 
CALL SetupStatusReg 'Configurar el registro de estado 
CALL InstrWrite(analyzer, "*RST")  'Resetear el instrumento
CALL InstrWrite(analyzer,"INIT:CONT OFF") 
                                         'Modo barrido único 
CALL InstrWrite(analyzer,"SYST:DISP:UPD ON") 
                                         'Pantalla activada 
'––––––––– Configuraciones de medida –––-––––––––––––––––––––––––––––––––––––––– 
CALL InstrWrite(analyzer,"FREQ:CENT 100MHz;SPAN 10MHz") 
                                         'Configuración de frecuencia 
CALL InstrWrite(analyzer,"DISP:TRAC:Y:RLEV –10dBm") 
                                         'Nivel de referencia 
CALL InstrWrite(analyzer,"INIT;*WAI") 'Realizar medida 
'––––––––– Preguntar dispositivos de salida disponibles –––––––––––––––––––––––– 
CALL InstrWrite(analyzer,"SYST:COMM:PRIN:ENUM:FIRSt?") 
                                         'Leer y mostrar el primer dispositivo de 
                                        'salida 
CALL InstrRead(analyzer,Devices$(0), 50, retCount) 
Debug.Print "Printer 0: "+Devices$(0) 
For i = 1 to 99
                    CALL InstrWrite(analyzer,"SYST:COMM:PRIN:ENUM:NEXT?") 
                                                  'Leer el siguiente nombre de 
                                                  'impresora 
                   CALL InstrRead(analyzer, Devices$(i)
```
IF Left\$(Devices\$(i),2) = "''" THEN GOTO SelectDevice 'Parar al final de la lista Debug.Print "Printer"+Str\$(i)+": " Devices\$(i) 'Mostrar nombre de impresora NEXT i SelectDevice: **'–––– Seleccionar el dispositivo de salida, lenguaje de impresión e interfaz ––––**  CALL InstrWrite(analyzer,"SYST:COMM:PRIN:SEL "+ Devices(6)) 'Selección de impresora #6 CALL InstrWrite(analyzer,"HCOP:DEST 'SYST:COMM:PRIN'") 'Configuración: "Impresión a 'interfaz de impresora" CALL InstrWrite(analyzer,"HCOP:DEV:LANG GDI") 'Las impresoras requieren lenguaje 'GDI' **'––––-------- Seleccionar la orientación y color –-----------------––––––––**  CALL InstrWrite(analyzer,"HCOP:PAGE:ORI PORT") 'Orientación horizontal CALL InstrWrite(analyzer,"HCOP:DEV:COL OFF") 'Impresión blanco y negro **'––---––– Configurar e iniciar la impresión –––––––––––––––––––––––––––––––**  CALL InstrWrite(analyzer,"HCOP:ITEM:ALL") 'Todos los contenidos de la pantalla 'CALL InstrWrite(analyzer,"HCOP:ITEM:TRAC:STAT ON") 'Alternativa: sólo trazas CALL InstrWrite(analyzer,"\*CLS") 'Resetear los registros de estado CALL viEnableEvent(vi, VI\_EVENT\_SERVICE\_REQ, VI\_QUEUE, 0) 'Habilitar el evento para "service request" CALL InstrWrite(analyzer,"HCOP;\*OPC") 'Iniciar impresión SRQWaitTimeout = 5000 'Permite 5s para completarla 'Ahora esperar el "service request" statusSRQ = viWaitOnEvent(vi, VI\_EVENT\_SERVICE\_REQ, SRQWaitTimeout, eventType, eventVi) CALL viClose(eventVi) 'Cerrar el contexto antes de continuar CALL viDisableEvent(vi, VI\_EVENT\_SERVICE\_REQ, VI\_QUEUE) 'Deshabilitar los eventos siguientes IF NOT(statusSRQ = 0) THEN CALL Srq 'Si no se detecta SRQ => 'Subrutina para evaluación **'–––– Impresión en formato WMF (formato BMP) a fichero ––––––––––––––––––––––––––**  CALL InstrWrite(analyzer,"HCOP:DEST 'MMEM'") 'Configuración: "Printout to file" CALL InstrWrite(analyzer,"HCOP:DEV:LANG WMF") 'Formato de fichero WMF 'CALL InstrWrite(analyzer,"HCOP:DEV:LANG BMP") 'Formato de fichero BMP CALL InstrWrite(analyzer,"MMEM:NAME 'C:\R\_S\Instr\user\PRINT1.WMF'") 'Definir nombre de fichero CALL InstrWrite(analyzer,"\*CLS")'Resetear registros de estado CALL viEnableEvent(vi, VI\_EVENT\_SERVICE\_REQ, VI\_QUEUE, 0) 'Habilitar el evento para "service request" CALL InstrWrite(analyzer,"HCOP:IMMediate;\*OPC") 'Iniciar impresión SRQWaitTimeout = 5000 'Permite 5s para completarla ' Ahora esperar al service request statusSRQ = viWaitOnEvent(vi, VI\_EVENT\_SERVICE\_REQ, SRQWaitTimeout, eventType, eventVi)

CALL viClose(eventVi) 'Cerrar el contexto antes de continuar CALL viDisableEvent(vi, VI\_EVENT\_SERVICE\_REQ, VI\_QUEUE) 'Deshabilitar los eventos siguientes IF NOT(statusSRQ = 0) THEN CALL Srq 'Si no se ha detectado SRQ => 'Subrutina para evaluación

**END SUB** 

**REM \*\*\*\*\*\*\*\*\*\*\*\*\*\*\*\*\*\*\*\*\*\*\*\*\*\*\*\*\*\*\*\*\*\*\*\*\*\*\*\*\*\*\*\*\*\*\*\*\*\*\*\*\*\*\*\*\*\*\*\*\*\*\*\*\*\*\*\*\*\*\*** 

# **Apéndice A: Interfaz de la Impresora**

Para la impresión se pueden usar impresoras USB locales o impresoras de red. En este apéndice se describe la instalación de impresoras locales. La instalación de impresoras de red se detalla en la sección "Instalar una impresora de red" en el Apéndice B, Interfaz LAN.

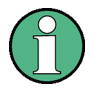

Las siguientes instrucciones describen el proceso paso a paso con la ayuda de un teclado y un ratón externos. También es posible instalar impresoras locales usando el panel frontal del instrumento. Para más detalle en el funcionamiento del panel frontal ir al capítulo 4 "Operaciones Básicas".

Después de la instalación, el instrumento debe configurarse para imprimir a través de una impresora. Cómo seleccionar y configurar impresoras se describe en el capítulo 2 "Puesta en Marcha", sección "Configuración R&S FSL".

## **Instalar Impresoras Locales**

Es posible conectar una impresora local sólo USB. Para detalles del conector, ver Capítulo 1 "Panel Frontal y Trasero".

Cuando se instalan drivers de impresora que no están preinstalados en el PC, se pueden usar los siguientes dispositivos externos: LAN, dispositivo USB (memory stick o CD–ROM).

Impresoras locales se pueden instalar manualmente o por control remoto. En las siguientes instrucciones, el proceso de instalación se describe a través del Remote Desktop. De forma alternativa, se pueden conectar un teclado y un ratón externos para la instalación (para más detalles ir al capítulo 2 "Puesta en Marcha", sección "Conectar Dispositivos Externos"). Acudir también a la documentación suministrada con la impresora, sección de instalación .

## **Instalar una impresora local**

- 1. Si se usa un dispositivo USB para la instalación del driver, instalar el dispositivo USB en el instrumento y conectarlo al instrumento antes de iniciar la instalación.
- 2. Si se usa una conexión LAN para la instalación del driver, deben estar instalados los correspondientes drivers de red antes de iniciar la instalación.
- 3. Conectar la impresora a través del conector USB en el panel frontal del R&S FSL. Se muestra la primera página del cuadro de diálogo **Found New Hardware Wizard**.

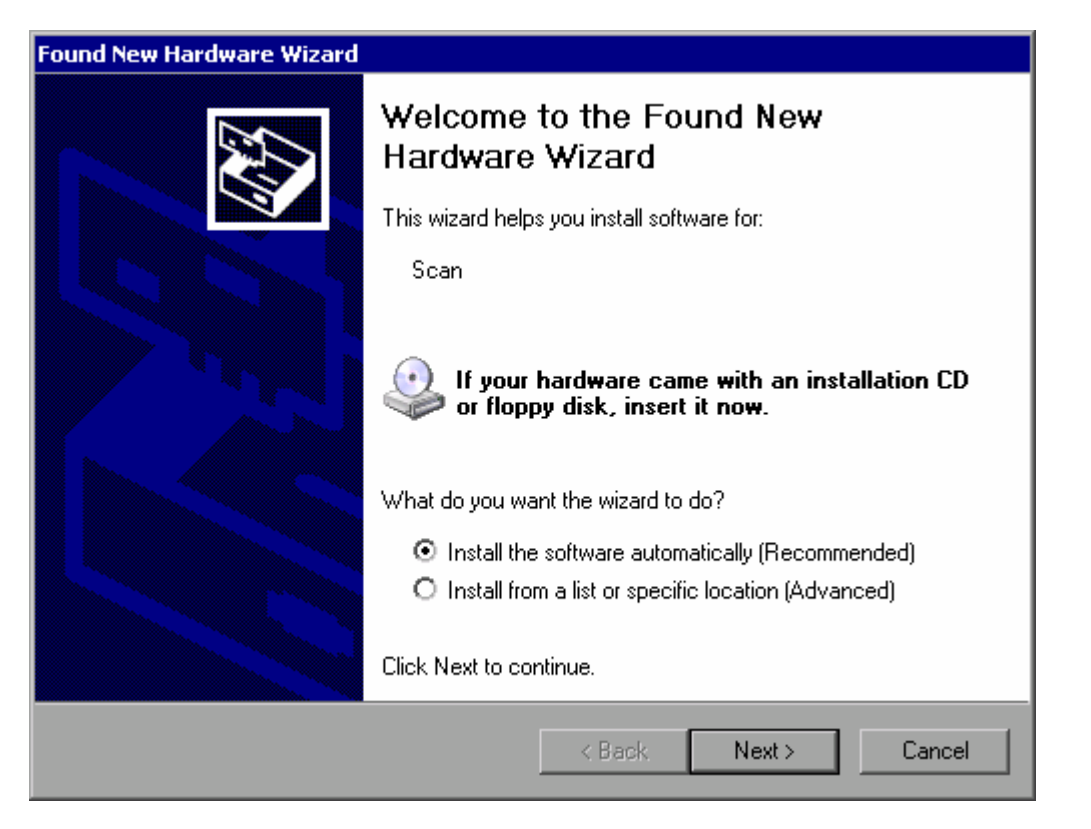

4. Seleccionar la opción **Install the software automatically**. El proceso de instalación se inicia automáticamente y, una vez completada la instalación, se muestra un cuadro de diálogo. Continuar en el paso 15.

Si el software del driver no se encuentra, aparece un mensaje de error.

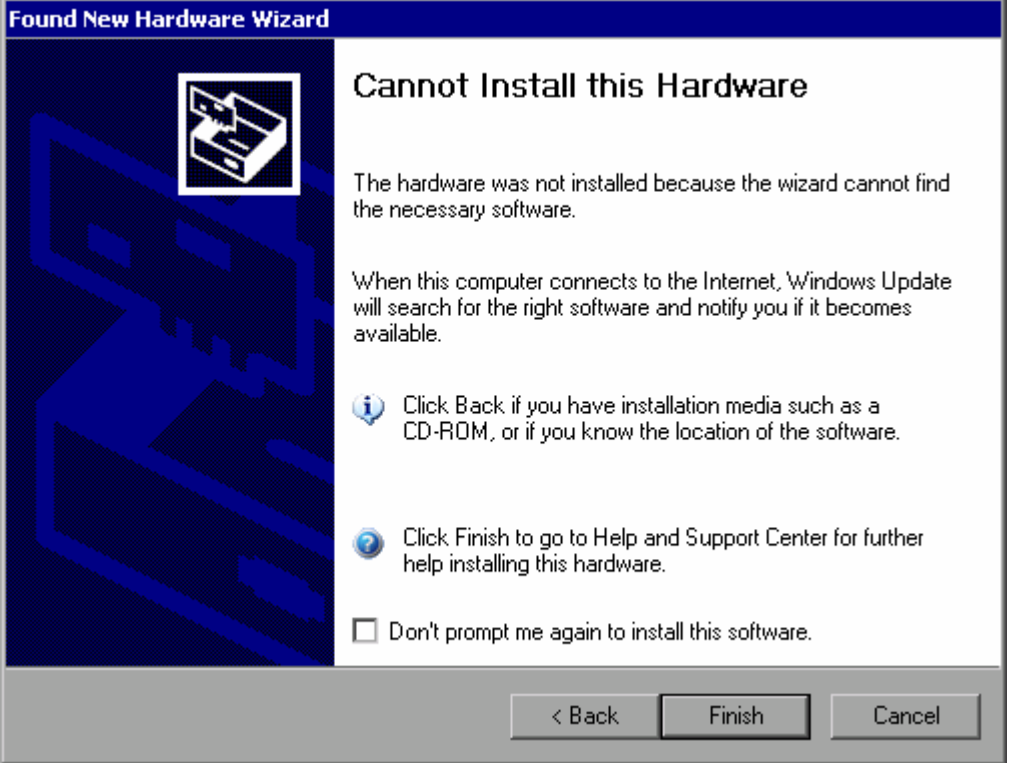

- 5. Desactivar la opción **Don't prompt me again to install this software**.
- 6. Pulsar **Finish**. Se muestra de nuevo la primera página del asistente.
- 7. Seleccionar la opción **Install from a list or specific location**.
- 8. Pulsar **Next**.

Se muestra la segunda página del asistente.

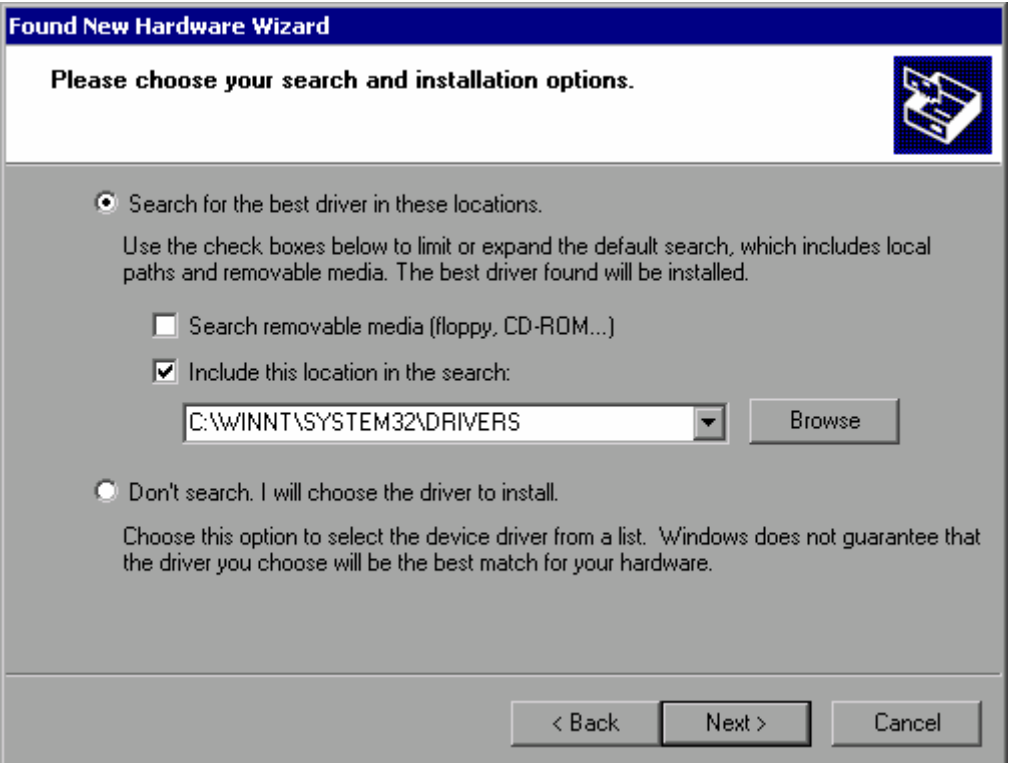

- 9. Insertar el CD en la unidad de CD–ROM.
- 10. Activar la opción **Include this location in the search**.
- 11. Pulsar la opción **Browse**. Se muestra el cuadro de diálogo para elegir el camino.
- 12. En la unidad de CD–ROM, seleccionar la carpeta que contiene los drivers de la impresora.
- 13. Pulsar **OK**. Esta opción sólo está activa si la carpeta seleccionada contiene drivers. Se muestra de nuevo la segunda página del asistente.
- 14. Pulsar **Next**.

Se busca en la carpeta seleccionada y, los ficheros de los drivers de la impresora se copian a C:. Después de finalizar la instalación, se muestra un cuadro de diálogo.

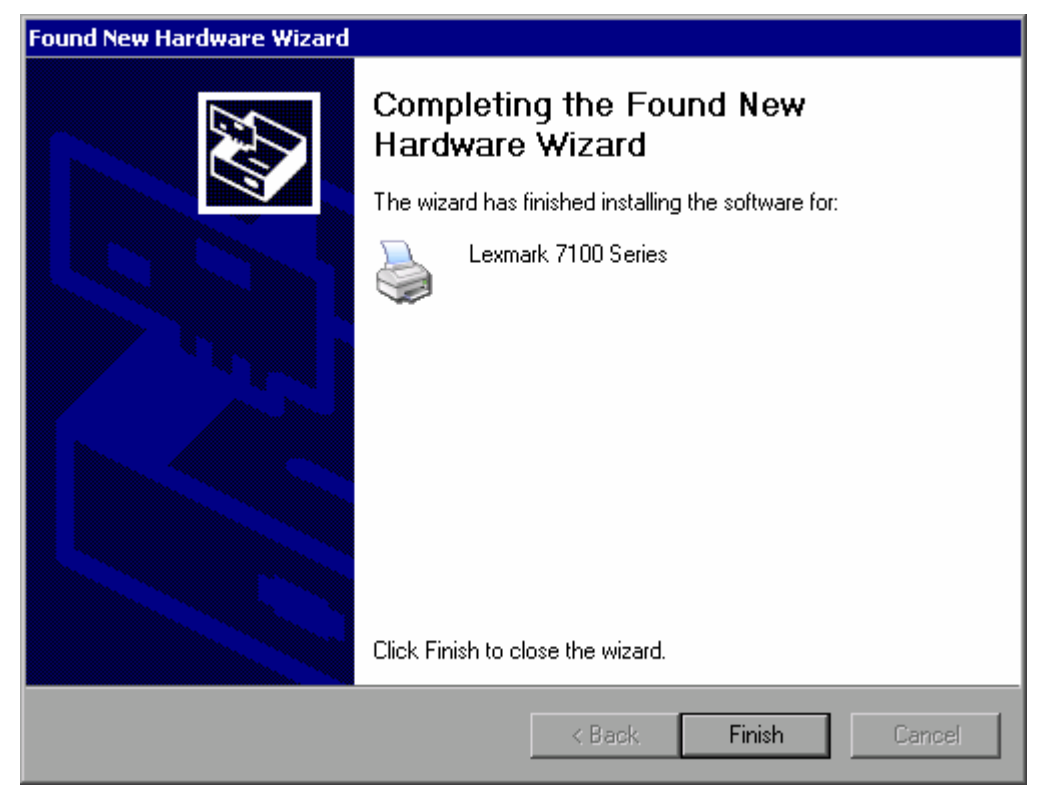

15. Pulsar **Finish** para finalizar la instalación.

# **Apéndice B: Interfaz LAN**

En este apéndice, se proporciona información adicional del interfaz LAN. En el capítulo 2 ("Puesta en Marcha", sección "Configurar el Interfaz LAN") se ha descrito cómo conectar el instrumento a la red y configurar los protocolos de red.

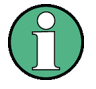

En algunas instrucciones, es necesario introducir nombres de usuario y contraseñas. Esto requiere un teclado y un ratón externos (ver capítulo 2, sección "Conectar Dispositivos Externos"). Por ello, el proceso se describe con teclado y ratón.

## **Configurar la Red**

Una vez finalizada la instalación de red, es posible intercambiar datos entre el instrumento y otros ordenadores, así como utilizar impresoras de red.

La operación con la red sólo es posible si el usuario está autorizado para acceder a los recursos de la red. Los recursos típicos son directorios de ficheros de otros ordenadores o incluso impresoras centrales. La autorización se asigna a través de la red o del administrador de servicio.

La operación en la red requiere la siguiente administración y acciones:

- [Cambiar el Nombre del Ordenador](#page-153-0)
- [Cambiar el Dominio o el Grupo de Trabajo](#page-153-0)
- [Trabajar con el instrumento sin red](#page-154-0)
- [Crear Usuarios](#page-154-0)
- [Cambiar la Contraseña de Usuario](#page-156-0)
- [Iniciar Sesión en la red](#page-157-0)
- [Desactivar el Mecanismo de Inicio de Sesión Automático](#page-157-0)
- [Reactivar el Mecanismo de Inicio de Sesión Automático](#page-158-0)
- [Conectar Unidades de Red](#page-158-0)
- [Desconectar Unidades de Red](#page-159-0)
- [Instalar una Impresora de Red](#page-159-0)
- [Compartir Directorios \(sólo con Redes Microsoft\)](#page-163-0)

## **AVISO**

#### **¡Riesgo de errores de red!**

Antes de conectar el instrumento a la red o de configurar la misma, consulte a su administrador de red, especialmente en el caso de instalaciones LAN de gran envergadura. Cualquier error podría afectar a toda la red.

Nunca conecte su analizador a una red que no cuente con protección anti virus, pues el software del instrumento podría resultar dañado.

## <span id="page-153-0"></span>**Cambiar el Nombre del Ordenador**

- 1. Pulsar la tecla **Network Address**. Se muestra el correspondiente submenú.
- 2. Pulsar la tecla **Computer Name** e introducir el nombre del ordenador.
- 3. Si se introduce un nombre incorrecto, en la línea de estado se muestra el mensaje "out of range". Se abre el cuadro de diálogo de edición, y se puede editar de nuevo. Si el nombre es correcto, la configuración se salva, y aparece un mensaje para reiniciar el equipo.
- 4. Confirmar el mensaje (Opción **Yes**) para reiniciar el equipo.

## **Cambiar el Dominio o el Grupo de Trabajo**

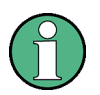

Antes de cambiar otras configuraciones de las que aquí se describen, contactar con el administrador de red.

- 1. En el menú **Start**, seleccionar **Settings**, **Control Panel** y después **System**. Se muestra el diálogo **System Properties**.
- 2. Seleccionar la pestaña **Computer Name**.

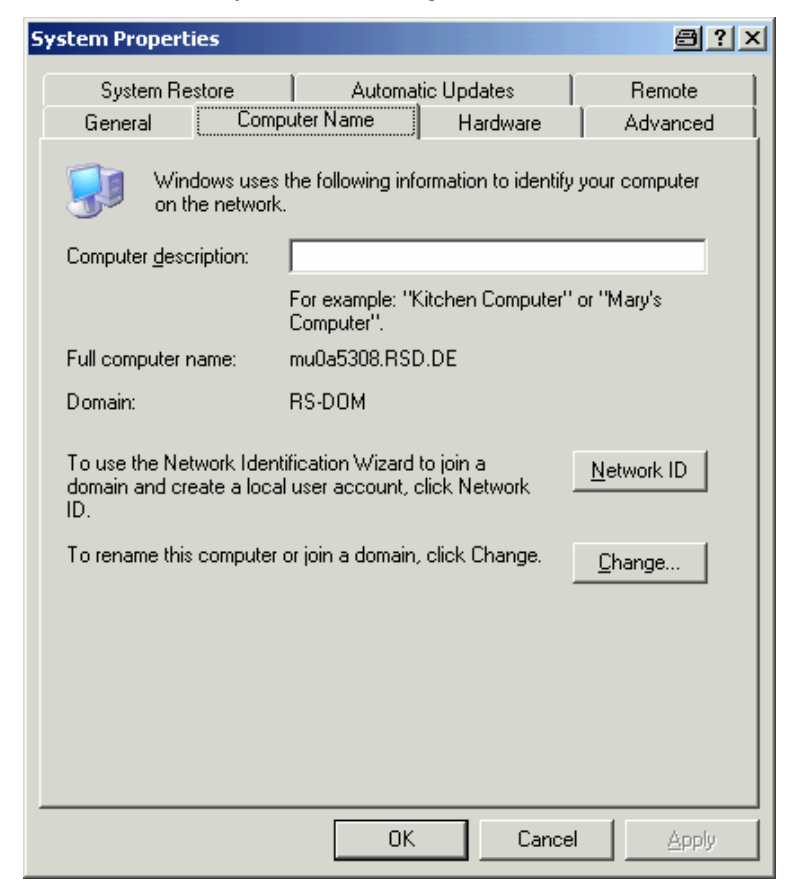

#### <span id="page-154-0"></span>3. Pulsar la opción **Change**.

Se muestra el cuadro de diálogo para cambiar el nombre del ordenador, dominio y grupo de trabajo.

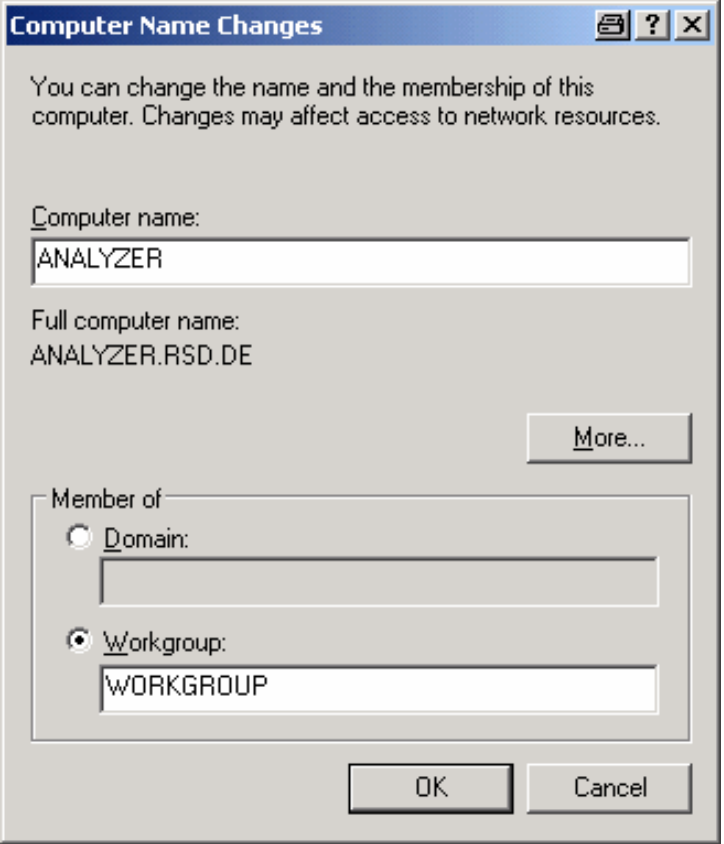

- 4. Introducir un dominio (**Domain**) o grupo de trabajo (**Workgroup**).
- 5. Confirmar los cambios con **OK**.
- 6. Si aparece la opción de reiniciar el instrumento, pulsar **Yes**. Windows reiniciará el sistema.

## **Trabajar con el instrumento sin red**

Si se desea trabajar con el instrumento temporalmente o definitivamente sin conexión a red, no es necesaria ninguna medida especial como en Windows NT. Windows XP detecta automáticamente la interrupción de la conexión a red y no inicia la conexión cuando se enciende el equipo .

Si no aparece la posibilidad de introducir el nombre de usuario y contraseña, proceder como se describe en la sección "[Reactivar el Mecanismo de Inicio de Sesión Automático](#page-158-0)".

## **Crear Usuarios**

Después de la instalación del software de la red, la siguiente vez que el equipo se enciende aparece un mensaje de error debido a que no hay ningún usuario llamado "instrument" (= usuario ID para login automático Windows XP) en la red. Por tanto, es necesario crear un usuario adecuado en Windows XP y en la red, la contraseña debe estar adaptada a la contraseña de red, y la función de log automático debe estar desactivada .

El administrador de red es el responsable de crear nuevos usuario en la red. Los usuarios se pueden crear usando el asistente "User Accounts":

1. En el menú **Start**, seleccionar **Settings**, **Control Panel** y después **User Accounts**. Se inicia el asistente para usuarios con el cuadro de diálogo **Pick a task**.

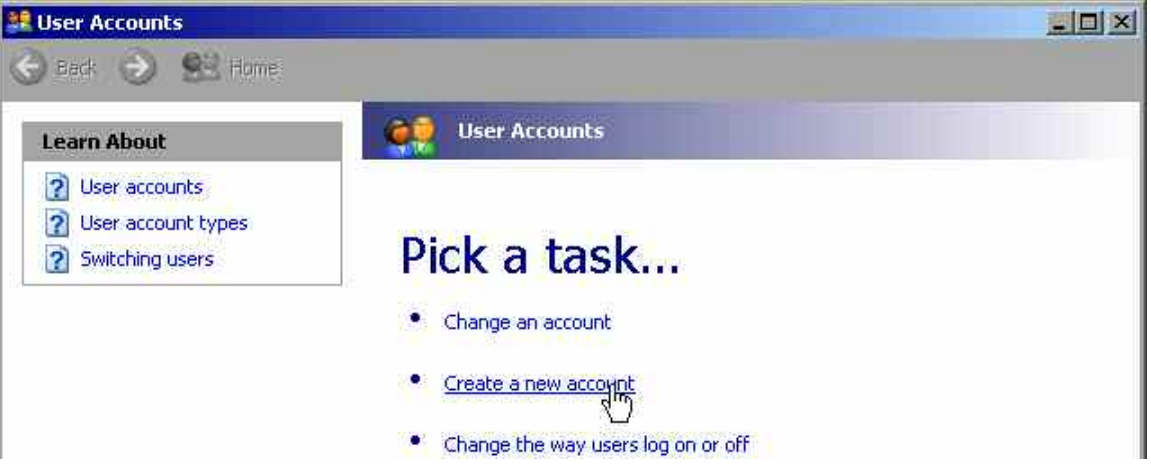

2. Pulsar en **Create a new account**. Se muestra el cuadro de diálogo para introducir un nombre nuevo.

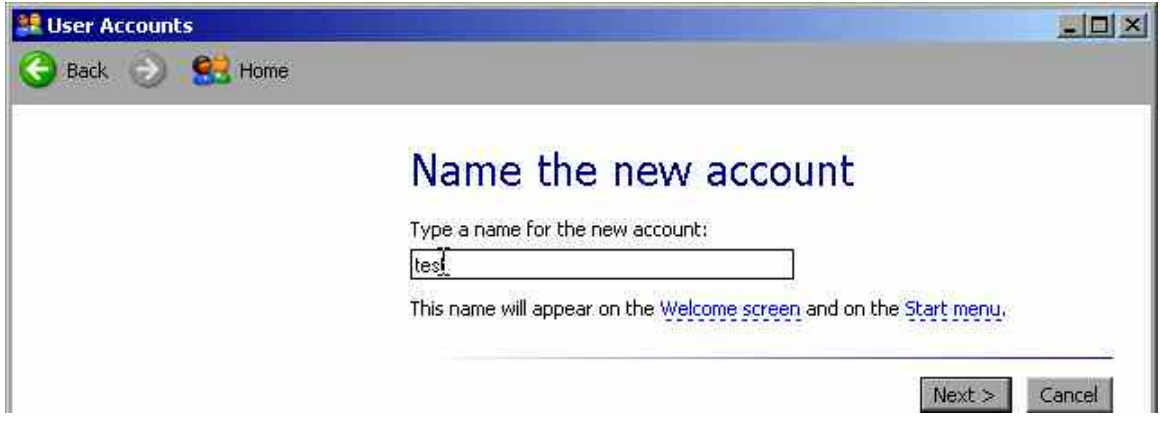

3. Introducir el nombre del nuevo usuario en el campo de texto y pulsar **Next**. Se muestra el cuadro de diálogo **Pick an account type** para definir los derechos del usuario.

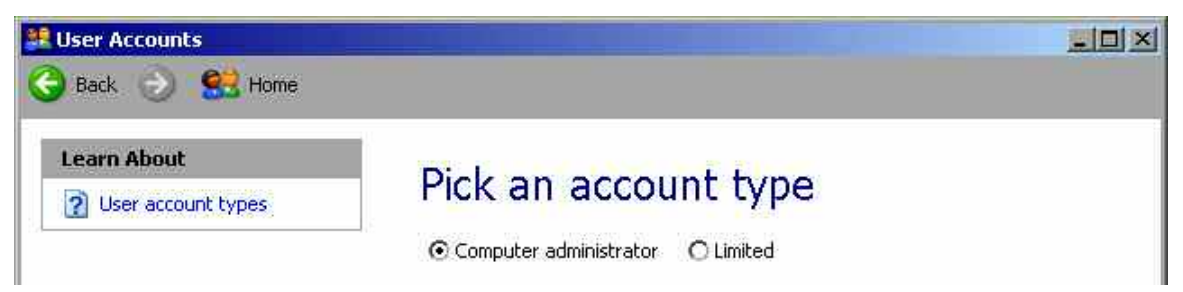

- 4. Seleccionar **Computer administrator**.
- 5. Pulsar **Create Account**. Se ha creado el nuevo usuario.

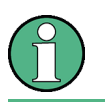

La propia función de firmware requiere derechos de administrador.

## <span id="page-156-0"></span>**Cambiar la Contraseña de Usuario**

Después de crear un nuevo usuario en el instrumento, la contraseña se debe adaptar a la contraseña de red. Esto también se realiza usando el asistente "User Accounts".

1. En el menú **Start**, seleccionar **Settings**, **Control Panel** y **User Accounts**. Se inicia el asistente para usuarios con el cuadro de diálogo **Pick a task**.

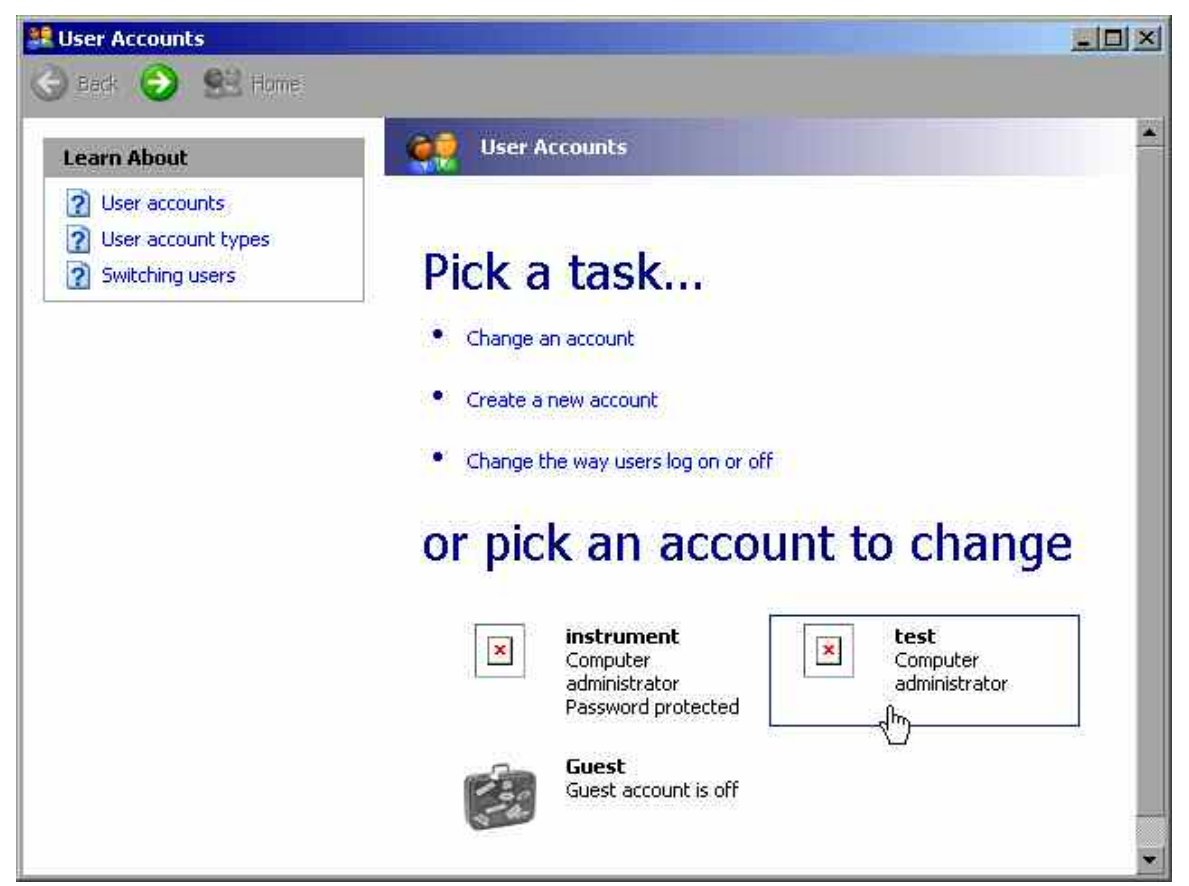

2. Pulsar la cuenta de usuario deseada (en el ejemplo: usuario **Test**). Se muestra el cuadro de diálogo para seleccionar la acción deseada.

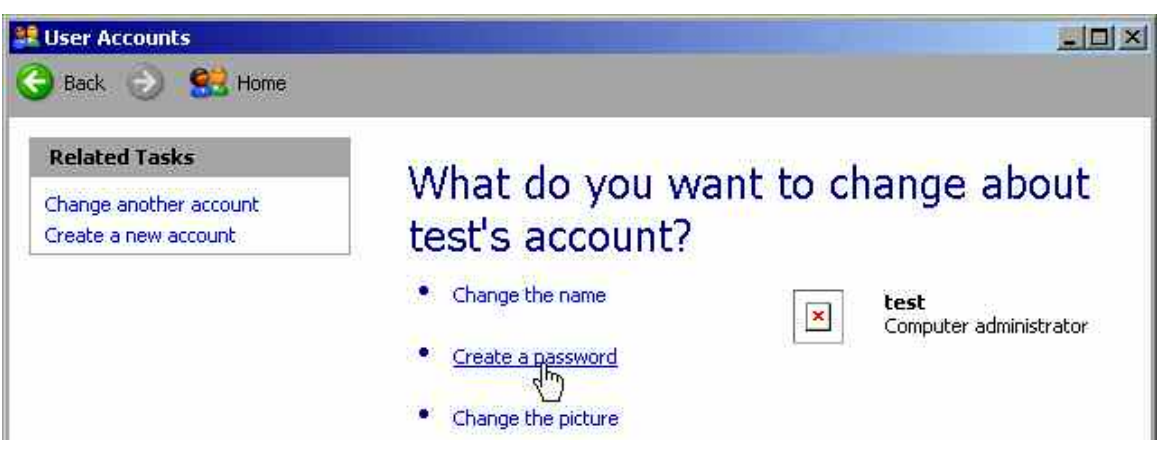

#### <span id="page-157-0"></span>3. Pulsar **Create a password**.

Se muestra el cuadro de diálogo para introducir una nueva contraseña.

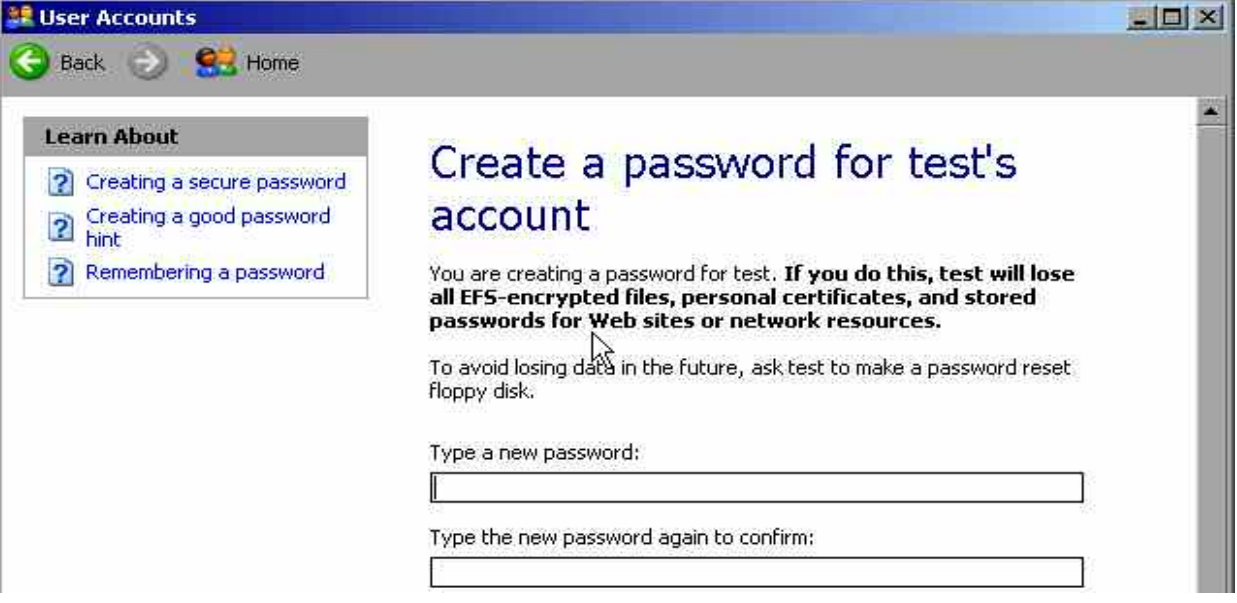

- 4. Introducir la nueva contraseña en la línea de texto superior y repetirla en la siguiente línea.
- 5. Pulsar la opción **Create Password** (al final de la página). Ahora está activada la nueva contraseña.

#### **Iniciar Sesión en la red**

Al mismo tiempo que se entra en el sistema operativo, se entra en la red. Como prerrequisito, el nombre de usuario y la contraseña deben ser idénticos en Windows XP y en la red .

#### **Desactivar el Mecanismo de Inicio de Sesión Automático**

Cuando se inicia el instrumento, ya está configurado para que automáticamente se registre en Windows XP. Para desactivar esta función de login automático, es necesario realizar los siguientes pasos:

- 1. En el menú **Start**, seleccionar **Run**. Se abre el cuadro de diálogo **Run**.
- 2. Introducir el comando C:\R\_S\INSTR\USER\NO\_AUTOLOGIN.REG.
- 3. Pulsar la tecla **ENTER** para confirmar. La función de login automático se ha desactivado. La vez siguiente que se encienda el instrumento, será necesario introducir el nombre de usuario y contraseña antes de inicial el firmware.

## <span id="page-158-0"></span>**Reactivar el Mecanismo de Inicio de Sesión Automático**

- 1. En el menú **Start**, seleccionar **Run**. Se muestra el cuadro de diálogo **Run**.
- 2. Introducir el comando C:\R\_S\INSTR\USER\AUTOLOGIN.REG.
- 3. Pulsar la tecla **ENTER** para confirmar. Queda activada de nuevo la función de login automático y se aplicará la siguiente vez que el equipo se encienda.

## **Conectar Unidades de Red**

- 1. Presionar la tecla **FILE**.
- 2. Presionar la tecla **File Manager**.
- 3. Presionar la tecla **More**.
- 4. Presionar la tecla **Network Drive**. El diálogo **Map Network Drive** es mostrado.

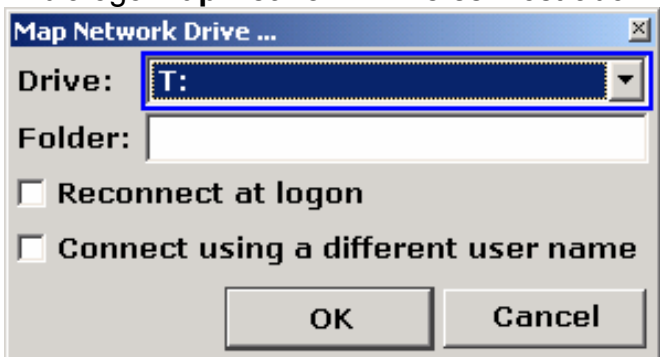

- 5. Presionar la tecla **Map Network Drive** para seleccionar la lista **Drive**.
- 6. Pulsar **ENTER** para abrir la lista de unidades y seleccionar la unidad que se quiere conectar usando las teclas de flecha.
- 7. Para que la conexión se active automáticamente cada vez que se inicie el instrumento, en el cuadro de diálogo **Map Network Drive**, activar la opción **Reconnect at logon**.
- 8. Si se quiere conectar usando un nombre de usuario diferente, activar la opción **Connect using a different user name**.

El diálogo **Map Network Drive** se extiende con los campos **User name** y **Password**.

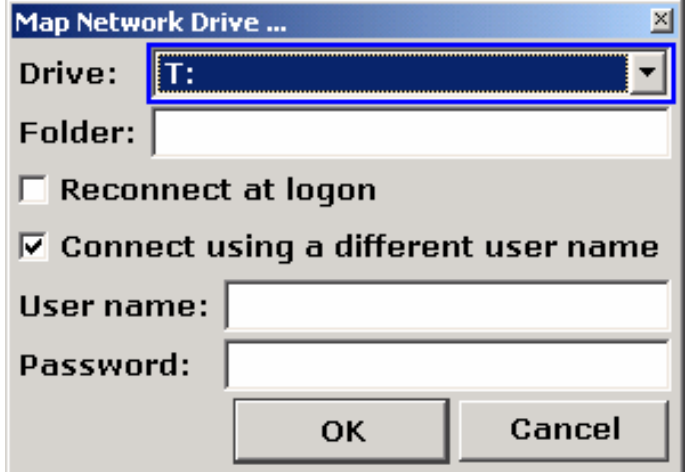

9. Introducir el nombre de usuario y contraseña.

<span id="page-159-0"></span>10. Confirmar con OK.

La unidad se muestra en el Explorador.

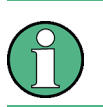

Sólo se conectarán las unidades a las que el usuario esté autorizado.

## **Desconectar Unidades de Red**

- 1. Pulsar la tecla **FILE**.
- 2. Pulsar la tecla **File Manager**.
- 3. Pulsar la tecla **More**.
- 4. Pulsar la tecla Network Drive.
- 5. Pulsar la tecla **Disconnect Network Drive**. Se muestra el diálogo **Disconnect Network Drive**.
- 6. El la lista **Drive**, seleccionar la unidad a desconectar.
- 7. Confirmar con **Ok.**

## **Instalar una Impresora de Red**

Después de la instalación, hay que configurar el instrumento para imprimir con esta impresora. En el capítulo 2, sección "Configuración R&S FSL", se describe cómo seleccionar y configurar impresoras.

- 1. Pulsar la tecla **Print** en el panel frontal. Se mostrará el menú correspondiente.
- 2. Pulsar la tecla **Install Printer** para abrir el cuadro de diálogo **Printers and Faxes.**

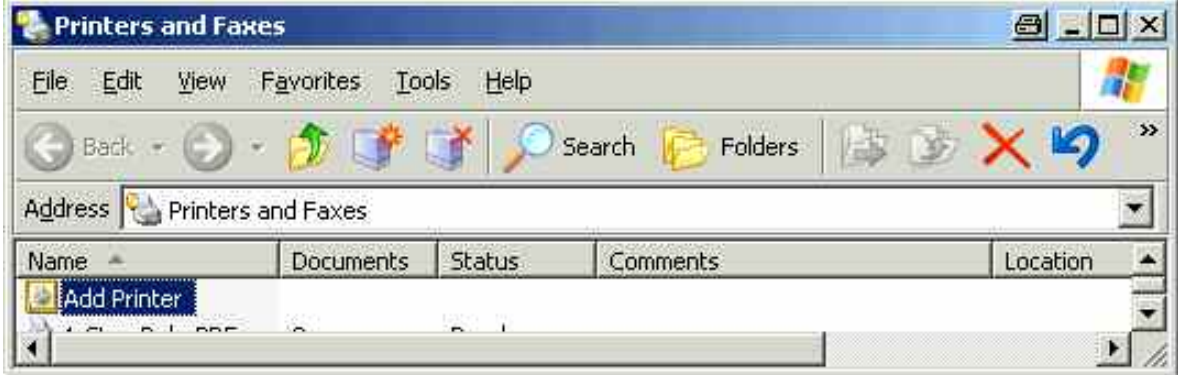

3. Seleccionar de la lista la opción **Add Printer** pulsando la tecla **FLECHA DERECHA** y confirmar la selección con la tecla **ENTER**.

Se muestra la primera pantalla del asistente de impresora.

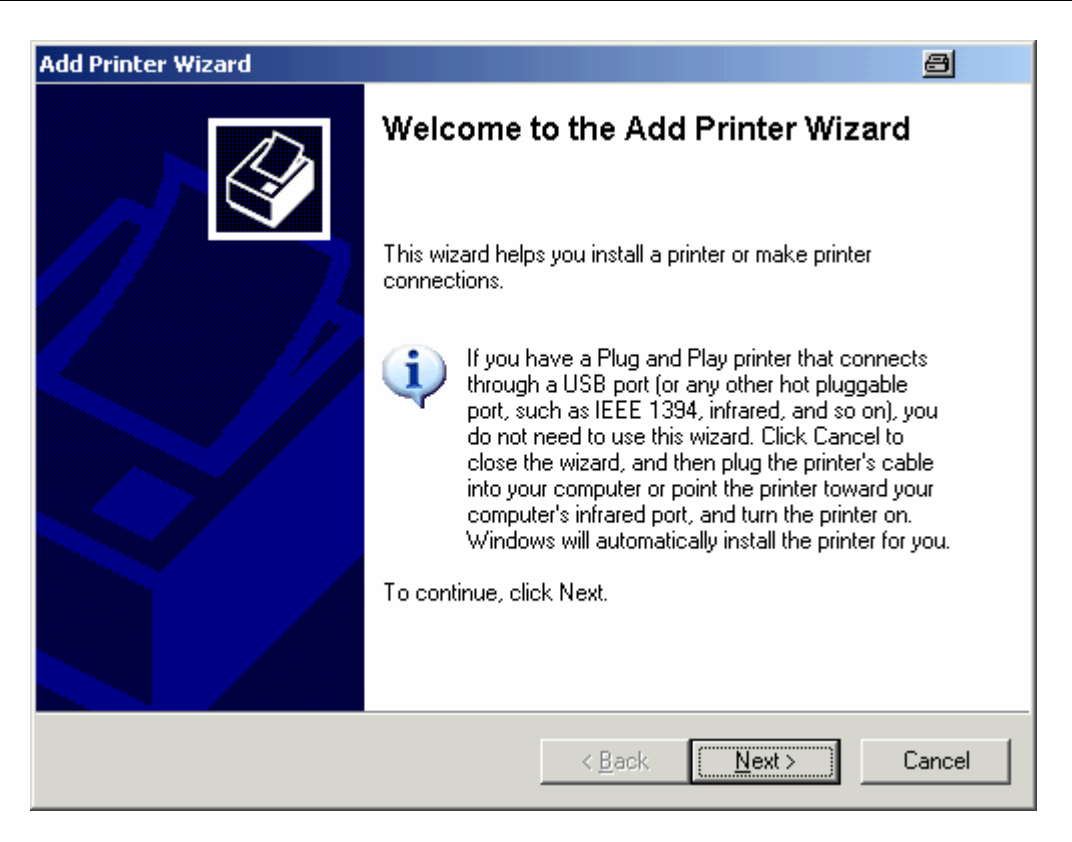

4. Pulsar el mando rotatorio o la tecla **ENTER** para continuar. Se muestra la pantalla **Local or Network Printer**.

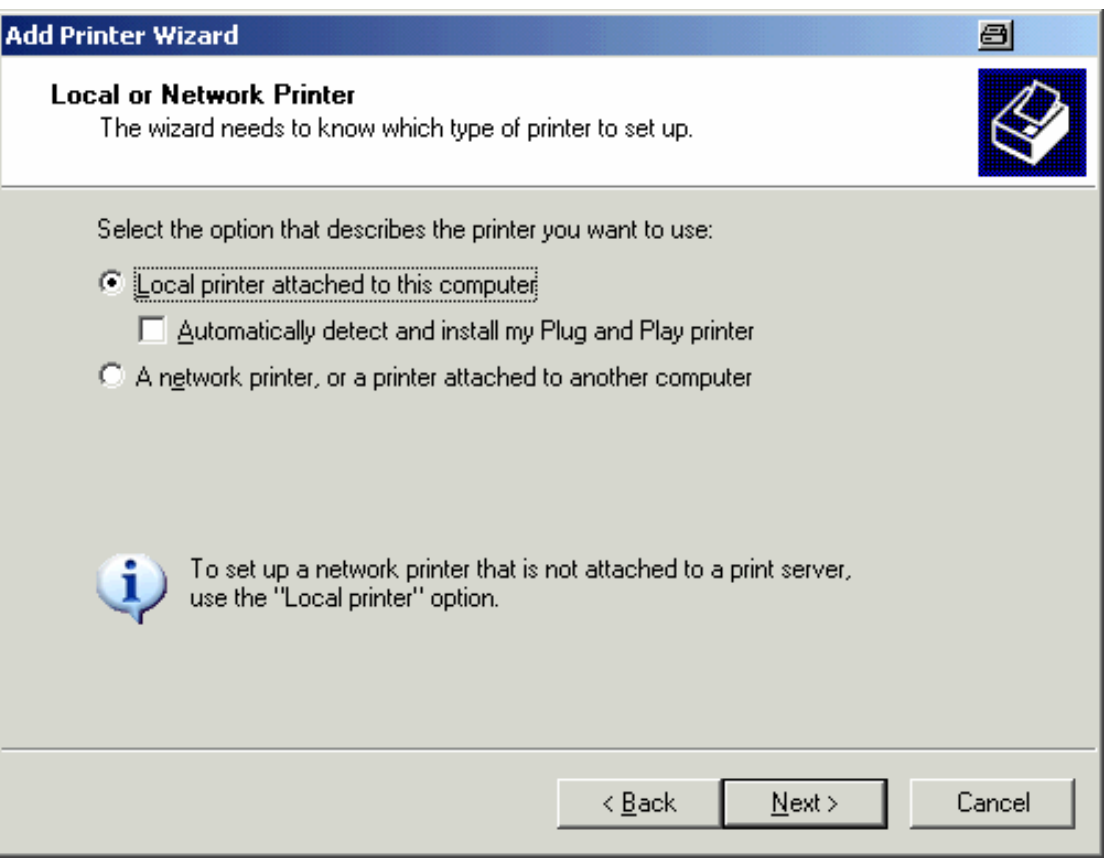

5. Pulsar la tecla **FLECHA ABAJO** para activar la opción **A network printer, or a printer attached to another computer**.

6. Confirmar pulsando la tecla **ENTER**. Se muestra la pantalla **Specify a Printer**.

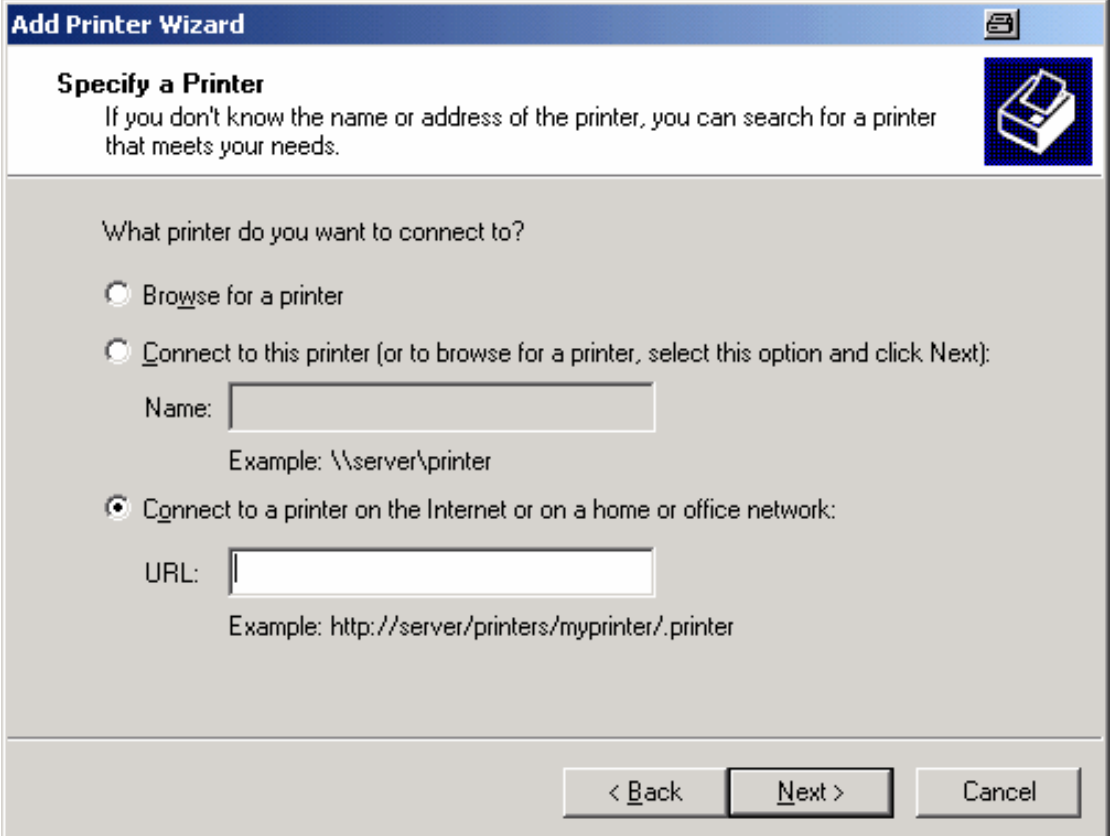

- 7. Confirmar la opción **Browse for a printer** pulsando la tecla **ENTER**.
- 8. Seleccionar **Next** y confirmar con la tecla **ENTER**. Se muestran todas las impresoras disponibles.

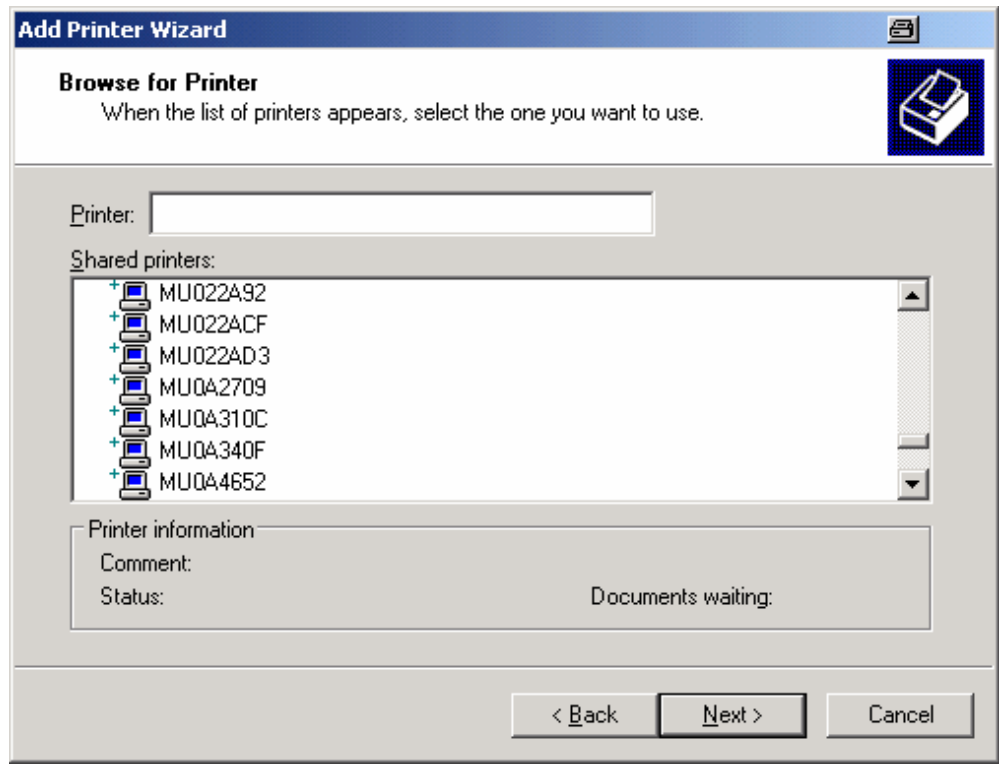

- 9. Marcar una impresora usando las teclas de navegación y confirmar con **ENTER**.
- 10. Aparecerá una confirmación de instalación del driver apropiado para la impresora. Pulsar la tecla **ENTER**.

Se muestran los drivers de impresora disponibles.

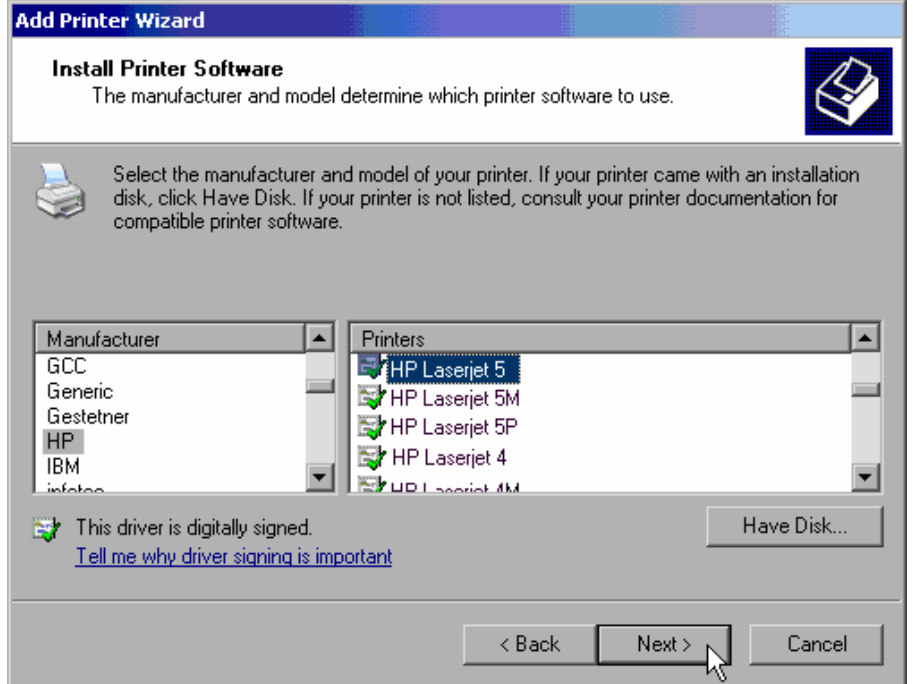

11. En la lista **Manufacturers**, marcar el fabricante de la impresora usando las teclas de navegación y confirmar la selección pulsando la tecla **ENTER**.

En este ejemplo, se instalará una impresora HP Laserjet 5 como impresora de red.

- 12. Pulsar la tecla **CAMPO DERECHA** para ir a la lista **Printers**.
- 13. En la lista **Printers***,* marcar el nombre de la impresora y confirmar la selección pulsando la tecla **ENTER**.
- 14. Si el tipo de impresora a instalar no está en la lista, es que el driver todavía no se ha instalado. En este caso, pulsar la opción **Have Disk** y confirmar pulsando el mando rotatorio o la tecla **ENTER**. Insertar el disco con el driver de la impresora correspondiente. Cerrar el cuadro de diálogo **Install From Disk** (pulsando **OK**) y seleccionar el driver deseado.
- 15. Seleccionar **Next** y confirmar pulsando la tecla **ENTER**. Se muestra la pantalla **Standard Printer**.

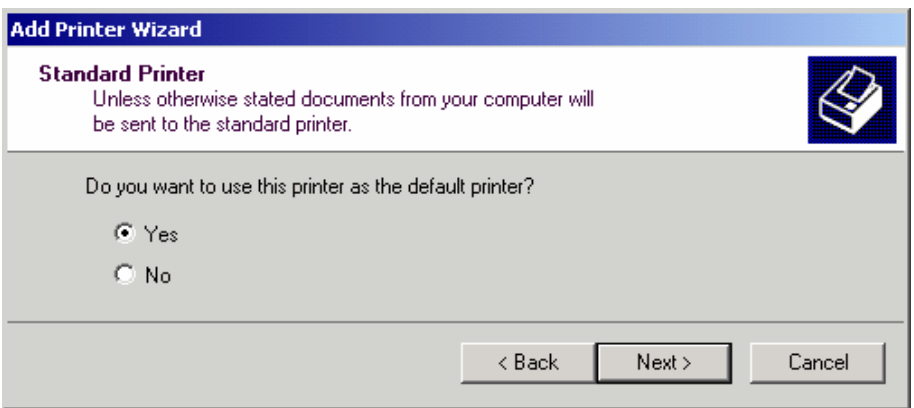

- <span id="page-163-0"></span>16. Para seleccionar la impresora como impresora por defecto, pulsar la tecla **CAMPO DERECHA** y seleccionar **Yes** usando la tecla **FLECHA ARRIBA**.
- 17. Seleccionar **Next** y confirmar pulsando la tecla **ENTER**. Se muestra la pantalla final del asistente de ayuda.

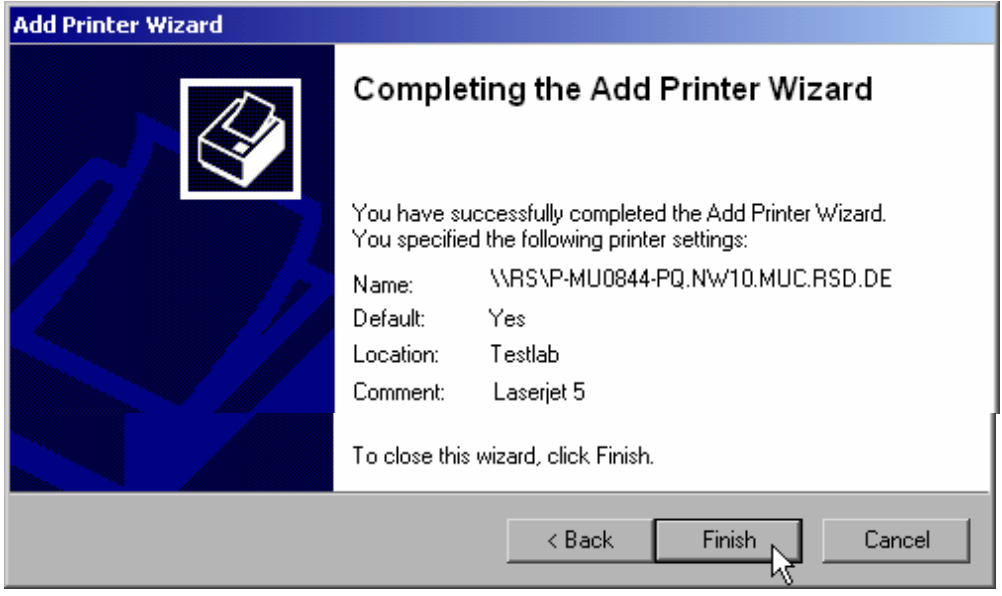

18. Seleccionar **Finish** y confirmar pulsando la tecla **ENTER**.

## **Compartir Directorios (sólo con Redes Microsoft)**

El poder compartir directorios ofrece la posibilidad de tener datos disponibles para otros usuarios. Esto es posible sólo en redes Microsoft. El compartir es una propiedad de un fichero o un directorio .

- 1. En el menú **Start**, seleccionar **Programs**, **Accessories, Windows Explorer**.
- 2. Pulsar en la carpeta deseada con el botón derecho del ratón.
- 3. Dentro del menú que aparece, seleccionar **Sharing and Security**. Se muestra la pantalla para compartir el directorio.

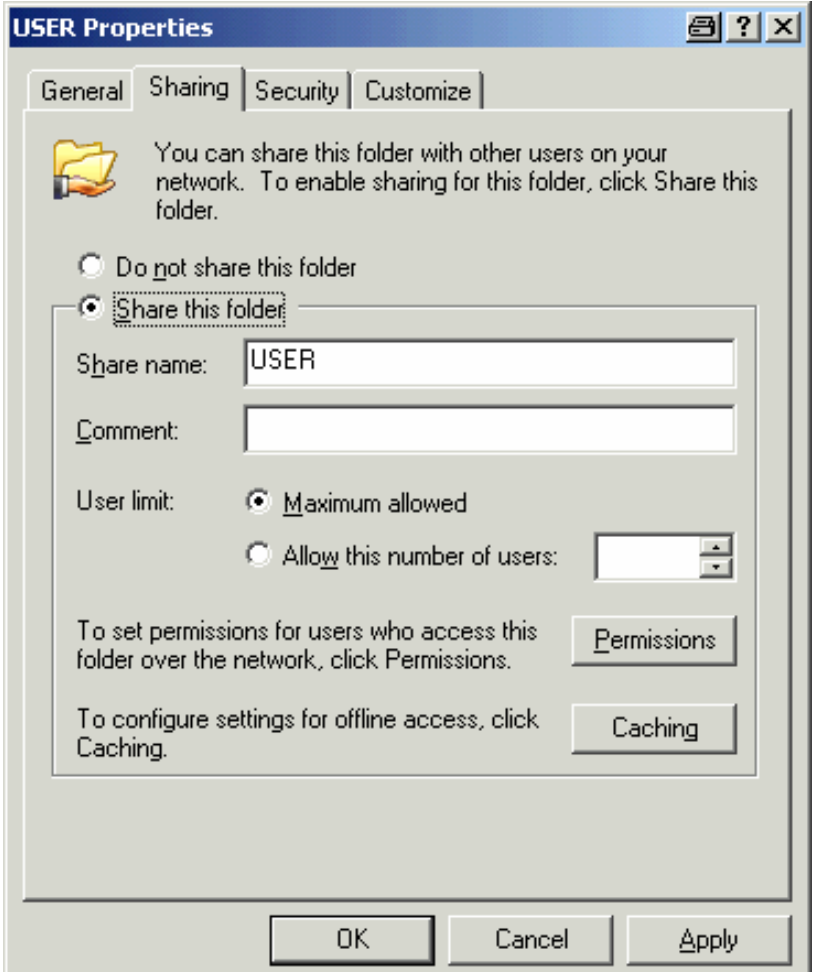

- 4. Abrir la pestaña **Sharing**.
- 5. Seleccionar la opción **Share this folder**.
- 6. Es posible cambiar las siguientes configuraciones:

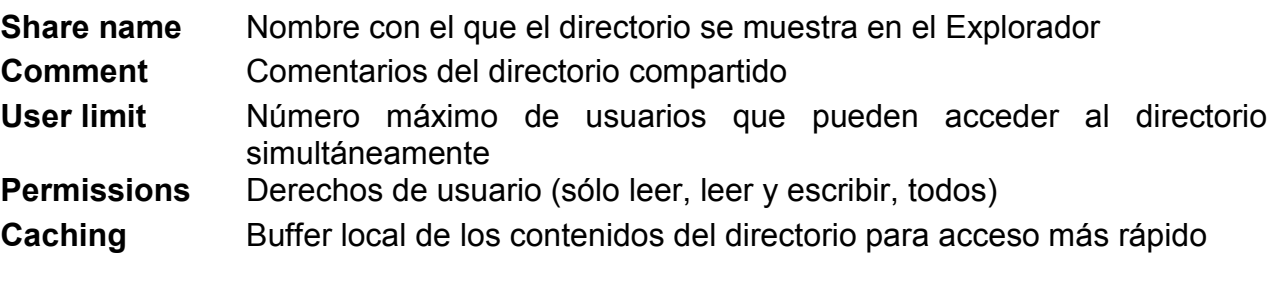

7. Pulsar **OK** para confirmar las configuraciones.

La unidad está ya compartida y, en el Explorador, aparece el símbolo de directorio con una mano debajo de él:

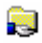

## **Operación Remota con el Escritorio Remoto de XP**

En producción, un requisito común es la monitorización central de instrumentos de Test y Medida para su mantenimiento y diagnóstico remotos. Equipado con el software de Escritorio Remoto ("Remote Desktop") de Windows XP, el R&S FSL cumple los requisitos para su uso en producción. Al ordenador usado para la operación remota se le asigna el nombre de "controlador". Sus funciones principales son:

- Acceder a las funciones de control a través de un panel frontal virtual ("soft front panel")
- Impresión de resultados de medida directamente desde el controlador
- Almacenamiento de datos medidos en el disco duro del controlador

El analizador se conecta a través de una LAN, en cuyo caso Windows XP también soporta una conexión por modem. Esta sección describe la configuración del R&S FSL y el Escritorio Remoto del controlador. Para más detalles sobre la conexión del modem ir a la documentación de Windows XP.

## **Configurar el R&S FSL para la Operación Remota**

- 1. En el menú **Start**, seleccionar **Settings** y **Network Connections**.
- 2. En el cuadro de diálogo **Network Connections**, seleccionar **Local Area Connection**. Se abre el cuadro de diálogo **Local Area Connection Status**.

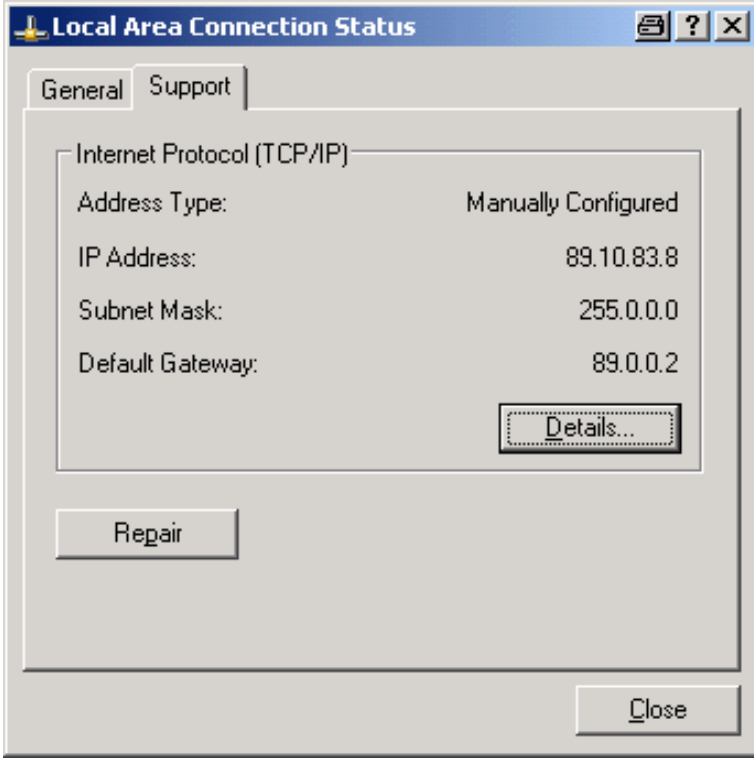

- 3. Abrir la pestaña **Support**. Se muestra la configuración TCP/IP.
- 4. Si, en el campo **Address Type**, se muestra **Assigned by DHCP**, proceder con el siguiente paso. De no ser así, simplemente anotar la dirección IP y continuar con el paso 6.
- 5. Crear una dirección IP fija para el protocolo TCP/IP como se describe en el capítulo 2 "Puesta en Marcha", sección "Configurar la Tarjeta de Red".

Para evitar problemas, usar una dirección IP fija.

Cuando se usa un servidor DHCP, se asigna una nueva dirección IP cada vez que se reinicia el instrumento. Esta dirección debe ser primero determinada por el propio instrumento. Por tanto, usar un servidor DHCP no es apropiado para el funcionamiento remoto del R&S FSL.

6. En el menú **Start**, seleccionar **Settings**, **Control Panel** y **System**.

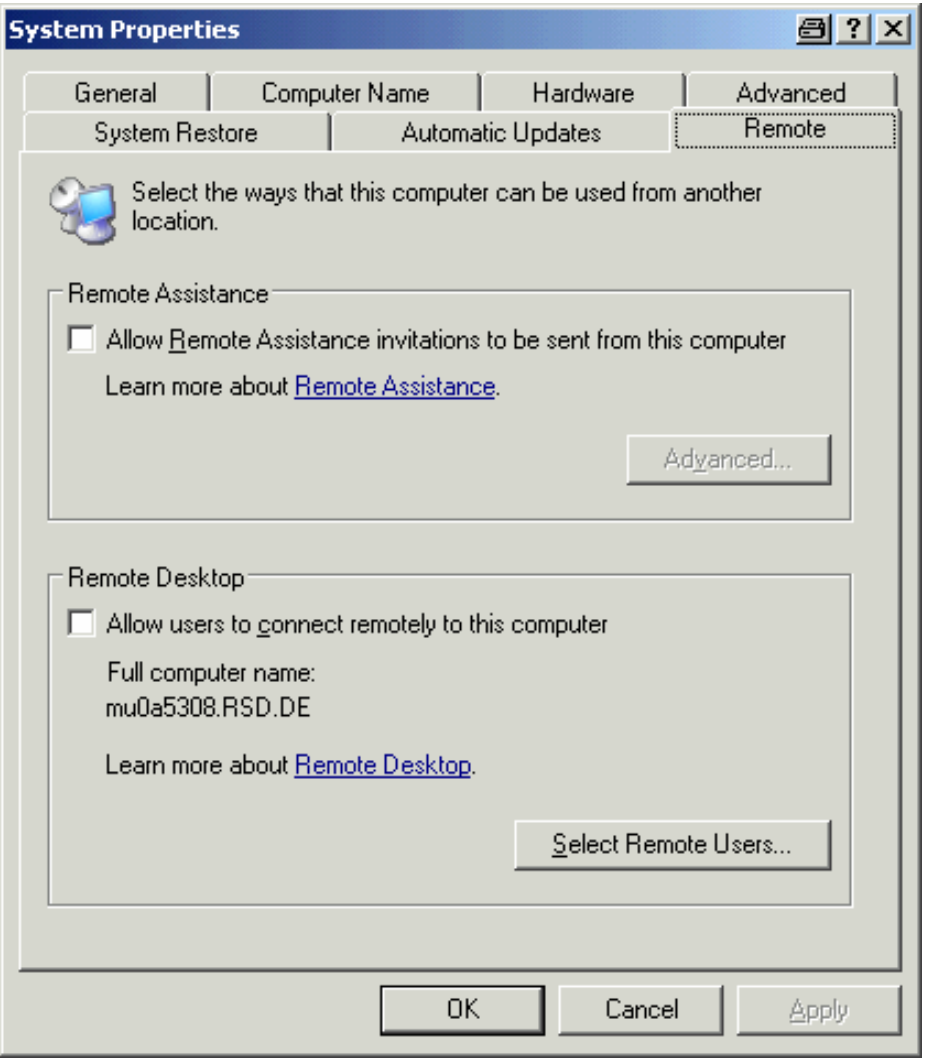

7. Abrir la pestaña **Remote**.

- <span id="page-167-0"></span>8. En el apartado **Remote Desktop**, activar la opción **Allow users to connect remotely to this computer**.
- 9. Si es necesario, pulsar **Select Remote Users** y seleccionar los usuarios creados en el R&S FSL que acceden al R&S FSL mediante el Escritorio Remoto.

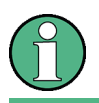

La cuenta de usuario bajo la cual se lleva a cabo la configuración, se habilita automáticamente por la aplicación de Escritorio Remoto.

10. Pulsar **OK** para confirmar las configuraciones.

El R&S FSL está ahora preparado para la conexión con el controlador.

## **Configurar el Controlador**

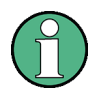

Con Windows XP, el Cliente de Escritorio Remoto es parte del sistema operativo y se puede acceder a través del menú **Start** – **Programs** – **Accessories** – **Communications** – **Remote Desktop Connection**.

1. En el menú **Start**, seleccionar **Programs**, **Accessories**, **Communications** y **Remote Desktop Connection**.

Se muestra la ventana de diálogo **Remote Desktop Connection.**

2. Pulsar la opción **Options >>**. Se expande la ventana de diálogo que muestra los datos de configuración.

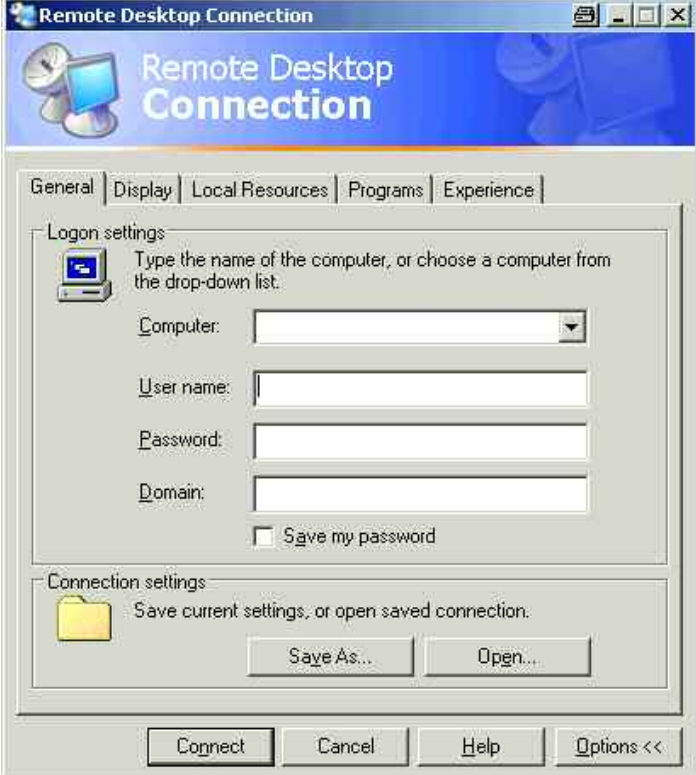

#### 3. Abrir la pestaña **Experience**.

Aquí se selecciona y se optimiza la velocidad de conexión.

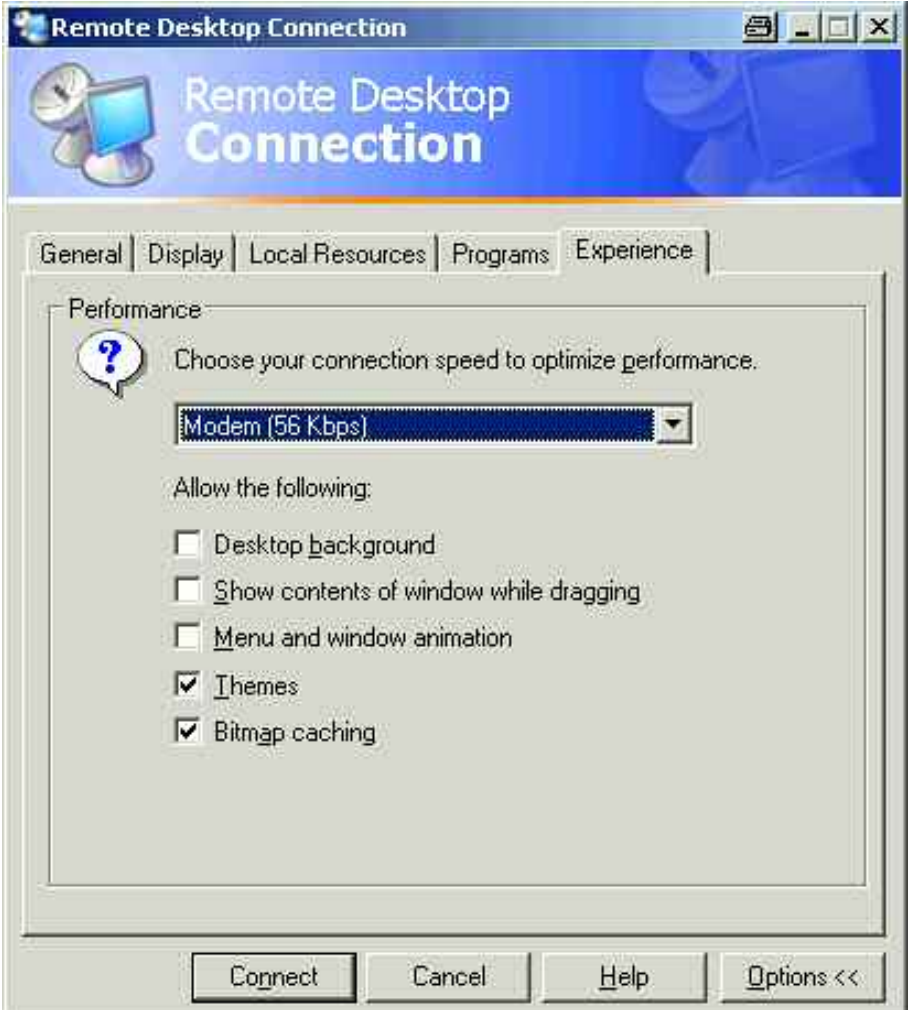

- 4. En la lista, seleccionar la conexión apropiada (por ejemplo: LAN (10 Mbps o mayor)). Dependiendo de la selección (y cómo de eficaz sea la conexión), las opciones se activan o no.
- 5. Para mejorar la ejecución, desactivar las opciones: **Desktop background**, **Show contents of window while dragging** y **Menu and window animation**.

6. Abrir la pestaña **Local Resources** para habilitar impresoras, drivers locales e interfaces serie.

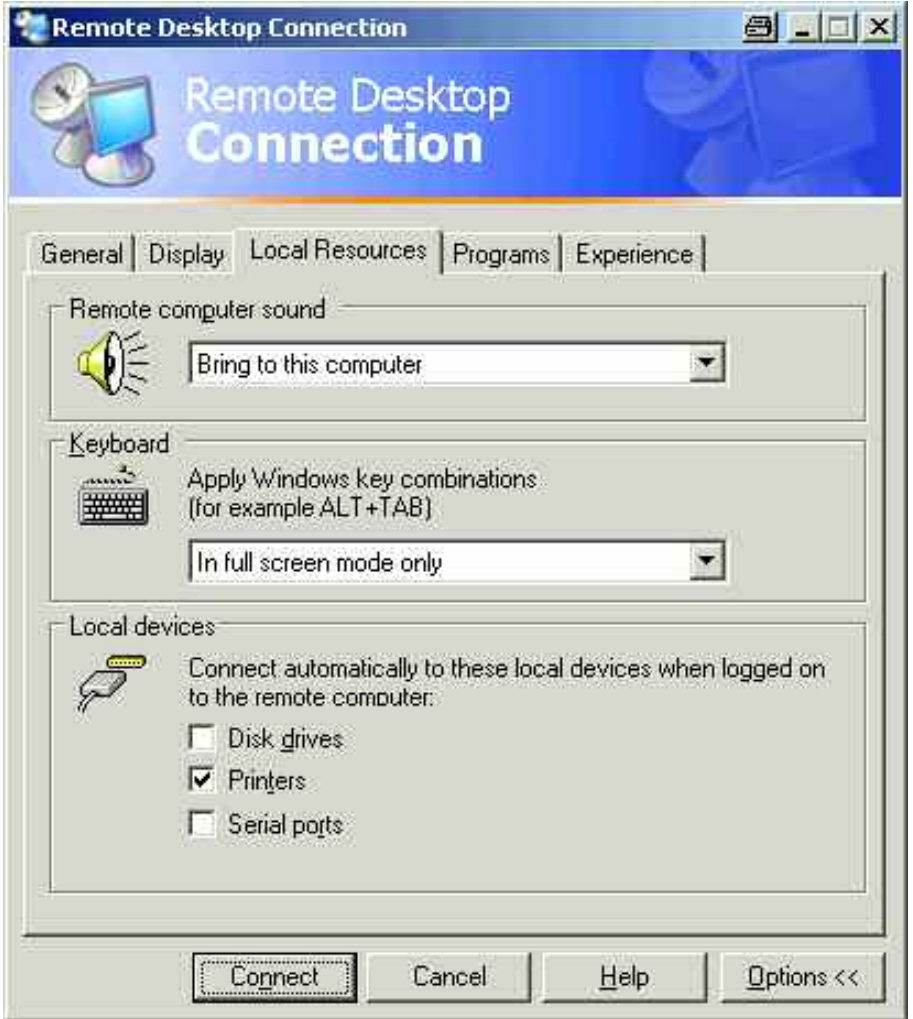

7. Si fuera necesario acceder al controlador desde el R&S FSL (por ejemplo, para almacenar configuraciones o copiar ficheros del controlador al R&S FSL), activar la opción **Disk drives**.

Windows XP conectará las unidades del controlador a las unidades de red.

- 8. Si se desea usar impresoras conectadas al controlador y acceder a ellas desde el R&S FSL, activar las opciones **Printers**. No cambiar las demás configuraciones.
- 9. Abrir la pestaña **Display**. Se muestran las opciones para configurar la pantalla del R&S FSL.

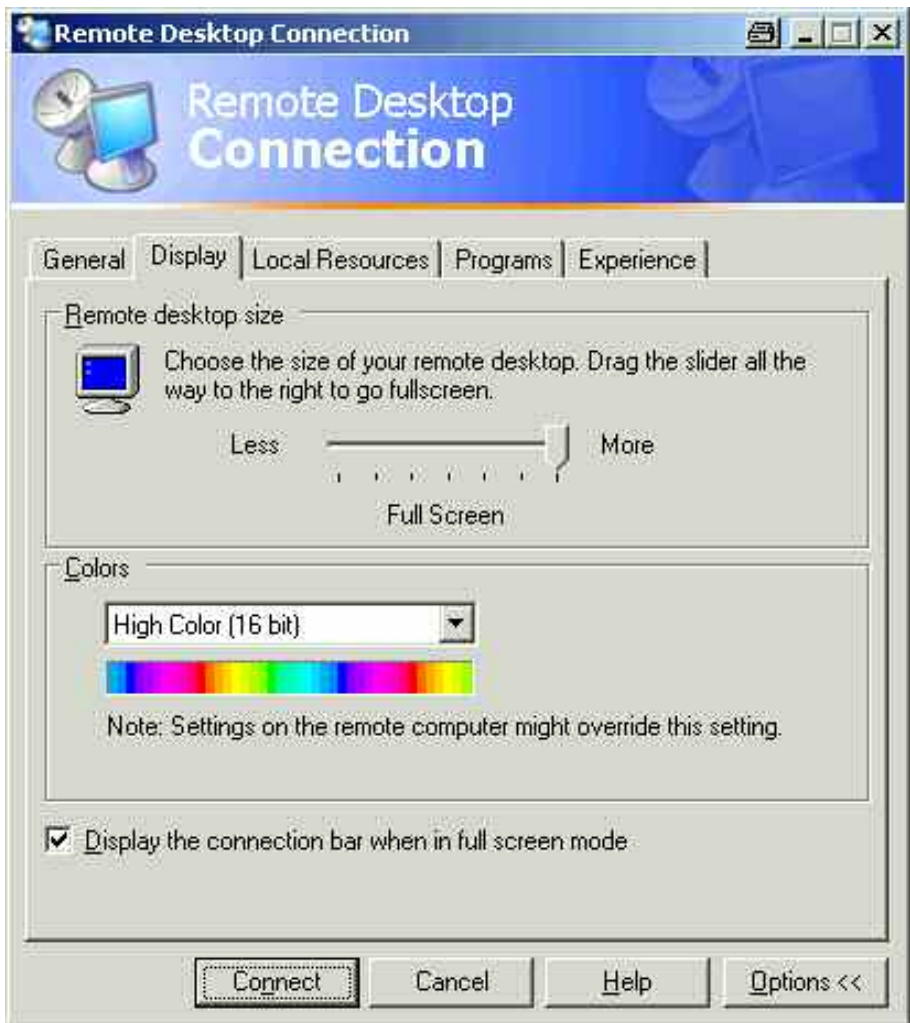

- 10. En el apartado **Remote desktop size**, se cambia el tamaño de la ventana del R&S FSL en el escritorio del controlador.
- 11. No cambiar las configuraciones del apartado **Colors**.
- 12. Activar la opción **Display the connection bar when in full screen mode**:
	- Si está activada, aparece en la parte superior de la pantalla una barra mostrando la dirección de red del R&S FSL. Esta barra se puede usar para reducir, minimizar o cerrar la ventana.
	- Si está desactivada, la única forma de volver al escritorio del controlador desde la pantalla del R&S FSL en el modo pantalla completa es seleccionar **Disconnect** del menú **Start**.

## <span id="page-171-0"></span>**Realizar una Conexión al R&S FSL**

1. En el cuadro de diálogo **Remote Desktop Connection** (ver ["Configurar el Controlador](#page-167-0)"), abrir la pestaña **General**.

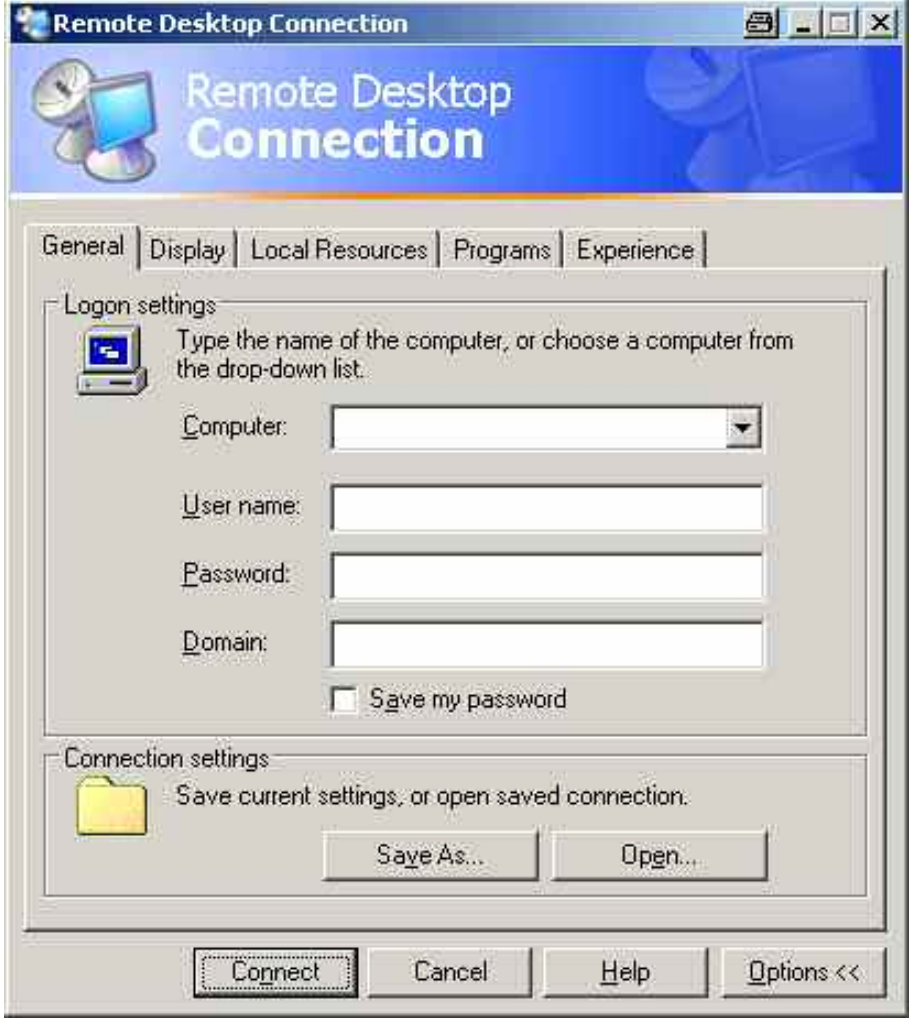

- 2. En el campo **Computer**, introducir la dirección IP del R&S FSL.
- 3. En el campo **User name**, introducir "instrument".
- 4. En el campo **Password**, introducir "123456".
- 5. Para salvar la configuración de la conexión para usarla posteriormente:
	- Pulsar la tecla **Save As**. Se muestra el cuadro de diálogo **Save As**.
	- Introducir el nombre para la información de la conexión (\*.RDP).
- 6. Para leer una configuración de conexión ya existente:
	- Pulsar la opción **Open**. Se muestra el cuadro de diálogo **Open**.
	- Seleccionar el fichero \*.RDP.
- 7. Pulsar la opción **Connect**. Se realizará la conexión.

8. Si, en la opción **Local Resources,** la opción **Disk drives** está activada, aparece una advertencia indicando que las unidades están habilitadas para acceder desde el R&S FSL.

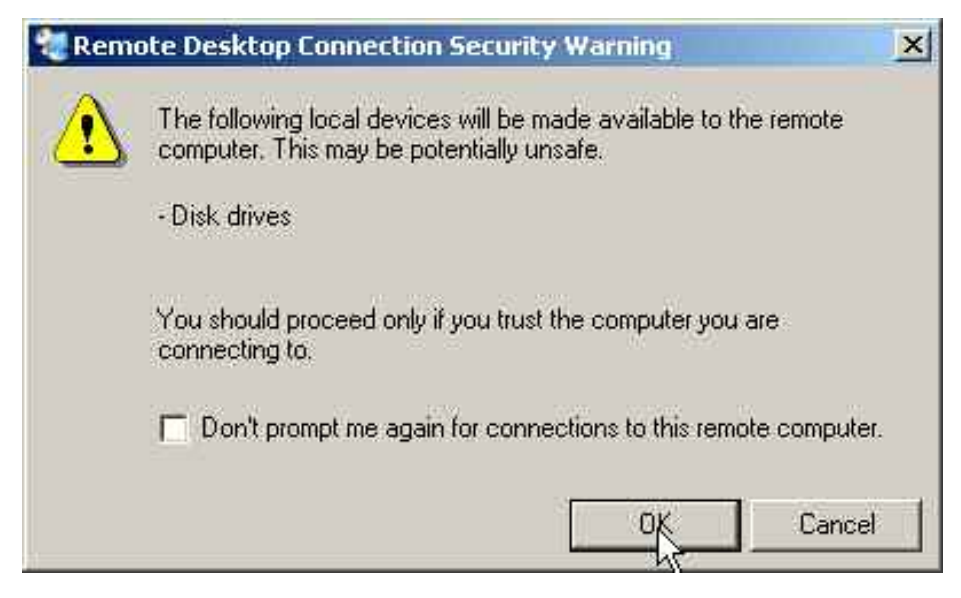

- 9. Pulsar **OK** para confirmar el mensaje. Tras unos segundos, se muestra la pantalla del R&S FSL. Si la aplicación del R&S FSL se muestra en la pantalla inmediatamente después de activar la conexión, no es necesario apagar y reiniciar el equipo.
- 10. Si aparece una pantalla negra o un cuadro negro en la esquina superior izquierda de la pantalla, es necesario reiniciar el R&S FSL para ver la resolución de la pantalla modificada:
	- Pulsar la combinación de teclas **ALT**+**F4**.

El firmware del R&S FSL se apagará, tardará unos segundos.

– En el escritorio, hacer un doble click en el icono "R&S FSL Analyzer Interface".

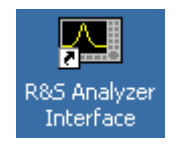

El firmware se reinicia y se abre automáticamente el **Soft Front Panel**, es decir, el interfaz de usuario con todos los controles frontales y mando rotatorio se convierten en botones. Para desactivar o activar el **Soft Front Panel**, pulsar la tecla F6.

Después de establecer la conexión, la pantalla del R&S FSL se muestra en la ventana de la aplicación **Remote Desktop**.

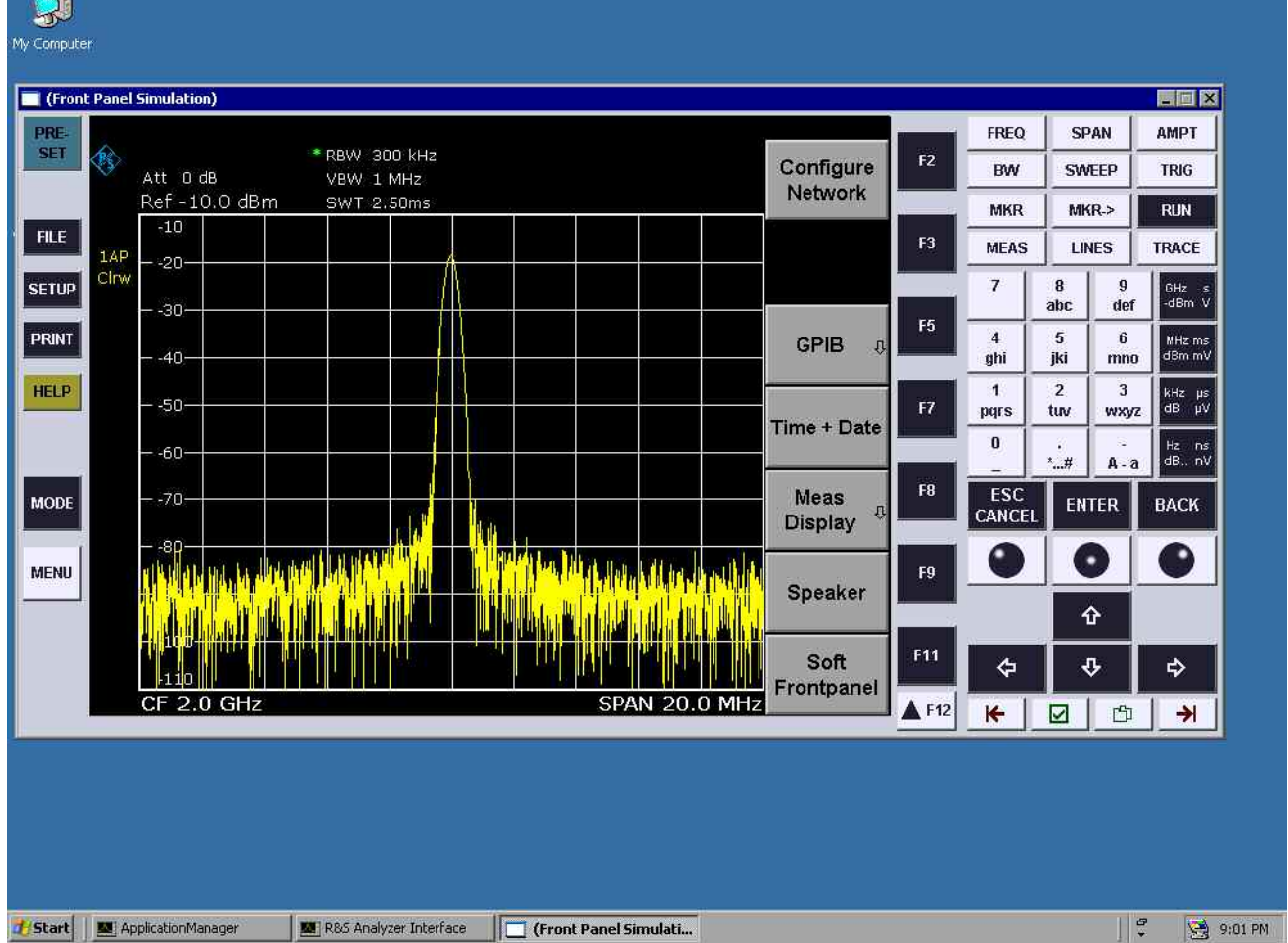

Para manejar todas las teclas, usar el ratón. El mando rotatorio se simula mediante las teclas que representan a dicha función.

El menú **Start** de Windows XP puede estar disponible expandiendo la ventana de **Remote Desktop** a tamaño completo.

Durante la conexión con el controlador, se muestra en el R&S FSL la pantalla para introducir el login.

## **Finalizar el Control de Escritorio Remoto**

La conexión se puede terminar desde el controlador o por un usuario en el R&S FSL:

En el controlador, cerrar la ventana **Remote Desktop**.

La conexión del R&S FSL finaliza.

En el R&S FSL, un usuario toma el control del equipo.

La conexión al controlador finaliza. Se muestra un mensaje en el controlador indicando que otro usuario ha asumido el control del instrumento.

## **Restablecer la Conexión al R&S FSL**

 Seguir las instrucciones de la sección "[Realizar una Conexión al "](#page-171-0). Si la conexión finaliza y luego se recupera, el R&S FSL permanece en el mismo estado.

## **Desactivar el R&S FSL por operación remota**

- 1. Pulsar en el "soft front panel" del R&S FSL y cerrar la aplicación con la combinación de teclas **ALT**+**F4**.
- 2. Pulsar en el escritorio y pulsar la combinación de teclas **ALT**+**F4**. Se muestra una indicación de seguridad para advertir que el instrumento no se puede reactivar por operación remota y pregunta si se desea continuar.
- 3. Responder a esta indicación de seguridad con **Yes**. La conexión con el controlador finaliza y el R&S FSL se desactiva.

## **Protocolo RSIB**

Cuando se suministra el equipo, está equipado con el protocolo RSIB, que permite controlar el instrumento no solo mediante los programas Visual C++ y Visual Basic, sino también a través de las aplicaciones de Windows WinWord y Excel así como por National Instruments LabView, LabWindows/CVI y Agilent VEE.

Para más información sobre el protocolo RSIB, ir al Manual de Operación en CD.

# **Indice**

#### **7**

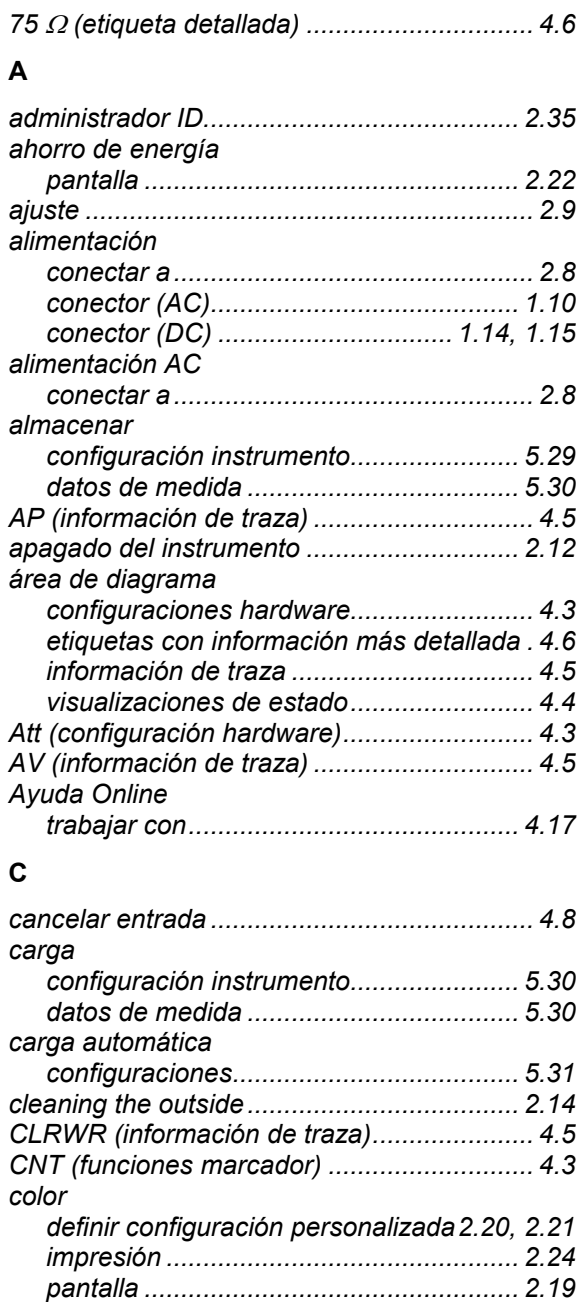

*colores de pantalla....................................... 2.19 concluir entrada ............................................. 4.7* 

*alimentación AC...................................... 1.10 alimentación DC ............................ 1.14, 1.15 control fuente de ruido............................ 1.12 entrada RF................................................ 1.6 generador de tracking............................... 1.7 GPIB ....................................................... 1.13 LAN......................................................... 1.10 panel frontal (estándar)............................. 1.5 panel frontal (opcional) ............................. 1.7 panel trasero (estándar) ......................... 1.10 panel trasero (opcional).......................... 1.12* 

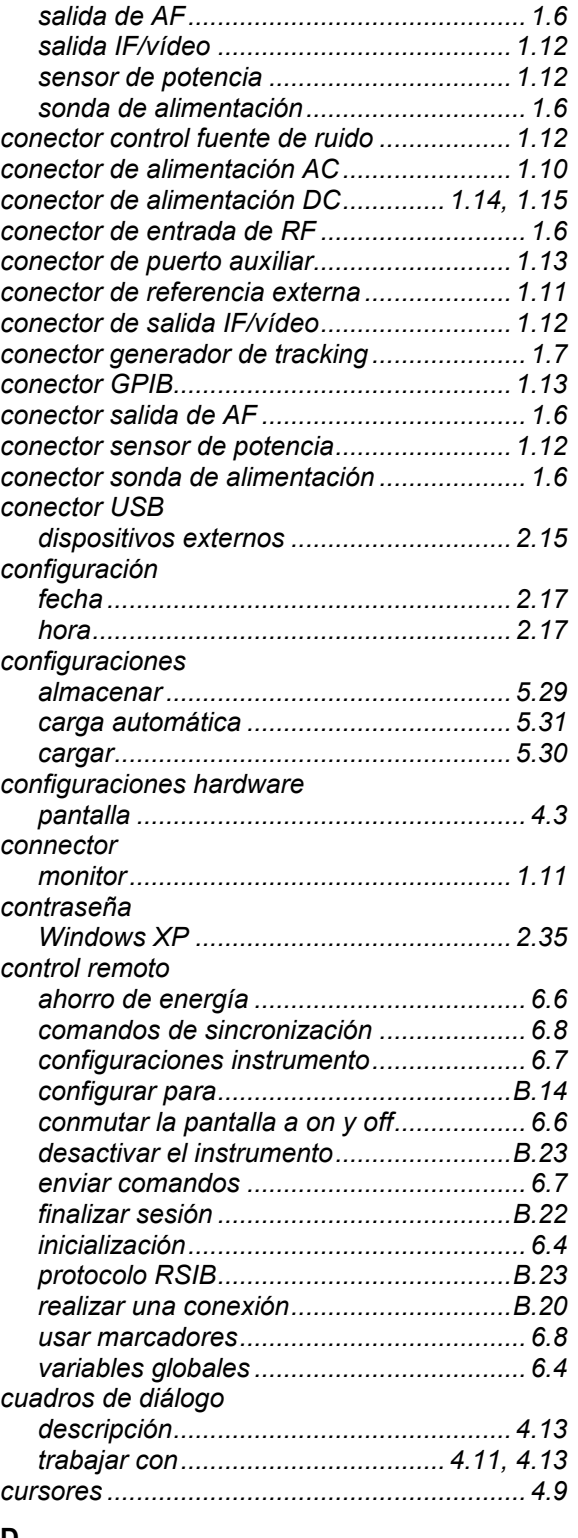

*puerto auxiliar ......................................... 1.13 referencia externa................................... 1.11* 

#### **D**

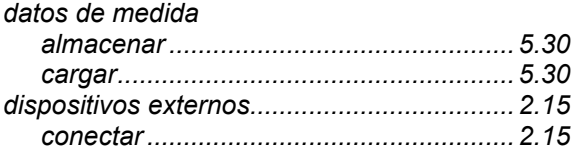

*conector* 

#### **E**

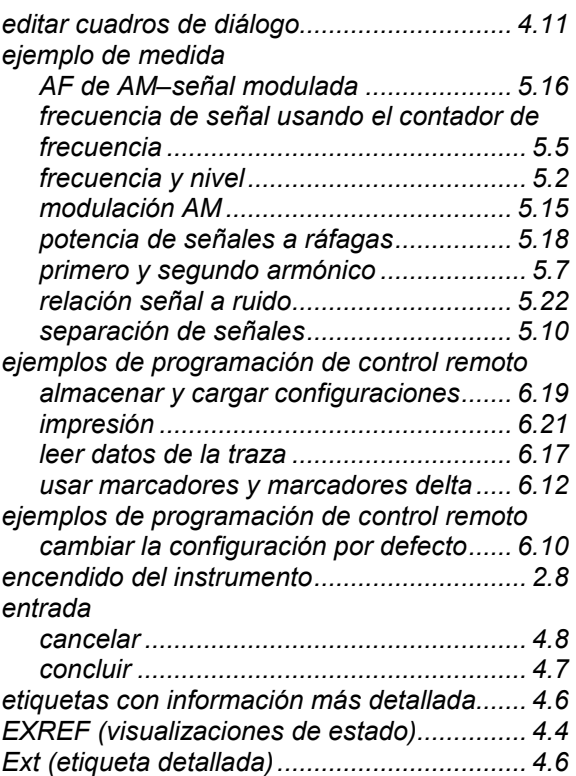

### **F**

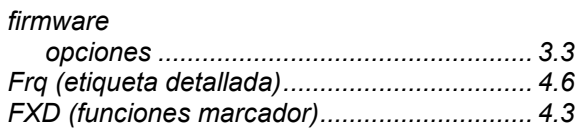

## **G**

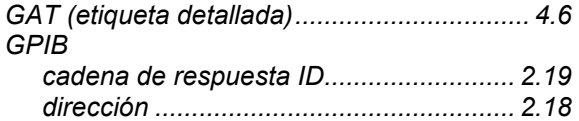

## **I**

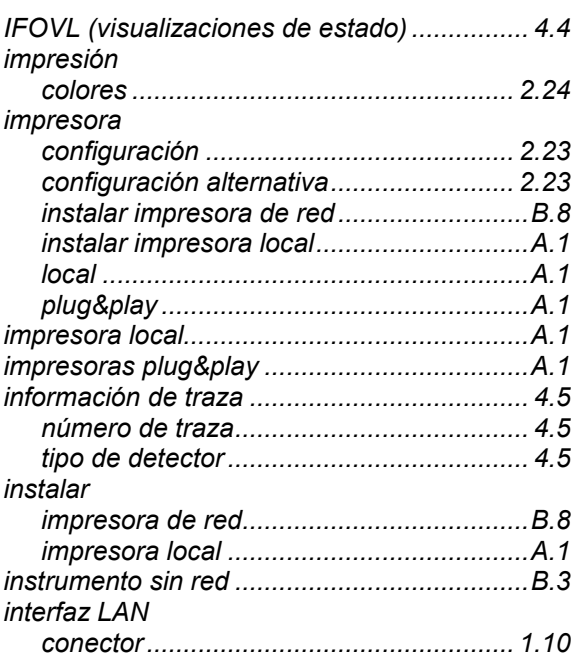

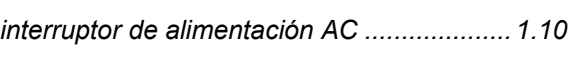

## **L**

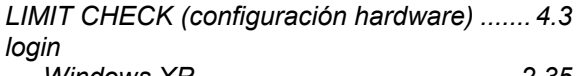

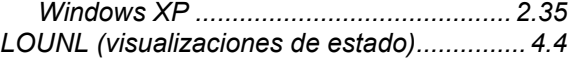

#### **M**

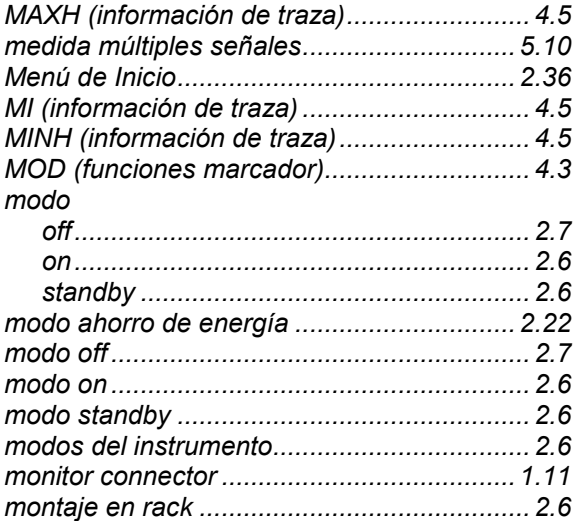

#### **N**

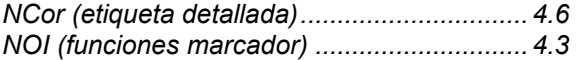

## **O**

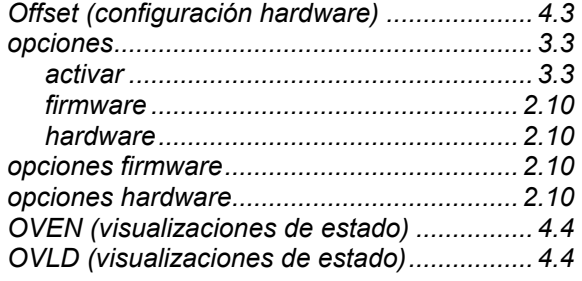

## **P**

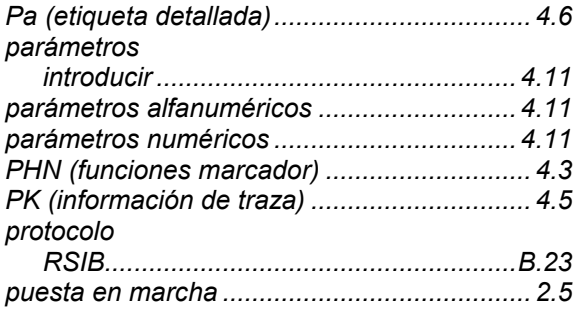

## **Q**

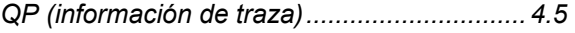

## **R**

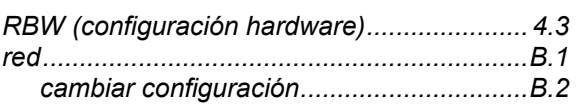

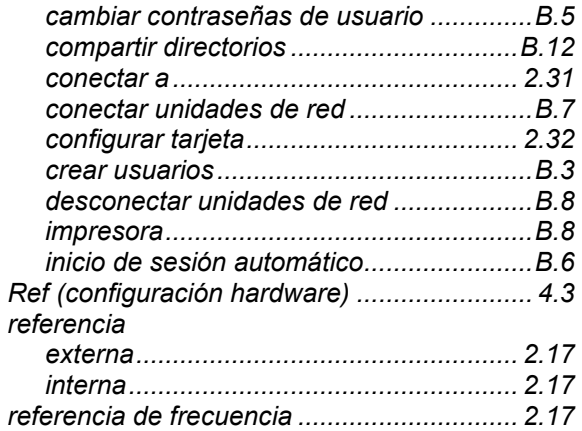

#### **S**

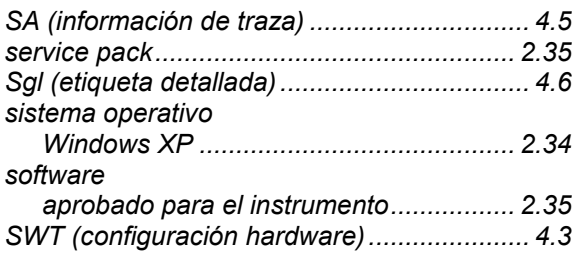

*RM (información de traza) ............................. 4.5* 

#### **T**

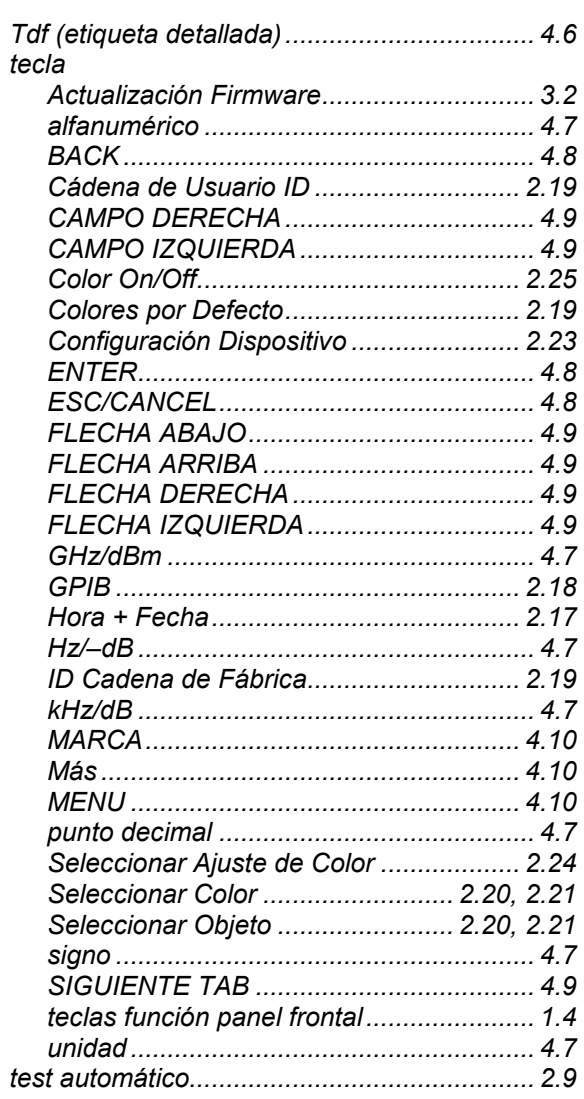

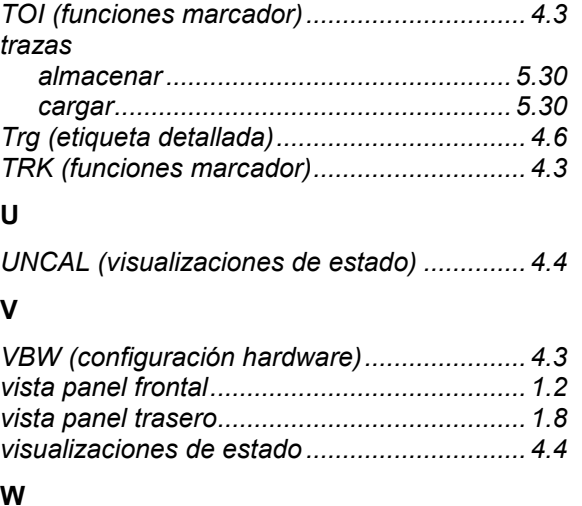

*test funcional.................................................. 2.9* 

#### **W**

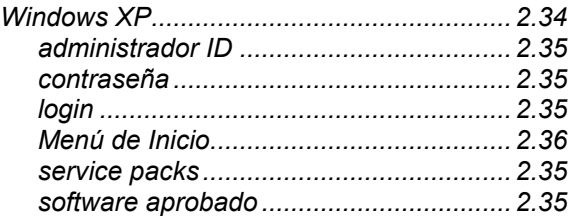